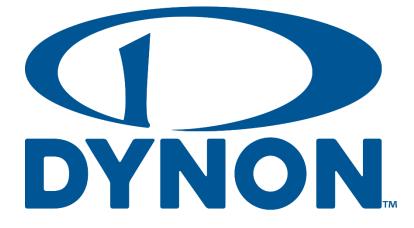

# SkyView Classic SkyView Touch

# **Pilot's User Guide**

Document 101321-025, Revision Z

For use with software version 15.3

March 2018

Copyright © 2009-2018 by Dynon Avionics, Inc.

Permission to print this manual is granted to third parties

SkyView Classic Pilot's User Guide – Revision Z

#### **Contact Information**

Dynon Avionics, Inc. 19825 141<sup>st</sup> Place NE Woodinville, WA 98072 Phone: (425) 402-0433 - 8:00 AM – 5:00 PM (Pacific Time) Monday – Friday Dynon Technical Support available 7:00 AM–4:00 PM (Pacific Time) Monday – Friday Email: <u>support@dynonavionics.com</u> Fax: (425) 984-1751

Dynon Avionics offers online sales, extensive support, and frequently updated information on its products via its Internet sites:

- <u>www.dynonavionics.com</u> Dynon Avionics primary web site; including:
- <u>docs.dynonavionics.com</u> Current and archival documentation.
- <u>downloads.dynonavionics.com</u> Software downloads.
- <u>support.dynonavionics.com</u> Support resources.
- <u>store.dynonavionics.com</u> Dynon Avionics' *secure* online store for purchasing all Dynon products 24 hours a day.
- <u>forum.dynonavionics.com</u> Dynon Avionics' Internet forum where Dynon customers can interact with each other and Dynon Avionics. A key feature of the forum is that it allows the exchange of diagrams, photos, and other types of files.
- <u>newsletter.dynonavionics.com</u> Dynon Avionics' email newsletter.
- preflight.dynonavionics.com A collection of educational articles, tips, news, and "behind the panel" information about Dynon and its products.
- <u>register.dynonavionics.com</u> Register your Dynon Avionics product.
- <u>license.dynonavionics.com</u> Redeem certificates for Navigation Mapping Software, Synthetic Vision, and other features for license codes that add new functionality to your SkyView system.

# Copyright

© 2008-2018 Dynon Avionics, Inc. All rights reserved. No part of this manual may be reproduced, copied, transmitted, disseminated or stored in any storage medium, for any purpose without the express written permission of Dynon Avionics. Dynon Avionics hereby grants permission to download a single copy of this manual and of any revision to this manual onto a hard drive or other electronic storage medium to be viewed for personal use, provided that such electronic or printed copy of this manual or revision must contain the complete text of this copyright notice and provided further that any unauthorized commercial distribution of this manual or any revision hereto is strictly prohibited.

Information in this document is subject to change without notice. Dynon Avionics reserves the right to change or improve its products and to make changes in the content without obligation to notify any person or organization of such changes. Visit the Dynon Avionics website (<u>www.dynonavionics.com</u>) for current updates and supplemental information concerning the use and operation of this and other Dynon Avionics products.

#### **Limited Warranty**

Dynon Avionics warrants this product to be free from defects in materials and workmanship for three years from date of shipment. Dynon Avionics will, at its sole option, repair or replace any components that fail in normal use. Such repairs or replacement will be made at no charge to the customer for parts or labor performed by Dynon Avionics. The customer is, however, responsible for any transportation cost and any costs that are incurred while removing, reinstalling, or troubleshooting the product. This warranty does not cover failures due to abuse, misuse, accident, improper installation or unauthorized alteration or repairs.

THE WARRANTIES AND REMEDIES CONTAINED HEREIN ARE EXCLUSIVE, AND IN LIEU OF ALL OTHER WARRANTIES EXPRESSED OR IMPLIED, INCLUDING ANY LIABILITY ARISING UNDER WARRANTY OF MERCHANTABILITY OR FITNESS FOR A PARTICULAR PURPOSE, STATUTORY OR OTHERWISE. THIS WARRANTY GIVES YOU SPECIFIC LEGAL RIGHTS, WHICH MAY VARY FROM STATE TO STATE AND IN COUNTRIES OTHER THAN THE USA.

IN NO EVENT SHALL DYNON AVIONICS BE LIABLE FOR ANY INCIDENTAL, SPECIAL, INDIRECT OR CONSEQUENTIAL DAMAGES, WHETHER RESULTING FROM THE USE, MISUSE OR INABILITY TO USE THIS PRODUCT OR FROM DEFECTS IN THE PRODUCT. SOME STATES AND COUNTRIES DO NOT ALLOW THE EXCLUSION OF INCIDENTAL OR CONSEQUENTIAL DAMAGES, SO THE ABOVE LIMITATIONS MAY NOT APPLY TO YOU.

Dynon Avionics retains the exclusive right to repair or replace the instrument or firmware or offer a full refund of the purchase price at its sole discretion. SUCH REMEDY SHALL BE YOUR SOLE AND EXCLUSIVE REMEDY FOR ANY BREACH OF WARRANTY.

These instruments are not intended for use in type certificated aircraft at this time. Dynon Avionics makes no claim as to the suitability of its products in connection with FAR 91.205.

Dynon Avionics' products incorporate a variety of precise, sensitive electronics. SkyView products do not contain any field/user-serviceable parts. Units found to have been taken apart may not be eligible for repair under warranty. Additionally, once a Dynon Avionics unit is opened up, it is not considered airworthy and must be serviced at the factory.

# **Revision History**

| Revision | <b>Revision Date</b> | Description                                                                                                    |
|----------|----------------------|----------------------------------------------------------------------------------------------------|
| А        | December 2009        | Initial release                                                                                                    |
| В        | March 2010           | <ul> <li>Document number changed to 101321-001.</li> <li>Minor style, grammar, and cross reference changes and corrections.</li> <li>Added information regarding Autopilot servos in applicable sections.</li> <li>Addressed screen synchronization in applicable sections.</li> <li>SV-D700 and SV-D1000 Operation Chapter updates: <ul> <li>Added the Menu Navigation Section</li> <li>Clarified the How to Turn the System On or Off Section</li> <li>Expanded the How to Manually Adjust the Backlight Brightness or Dim Level Section</li> <li>Expanded the How to Enter the Joystick Function Menu Section</li> <li>Added the How to Check Installed Database Statuses Section</li> <li>Added the How to Configure the Top Bar Section</li> </ul> </li> <li>PFD Operation Chapter updates: <ul> <li>Added the GPS Source Section</li> <li>Added the GPS Source Section</li> <li>Added an important note regarding Moving Map requirements</li> <li>Added the GPS Source Section</li> <li>Added the GPS Source Section</li> <li>Added the GPS Source Section</li> <li>Added the GPS Source Section</li> <li>Added the GPS Source Section</li> <li>Added the GPS Source Section</li> <li>Added the GPS Source Section</li> <li>Added the GPS Source Section</li> <li>Added the GPS Source Section</li> </ul> </li> </ul> |
| C        | May 2010             | Document number changed to 101321-002.Minor style and grammar changes and corrections.Updated the guide to include HSI operation information.Updated the guide to include Autopilot operation information.Updated the guide to include Autopilot operation information.Updated the guide with more Moving Map content.                                                                                                    |
| D        | June 2010            | <ul> <li>Document number changed to 101321-003.</li> <li>Clarified intended use of Synthetic Vision.</li> <li>Added information about Synthetic Vision depictions of runways and obstacles.</li> <li>Added EMS menu, lean mode, engine timers, and fuel computer information.</li> <li>Clarified map Magnetic North pointer.</li> <li>Added Navigation Mapping Software information.</li> <li>Added Trial Navigation Mapping Software information and operation instructions.</li> <li>Added external alarm light behavior.</li> </ul>                                                                                                    |

|     | 1              |                                                                                                    |
|-----|----------------|----------------------------------------------------------------------------------------------------|
|     |                | Added information about User Waypoint power user feature that is fully documented on wiki web page. |
|     |                |                                                                                                    |
|     |                | Added information about menu changes that may be present in SLSA                                    |
|     |                | and other aircraft that SkyView is integrated into as an OEM                                        |
| _ i |                | component.                                                                                          |
| E   | October 2010   | Added transponder operation information and specifications.                                         |
|     |                | Added traffic display information for both MAP and PFD pages.                                       |
|     |                | Added a better description of the combined EGT/CHT gauge.                                           |
| 1   |                | Added Synthetic Vision licensing information.                                                       |
| 1   |                | Added Navigation Mapping Software Licensing and updated operation                                   |
| ļ   |                | information.                                                                                        |
| 1   |                | Revision F skipped to obtain version parity between Installation Guide                              |
| 1   |                | and Pilot's User Guide.                                                                             |
| 1   |                | Added description of GPS Steering control of Autopilot.                                             |
| 1   |                | Pitch Trim Indicator behavior and performance expectations clarified.                               |
| 1   |                | Added servo weights.                                                                                |
| G   | March 2011     | Added product registration information.                                                             |
| 1   |                | Described improved loss of external power with backup battery                                       |
| 1   |                | connected behavior.                                                                                 |
| 1   |                | Added information about G Meter.                                                                    |
|     |                | Added information about new/improved Navigation Mapping Software                                    |
|     |                | purchase, licensing, and operation.                                                                 |
|     |                | Added description of enabling/disabling extreme pitch warning                                       |
| 1   |                | indicators and Flight Path Marker.                                                                  |
| 1   | May 2011       | Updated screen layout button labeling and figures                                                   |
| 1   |                | Added information on Flight Planning.                                                               |
| н   |                | Updated several of the figures that were no longer valid due to button                              |
|     |                | and screen changes.                                                                                 |
|     |                | Changes made for new style of heading bug and heading readout.                                      |
|     |                | Screen Hardware changed to Display Hardware.                                                        |
| 1   |                | Added section on autopilot safety features.                                                         |
| i   |                | Added additional information about airport graphics.                                                |
| 1   |                | Added additional information to SV-ADAHRS-20X Instruments and                                       |
|     |                | Sensors table.                                                                                      |
|     |                | Added description of improved bug window outlining (when selected)                                  |
| 1   |                | and cyan highlighting (when being adjusted).                                                        |
| I   | September 2011 | Added "Show VOR Directions As" menu item description.                                               |
|     |                | Added Vertical Power VP-X information.                                                              |
|     |                | Clarified SV-BAT-320 charging behavior; Clarified which devices and                                 |
|     |                | modules the SV-BAT-320 is capable of powering.                                                      |
|     |                | Added permission to print the manual.                                                               |
|     |                | Added map panning information.                                                                      |
|     |                | Remove erroneous checkmark in AOA column in winds row in                                            |
|     |                | "Instruments and Sensors " table.                                                                   |
| 1   |                | Improved HSI information.                                                                           |
| L   |                |                                                                                                    |

| J | March 2012    | Clarified that Jeppesen data must be transferred to USB stick via the<br>Jeppesen JSUM program.<br>Added PocketFMS information.<br>Clarified bearing sources and limitations (SBY bearings from some NAV<br>radios and no availability of bearings from LOCs).<br>Clarified EMS timers.<br>Added special Rotax 912 tachometer and oil temp behavior when<br>configured.<br>Added altitude alerter information.<br>Refreshed Messages and Alerts section to reflect feature<br>improvements.<br>Added Audio Alert information.<br>Updated map instructions to reflect UI refresh, improved info items<br>support, user waypoints, and visual reporting points support.                                                                                                    |
|---|---------------|----------------------------------------------------------------------------------------------------|
| к | July 2012     | Clarified engaging the Autopilot with the Disengage/CWS Button.<br>Added information about when airspeed indication comes alive.<br>Added SkyView Network redundancy information.<br>Added ADAHRS cross-checking information.<br>Updated Navigation Mapping Software to incorporate base map<br>support and airspace improvements.                                                                                                    |
| L | December 2012 | Updated Screen Layout Configuration section to add information about<br>display swap mode and reversion mode.<br>Added information about DA calculation.<br>Added engine alert inhibit information.<br>Added information about normal display artifacts on power on.<br>Updated recommendation to have servos powered whenever SkyView<br>is powered on.<br>Added description of take-off position marking for trim widget.<br>Added information about attitude rate limit indications.<br>Rearranged PFD Operation section for better information flow.<br>Added SV-XPNDR-26X, SV-ADSB-470/472 information to system<br>overview.<br>Added ADS-B and Flarm traffic information.<br>User waypoint altitude information now displayed on their Info pages.<br>Added information about the AUTO transponder setting when<br>automatic ALT/GND mode changes are enabled (only available with<br>transponder firmware version 2.02 or above).<br>Detailed improvements to ENGINE > FUEL UI.<br>Added information about weather features and usage via SV-ADSB-<br>470/472. |
| М | January 2013  | Added information about Data Logging.<br>Added information about Stadium TFRs.<br>Added TACAN and Outer Marker symbols.<br>Clarified information about the AIRSPACES BELOW feature in the Map<br>Menu.                                                                                                    |

| olayed.<br>G-B |
|----------------|
|                |
|                |
|                |
| -В             |
| 5-В            |
| 5-B            |
|                |
|                |
|                |
|                |
|                |
|                |
|                |
|                |
|                |
| testing        |
|                |
| ) the          |
|                |
|                |
|                |
|                |
|                |
| direct-        |
|                |
|                |
| to             |
|                |
|                |
|                |
|                |
|                |
|                |
|                |
|                |
| node           |
|                |
| 1              |

|                                        |            | ····                                                                       |
|----------------------------------------|------------|----------------------------------------------------------------------------|
|                                        |            | Added: Information about SV-INTERCOM-2S                                    |
|                                        |            | Added: Support for SkyView Touch.                                          |
|                                        |            | Added: Enroute charts, including VFR, IFR LO and HI. US support via        |
|                                        |            | existing Seattle Avionics Subscriptions at release.                        |
|                                        |            | Clarified: GPS assist in Attitude Calculation                              |
|                                        |            | Clarified: magnetic heading is not used to aid attitude determination      |
|                                        |            | Added: Support for dual engine monitoring by using two SV-EMS-22X          |
|                                        |            | modules.                                                                   |
|                                        |            | Added: Support to monitor up to 28 total EGT and/or CHTs by using a        |
|                                        |            | second SV-EMS-22X module.                                                  |
|                                        |            | Clarified: Navigation Mapping Software required to view charts on          |
|                                        |            | SkyView                                                                    |
|                                        |            | Clarified: SV-COM-C25 product description                                  |
|                                        |            | Added: Support for SV-KNOB-PANEL dedicated knob control panel.             |
|                                        |            | Added: Support for SV-AP-PANEL dedicated autopilot control panel.          |
|                                        |            | Clarified: Top Bar status area configuration                               |
|                                        |            | Added: 60% PFD Screen layout option when paired with 40% Map               |
|                                        |            | Added: Vertical Speed Required to destination Info Item on map and         |
|                                        |            | PFD VSI displays the current VS required to set up at a specified point at |
|                                        |            | or before and above your final destination waypoint.                       |
|                                        |            | Improved: GPS waypoints now displayed in HSI info area for ARINC           |
|                                        |            | navigators such as the GNS and GTN.                                        |
|                                        |            | Improved: External GPS and nav radios can now be named with a user-        |
|                                        |            | configurable 7 character "friendly name" to aid in identifying sources     |
|                                        |            | on the HSI display.                                                        |
| Q                                      | March 2014 | Moved: Synthetic Vision description within the PFD Chapter                 |
| ~~~~~~~~~~~~~~~~~~~~~~~~~~~~~~~~~~~~~~ |            | Added: Conventional analog "six-pack" display mode for primary flight      |
|                                        |            | instruments.                                                               |
|                                        |            | Changed: PFD menu now includes MODE button to select between EFIS          |
|                                        |            | or Analog presentation and to toggle SynVis on or off                      |
|                                        |            | Added: HSI Source Button is duplicated in the Autopilot Menu for           |
|                                        |            | convenience.                                                               |
|                                        |            | Added: Support for showing Flight plans from ARINC IFR GPS navigators      |
|                                        |            | such as the GNS and GTN series both on SkyView's map (including holds      |
|                                        |            | and other procedure turns) and on SkyView's flight plan display.           |
|                                        |            | Improved: Timer expiration in top bar changed from yellow to white         |
|                                        |            | Improved: All EMS widgets that have assignable color ranges                |
|                                        |            | (red/yellow/green/black) now have additional color options: blue,          |
|                                        |            | white, purple, cyan, and orange.                                           |
|                                        |            | Changed: All EMS timers that formerly had "flight" or "flt" in their       |
|                                        |            | names are now called "air" timers. The underlying behavior of these        |
|                                        |            | timers has not changed.                                                    |
|                                        |            | Improved: Fuel Tank Switch Reminder is now based on Flight Time and        |
|                                        |            | not engine Run Time.                                                       |
|                                        |            | Improved: Press and holding knob/joystick center-click from within the     |
|                                        |            | FPL menu brings up the insert waypoint function.                           |
|                                        |            | Improved: When the map pointer is selecting a single item, range is still  |
|                                        |            | enabled by turning the map joystick knob (if two or more items are         |
|                                        |            | under the pointer, turning the knob chooses which one is selected).        |
|                                        |            | Improved: Yellow/red terrain alert coloration disabled on the map page     |
|                                        |            | when not in flight.                                                        |
|                                        |            |                                                                            |

| Fixed: "Show Airspaces Below" feature did not always properly exclude     |
|---------------------------------------------------------------------------|
|                                                                           |
| airspaces whose altitudes were defined by flight levels (primarily in     |
| non-US data).<br>Added: Support for MGL V6 and V10 Com radios.            |
|                                                                           |
| Added: Support for the Trig TY91 Com radio.                               |
| Added: Support for Val NAV 2000 nav radio.                                |
| Improved: Radios such as the Icom A210 that can receive frequencies       |
| but do not output status now need not cause the top bar radio status      |
| area to show a "red x". Added DISPLAY COM IN TOP BAR option to            |
| configure this behavior.                                                  |
| Fixed: Fuel Tank Switch Reminder is now a message, not a caution alert.   |
| Added: Touch Panel Fault Alert                                            |
| Added: Special alert behavior for Dual Engine monitoring                  |
| Added: "Check gear" and "gear overspeed" audio alerts for retractable     |
| gear aircraft that are tied to both landing gear status and airspeeds.    |
| Added: "Gear up for water landing" and "gear down for runway              |
| landing" audio alerts for amphibious aircraft that are annunciated as a   |
| selected airspeed is transitioned through.                                |
| Added: Tail numbers for ADS-B equipped traffic will be shown below        |
| traffic targets when available. Only available for aircraft equipped with |
| Dynon Avionics' ADS-B receiver, and will only be shown for target         |
| aircraft that are ADS-B OUT equipped.                                     |
| Improved: Radios such as the Icom A210 that can receive frequencies       |
| but do not output status now need not cause the top bar radio status      |
| area to show a "red x". Added DISPLAY COM IN TOP BAR option to            |
| configure this behavior.                                                  |
| Fixed: Warning, caution, and message alerts that do not have their own    |
| dedicated audio phrases were not annunciating the generic "warning",      |
| "caution", and "message" audio phrases they should have been. This        |
| bug is present in SkyView 7.0-7.1. It worked properly previously and is   |
| fixed with 10.0.                                                          |
| Fixed: Items that shouldn't be appearing on the map per the "map          |
| items" zoom/range declutter settings were appearing when the map          |
| was very zoomed in.                                                       |
| New: Support for speed-scheduling of the trim control in the SV-AP-       |
| PANEL.                                                                    |
| Improved: HSI courses are now remembered for each HSI source. This is     |
| especially helpful when switching between VOR and ILS or GPS and ILS      |
| sources.                                                                  |
|                                                                           |

| r | Γ           |                                                                                                    |
|---|-------------|----------------------------------------------------------------------------------------------------|
|   |             | New: Support for SV-COM-X83 8.33 kHz COM radio.                                                                                |
|   |             | New: Support for Video Input Adapter. Allows display of video via NTSC                                                         |
|   |             | and PAL S-Video and composite connections. Note: Only compatible                                                               |
|   |             | with SkyView Touch and newer SkyView SV-D1000 (s/n >= 6000) and                                                                |
|   |             | SV-D700 (s/n >= 4000) displays.                                                                                                |
|   |             | New: Virtual-DME (non-certified) distance to VORs via GPS when the                                                             |
|   |             | VOR identifier is known. Magenta distance is displayed on HSI info area                                                        |
|   |             | on PFD.                                                                                                    |
|   |             | New: SHOW AIRSPACES WITHIN XXXX FT option to declutter airspaces                                                               |
|   |             | that aren't a factor at the current aircraft altitude.<br>New: Wide field of view option for Synthetic Vision under PFD > MODE |
|   |             |                                                                                                    |
|   |             | > WIDE. Setting also proportionately scales the pitch ladder.<br>New: Vne can now be set as TAS.                               |
|   |             |                                                                                                    |
|   |             | New: Option to turn on color-coded weather "dots" at airports with                                                             |
|   |             | METARS via MAP MENU > WEATHER OPTIONS > METAR ICONS (SV-                                                                       |
|   |             | ADSB-470/472 required).                                                                                                    |
|   |             | New: BARO sync will now obtain either the nearest METAR (when ADS-                                                             |
|   |             | B is available in-flight), set to 29.92 (when at/above 18k feet or no ADS-                                                     |
|   |             | B on board), or to make the altimeter match GPS altitude (when on the                                                          |
|   |             | ground).<br>Added: Alert when engine sensor definitions do not match across                                                    |
|   |             | multiple displays in a SkyView system.                                                                                         |
|   |             | Added: Caution alert if transponder hex code is not set.                                                                       |
|   |             | Added: Option to alert the pilot when the current BARO setting and the                                                         |
|   |             | nearest METAR-based altimeter setting are significantly different                                                              |
|   |             | (requires SV-ADSB-470/472).                                                                                                    |
| R | August 2014 | Added: Audible "AUTOPILOT" callout when the autopilot is engaged.                                                              |
|   |             | Added: Alerts when SV-AP-PANEL, or SV-KNOB-PANEL go offline.                                                                   |
|   |             | Added: Alert when an external Level button is connected and detected                                                           |
|   |             | stuck at boot.                                                                                                    |
|   |             | Added: GPS-based distances to bearing sources in HSI info area (when                                                           |
|   |             | only one bearing source is displayed).                                                                                         |
|   |             | Added: Alert for detectable audio subsystem failures.                                                                          |
|   |             | Added: MAP MENU > FLIGHT PLAN OPTIONS > PLAN GROUND SPEED                                                                      |
|   |             | lets SkyView perform ETE, ETA, and other speed-dependent calculations                                                          |
|   |             | at a user-specified ground speed when not flying.                                                                              |
|   |             | Improved: Traffic service/device reception quality indicator on map                                                            |
|   |             | page.                                                                                                    |
|   |             | Improved: Additional failure detection and annunciation of rate                                                                |
|   |             | sensors, accelerometers, and pressure transducers in the SV-ADAHRS-                                                            |
|   |             | 20X.                                                                                                    |
|   |             | Improved: Alert that annunciates when there is no high-res terrain                                                             |
|   |             | available for the current aircraft location (usually because a different                                                       |
|   |             | world region is loaded).                                                                                                    |
|   |             | Improved: Joystick knob menu now annunciates successful sync of any                                                            |
|   |             | bug or BARO setting when you press/hold the joystick knob.                                                                     |
|   |             | Improved: Bugs can now be turned on and off per display via                                                                    |
|   |             | PFD>BUGS. The presence of an autopilot no longer forces all bugs to be shown on all displays.                                  |
|   |             | snown on all displays.<br>Improved: Display dimming algorithm and menu control scheme                                          |
|   |             | improved to disallow brightness settings that would result in an illegible                                                     |
|   |             | (too dim) display.                                                                                                    |
|   |             | (too ulili) uispiay.                                                                                                    |

| S | January 2015  | Improved: Airport identifiers on MAP are now white to improve<br>legibility.<br>Improved: PFD>XPNDR menu no longer has a time-out that<br>automatically backs out of menu.<br>Improved: ROP/LOP EMS info widget now says "PK?" instead of "UND"<br>when calculation is out of range or not possible for the configuration.<br>New: Autopilot Auto-Trim. The SkyView AutoPilot can automatically re-<br>trim the aircraft as it flies under autopilot control. This feature requires<br>that the aircraft has an SV-AP-PANEL and is using its integrated trim<br>controller for trim servo actuation.<br>New: OBS Mode that allows pilots easily set and adjust an inbound<br>course to any navigable point on the map. That inbound course may<br>then be easily adjusted with the HSI CRS knob, similar to how one<br>would with a VOR. This is useful to approach an airport from a specific<br>direction, for example, without having to create a second waypoint to<br>create a full flight plan leg.<br>New: Aircraft icon displayed on the Map and in the HSI PFD can be<br>changed to one of over a dozen types of aircraft.<br>Added: Alerts that let the pilot know if the CPU within SkyView's display<br>is overheating due to failure of SkyView's thermal dissipation features.<br>Added: New option under MAP MENU > MAP ITEMS > TFR OPACITY<br>that allows pilots to change the opacity of TFRs. This can be used to<br>tune the visibility of co-located TFRs and underlying map features.<br>Added: Support for sending/receiving frequencies to the Garmin GTR-<br>200. This does not include the ability to send aviation database<br>information to the GTR-200.<br>Fixed: When a USB stick containing expired chart data is removed, on-<br>screen alerts about that expired data are no longer displayed.<br>Fixed: User alert data logs sometimes had corrupt values in them. |
|---|---------------|----------------------------------------------------------------------------------------------------|
|   |               | screen alerts about that expired data are no longer displayed.                                                                                                    |
| т | February 2015 | New: Support for the Wi-Fi Adapter for SkyView. The Wi-Fi Adapter<br>allows supported devices to interface to SkyView. ForeFlight Mobile on<br>iOS devices is supported on release.<br>New: Tablet connectivity with ForeFlight Mobile. ForeFlight Mobile<br>customers (US and Canadian markets only) can send and receive flight<br>plans from their iOS devices and SkyView. SkyView can also transmit its<br>GPS position and ADAHRS information to ForeFlight for use within the<br>ForeFlight app. This feature requires one Wi-Fi Adapter for SkyView for<br>each display in the aircraft.                                                                                                    |

| U | April 2015 | New: Support for SV-MAG-236 Remote Magnetometer for SkyView.<br>New: Transponder firmware update to version 2.6 to support ADS-B+<br>format from capable Garmin IFR navigators. Using ADS-B+ format is a<br>requirement for having an FAA ADS-B rule compliant installation in<br>2020 and beyond. Note that the transponder firmware update must be<br>manually initiated and does not happen automatically during a SkyView<br>software update.<br>New: Tablet connectivity with PocketFMS EasyVFR. PocketFMS<br>customers can send and receive flight plans from their devices and<br>SkyView over Wi-Fi.<br>Improved: SkyView now remembers the last two hours of ADS-B<br>weather and all active/upcoming TFRs after when SkyView is power<br>cycled. This gives the pilot access to weather and TFR information that<br>is still valid when SkyView is turned on and acquires time via GPS lock.<br>Updated: US Stadium TFRs now provided via database file after the<br>ADS-B FIS-B service ceased transmitting them.<br>Fixed: User data logs' time stamps were off by one day.<br>Fixed: SkyView did not recognize more than 20 GPX files on a USB<br>memory stick.<br>Fixed: Permanent Disney TFR shown as upcoming instead of active.<br>Fixed: Filtering for 912iS fuel pressure improved. For best results also<br>update to the latest engine sensor definitions.<br>Fixed: SkyView would restart for some customers after exporting data<br>logs.<br>Improved: Fuel computer no longer compares fuel computer totals to<br>measured fuel in aircraft that do not have in-tank fuel level sensors. |
|---|------------|----------------------------------------------------------------------------------------------------|
| V | July 2015  | <ul> <li>Improved: Single autopilot disconnect switch press leaves the flight director on. A double press will turn off the flight director and clear the lateral and vertical autopilot modes.</li> <li>New: Added multi-language support. SkyView Pilot's User Guide is only available in English at this time.</li> <li>New: A new warning message is displayed if the transponder detects an anomaly.</li> <li>New: A new message is displayed if the D1000 or D700 detects a potential anomaly.</li> <li>Improved: Chart data formats have changed resulting in improved rendering time and better enroute chart graphics. The correct format must be selected in the Seattle Avionics loader software. In addition, one may notice that the map layer buttons might change location and/or names when displaying Seattle Avionics charts.</li> <li>Improved: Synthetic vision can highlight terrain that is immediately a threat.</li> <li>Improved: Added new widgets to support Rotax 912iS throttle position and ECO mode.</li> </ul>                                                                                                    |

| w | January 2016  | Changed: Transponder warnings are now messages not warnings.<br>Changed: XPNDR GPS IN OFFLINE is now NO ADS-B OUT: GPS LOST<br>Changed: SkyView now displays DATABASE NO LONGER CURRENT<br>PRESS MAP > ACCEPT to clarify what action should be taken.<br>Improved: New caution messages for Rotax engines with CAN bus EMS<br>monitoring (limit flight ops and land aircraft).<br>New: Added checklists to TOOLS. SkyView now supports user<br>configurable checklists.<br>New: SkyView map can show a circle on the map that represents the<br>area to which the aircraft can glide. The glide ring is based on current<br>calculated wind, AGL and programmed sink rate and best glide speed.                                                                                                    |
|---|---------------|----------------------------------------------------------------------------------------------------|
| x | October 2016  | Name of this guide changed to SkyView Classic Pilot's User GuideSystem Software version 15.0New: Extended runway indicationsNew: Sequenced NEXRADNew: Weight and balanceNew: Vertical navigation modeNew: Wi-Fi "streaming data" includes weather and traffic dataNew: Highway In The Sky (HITS)New: Airports and flight plan waypoints are shown with flags onsynthetic visionNew: Airspace Proximity indicates airspace type around the aircraft                                                                                                    |
| Y | November 2017 | System Software version 15.1 and 15.2<br>New: SV-ADSB-472 operational documentation<br>Changed: Vertical Guidance documentation<br>Changed: Checklist items are scrolled with the cursor<br>Changed: Airport flags are selectable<br>Changed: Weight and balance supports metric<br>Changed: Weight and balance displays zero-fuel calculations<br>Changed: Estimated time elapse (ETE) to waypoint uses minutes and<br>seconds<br>New: Detailed 912iS fault list<br>Changed: Com panel ATC button ignores on-ground/in-air<br>Changed: Six pack altimeter has 1000 and 10000 indicators<br>Changed: Autopilot disconnect button behavior in expert mode<br>Changed: Transponder auto mode defaults to ALT<br>Changed: Autopilot operation on back course<br>Changed: OAT out of range displays<br>New: Yaw damper |

| Z | January 2018 | <ul> <li>Minor style, grammar, and cross reference changes and corrections.</li> <li>Reformatted Document.</li> <li>Updated Figures: 25, 26, 30, 31, 32, 33, 91, 127, 128, 129, 130.</li> <li>Updated Header information.</li> <li>Added page numbers, by chapter.</li> <li>Changed: Bearing pointers in the HSI are now blue.</li> <li>Changed: SV-KNOB-PANEL synchronization is now a click.</li> <li>Changed: MDA bug is now labelled MIN.</li> <li>Changed: Vertical Speed Required (VSR) index line is now an arrow on the VS tape.</li> <li>Changed: The north arrow on the map is now gray.</li> <li>Changed: Servo failures are now white messages.</li> <li>Changed: GPS ASSIST warning is now CHECK PITOT HEAT.</li> <li>Changed: Autopilot audio messages changed to Trim Nose Up/Down and Autopilot Roll/Pitch Disconnect.</li> </ul> |
|---|--------------|----------------------------------------------------------------------------------------------------|
|   |              | New: Traffic coasting updates ADS-B targets.                                                                                                    |

# **Table of Contents**

| Copyright                                                | ii   |
|----------------------------------------------------------|------|
| Limited Warranty                                         | iii  |
| Revision History                                         | iv   |
| 1. Introduction                                          | 1-1  |
| Before You Fly                                           |      |
| Warning                                                  | 1-1  |
| Video and In-person Training                             |      |
| About this Guide                                         |      |
| Dynon Avionics Product Registration                      |      |
| 2. System Overview                                       | 2-1  |
| SV-D700, SV-D1000 and SV-D1000T                          | 2-1  |
| SV-ADAHRS-20X                                            | 2-4  |
| SV-MAG-236                                               | 2-5  |
| SV-EMS-22X                                               | 2-5  |
| SV-GPS-250                                               | 2-5  |
| SV-GPS-2020                                              | 2-6  |
| SV-BAT-320 Backup Battery                                | 2-6  |
| Autopilot Servos                                         | 2-6  |
| Navigation Mapping Software (SV-MAP-270)                 | 2-6  |
| SV-XPNDR-26X                                             | 2-6  |
| SV-ADSB-470/472                                          | 2-6  |
| SV-COM-C25                                               | 2-7  |
| SV-COM-X83                                               | 2-7  |
| SV-INTERCOM-2S                                           | 2-7  |
| SV-KNOB-PANEL                                            | 2-7  |
| SV-AP-PANEL                                              | 2-7  |
| Video Input Adapter for SkyView                          | 2-7  |
| Wi-Fi Adapter for SkyView                                | 2-8  |
| 3. SV-D700, SV-D1000 and SV-D1000T Operation             | 3-1  |
| Screen Synchronization                                   |      |
| Display Bezel Layout                                     | 3-1  |
| Joystick and Button Operation                            | 3-3  |
| Menu Navigation                                          | 3-4  |
| Basic Display Operation Procedures                       |      |
| Screen Layout Configuration                              | 3-9  |
| Backup Battery Charging and Testing                      | 3-11 |
| 4. PFD Operation                                         | 4-1  |
| PFD Page Layout                                          |      |
| PFD Symbology                                            |      |
| ADAHRS (Flight Instrument) Redundancy and Cross-Checking | 4-27 |
| PFD Menu                                                 | 4-31 |
| Top Bar                                                  | 4-33 |
| Checklists                                               |      |
| SkyView Knob Control Panel Operation                     | 4-38 |
| 5. EMS Operation                                         | 5-1  |

| Engine Page Layout                                                                              | 5-1  |
|-------------------------------------------------------------------------------------------------|------|
| Rotax 912 Behavior                                                                              |      |
| Rotax 912iS                                                                                     | 5-4  |
| Engine Menu                                                                                     | 5-4  |
| Timers                                                                                          | 5-6  |
| Fuel Computer                                                                                   | 5-7  |
| Dual Engine Monitoring                                                                          |      |
| VP-X Operation                                                                                  | 5-10 |
| 6. Transponder Operation                                                                        | 6-1  |
| Transponder Status                                                                              |      |
| Transponder Menu                                                                                |      |
| Reported Pressure Altitude                                                                      |      |
| ADS-B OUT Transmissions                                                                         |      |
| Flight Plan Codes                                                                               | 6-5  |
| 7. SV-MAP-270 Navigation Mapping Software                                                       | 7-1  |
| License Information                                                                             | 7-1  |
| Databases and Charts                                                                            | 7-3  |
| Geo-Referenced Procedure Charts and Airport Diagrams                                            | 7-7  |
| GPS Source                                                                                      | 7-11 |
| Moving Map Page Layout                                                                          |      |
| Moving Map Symbology                                                                            | 7-13 |
| MAP Menu                                                                                        |      |
| Navigation and Flight Planning                                                                  |      |
| Weather and TFR Information                                                                     |      |
| Glide Ring                                                                                      | 7-89 |
| 8. Autopilot Operation                                                                          | 8-1  |
| Autopilot Safety Features                                                                       |      |
| Simplified or Expert Controls                                                                   |      |
| Top Bar Autopilot Status Area                                                                   |      |
| Other Autopilot Status Information                                                              |      |
| Auto-Trim                                                                                       |      |
| Yaw Damper<br>Simplified Autopilot Operation and Controls                                       |      |
| Expert Autopilot Operation and Controls                                                         |      |
| Missed Approach (Go around)                                                                     |      |
| SkyView Autopilot Control Panel Operation                                                       |      |
| 9 Skyliow Touch (SV D1000T) Operation                                                           | 9-1  |
| Menu Operations                                                                                 |      |
| Top Bar Operations                                                                              |      |
| PFD Operations                                                                                  |      |
| Engine Operations                                                                               |      |
| Map Operations                                                                                  |      |
| 10. Video Input Operation                                                                       | 10-1 |
| 11. COM Radio Operation                                                                         | 11-1 |
|                                                                                                 |      |
| COM Control Panel Overview                                                                      | 11-1 |
| COM Control Panel Overview<br>SkyView Top Bar COM Radio Status Overview<br>Using your COM Radio | 11-2 |

#### SkyView Classic Pilot's User Guide – Revision Z

xvi

| Loading Airports to the SkyView Com Radio     |       |
|-----------------------------------------------|-------|
| Using the TWR, ATIS, GND, and ATC Buttons     |       |
| Other Status Information                      |       |
| External Flip/Flop                            |       |
| Dual COM Radios                               | 11-13 |
| 12. Messages and Alerts                       | 12-1  |
| Loss of Information                           |       |
| Message, Caution, and Warning Alerting System |       |
| Prompts Requiring Interaction                 |       |
| Audio Alerts                                  |       |
| Inhibited Alerts                              |       |
| Messages, Alerts, and Audio Alert Details     | 12-5  |
| 13. Appendix A: SkyView System Specifications | 13-1  |
| 14. Appendix B: License Information           | 1     |

# 1. Introduction

Thank you for purchasing the Dynon Avionics SkyView system.

This chapter provides some important cautionary information and general usage instructions for this guide.

The printed version of this guide is in grayscale. Some figures and diagrams contain important color information. Reference the electronic version of this guide to view it in color.

# **Before You Fly**

We strongly recommended that you read this entire guide before attempting to use SkyView in an actual flying situation. Additionally, we encourage you to spend time on the ground familiarizing yourself with the operation of the system. While first learning to use the system in the air, we recommend you have a backup pilot with you in the aircraft. Finally, we encourage you to keep this guide in the aircraft with you at all times. This document is designed to give you quick access to information that might be needed in flight. *In a flying situation, it is the pilot's responsibility to use the system and the guide prudently.* 

### Warning

Dynon Avionics' products incorporate a variety of precise, sensitive electronics. SkyView products do not contain any field/user-serviceable parts. Units found to have been taken apart may not be eligible for repair under warranty. Additionally, once a Dynon Avionics unit is opened up, it is not considered airworthy and must be serviced at the factory.

### Video and In-person Training

This guide is intended to familiarize a new SkyView pilot with the basics of operating a SkyView system. No printed (or electronic) guide, such as this, can substitute for "seeing it in action," and thus Dynon Avionics provides an online collection of instructional videos; including a complete SkyView operations course - see <u>www.dynonavionics.com/videos</u>. These videos help new owners quickly learn the basics so they can safely start flying with the system. Also, current SkyView owners can gain in-depth knowledge of many of the more advanced or complex features.

Dynon Avionics provides hands-on training classes to help you in your transition to new SkyView system. These are typically half-day courses, sitting in front of live SkyView displays combined with in-depth instruction on how to operate SkyView. Visit our training page at <u>www.dynonavionics.com/training</u> for details on upcoming classes.

# About this Guide

This guide helps you configure and get acquainted with SkyView Classic's many functions and facilitates quick access to vital information. If you have a SkyView SE, or SkyView HDX system, *this* is not the correct guide for those products – each has its own dedicated user's guide available at <u>docs.dynonavionics.com</u>. For detailed technical and installation information, refer to the Installation Guide, also available at <u>docs.dynonavionics.com</u>.

This guide is revised, at a minimum, several times per year, usually coinciding with the release of a new version of SkyView software, or the introduction of new SkyView-related products from Dynon Avionics or partner companies. This revision reflects the features available as part of the software version stated on the cover page. If your SkyView Classic system currently has an *earlier* software version, some features may not be available for use on your SkyView system (until you update its software).

#### **Printing This Guide**

To reduce waste and confusion resulting from outdated information in print, Dynon Avionics no longer provides this guide in printed form. The latest, most up-to-date, most complete version of this guide (and all Dynon Avionics documentation) is always available at <u>docs.dynonavionics.com</u>. Rather than printing this guide on a home printer (typically, with relatively expensive inkjet printing) we recommend that you take the PDF file of this guide to be printed at a large office supply retailer that provides printing services. The statement on the cover of this guide: **Permission to print this manual is granted to third parties.** should be sufficient permission to do so.

It is also handy to have the electronic version on your tablet computer as reference, as you can perform keyword searches, and the electronic version includes figures and diagrams that contain important color information. We have found that the free "iBooks" application that can be installed on Apple iPad tablet computers can import this guide's PDF file for easy reference.

In the electronic (.PDF) version of this guide, page and section references in the Table of Contents and elsewhere act as hyperlinks, taking you to the relevant location in the guide. The latest electronic version (.PDF) of this guide may be downloaded from our website at <u>docs.dynonavionics.com</u>.

This guide discusses the most common operation scenarios. If you have an operational issue that is not discussed in this guide, you can find additional operational information on Dynon Avionics' internet sites:

 <u>forum.dynonavionics.com</u> – Dynon Avionics' Online Customer Forum is a resource for Dynon Avionics customers to discuss installation and operational issues relating to Dynon Avionics products. The Forum is especially useful for pilots with uncommon aircraft or unusual installation issues. For customers that cannot call Dynon Technical Support during our normal business hours, the Forum is a convenient way to interact with Dynon Avionics Technical Support. The Forum allows online sharing of wiring diagrams, photos, and other types of electronic files.

### **Dynon Avionics Product Registration**

Please take a moment to register your Dynon Avionics SkyView system at <u>register.dynonavionics.com</u>. Registering your product with Dynon ensures that your contact information is up-to-date. This helps verify product ownership, can expedite warranty claims, and allows us to notify you in the event a service bulletin is published for your product. You can also optionally sign up to receive other Dynon news and product announcements. Dynon will not share your contact information with third parties or send you announcements without your explicit consent.

The following icons are used in this guide.

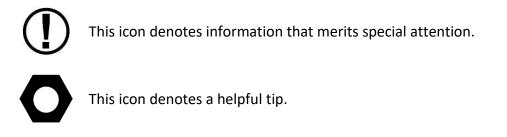

# 2. System Overview

This chapter provides a general overview of the various parts of SkyView, as well as the theory of operation. The information in this chapter serves as a reference only and helps familiarize you with the inner workings of the units. It should not be used for diagnostic or reparative work.

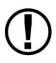

Dynon Avionics provides periodic software updates that enable new functionality. Use the contact information mentioned earlier in this guide as resources for staying current on software availability for SkyView equipment. Reference the SkyView System Installation Guide for instructions on how to update software on SkyView equipment.

### SV-D700, SV-D1000 and SV-D1000T

This guide refers to the SV-D700, SV-D1000, and SV-D1000T (SkyView Touch) as displays.

#### Functions

SkyView displays can act as a Primary Flight Display (PFD) with Synthetic Vision, an Engine Monitoring System (EMS), and a Moving Map in a variety of customizable screen layouts. Data is sourced from various connected modules and devices. Subsequent chapters in this guide address PFD, EMS, and Moving Map functions in more detail.

#### Power

SkyView displays require between 10 and 30 volts DC for operation. Approximate current consumption of a SkyView system at 12 and 24 volts DC is 3.5 amps and 1.8 amps, respectively. SkyView's robust power protection *allows it to be powered on during engine start*.

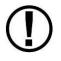

The current draw figures for the display provided do not include Autopilot servo, COM radio, SV-ADSB-470/472, or transponder power draw as they receive power directly from the aircraft and not from SkyView. Be sure to include these power requirements when considering your overall power budget.

Each SkyView display supports an optional external SV-BAT-320 Backup Battery. See SV-BAT-320 section for more information about backup battery behavior and operation.

#### SkyView Network

Modules such as the SV-ADAHRS-200/201 (flight instruments), SV-EMS-220/221 (engine instruments), SV-ARINC-429 (for communication with IFR GPS/NAV/COM devices), SV-COM-C25 (COM Radio), SV-KNOB-PANEL, SV-AP-PANEL and Autopilot servos use Dynon Avionics' redundant SkyView Network to communicate with SkyView's displays.

SkyView Network is designed to continue to work properly in the event of wiring or module faults by utilizing multiple power pathways and a redundant data network. In fact, SkyView has the ability to annunciate wiring issues as they are discovered, often while preserving full system functionality until full troubleshooting can be performed on the ground. These alerts are presented in SkyView's alerting system, which is described in a later chapter of this guide.

#### Serial I/O

SkyView displays have five RS-232 serial ports for connection to compatible equipment. All serial ports are wired into the SkyView Display Harness (SV-HARNESS-D37). All serial ports have configurable baud rates and data formats for use as general purpose inputs and outputs.

#### USB

SkyView displays have three USB ports. Two are built into the back of the display and one is wired into the SkyView Display Harness for convenience. USB ports are used for software updates and backups, database updates, and configuration file uploads and downloads. Each SkyView display ships with a USB flash drive for use in these instances. The USB ports are also used for Procedure Chart, Airport Diagram and enroute chart database storage. This requires a USB flash drive to remain plugged into the unit during use. The SkyView Video Input and Wi-Fi Adapters also connect via USB. These devices must be plugged into the display before power on and remain plugged in for the full flight. Reference the SkyView System Installation Guide for instructions on how to use the USB ports for the operations mentioned above. Note that only one USB flash drive memory stick can be connected to a SkyView display at a time. However, the Video Input and Wi-Fi Adapters can be plugged in simultaneously and at the same time as a USB flash drive.

#### Display

The SV-D700 display is a 7-inch, 800 by 480 pixel, 1200+ nit TFT active matrix LCD screen. The SV-D1000 display is a 10.2-inch, 1024 by 600 pixel, 1350+ nit TFT active matrix LCD screen. The SV-D1000T display is a 10.2-inch, 1024 by 600 pixel, 1350+ nit TFT active matrix capacitive multi-touch LCD screen. SkyView displays utilize LED backlighting technology for increased lifespan, more uniform brightness, superior dimmability, and reduced power consumption.

Displays are capable of automatic screen backlight level management. Reference the SkyView System Installation Guide for instructions on how to enable this feature.

#### Joysticks and Buttons

User interaction takes place via the two joysticks and eight buttons along the bottom of the display's bezel.

### Data Logging

SkyView displays with software version 5.1 or later have the ability to record and store flight information in two logs for export by the user. The User Data Log recording rate can be

configured by the user in the SkyView Setup Menu. For more information on configuration, retrieval, and analysis see the SkyView System Installation Guide.

#### SV-ADAHRS-20X

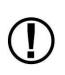

This guide uses SV-ADAHRS-20X to refer to both the SV-ADAHRS-200 and the SV-ADAHRS-201. The SV-ADAHRS-200 and SV-ADAHRS-201 are identical in performance and are designed to work together as a redundant ADAHRS solution. An SV-ADAHRS-200 must be installed in your SkyView system in order to use an SV-ADAHRS-201.

The primary flight instruments on your SkyView PFD are generated using a group of calibrated sensors built into the SV-ADAHRS-20X ADAHRS module. All sensors are solid state—that is, there are no moving parts. These sensors include accelerometers, which measure forces in all three directions; rotational rate sensors, which sense rotation about all three axes; pressure transducers for measuring air data; and magnetometers on all three axes for measuring magnetic heading. These sensors form the core of Dynon Avionics' Air Data Attitude and Heading Reference System (ADAHRS). Additionally, in some installations the magnetic heading is provided by the SV-MAG-236 remote magnetometer. When it is installed, it deactivates and replaces the magnetic sensors in the ADAHRS.

Table 1 describes which inputs and sensors are used within the ADAHRS module to generate the different displayed instruments.

|                       | GPS | Pitot        | Static       | AOA | Magneto<br>meters | Rate<br>Sensors | Accelerom<br>eters | OAT | External<br>magnetometer |
|-----------------------|-----|--------------|--------------|-----|-------------------|-----------------|--------------------|-----|--------------------------|
| Ball                  |     |              |              |     |                   |                 | $\checkmark$       |     |                          |
| Altitude              |     |              | $\checkmark$ |     |                   |                 |                    |     |                          |
| Airspeed              |     | $\checkmark$ | $\checkmark$ |     |                   |                 |                    |     |                          |
| AOA                   |     | $\checkmark$ |              | ✓   |                   |                 |                    |     |                          |
| Turn Rate             |     | ✓            | ✓            |     |                   | ✓               | ✓                  |     |                          |
| Heading               |     | $\checkmark$ | ✓            |     | <b>√</b> **       | ✓               | ✓                  |     | $\checkmark$             |
| Attitude              | √*  | $\checkmark$ | ✓            |     |                   | ✓               | ✓                  |     |                          |
| Density<br>Altitude   |     |              | ✓            |     |                   |                 |                    | ~   |                          |
| TAS                   |     | ✓            | ✓            |     |                   |                 |                    | ✓   |                          |
| Winds                 | ✓   | $\checkmark$ | ✓            |     | <b>√</b> **       |                 |                    | ✓   | $\checkmark$             |
| Flight Path<br>Marker | ~   |              | ✓            |     | <b>√</b> **       | ~               | $\checkmark$       |     | ~                        |
| Synthetic<br>Vision   | ~   | $\checkmark$ | $\checkmark$ |     | <b>√</b> **       | $\checkmark$    | $\checkmark$       |     | ~                        |
| Ground<br>Speed       | ~   |              |              |     |                   |                 |                    |     |                          |

 Table 1–Instruments and Sensors (\*GPS only used when airspeed from pitot and static is not available)

 (\*\* ADAHRS Magnetometer deactivated when remote magnetomber installed)

#### Attitude Calculation

The SkyView artificial horizon display (attitude) is generated via a complex algorithm using a multitude of sensors as described in Table 1. In normal operation SkyView uses airspeed to provide superior attitude accuracy. Should airspeed become unavailable due to inadvertent pitot icing, GPS ground speed will be used as an attitude aid. You will see a GPS ASSIST annunciation on the primary flight display when this is the case.

#### Compass Accuracy Effects on Synthetic Vision, Map Performance, and Autopilot

It is critical that the magnetic heading be as accurate as possible for optimal Synthetic Vision and Moving Map performance. The ADAHRS or Remote Magnetometer must be installed correctly, calibrated, and operating well *in all attitudes*. However, it is important to note that magnetic heading is not used to aid attitude determination under any circumstance.

#### SV-MAG-236

Due to the sensitivity of the SkyView ADAHRS to magnetic interference, some aircraft installations are better served by mounting the SV-ADAHRS-20X within the center of gravity box and also installing a remote magnetometer outside the box and well away from any dynamic magnetic interference. When installed, the SV-MAG-236 is the sole source of magnetic heading data to the SkyView System.

#### SV-EMS-22X

The engine gauges on your SkyView Engine Page are generated from the data acquired by the SV-EMS-22X Engine Monitoring module and its sensors. This module supports popular four and six-cylinder engine installations and can measure a variety of engine and environmental parameters such as RPM, manifold pressure, oil temperature and pressure, exhaust gas temperature (EGT), cylinder head temperature (CHT), fuel levels for multiple tanks, voltage, current, fuel pressure, fuel flow, carburetor air temperature, coolant pressure and temperature, flap and trim potentiometers, external contacts, and general purpose temperature sensors. Two SV-EMS-22X modules can be installed to monitor either extra CHT/EGTs for large engines or dual engines.

#### SV-GPS-250

The SV-GPS-250 GPS Receiver module is an optional externally mounted 5 Hz WAAS enabled GPS receiver designed specifically for use with SkyView. It supplies GPS data in NMEA format and automatically sets the time on SkyView.

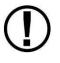

The SV-GPS-250's WAAS capability does not allow it to be used as a primary navigation source in an IFR environment where a TSO'd WAAS GPS may be required. It does mean that it utilizes the WAAS GPS satellite to improve its positional accuracy compared to a non-WAAS enabled GPS.

### SV-GPS-2020

The SV-GPS-2020 GPS Receiver module is an optional externally mounted 4 Hz WAAS enabled GPS receiver designed specifically for use with SkyView to meet the requirements of the FAA's 2020 ADS-B Out mandate. It supplies GPS data in NMEA format and automatically sets the time on SkyView.

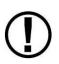

The SV-GPS-2020's WAAS capability does not allow it to be used as a primary navigation source in an IFR environment where a TSO'd WAAS GPS may be required. It does mean that it utilizes the WAAS GPS satellite to improve its positional accuracy compared to a non-WAAS enabled GPS.

### SV-BAT-320 Backup Battery

The SV-BAT-320 Backup Battery is an optional backup battery for use with SkyView. It can power a typical SkyView display and most of its connected modules for at least 60 minutes in the event of failure of the aircraft electrical system.

#### **Autopilot Servos**

SV32, SV42, and SV52 servos enable SkyView to operate as an autopilot.

#### Navigation Mapping Software (SV-MAP-270)

SkyView has a robust navigation mapping option that is enabled by a one-time licensing of your SkyView system. Aviation and Obstacle data is available for free for US-based customers, and is available via Jeppesen and PocketFMS for other customer worldwide. Additionally, when this option is equipped, SkyView can display VFR and IFR enroute charts, procedure charts (plates), and airport diagrams through subscriptions from either Seattle Avionics or PocketFMS. See the SV-MAP-270 Navigation Mapping Software section of this guide for further details about SkyView's mapping capability. Prior to August, 2016, the SV-MAP-270 was an optional feature of SkyView. After August, 2016 the equivalent function of the SV-MAP-270 is included with each new SkyView display.

#### SV-XPNDR-26X

The SV-XPNDR-261 (Class 1) and SV-XPNDR-262 (Class 2) are TSO'd remote mounted Mode-S transponder modules that, in addition to their transponder capability, contain ADS-B Out capability via 1090 ES, and TIS traffic input capability (US Only).

#### SV-ADSB-470/472

The SV-ADSB-470 and SV-ADSB-472 receive traffic and weather information from the Automatic Dependent Surveillance – Broadcast (ADS-B) system. ADS-B data allows integrated traffic and

(UAT Band) receiver, while the SV-ADSB-472 is a dual band 978 MHz/1090 MHz receiver.

Currently the UAT Band is only used in the US.

# SV-COM-C25

The SV-COM-C25 is an integrated VHF Com Radio for SkyView consisting of two modules, the SV-COM-PANEL, and the SV-COM-425. The SV-COM-C25 has 25 kHz spacing and is able to tune frequencies by integrating with SkyView's aviation database. SkyView can support two SkyView COM radios. The SV-COM-C25 is available in both horizontal and vertical versions.

# SV-COM-X83

The SV-COM-X83 is an integrated VHF Com Radio for SkyView consisting of two modules, the SV-COM-PANEL, and the SV-COM-T8. The SV-COM-X83 has 8.33 kHz spacing and is able to tune frequencies by integrating with SkyView's aviation database. SkyView can support two SkyView COM radios. The SV-COM-X83 is available in both horizontal and vertical versions.

# SV-INTERCOM-2S

A two-place stereo intercom that is designed to pair perfectly with your SkyView System and SkyView COM Radio. It has stereo inputs for SkyView, stereo music, and multiple other mono muting and non-muting inputs for all the technology in your cockpit.

### **SV-KNOB-PANEL**

The SV-KNOB-PANEL is an optional panel-mounted module for SkyView. This control panel has three knobs dedicated to the most common SkyView bug functions. This module is particularly useful in systems with the SkyView autopilot installed. The SV-KNOB-PANEL is available in both horizontal and vertical versions.

### **SV-AP-PANEL**

The SV-AP-PANEL is an optional panel-mounted module that affords dedicated controls for the SkyView Autopilot. The SV-AP-PANEL includes dedicated buttons for engaging the Autopilot, Flight Director, and all modes including setting up fully-coupled approaches, VNAV, IAS Hold, and mode sequencing. It also has a LEVEL button to immediately return the aircraft to straight and level flight. The SV-AP-PANEL is available in both horizontal and vertical versions.

# Video Input Adapter for SkyView

The Video Input Adapter for SkyView plugs into a SkyView USB port and allows you to display any S-Video or Composite video source on your SkyView Display in full screen or half screen modes. The SkyView Video Input Adapter plugs into the USB port, and must be plugged into the display before power on and remain plugged in for the full flight to view video on the connected display.

#### Wi-Fi Adapter for SkyView

The Wi-Fi Adapter for SkyView allows supported devices to interface with SkyView. The Wi-Fi Adapter supports a diverse set off apps, including ForeFlight Mobile, Seattle Avionics FlyQ, PocketFMS EasyVFR, and more. See the Dynon website for additional details. The Wi-Fi Adapter plugs into a USB port and must be plugged into the display before power on and remain plugged in for the full flight. One Wi-Fi Adapter is required for each SkyView display in the aircraft.

When connected to SkyView, apps can send and/or receive flight plans from SkyView. SkyView also transmits GPS position and SkyView's primary flight instruments over Wi-Fi. Additionally, ADS-B Traffic and Weather are available to apps when a SkyView ADS-B receiver is installed. Apps may support some or all of these capabilities. See the Dynon and app vendor websites for information about specific capabilities.

# 3. SV-D700, SV-D1000 and SV-D1000T Operation

After reading this chapter, you should be familiar with basic SkyView display operation. For details regarding specific procedures (e.g., adjusting the barometer), refer to the PFD, EMS, and Moving Map operation chapters.

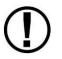

The SkyView SV-D700 and SV-D1000 displays are identical in functionality and presentation. The only difference is in the size and resolution of the screen. SV-D1000T displays also include all the same functionality found in the other displays.

# **Screen Synchronization**

If you have multiple SkyView displays in your aircraft, the system will synchronize important information between them. Actions such as setting baro, bugs, engaging the autopilot, or acknowledging warnings only need to be performed on one display (or control panel) to be reflected across the system.

Some settings such as screen layout and map range level are not synchronized on purpose. Sensor configuration file (.sfg) updates must also be done to each screen individually. Navigation and obstacle databases may or may not synchronize, depending on whether the displays are connected via Ethernet. Reference the System Installation Guide for more information on this topic.

If you are using two EMS modules to monitor dual engines, the engine page layouts and enginespecific timers like the Hobbs and Tach time, as well as engine alerts, are not synchronized between multiple displays. Additionally, fuel computer computations may or may not be combined between displays depending on system configuration. See the System Installation Guide for additional details on this topic.

# **Display Bezel Layout**

Figure 1 illustrates the front of an SV-D1000 display and its important parts.

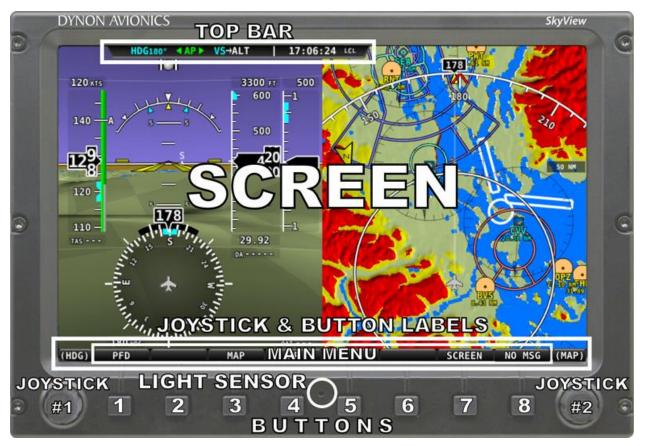

Figure 1–SkyView Display Front Bezel Layout

Note the Top Bar, screen, joystick and button labels, light sensor, two joysticks and eight buttons.

The Top Bar is user configurable and displays important textual information. The Top Bar will display clock time or a timer (when running), autopilot status, battery status (when an issue requiring attention is detected), transponder status, and COM Radio status. Reference the How to Configure the Top Bar Section of this guide for details on how to configure the Top Bar.

The screen shows PFD, Engine, and Moving Map data, configuration information, and system alerts. Its layout is user configurable. See the Screen Layout Configuration Section for specific instructions on how to configure the layout of your screen.

Joystick and button labels are also on the screen as seen in Figure 1. *Joystick and button functionality is contextual based on what is onscreen and these labels show the user the current function.* For example, the (MAP) label above joystick #2 in Figure 1 shows that manipulating that joystick will affect what the user can see on the Moving Map Page.

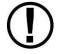

The set of button labels displayed immediately after the display turns on is referred to as the *Main Menu*.

Each SkyView display has an integrated light-detecting sensor in the front bezel. This light sensor can be used for automatic backlight level management. Reference the SkyView System Installation Guide for instructions on how to configure the display for automatic backlight level management.

# **Joystick and Button Operation**

Joysticks and buttons are used for various functions including powering the unit on and off, entering and navigating menus, and adjusting values.

#### **Operation Basics**

*Joysticks can be turned and moved.* Specific joystick behavior is addressed in subsequent sections of this guide when necessary.

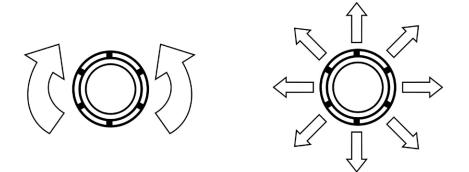

Figure 2–Joystick Turn (left) and Movement (right) Directions

A button has a function if there is a label above it. If there is no label, there is no function. The figure below shows an example button label.

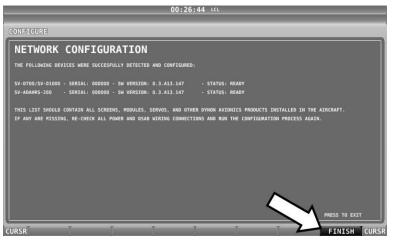

Figure 3–Example Button Label

When you press the softkey button (or tap its label on SkyView Touch) momentarily, its action is invoked.

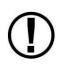

Button labels are called out in all capital letters such as BACK, EXIT, FINISH, and CLEAR. This guide directs users to press a button by using its label. For example, when this guide asks you to press FINISH, it is asking you to press the button with the FINISH label above it.

#### Joystick and Button Operation Example

Some parameters may need to be adjusted using a joystick. When setting values with the joystick, each character (symbol, letter or digit) must be selected and adjusted successively.

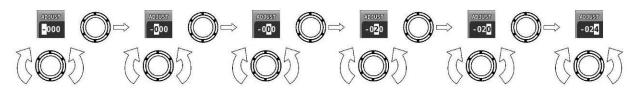

Figure 4–Adjusting Successive Characters with a Joystick

In this example, the first time you turn the joystick, you toggle between the "-" and "+" symbols. To change the succeeding characters, you must move the cursor joystick to the right. In this example, you first adjust the "-" or "+" character, move the joystick right, then adjust the one hundreds digit, and so forth. Once you have adjusted the value appropriately, press ACCEPT or move the joystick to the right again.

At times, the next item in the menu path in this guide may be a joystick selection OR a button push—the correct choice will be apparent.

### **Menu Navigation**

All menu navigation in this guide starts at the In Flight Setup Menu.

After the display turns on, you will see a screen similar to the one in Figure 1. This guide refers to the label bar at the bottom of the screen as the *Main Menu*.

Throughout this guide, the ">" character is used to indicate a sequence of menu selections or other actions you would take as you navigate the menu system. Menu selections which are followed by "..." indicate full-screen wizard interfaces which guide you through the appropriate steps. These wizard interfaces are not described in detail in this guide, as the on-screen instructions provide adequate information.

SkyView menus follow this structure: SETUP MENU > MENU > ... > MENU > PAGE or WIZARD. The setup menus (In Flight Setup or Setup) are the root of most menu navigation. Each nested menu is more specific than the previous one and there is no set limit for the number of nested menus before reaching a page. A page or wizard is at the end of the chain and it is where the user can perform a specific action such as create a system software backup, configure a SkyView network, or set up the layout of the onscreen engine gauges. Wizards employ easy-to-follow onscreen instructions.

For example, SETUP MENU > SYSTEM SETUP > MEASUREMENT UNITS > BAROMETER indicates entering the SETUP MENU, then selecting SYSTEM SETUP, then selecting MEASUREMENT UNITS, and then entering the BAROMETER Menu to select INHG, MBAR, or MMHG.

Table 2 is a summary of menu navigation:

| Desired Menu Action                      | User Action                                           |
|------------------------------------------|-------------------------------------------------------|
|                                          | Simultaneously press and hold buttons 7 and 8         |
| Enter the Setup Menu                     | (if airspeed is greater than zero, you will enter the |
|                                          | In Flight Setup Menu)                                 |
|                                          | Turn either joystick                                  |
| Scroll through different menus           | OR                                                    |
|                                          | Move either joystick up or down                       |
| Enter menu                               | Move either joystick toward the right                 |
|                                          | Move either joystick toward the left (saves settings) |
|                                          | OR                                                    |
| Return to previous menu                  | Press BACK (saves settings)                           |
|                                          | OR                                                    |
|                                          | Press CANCEL (does not save settings)                 |
| Save adjusted value                      | Press ACCEPT                                          |
| Reset adjustable value                   | Press DEFAULT                                         |
| Save settings and return to Main<br>Menu | Press EXIT                                            |

Table 2 – Menu Navigation Summary

#### **Basic Display Operation Procedures**

This subsection covers basic operation procedures for displays. *Detailed instructions for various menus and individual menu items are described in the SkyView System Installation Guide.* 

#### How to Turn the System On or Off

Table 3 summarizes the procedures for toggling SkyView system power states:

| SkyView System<br>Displays | Toggle SkyView System Power                            |  |  |  |
|----------------------------|--------------------------------------------------------|--|--|--|
|                            | Toggle primary power state                             |  |  |  |
| One display                | OR                                                     |  |  |  |
|                            | Toggle display power by pressing and holding button 1. |  |  |  |
| Multiple displays          | Toggle primary power state                             |  |  |  |
|                            | OR                                                     |  |  |  |
|                            | Toggle all displays off or on by pressing and holding  |  |  |  |
|                            | button 1 on each display.                              |  |  |  |

Table 3 – How to Toggle SkyView System Power State

In the first seconds after turning a SkyView display on, you may see momentary display artifacts such as multicolored lines and/or flashes of light as the display initializes. This is normal.

#### Loss of External Power with Backup Battery Connected

If external power is lost to a display that is connected to a backup battery, it will either stay on for an additional 30 seconds or stay on indefinitely depending on whether or not the aircraft is in flight. This feature minimizes backup battery discharge when on the ground and master/external power is shut off normally. It also reduces pilot workload during an actual inflight power loss.

If the aircraft is not in flight, SkyView displays the message "POWERING DOWN IN xx SECONDS" while counting down from 30 seconds. During this countdown, the menu displays the buttons STAY ON and PWR OFF at the bottom of the screen. Press PWR OFF to turn off the SkyView display immediately. Press STAY ON to keep the SkyView display on via the connected backup battery. If STAY ON is pressed, the display will continue to use the backup battery to power itself until the battery's charge is depleted or the display is turned off manually pressing and holding button 1. Finally, if neither button is pressed before the countdown expires; the display will automatically turn off after 30 seconds to conserve the backup battery charge.

If the aircraft is in flight, SkyView displays the message "AIRCRAFT POWER LOST" with no additional count down. This ensures that active pilot action is required to turn off a display when power is lost in-flight and backup battery power is available. The STAY ON and PWR OFF buttons are still offered, but the display will stay on indefinitely unless PWR OFF is pressed.

#### How to Reboot the Display

Press and hold buttons 1, 2 and 5 simultaneously to instantly reboot the system. This may be helpful if you need to cycle power after changing certain settings and for general troubleshooting.

#### How to Manually Adjust the Backlight Brightness or Dim Level

SkyView's display backlighting is controlled by its ambient light sensor to actively adjust the brightness based on the current lighting conditions in the cockpit. The brightness is synchronized across multiple displays and SkyView network panel mounted modules (COM Radio, Knob Control Panel and AP Control Panel).

If however, you find that the displays are too bright or not bright enough for you, you can adjust the brightness by pressing SCREEN on the Main Menu and then pressing DIM. This menu allows you to manually choose an offset from the default brightness values based on current ambient lighting. This lets you fine tune the brightness of the display to your preference, while still allowing SkyView to adjust for changing lighting conditions.

To decrease or increase the backlight brightness press DEC- or INC+, respectively or twist the joystick labeled DIM. The current offset appears in a window above the DIM knob. Press DEFAULT to quickly reset the offset to zero. Press FULL to quickly set the offset to its maximum. Press BACK twice to exit the Dim Menu and return to the Main Menu.

SkyView will not dim the display to a level that would cause it to be illegible for the ambient lighting conditions.

On boot up, depending on your SkyView settings, the dimming offset will either be reset to zero or remember the previous setting. See the System Installation Guide for further information about the brightness settings.

#### How to Enter the Joystick Function Menu

These menus are used to specify which bug or parameter that joystick adjusts if turned. For example, joystick 1 could be set to adjust the heading bug and joystick 2 could be set to adjust the altitude bug.

Figure 5 illustrates the joystick menu when all possible bugs and functions are enabled. The joystick menu on your display may contain fewer items than seen here:

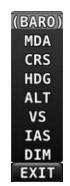

Figure 5–Joystick Menu

To set the function of a joystick:

- 1. Click a joystick or move it in any direction to enter its Joystick Function Menu.
- 2. Choose the joystick function by moving the joystick up or down.
- 3. Confirm the highlighted function by clicking the joystick or moving it left or right.

If the Map Page is onscreen, the joystick closest to the Moving Map is labeled (MAP) and is used to affect the Map Page and cannot be assigned a different function.

#### How to Enter the In Flight Setup Menu

When airspeed is greater than zero or groundspeed is greater than 15 knots, simultaneously pressing and holding buttons 7 and 8 when on the Main Menu will open the In Flight Setup Menu. This menu gives users access to SkyView system tools which may be useful during flight such as the Flight Angle Pitch Adjust Page and the Angle of Attack Calibration Wizard.

You may also access the Setup Menu from the In Flight Setup Menu by using the ENTER FULL SCREEN SETUP MENU... option.

#### How to Check Installed Database Status

Enter the Installed Databases Page (IN FLIGHT SETUP MENU > FULL PAGE SETUP MENU > LOCAL DISPLAY SETUP > INSTALLED DATABASES) to see which databases are installed and their respective versions.

#### How to Adjust Time Zone Offset

Enter the Time Zone Offset Page (IN FLIGHT SETUP MENU > FULL PAGE SETUP MENU > SYSTEM SETUP > TIME > TIME ZONE OFFSET) and adjust the time zone accordingly.

#### How to Configure the Top Bar

The Top Bar is the strip across the top of the screen. It displays textual information such as the clock and autopilot status. Future software updates will use this space for information such as radio status.

Enter the Top Bar Setup Page to configure the Top Bar (IN FLIGHT SETUP MENU > FULL PAGE SETUP MENU or > LOCAL DISPLAY SETUP > TOP BAR SETUP).

<u>SkyView Classic Pilot's User Guide – Revision Z</u>

# **Screen Layout Configuration**

SkyView can display many combinations of PFD, Engine, and Moving Map data in full-screen and partial-screen configurations as well as distribute this data across multiple displays. Each display in the system can also have its own layout. This section tells you how to configure the display(s) in your SkyView system.

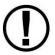

SkyView displays only display data from connected modules. For example, if an SV-EMS-22X module is not present on the network, the display will not show any engine data.

The following table lists the amount of screen space you can allot for a given page. Note that pages may also be turned off by the user.

| Page   | 100%         | 80%          | 60%          | 50%          | 40%          | 20%          | OFF          |
|--------|--------------|--------------|--------------|--------------|--------------|--------------|--------------|
| PFD    | $\checkmark$ | $\checkmark$ | $\checkmark$ | ~            | ~            |              | $\checkmark$ |
| Engine | ✓            |              |              | $\checkmark$ |              | $\checkmark$ | $\checkmark$ |
| Мар    | ✓            | $\checkmark$ |              | $\checkmark$ | $\checkmark$ |              | $\checkmark$ |
| Video  | ✓            |              |              | $\checkmark$ |              |              | $\checkmark$ |

Table 4 – Onscreen Page Allotments

The following diagram illustrates example screen layout configurations.

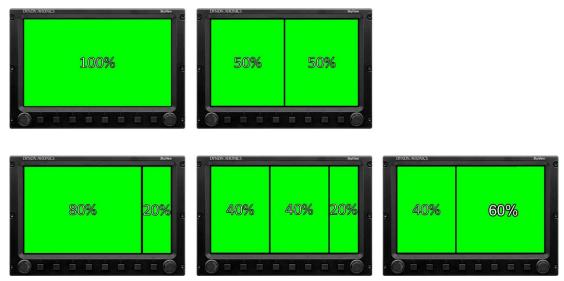

Figure 6 – Example Screen Layout Configurations

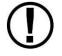

Manufacturers that install SkyView into their aircraft can choose to standardize the screen layouts that are available. When a SkyView system is set up this way, you

may not be able to remove some or all of the pages on a display. Additionally, the LAYOUT and SWAP buttons may not be available.

# Selecting and Arranging Pages on your SkyView Screen

- 1. Press SCREEN on the Main Menu.
- 2. Press PFD PG, EMS PG, or MAP PG to toggle the display of page on or off.
  - a. Alternately, press and hold any of the above buttons for a few seconds to turn on that page and turn all others off with just one button push.
- 3. Press LAYOUT to toggle between different layouts of the pages that are being displayed.
- 4. Press BACK to finalize the layout and return to the Main Menu.

## Swap Mode

You may, at times, wish to swap the entire screen contents of your left and right displays without having to select and deselect each page on each display using the above process. This can be useful for flying from the "other" seat, for use when flight instructing, etc.

Press SCREEN > SWAP on either display to enter swap mode and switch the screen contents of both displays simultaneously. When your screens are in swap mode, the PFD PAGE, EMS PAGE MAP PAGE, and LAYOUT buttons are unavailable. Press SWAP again to exit swap mode and revert to normal display operation.

Note that the SWAP button is only shown on SkyView systems that contain exactly two displays.

# **Reversion Mode**

In multi-display SkyView systems, you can specify a reversion mode that automatically changes the screen configuration to a specific layout when only one display remains powered on.

For example, if you normally have your left display configured to show PFD and your right display showing Engine and Map, reversion mode could be configured to show all three pages automatically on the single remaining display, should the other fail.

If reversion mode is enabled, any one of the following layouts can be pre-configured (via SkyView setup procedures) to be displayed when only one display remains powered on in a multi-display system. This behavior applies equally whether all but one display in your system has failed, or if you turn on one SkyView display before all others (as some customers do to see engine instruments before engine start):

- PFD 40% / EMS / MAP 40%.
- PFD 50% / MAP 50%.
- PFD 50% / EMS 50%.
- PFD 80% / EMS 20%.
- PFD 100%.

See the SkyView System Installation Guide for further information about Reversion Mode configuration.

# **Backup Battery Charging and Testing**

In the event of an electrical failure that causes SkyView to run on the SV-BAT-320, the SV-BAT-320 supplies power to the SkyView display it is connected to, along with any connected SV-ADAHRS-26X, SV-EMS-22X, SV-ARINC-429, and SV-GPS-250 modules. Because of higher power requirements, the SV-BAT-320 does not power Autopilot servos, the SV-XPNDR-26X, SV-COM-C25, SV-COM-X83, devices connected via a serial connection, or any other third party devices. SkyView's maximum display brightness is reduced very slightly when operating on backup battery power to reduce power consumption.

When connected, the battery's charge level is automatically managed by the SkyView display it is physically connected to. This ensures that SkyView has a fully charged backup battery in case of emergency. Charging a completely discharged battery may take up to 4 hours. To conserve your aircraft battery, the SV-BAT-320 is only charged when SkyView detects that your alternator or generator is online. Specifically:

- If SkyView system voltage is above 12.25V: SkyView runs on master power and charges the SV-BAT-320.
- If SkyView system voltage is above 10V, but below 12.25V: SkyView runs on master power but does not charge the SV-BAT-320.
- If SkyView system voltage is below 10V: SkyView runs on the SV-BAT-320. This discharges the SV-BAT-320.

Reference the SkyView System Installation Guide for more details regarding current consumption while charging a backup battery.

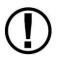

A battery is fully charged when it reaches 12.25 volts and should power a typical SkyView system for at least 60 minutes. If SkyView has switched to the backup battery due to a power loss in your aircraft, it is advised that you land as soon as possible.

# **Backup Battery Status**

SkyView performs an automatic 30 second self-test of the battery every time a SkyView is shut down normally when master power is turned off after a flight. Additionally, a manually-actuated discharge test should be performed annually when prompted by SkyView.

A battery status icon in the top bar and alert messages let you know when SkyView's backup battery is not operating nominally. These indications are as follows:

# No battery icon displayed

• No battery has been connected to this display or battery status is normal. If a battery is connected, and no icon is displayed, all of the following are true:

- The Annual Backup Battery Test is not yet due.
- The self-test routine has not discovered abnormal behavior. Backup battery selftests are performed automatically every time master power is removed on the ground (after a flight, for example) while the 30-second "power lost" timer is counting down.

#### Needs test:

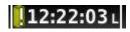

#### Figure 7 – Backup Battery Test Needed

- SkyView has determined that the backup battery should be tested using the manually-actuated Backup Battery Test. This can be because:
  - It has been one year since the last full Backup Battery Test. See the SkyView System Installation Guide for instructions on how to perform this test.
  - The 30 second automatic battery self-check that is performed when master power is removed during a normal shutdown did not complete properly at least 3 consecutive times. Perform the Backup Battery Test per the SkyView System Installation Guide.

#### Fault/test Failed

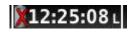

Figure 8 – Backup Battery Test Failed

A fault has been detected because of one of the following conditions:

- The battery is no longer connected.
- A battery test has failed. The battery may need to be replaced. Contact Dynon Technical Support for more information.

# 4. PFD Operation

One of the main functions of SkyView is its Primary Flight Display (PFD) with Synthetic Vision. This chapter highlights the layout of the PFD page, its symbology, and contains instructions for adjusting bugs.

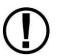

SkyView's PFD requires data from an SV-ADAHRS-20X module. Synthetic Vision further requires valid GPS data. If installed, SkyView's heading will be determined by the SV-MAG-236 Remote Magnetometer.

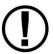

The heading/track, altitude, vertical speed and indicated airspeed bugs are used to control the SkyView Autopilot.

# **PFD** Page Layout

The PFD Page as shown in Figure 9 displays important flight information and Synthetic Vision.

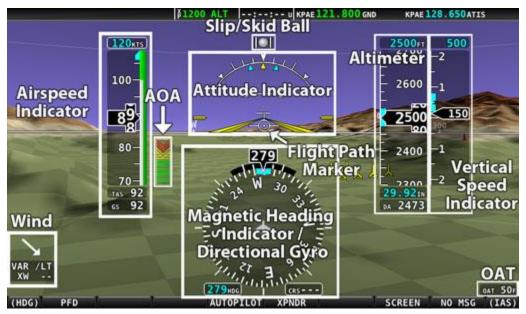

Figure 9 – SkyView PFD

The primary information shown on the PFD includes:

- Synthetic Vision
- Airspeed Indicator with Airspeed Bug and Airspeed Trend Rate.
- Attitude Indicator with Extreme Pitch Warning Indicators (Pitch Warning Indicators) not shown in Figure 9).
- Flight Path Marker.

- Altimeter with Altitude Bug, Altitude Trend Rate, Barometer Setting, and Density Altitude.
- Vertical Speed Indicator with Vertical Speed Bug.
- Heading Indicator/Directional Gyro with Heading Bug.
- Slip/Skid Ball.
- Angle of Attack Indicator (not shown in Figure 9).
- OAT.
- Wind Information (not shown in Figure 9).

The PFD in Figure 9 is a basic depiction and does not include any HSI or autopilot information.

#### **GPS Signal Source**

SkyView's PFD contains display elements – such as Synthetic Vision, ground speed, and the HSI - that depend on GPS information to work. Reference the GPS Source section in the SV-MAP-270 Navigation Mapping Software chapter of this guide for information about how SkyView utilizes and prioritizes the available GPS sources that are used for this purpose.

# **PFD Symbology**

#### Bugs

The SkyView PFD makes use of airspeed, altitude, vertical speed, indicated airspeed, minimum descent altitude, and heading (or track) bugs. Note that the altitude, vertical speed, indicated airspeed, and heading (or track) bugs are used for autopilot control if Autopilot servos are installed. Instructions for setting bugs are detailed in subsequent sections of this guide.

The airspeed, altitude, vertical speed and indicated airspeed bugs are located above their respective tapes and the heading (or track) bug is located to the lower left of the Magnetic Heading Indicator/ Directional Gyro.

You can toggle the display state of bugs using the following procedure. Ensure that bugs that are used as control mechanisms for autopilot axes (i.e., HDG ALT, IAS, and VS) are available on at least one display or knob control panel. If you have multiple displays in your aircraft, you can toggle the bugs on each independently.

- 1. Press PFD while on the Main Menu.
- 2. Press BUGS.
- 3. Press HDG, ALT, IAS, VS, CRS or MIN to toggle the display state of each respective bug. *If a bug label is highlighted, it will show up on the PFD and in the joystick menu.*
- 4. Press BACK to return to the PFD Menu.

A bug is only adjustable if it is on and it is an option in the Joystick Menu. Bugs that are turned off are displayed as "--- "with their respective units (e.g., "--- FT" for an altitude bug).

<u>SkyView Classic Pilot's User Guide – Revision Z</u>

When all bugs are turned on, all bugs are available in the Joystick Menu as illustrated in Figure 10.

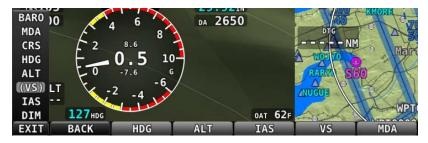

Figure 10 – All Bugs On

For example, if the Minimums bug (MIN) is off, it is not an option in the Joystick Menu as illustrated in Figure 11. The same is true for other bugs.

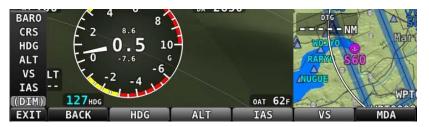

Figure 11 – MDA Bug Off

If all bugs are off, none of them show up in the Joystick Menu as illustrated in Figure 12. Also note how the heading bug is displayed (i.e., "- - - HDG" above the BACK label).

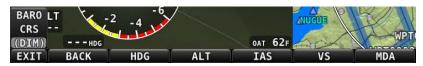

Figure 12 – All Bugs Off

# Airspeed Indicator

The Airspeed Indicator is displayed on the left side of the PFD and incorporates an airspeed tape with a digital readout, true airspeed (TAS), airspeed trend indicator, and airspeed bug. Figure 13 is an example SkyView Airspeed Indicator.

Units can be set to miles per hour, nautical miles per hour (knots), or kilometers per hour. Reference the SkyView System Installation Guide for instructions on how to change the displayed units.

The airspeed tape displays indicated airspeed including

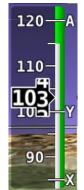

gray, white, green, yellow, and red ranges to provide a graphical representation of aircraft speed in relation to the aircraft's limits. These ranges are controlled by setting the airspeed limitations for the aircraft. Performance speeds (Vx, Vy and Va) are displayed as a letter on the right side of the airspeed tape. Refer to the

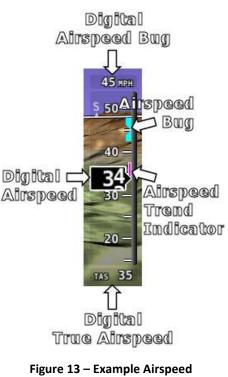

Indicator

SkyView System Installation Guide for instructions on how to configure the airspeed limitation color thresholds.

Figure 14 – Example V speeds

Airspeed will display "---" at zero through 20 knots, at which point it will become alive. Once alive, it will read down to 15 knots. Below 15 knots, "---" will again be displayed.

The indicated airspeed (IAS) digits scroll up and down, simulating an analog Airspeed Indicator. The rate of change of the digits provides a sense of the increase or decrease in speed.

The airspeed trend indicator (ATI) is displayed as a magenta bar on the airspeed tape. It grows proportionally in the direction of the rate of change (acceleration or deceleration). The ATI is scaled to indicate a 6-second airspeed trend which means that if the acceleration is kept constant, the airspeed will end up at the number indicated at the end of the trend line after 6 seconds have passed.

True airspeed (TAS) is digitally displayed at the bottom of the airspeed tape. If configured with a GPS, Ground Speed (GS) is also displayed under the True Airspeed.

In some aircraft, Vne (red line) is limited by TAS instead of IAS. When SkyView is configured to indicate Vne as TAS, the red airspeed range will dynamically adjust so that the TAS limit is what starts the red airspeed range. Additionally, a red marker is shown at the IAS that Vne would be at when at sea-level on a standard day, which is when TAS equals IAS. This lets you quickly see the difference between your current Vne as TAS and Vne as IAS. In the example

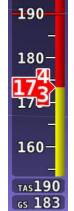

Figure 15 – Vne as TAS

SkyView Classic Pilot's User Guide – Revision Z

shown here, the Vne is configured to be based on a TAS of 190. However, because the aircraft is at altitude, that TAS occurs at a lower IAS. In this case, you can see that the red range has been lowered to an IAS of 173, which is where the TAS has reached its limit of 190.

## **Airspeed Bug**

The airspeed bug is displayed in cyan on the airspeed tape and its associated digital readout is displayed at the top of the Airspeed Indicator.

To set the airspeed bug:

- 1. Enter the Joystick Function Menu.
- 2. Move the joystick up or down to highlight (IAS).
- 3. Click the joystick or move it left or right to close the menu (this is optional).

(IAS) will now display just above that joystick. The airspeed bug setting on the PFD will be outlined to signal that it is selected. Turn the joystick to adjust the airspeed bug. Note that while the airspeed bug is changing, its display window lights up in cyan to draw your attention to it. You may also synchronize the bug to current airspeed by pressing and holding the joystick to the left or right for 2 seconds or middle (½ second click). After the bug is synchronized, an "IAS SYNC" message will appear above the knob.

## **Attitude Indicator**

Attitude indicator symbology is displayed on PFD and incorporates a roll scale with roll pointers and a zero pointer reference, pitch scale with horizon lines, and water line symbology. Figure 16 is an example SkyView attitude indicator.

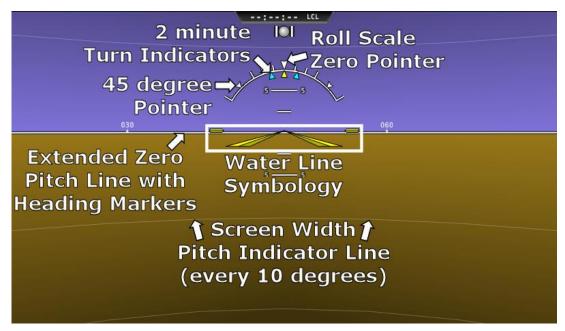

Figure 16 – Example Attitude Indicator

The roll scale contains tick marks at 10, 20, 30, and 60 degrees and larger white triangles at 0 and 45 degrees. The roll pointer (small yellow triangle on the bottom side of the roll scale) points to your current bank angle. The roll scale will rotate 360 degrees. When the aircraft is wings level, the roll pointer aligns with the roll scale zero point. The water line symbology also indicates wings level flight.

The pitch scale has tick marks in 2.5 degree increments and every 10 degree tick mark provides a horizon line across the width of the screen. If the displayed pitch on the screen requires adjustment to match the view outside, use the Flight Angle Pitch Adjust Page in the In Flight Setup Menu (IN FLIGHT SETUP MENU > FLIGHT ANGLE PITCH ADJUST...). The pitch may be adjusted to a maximum of ±20 degrees.

The extended zero pitch line features heading markers every 30 degrees to help maintain directional awareness when attention is being paid to the attitude indicator.

#### **Attitude Rate Limit**

SkyView's ADAHRS will operate normally at rotational rates of up to 150 degrees per second in any axis. If the aircraft's rotational rate exceeds 150 degrees per second – as can happen in a well-developed spin or when performing aggressive aerobatic maneuvers – the PFD page will annunciate "ATTITUDE RECOVERING". During this time, SkyView's attitude indication may be degraded and other instruments should be used to maintain safe flight.

After straight and level flight is restored for a few seconds, the ATTITUDE RECOVERING message will disappear. Full performance of the attitude indication is restored. This requires no additional action by the pilot.

#### CHECK PITOT HEAT

In the event of airspeed loss (due to icing or other blockage) an accurate attitude is maintained if there is an accurate GPS ground speed source. When in this mode, a magenta CHECK PITOT HEAT message is displayed on the PFD and the ground speed is displayed below the indicated airspeed (IAS). If the connectivity with the GPS fails while in GPS assist mode, the attitude continues to be displayed, using the last known GPS ground speed as a reference. This mode is flagged on the horizon with a yellow CROSS CHECK ATTITUDE message. In the very rare case that this sequence of events occurs, the ADAHRS' attitude accuracy is reduced; use other references in the aircraft to cross-check against the SkyView display.

Note that due to a limitation of the SV-GPS-250 hardware, it cannot be used for GPS Assist above 415 knots ground speed if it is being used as the GPS source

# Flight Path Marker

The flight path marker as shown in Figure 17 is an icon that is superimposed on the PFD. It depicts the actual trajectory that the aircraft is flying through space. In contrast, the attitude indicator displays the direction that the aircraft is pointed.

The flight path marker is extremely helpful in correlating and distinguishing between aircraft attitude and flight path, giving the pilot a better understanding

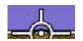

Figure 17 – Example Flight Path Marker

of what the aircraft is doing. Given this, the marker can also be a valuable aide for avoiding terrain when used with Synthetic Vision.

The flight path marker can be enabled or disabled through the setup menus. See the SkyView System Installation Guide for information about this setting. To calculate and display the Flight Path Marker, SkyView requires an indicated Airspeed that is not zero or a GPS ground speed of more than 25 kts. The flight path marker also uses vertical speed, magnetic heading, GPS ground speed and ground track to calculate its guidance. The flight path marker will not appear if any of these sources are unavailable.

Several examples of Flight Path Marker behavior:

- If the aircraft's nose is pitched up, but the marker stays on the horizon, this indicates that the aircraft is not climbing or descending. You will see this behavior during slow flight.
- If the aircraft is neither climbing nor descending, the flight path marker will align with the zero pitch line. Many aircraft do not cruise at an exactly level attitude. In this case, it is normal to have a slightly pitched up or pitched down attitude indication, even though the flight path marker indicates the aircraft is indicating no vertical trajectory.
- If the marker is to the left or right of the attitude indicator's aircraft symbol, this indicates that the path over the ground is different than the direction the aircraft is pointing. This depicts the effects of wind or a slip attitude.
- If the aircraft is climbing out of a canyon and the marker is above the terrain ahead, this indicates that the aircraft, at its current trajectory, will clear that terrain.
- If the aircraft is climbing out of a canyon and the marker is overlaid on the terrain ahead, this indicates that the aircraft, at its current trajectory, will impact the terrain.
- If the marker is pointed at a runway threshold during an approach, that is where you will be when you land if you keep the same approach path to the runway.

# Altimeter

The altimeter is displayed on the right side of the PFD. It incorporates an altitude tape and digital readout, Density Altitude (DA), barometer setting, and altitude bug. Figure 18 is an example SkyView altimeter.

The altitude tape displays 200 units above and below the current altitude digital readout. Each tick represents 25 units, with every 50 unit tick drawn slightly longer to differentiate them. Units can be set to feet or meters. Reference the SkyView System Installation Guide instructions on how to change the displayed units.

The digital readout scrolls up and down in the manner of an analog altimeter. The rate of change of the digits provides a sense of the increase or decrease in altitude.

An altitude trend indicator based on current vertical speed is represented as a magenta bar on the altimeter. It grows proportionally as your climb or descent rate

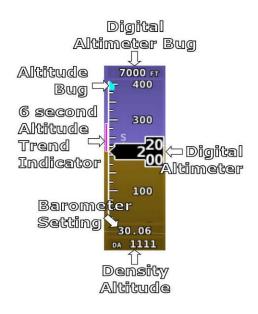

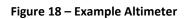

increases/decreases. The altitude trend indictor is scaled to indicate a 6-second altitude trend. This means that if current rate of altitude change is kept constant, the altitude will end up at the number indicated at the end of the trend line after 6 seconds have passed.

DA will display "----" if an OAT cannot be determined. Since relative humidity is not readily available to SkyView in flight, density altitude is calculated using an approximation. The results of SkyView's DA computation will closely match a traditional handheld E6B.

# **Barometer Setting**

To change the barometer setting:

- 1. Enter the Joystick Function Menu.
- 2. Move the joystick up or down to highlight (BARO).
- 3. Click the joystick or move it left or right to close the menu (this is optional).

(BARO) will now display just above that joystick. The barometer setting on the PFD will be outlined to signal that it is selected. Turn the joystick to adjust the barometer setting. Note that while the barometer setting is changing, its display window lights up in cyan to draw your attention to it.

To quickly sync the barometer, press and hold the joystick to the left or right for 2 seconds or middle (½ second click). When BARO is synchronized a message will appear above the knob. If none of the conditions below are met the altimeter will not synchronize and "NO SYNC" will appear in the altimeter box on the PFD. The table below details how the BARO setting is synchronized:

|                                          | With SV-ADSB-470/472 Installed                                                                                                    | Without SV-ADSB-470/472<br>Installed                                                                          |  |  |  |
|------------------------------------------|----------------------------------------------------------------------------------------------------|----------------------------------------------------------------------------------------------------|--|--|--|
| On the Ground:                           | (BARO) is synchronized a GPSALT me                                                                                                    | on the current GPS Altitude. After the<br>ALT message will appear in the altimeter<br>< on the PFD.           |  |  |  |
| In the Air:                              | Adjusts the altimeter based on the<br>METAR of the flight plan's<br>destination airport if within 20nm.<br>If there is no flight plan waypoint or<br>it is too far away then the altimeter<br>is set to the nearest ADS-B METAR<br>within 100nm with a valid altimeter<br>setting. After the (BARO) is<br>synchronized a SYNC message will<br>appear in a window above the knob<br>and the airport identifier will<br>appear in the altimeter box on the<br>PFD. | Adjusts the altimeter to the<br>standard pressure setting (i.e.,<br>29.92 in Hg, 1013 mbar, or 760<br>mm Hg). |  |  |  |
| Above 18,000<br>ft indicated<br>altitude | Resets the altimeter to standard pressure altitude for use in the flight<br>levels (i.e., 29.92 in Hg, 1013 mbar, or 760 mm Hg).                                                                                                    |                                                                                                    |  |  |  |

Table 5 – Conditions for Synchronizing BARO BUG

# Altitude Bug

The altitude bug is displayed in cyan on the altitude tape and its associated digital readout is displayed at the top of the altimeter. *The altitude bug is used as a target for the pitch axis of the SkyView Autopilot when a pitch axis servo is installed*.

The reaction of the autopilot to an altitude bug change depends on the state of the pitch axis, its armed mode of operation, and the current state of the aircraft. See the Autopilot Operation chapter for more information about how the autopilot uses the altitude bug.

To set the altitude bug:

- 1. Enter the Joystick Function Menu.
- 2. Move the joystick up or down to highlight (ALT).
- 3. Click the joystick or move it joystick left or right to close the menu (this is optional).

(ALT) will now display just above that joystick. The altitude bug setting on the PFD will be outlined to signal that it is selected. Turn the joystick to adjust the altitude bug. Note that while the altitude bug is changing, its display window lights up in cyan to draw your attention to it.

You can synchronize the altitude bug with the current altitude by pressing and holding the ALT joystick to the left or right for 2 seconds or middle (½ second click). After the bug is synchronized an "ALT SYNC" message will appear above the knob.

SkyView Classic Pilot's User Guide – Revision Z

#### **Altitude Alerter**

SkyView can be configured to audibly alert as the aircraft changes altitude in relation to the altitude bug. When the bug is active, audio out is configured, and the altitude alerter is configured, SkyView announces "APPROACHING ALTITUDE" as the aircraft flies within a chosen amount of feet/meters of the bug. SkyView announces "LEAVING ALTITUDE" as the aircraft flies away from the altitude bug by more than a chosen amount of feet/meters. The altitude thresholds that trigger the two above alerts are individually configurable, and the altitude alerter will work even if the autopilot is engaged. See the SkyView System Installation Guide for details on how to configure the altitude alerter.

## Minimum Descent Altitude (MIN) Bug

The Minimum Descent Altitude (MIN) Bug allows the pilot to set a bug to alert when approaching a set altitude. This is typically used during approaches to remain aware of approach minimums. This bug is distinct from the altitude bug, which is used to control the autopilot.

When the MIN bug is set:

- When the aircraft descends through 200 feet above the MIN bug:
  - An "APPROACHING MINIMUMS" audio alert is played.
- When the aircraft descends through the MIN bug:
  - A "MINIMUMS" audio alert is played.
  - A visual "MINIMUMS" alert is displayed on the PFD as seen below.

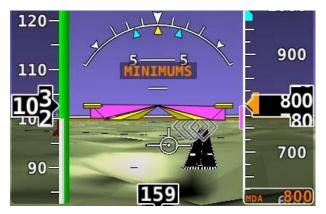

Figure 19 - MDA Bug

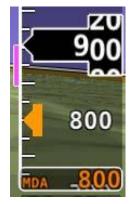

Figure 20 – MDA Bug Detail

# The vertical speed indicator (VSI) is displayed to the immediate right of the altimeter and incorporates a vertical speed tape, vertical speed pointer (with digital readout), and bug. Figure 21 is an example SkyView VSI.

Vertical Speed Indicator

The VSI tape can display ±1000 units, ±2000 units, or ±4000 units. Units can be set to feet or meters. Reference the SkyView System Installation Guide for instructions on how to change the displayed units and the indicator scale.

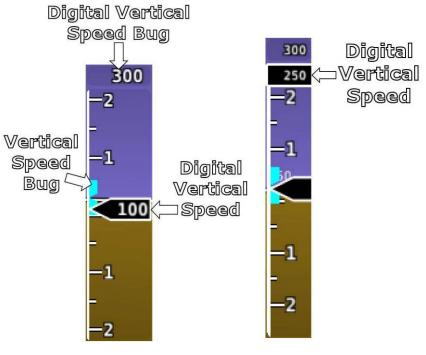

Figure 21 – Example Vertical Speed Indicator. Partial Screen PFD Version on Right.

The vertical speed pointer scrolls up and down the VSI tape, simultaneously

displaying the instantaneous vertical speed in both analog and digital formats. If there is very little or no vertical speed, the pointer appears blank. When the PFD is configured as a 40% page, the digital vertical speed readout appears above or below the VSI tape as shown in Figure 21, but the analog sliding behavior of the pointer is the same as described above. When the Vertical Speed Required to Destination info item is active on the Map a magenta arrow is drawn on the VSI at that speed.

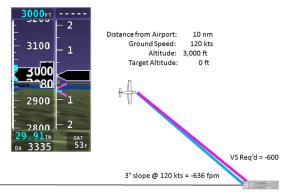

Figure 22 – Vertical Speed Required to Destination

# Vertical Speed Bug

The vertical speed bug is displayed in cyan on the right side of the VSI tape and its associated digital readout is displayed at the top of the VSI. This bug is also used as a target for the pitch axis of the SkyView Autopilot. See the Autopilot Operation chapter for details.

To set the VS bug:

- 1. Enter the Joystick Function Menu.
- 2. Move the joystick up or down to highlight (VS).
- Click the joystick or move it left or right to close the menu (this is optional).

(VS) will now display just above that joystick. The vertical speed bug setting on the PFD will be outlined to signal that it is selected. Turn the joystick to adjust the vertical speed bug. Note that while the vertical speed bug is changing, its display window lights up in cyan to draw your attention to it.

You can synchronize the vertical speed bug with the current vertical speed by pressing and holding the VS joystick to the left or right for 2 seconds or middle (1/2 second click).

The vertical speed bug is used by the autopilot as a target vertical speed when it is climbing or descending. Reference the Error! Reference source not found. Chapter for more information r egarding autopilot functionality, symbology, and operation information.

# Magnetic Heading Indicator/ **Directional Gyro**

The Magnetic Heading Indicator/ Directional Gyro is displayed on the lower center of the PFD and incorporates a magnetic heading compass rose, magnetic heading digital display, turn rate indicator, ground track GPS pointer, heading bug, and heading bug digital display. Figure 24 is an example SkyView Magnetic Heading Indicator/ Directional Gyro.

The compass rose displays in heading-up orientation. The cardinal points are displayed as letters, and 30 degree increments are displayed numerically without the trailing zero (e.g., 330 degrees is displayed as 33). The numeric display at the top of the

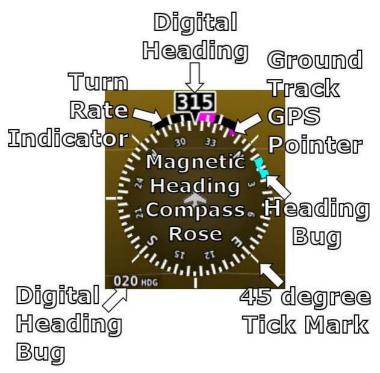

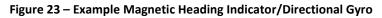

compass rose indicates magnetic heading. If magnetic heading is unavailable, for example due to a remote magnetometer failure, GPS ground track is displayed at

the top, as shown in the figure. The turn rate indicator is displayed as a curved magenta bar along the top, outside curve of the compass rose. The bar grows in the direction that the aircraft is currently turning and is anchored at the arrow of

Figure 24 - GPS Track substitute for Magnetic Heading

SkyView Classic Pilot's User Guide – Revision Z

the numeric display. The minor tick marks to the immediate right and left of the numeric display arrow represents a half-standard-rate-turn. The major tick marks to the left and right of the minor tick marks represent a standard rate turn of 3 degrees per second.

The ground track GPS pointer is displayed as a magenta triangle on the inner edge of the compass rose.

# Heading/Track Bug

If your SkyView system includes an autopilot, the heading (HDG) bug is replaced by a track (TRK) bug when the autopilot is flying in GPS ground track (TRK) mode. The bug is displayed in cyan on the inner edge of the compass rose. The digital display of the bug is displayed to the lower left of the compass rose.

To set the heading/track bug:

- 1. Enter the Joystick Function Menu.
- 2. Move the joystick up or down to highlight (HDG) or (TRK).
- 3. Click the joystick or move it left or right to close the menu (this is optional).

(HDG) or (TRK) will now display just above that joystick. The heading/track bug setting on the PFD will be outlined to signal that it is selected. Turn the joystick to adjust the heading/track bug. Note that while the heading/track bug is changing, its display window lights up in cyan to draw your attention to it.

You can synchronize the heading/track bug to the current heading or track by pressing and holding the joystick to the left or right for 2 seconds or middle (½ second click).

HSI

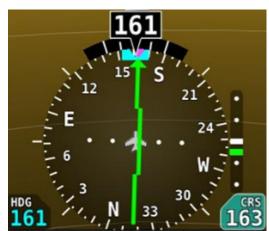

Figure 25 – HSI Example: GPS

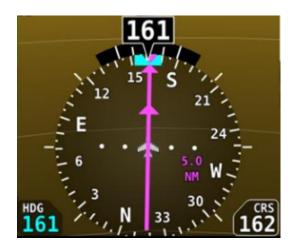

Figure 26 – HSI Example - Localizer

When a valid NAV or GPS source is connected to your SkyView system, its data can be displayed on and around the heading indicator in a standard HSI presentation. Refer to the SkyView System Installation Guide for details on how to connect and configure these data sources. The following sections describe the HSI display elements.

## **HSI Source**

There are two primary types of sources, GPS and NAV radio. Anytime a GPS is being used as an HSI source, all of the HSI data is colored magenta. When a radio is being used as the source, its data is in green. To the right of the heading indicator, a textual info item describes the data source of the HSI. It can be any of GPS, NAV (VOR), BC (back course) or LOC (localizer). Additionally, each GPS or radio source either has a custom name or is numbered – depending on how those devices are configured within SkyView - to prevent confusion in systems that have multiple navigational devices. SkyView's own navigation mapping capability is always labeled "SKYVIEW". The GPS waypoints are displayed in HSI info area for SKYVIEW and ARINC navigators such as the GNS and GTN. To cycle through the available sources, press HSI SRC in the PFD Menu.

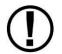

Back course tracking under AP will only work if the NAV radio has a backcourse mode that reverses sensing. E.G. the SL30 has this in the form of the BC button.

#### **Course Indicator**

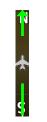

Figure 27 – HSI Course Indicator

The course indicator has an arrow at its end which points to the currently selected course. When a GPS source is selected, course direction is automatically by the programmed route. When a NAV radio source is selected, the course direction can be set either on the radio or via the course (CRS) joystick function on SkyView, depending on the NAV radio that is connected. The course indicator is fixed to the rotation of the heading indicator, so it is easy to see which way you must turn to get on course. When tuned to a LOC, course should be set to the runway heading via the joystick CRS function. Courses are remembered for each navigation source, this is especially helpful when switching between VOR and ILS or GPS and ILS sources. *You may also synchronize the CRS to point at the station (when tuned to a VOR only) by pressing and holding the joystick to the left or right for 2 seconds or middle (½ second click). After the course is synchronized a "CRS SYNC" message will appear above the knob.*  Note that when the Garmin SL30 is tuned to a LOC/ILS frequency, it disables its own OBS knob.

## **Course Deviation Indicator (CDI)**

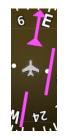

Figure 28 – HSI CDI

The CDI indicates how far to the left or right you are from the selected course. When in NAV mode, full scale deviation indicates ten degrees of deviation from the VOR radial that has been chosen as the course. When tuned to a localizer, full scale represents 2.5 degrees of deviation. When following a GPS course, full scale represents 5 nautical miles of deviation. When on course, the course indicator and the CDI make a solid line, making it easy to see when there is little error in your aircraft's position. Unlike a CDI indicator found in basic aircraft, the CDI needle on an HSI rotates with the heading indicator and course indicator. By turning the aircraft towards the CDI needle you reduce your deviation.

## **To/From Indicator**

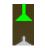

Figure 29 – HSI To Indication

Because an HSI rotates the course line on top of the heading indicator, the to/from indicator always points at the physical VOR/LOC transmitter, or towards the GPS waypoint. If it is pointing the same direction as the arrow at the end of the course line, then that is a "to" indication. If it is pointing the opposite direction of the arrow at the end of the course line, then that is a "the that is a "from" indication.

#### **Bearing Pointers**

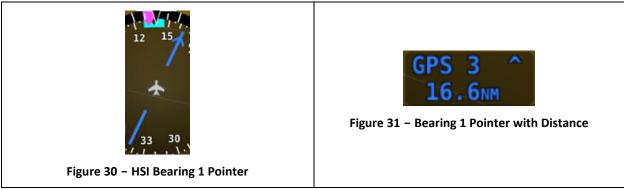

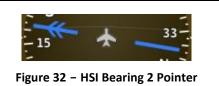

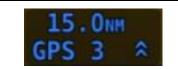

Figure 33 – Bearing 2 Pointer with Distance

These arrows show you the bearing directly to a radio station or waypoint—in other words, the track that you would need to fly to go directly to it. BRG 1 is depicted with a single arrow head when displayed on the HSI display. BRG 2 has a double arrow head. There is also a textual information item for each bearing pointer that describes its source (e.g. SKYVIEW, NAV1, etc.) and the distance from that source in available. Distance is only shown when only one bearing source is selected. Each of the bearing pointers can be cycled between all available bearing sources by pressing BRG 1 or BRG2 in the PFD Menu.

Note that some radios, such as the Garmin SL30, provide information about standby frequencies that can be loaded into bearing pointer locations. These are only available for standby VORs that are within range. They are labeled as SBY bearing pointers.

NAV radios tuned to a LOC/ILS frequency do not provide bearing information due to the nature of the localizer radio signal.

#### **Glideslope/VNAV Indicator**

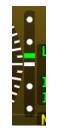

Figure 34 – HSI Glide Slope

This only appears when tuned to an ILS or a GPS with vertical navigation output. When displaying an ILS glideslope, full deflection is 0.5 degrees.

# **HSI Info Items**

20.6NM KBFI

SKYVIEW

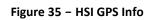

Figure 36 - HSI NAV Info (LOC Example)

110.30MHz

LOC 2

ISEA

Textual info items that provide additional data about the HSI source are displayed to the right of the HSI display. The information available depends on the data being provided by the HSI source. Examples of info items that may be displayed include DTW (distance to waypoint), ID (VOR identifier), and frequency. When a NAV radio decodes the identifier for a frequency, SkyView displays it in the HSI info area and tries to match the identifier to the same one in its aviation database. When it finds a match, it displays Virtual-DME (non-certified) distance in magenta. Note that ARINC-connected devices like the 430/GTN do not decode identifiers, and therefore SkyView cannot calculate Virtual-DME for those radios.

33.4NM

Figure 37 – Virtual DME

60<sub>MH</sub>

# Wind Vector

Wind vector information is located just above the OAT display on the PFD. The 352°/16 winds aloft arrow indicates the wind direction relative to your current direction of flight. The wind strength, direction, and cross wind component are also textually provided. If SkyView cannot make an accurate winds aloft calculation, the arrow is not displayed and the numbers are replaced by dashes. The display of winds aloft requires an active GPS connection and an OAT probe. In very light winds, the wind speed number is not displayed, although the arrow is. Note that due to a limitation in the SV-GPS-250 hardware, winds information will not be available above 415 knots ground speed if it is being used as the GPS source. The Wind Vector will not appear if the SV-ADAHRS-20X, SV-MAG-236, GPS, or OAT is not functional.

# Slip/Skid Ball

The action of the slip/skid ball simulates an analog slip/skid ball and provides a visual representation of lateral acceleration. When the ball is within the two vertical lines, the aircraft is in coordinated flight. Figure 40 is an example SkyView slip/skid ball.

# Angle of Attack Indicator

The Angle Of Attack (AOA) Indicator will display only when a Dynon AOA/Pitot probe has been properly installed and calibrated. During normal flight, the AOA Indicator will display green. As the AOA approaches and then reaches critical, the green and yellow bars will disappear, leaving only red. Figure 41 is an example SkyView AOA indicator.

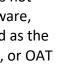

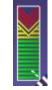

Figure 40 -Example

Slip/Skid Ball

Figure 41 -**Example AOA** Indicator

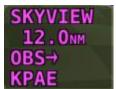

Figure 38 – OBS Mode

Active

A thorough explanation of AOA and the principles of operation of Dynon Avionics' AOA Pitot probe are beyond the scope of this guide. Detailed information about AOA and Dynon Avionics' approach to AOA is available at <a href="http://www.dynonavionics.com/docs/SkyView\_AoA.html">www.dynonavionics.com/docs/SkyView\_AoA.html</a>.

# ΟΑΤ

Outside air temperature (OAT) as shown in Figure 42 is displayed in the very lower-right corner of the PFD. Units can be set to degrees Fahrenheit or degrees Celsius. Reference the SkyView System Installation Guide for instructions on how to change the displayed units. If OAT is not valid (i.e., out of range, disconnected or damaged), then "OAT ---" is displayed.

# 0AT 78 F

Figure 42 – Example OAT

# Synthetic Vision (SYNVIS)

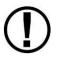

Synthetic Vision depictions of terrain, runways, obstacles, and other information are meant as informational aids only. These depictions should not be used as the primary means for obtaining situational awareness of these features in flight.

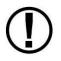

Terrain data is obtained from third party sources. Dynon cannot independently verify the accuracy of terrain data at all geographical points.

When valid GPS data is available, the PFD features integrated Synthetic Vision. Synthetic Vision displays the terrain directly ahead of the aircraft. Terrain is graphically represented in sectional chart color variations which represent topographical elevations and water features. Terrain is textured with a subtle checkerboard pattern to aid in identifying aircraft movement.

In software version 13.0 and later, terrain alerting is available and is toggled on or off in the PFD>MODE>TERR ALERT menu. When enabled, terrain that is an immediate threat is colored red. Terrain that is potentially a threat is colored yellow. The coloring algorithm is different than yellow and red indications on the map and is only shown on terrain relatively close to the aircraft.

You may toggle the Synthetic Vision system off or on at any time. Press PFD on the Main Menu, then press MODE and then press SYNVIS. Additionally, SkyView offers the ability to show synthetic vision in "wide" mode that shows more of the peripheral view. Similar to wide angle lens camera in order to show more of the peripheral view, objects will also appear farther away. To adjust the view Press PFD on the Main Menu, then press MODE and then press WIDE. The following are examples of SkyView Synthetic Vision.

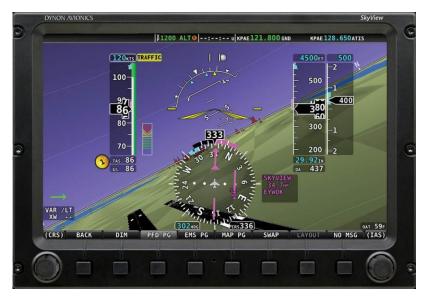

Figure 43 – SkyView Synthetic Vision View with Runways

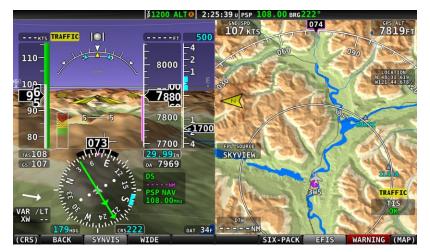

Figure 44 – SkyView Synthetic Vision Normal View

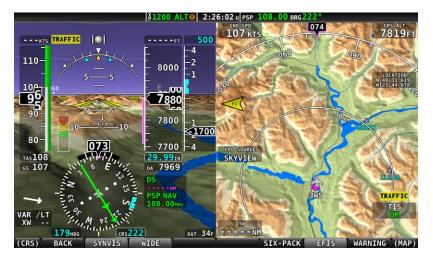

Figure 45 – SkyView Synthetic Vision Wide View

#### **Runways on Synthetic Vision**

Runways are depicted at airports for which runway information is available in the US only. See the Moving Map Operation section for more information about aviation data availability. Note that in many cases, the information in the Synthetic Vision depictions of runways may not match the actual physical markings seen in real life. In fact, in many cases, the Synthetic Vision depictions show more information about them. The following information is shown on Synthetic Vision runways:

- Runway edge lines.
- Runway centerline.
- Runway numbers.
- Runway thresholds / displaced thresholds.
- Aiming point markings: two white strips drawn 1000' after the threshold on runways 4000' and longer.
- Runway width threshold markings: drawn immediately after the runway threshold, these groups of parallel lines visually indicate the width of the runway in the following manner according to runway width:
  - o 0'-59' wide: no lines.
  - o 60'-74' wide: 4 lines.
  - o 75'-99' wide: 6 lines.
  - 100'-149' wide: 8 lines.
  - 150'-199': 10 lines.
  - 200'+: 12 lines.

#### Flight Plan Airports and Waypoints on Synthetic Vision

In software version 15.0 and later, when a Flight Plan is engaged, airports and waypoints are shown in SynVis as flags.

#### **Obstacles on Synthetic Vision**

Obstacles are only depicted when the Navigation Mapping Software is licensed or in its 30 flight hour free introductory trial mode. See the SV-MAP-270 Navigation Mapping Software section for more information about map licensing and obtaining obstacle data.

Obstacles are only shown on Synthetic Vision if their highest point is within 1000 feet below your aircraft's GPS altitude. If the highest point of an obstacle is within 100 feet below your current GPS altitude to anywhere above you, it will be red. If the highest point of the obstacle is between 100 and 1000 feet below your current GPS altitude, the obstacle will be yellow. This is the same color scheme used on the Map Page as described in the Topography with Terrain Proximity Alerts Section.

Obstacles are shown at their actual height above the ground. In other words, if the flight path marker is above the top of an obstacle in the Synthetic Vision version, your aircraft should clear it in real life as well.

The tower symbology used to denote different types of obstacles is the same as used in the Moving Map depiction. See the Moving Map Symbology section of this guide for more information.

# Traffic on Synthetic Vision

When a device that can receive traffic information is installed and configured, traffic can be displayed within the Synthetic Vision display to improve situational awareness.

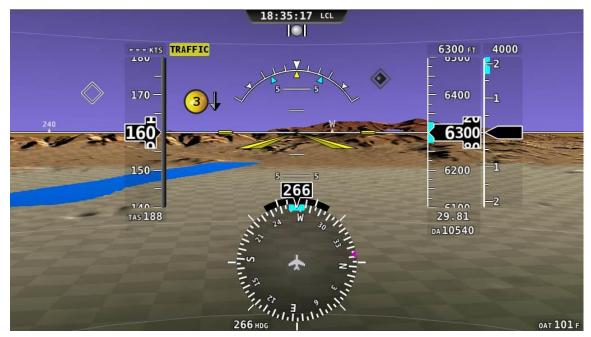

Figure 46 – Traffic Display on Synthetic Vision

Traffic information is informational only, and does not relieve the pilot-in-command of his or her responsibility to see and avoid traffic.

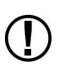

The graphical depiction of traffic is only displayed when Synthetic Vision is turned on via the PFD>SYNVIS menu option. However, the yellow textual "TRAFFIC" alert message on the PFD page is always shown when Traffic Advisories are known and traffic is enabled.

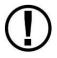

Traffic is displayed as reported by the device sending it to SkyView. The precision and accuracy of the location of traffic targets may vary from device to device, and this may impact how accurately the position is represented on the SkyView display. For example: TIS traffic updates, such as those received by the SV-XPNDR-26X, may be anywhere from 2-12 seconds old due to radar latency and other technical factors. Be sure to understand the traffic-detection capabilities of your traffic device thoroughly so you understand how to best interpret the position of the traffic displayed on SkyView.

Traffic targets are displayed using the same symbols that are used on the Map Page display of traffic. See the traffic section in the SV-MAP-270 Navigation Mapping Software section for complete descriptions of the types of targets that may be shown. Unlike the Map Page display, however, relative altitude is not provided numerically on Synthetic Vision. Instead, relative altitude is depicted by having the traffic symbols appear either above or below the zero pitch line, just like they would be if you were looking at traffic out the window. For example, in the figure above, all of the traffic targets being displayed are above our current altitude. Similarly, traffic targets that are shown to the left or right of the center of the attitude indicator are not directly ahead of you.

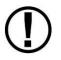

Traffic displayed on the PFD page can be configured to include just Traffic Advisories (TA), all targets, or no targets. See the SkyView System Installation Guide for information on how to configure how traffic is displayed.

Note that traffic is not visually scaled for distance. In other words, targets always appear the same size on the Synthetic Vision depiction, no matter how far away they are. However, yellow Traffic Advisory Targets (threats) are displayed larger than the diamond shaped Proximity Advisory Targets and Non-Threat Targets to accentuate their increased importance.

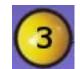

Figure 47 – Traffic Advisory on Synthetic Vision

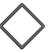

Figure 48 – Proximity Advisory on

Synthetic Vision

Figure 49 – Non-Threat on Synthetic Vision

Additionally, yellow Traffic Advisory targets contain a number within them that represents how far away they are (in miles, nautical miles, or kilometers, depending on your system setup) from your aircraft. The yellow Traffic Advisory target in Figure 50, for example, is 3 miles away, to the left, above, and descending.

# TRAFFIC

Figure 50 – Traffic Alert

When a Traffic Advisory target is present, a yellow Traffic Alert Message appears on the PFD Page near the top of the IAS tape. Note that Traffic Advisory targets behind your aircraft will generate alerts. They can be seen on the Map Page, but will not be visible on the Synthetic Vision display as Synthetic Vision only shows the view in front of the aircraft.

# Highway In The Sky (HITS) on Synthetic Vision

In software version 15.0 or later, when a Flight Plan is engaged, either with, or without Autopilot, Highway In The Sky (HITS) indicators (rectangles) can optionally be displayed in Synthetic Vision of the PFD. HITS is most useful for "hand steering" a Flight Plan when Autopilot is not installed or not engaged. Display of HITS can be toggled on and off: PFD > MODE > HITS. Repeated presses of the HITS button toggles display of HITS on and off. Note that SYNVIS must be enabled to display HITS.

HITS will show the (VFR-oriented) Vertical Guidance that SkyView generates. All other altitude guidance is at the altitude bug, even when an external flight plan is being shown. HITS is intended to be used for enroute flight and during SkyView-generated Vertical Guidance.

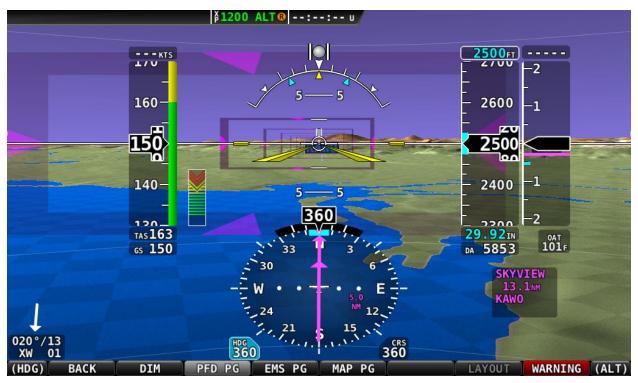

Figure 51 – SkyView Classic Highway In The Sky (HITS) Presentation

# **Extreme Pitch Warning Indicators**

The SkyView PFD shows large red arrows as pitch warning indicators in extreme attitudes (i.e., 45 degrees or greater pitch up or down). These indicators point to the horizon and indicate which way to maneuver to attain a level attitude. Indicators are accompanied with a small sliver of sky or ground bordered with a white dashed horizon line, depending on the current attitude. The pitch warning indicators can be enabled or disabled through the setup menus. See the SkyView System Installation Guide for information about this setting.

Figure 52 illustrates the pitch up warning arrows with the slivers of ground.

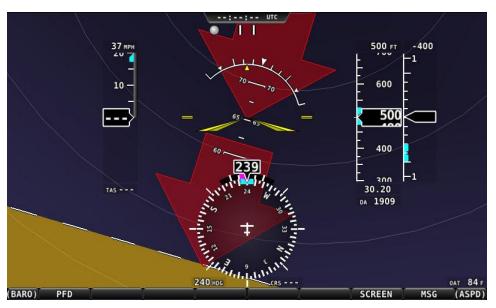

Figure 52 – Extreme Pitch Warning Indicator Arrows

# Six-Pack Presentation

In software version 10.0 or later, SkyView includes the traditional six-pack analog presentation of flight instruments as well as the EFIS tape-based display. SkyView's "six-pack" flight instrumentation mode lets you fly the gauges you're used to if you're new to glass. After flying in the six-pack mode, try out the "EFIS" style as you get comfortable: changing the presentation is just a few buttons away.

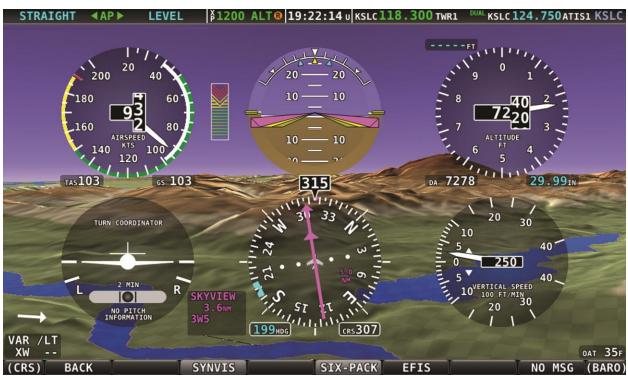

Figure 53 – Analog PFD with Synthetic Vision

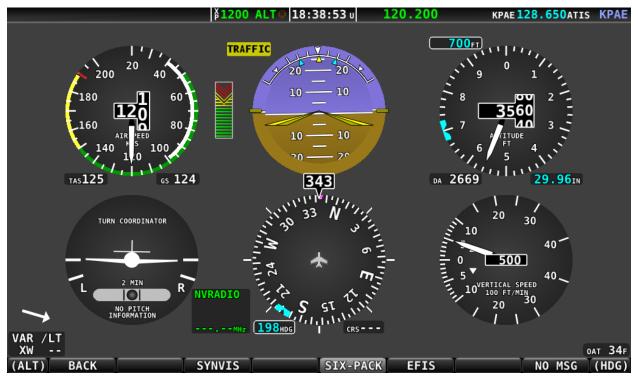

Figure 54 – Analog PFD without Synthetic Vision

To turn on the six-pack, SynVis, or EFIS presentation go to the PFD Menu > MODE and select the layers to turn on either EFIS or SIX-PACK with or without SYNVIS. All the same information is

<u>SkyView Classic Pilot's User Guide – Revision Z</u>

displayed on the six-pack and EFIS tapes and the six-pack format respects all the same settings. All of the information boxes for Density Altitude, True Airspeed, Autopilot alert banners, Flight Director, and bugs, etc. appear just like they do for the EFIS tapes. However, EFIS tapes are required to view the Extreme Pitch Warning Indicators. The six-pack presentation can be turned off completely in the Setup Menu, see the SkyView System Installation Guide for details.

In SkyView software version 15.1, indicators for 1000 and 10000 feet were added to better emulate a mechanical gauge.

For example, here is what 4500 feet looks like on the new instrument:

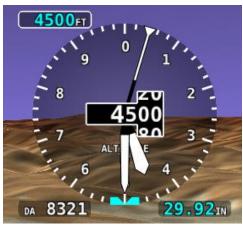

# ADAHRS (Flight Instrument) Redundancy and Cross-Checking

SkyView systems support multiple SV-ADAHRS-20X modules for redundancy and manage failure scenarios by automatically switching to backup modules should an ADAHRS completely fail.

Additionally, in the event that multiple ADAHRS disagree, the display will annunciate this with an on-screen alert that calls out which parameter(s) are not the same on all ADAHRS. Parameters that are continuously cross-checked include attitude (pitch and roll), magnetic heading, G Meter, turn coordinator (slip/skid ball), airspeed, and altitude.

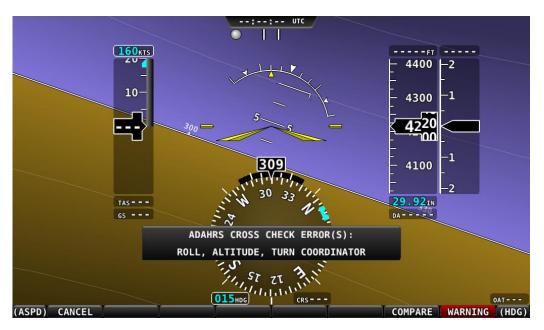

Figure 55 – ADAHRS Cross-Checking Disagreement

Once SkyView has annunciated a cross-check comparison problem, press COMPARE to see both ADAHRS side-by side. The ADAHRS that was previously displayed on the PFD is labeled "ACTIVE", while the one that was not previously being displayed - but which was being used as the cross-check reference – will be labeled as "STANDBY". Additionally, the labels "PRIMARY" and "ALTERNATE" designate which ADAHRS is normally displayed when both are in agreement and neither is disabled.

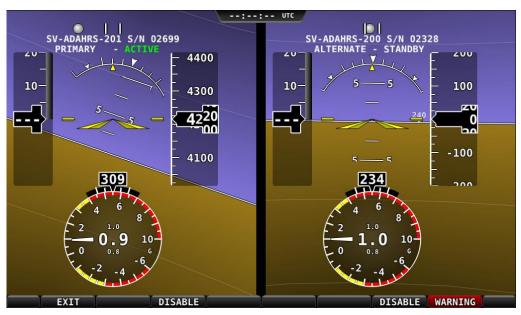

Figure 56 – ADAHRS Cross-Check Comparison

Once you have determined which ADAHRS is incorrect, press DISABLE to tell SkyView not to use it for the duration of the flight:

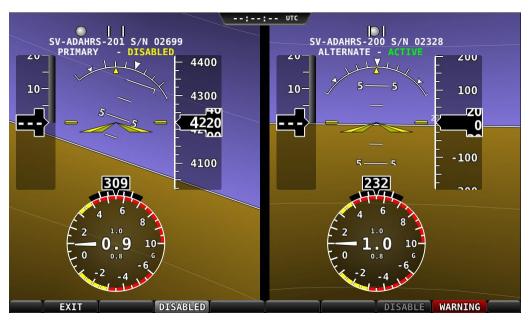

Figure 57 – ADAHRS Cross-Check Comparison (one ADAHRS disabled)

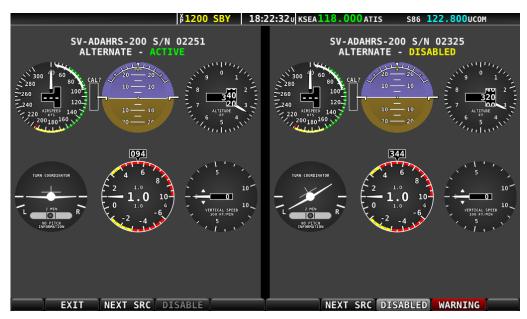

Figure 58 – ADAHRS Cross-Check Comparison – six-pack

Press exit to return to normal operation. The PFD will annunciate that only a single ADAHRS is available for use:

| SINGLE ADAHRS | FT  |
|---------------|-----|
| Ц.            | 200 |
| K             | 100 |
| 240           | 20  |

Figure 59 – Single ADAHRS Mode Flag

If, after you've entered the ADAHRS comparison screen, you do not disable an ADAHRS, a red warning and ADAHRS CROSS CHK ERROR alert will persist in the Message Alert Area (above button 8). To go back to the ADAHRS comparison screen to disable an ADAHRS, see the below instructions:

# **ADAHRS Source Selection and Configuration**

Enter the ADAHRS Source Selection Page: IN FLIGHT SETUP MENU (press/hold buttons 7/8)> ADAHRS SOURCE SELECTION...).

If you are on the ground, this will be under SETUP MENU > PFD SETUP > ADAHRS SOURCE SELECTION.

#### **ADAHRS Status**

The ADAHRS labeled ACTIVE is the one that is being displayed on the PFD.

SkyView Classic Pilot's User Guide – Revision Z

An ADAHRS labeled STANDBY is being used for cross-checking, but it is not being displayed on the PFD.

## **PRIMARY / ALTERNATE ADAHRS Selection**

The ADAHRS labeled PRIMARY is the one that will be preferentially chosen by SkyView as the active ADAHRS.

An ADAHRS labeled ALTERNATE is one that is available to be used in the event of a failure or problem with the primary ADAHRS. However, it normally won't be chosen for display on the PFD unless the primary ADAHRS has failed or has manually been disabled.

To change which ADAHRS is the PRIMARY ADAHRS, highlight an ALTERNATE ADAHRS and press the PRIMARY button to elevate it to PRIMARY status.

To disable an ADAHRS until SkyView is next powered up, simply highlight it with the joystick and press the DISABLE button.

To see the same comparison screen that is presented when a cross-check error occurs, press the COMPARE button at the bottom of the display.

Press BACK to exit the ADAHRS Source Selection Page or press EXIT to return to the Main Menu. Either of these actions will save the ADAHRS source settings.

# PFD Menu

|      | the administrative and a second second second second second second second second second second second second se |      | and the second second se | A REAL PROPERTY OF THE PARTY OF THE PARTY OF | and the second second s |      |        |
|------|----------------------------------------------------------------------------------------------------|------|----------------------------------------------------------------------------------------------------|----------------------------------------------------------------------------------------------------|----------------------------------------------------------------------------------------------------|------|--------|
| BACK | G METER                                                                                                    | MODE | BRG 1                                                                                                    | HSI SRC                                                                                                    | BRG 2                                                                                                    | BUGS | NO MSG |

The PFD Menu is accessible from the Main Menu by pressing PFD (MAIN MENU > PFD). Users can reset the baro, toggle Synthetic Vision on or off, and configure the bearing and NAV sources.

## Back

Press BACK to return to the Main Menu.

## G Meter

Press G METER to toggle the G Meter on and off. When the G Meter is displayed, it replaces the HSI/Compass Rose, though numerical magnetic heading above the HSI area remains. The G Meter shows an analog "needle" that indicates the instantaneous G loading of the aircraft. Depending on how the G Meter is configured, the analog range may have yellow and/or red caution ranges configured to visually indicate aircraft G limits are being approached. Instantaneous G information is also shown digitally in the center of the gauge.

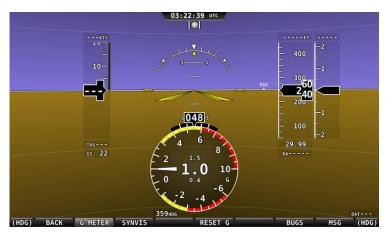

Figure 60 - G Meter on PFD

The smaller digital numbers above and below the larger instantaneous G number are the maximum and minimum Gs that the aircraft has experienced since the G Meter was last reset. Press PFD > RESET G to manually reset the G Meter. The G Meter may also be set up to automatically reset the min/max G readings every time SkyView starts up.

The G Meter can also be configured to "pop up" automatically under certain conditions. When configured this way, the G Meter will appear automatically when the aircraft's instantaneous G loads exceed thresholds that have been selected. Once the G Meter has appeared, it will remain on the display until the instantaneous aircraft G loading falls back below those thresholds.

See the SkyView System Installation Guide for further information about G Meter configuration.

#### MODE

(HDG) BACK SYNVIS WIDE TERR ALRT HITS ARPT FLAG SIX-PACK WARNING (MAP)

#### Figure 61 – PFD Display Mode Selection Options

Enter the Mode menu to:

- Turn on/off synthetic vision.
- Toggle between normal and wide PFD view.
- Turn on/off terrain alerts in synthetic vision.
- Turn on/off highway in the sky.
- Turn on/off airport flags.
- Toggle between PFD tape mode and six-pack mode.

# Bearing Source 1 (BRG 1)

Press this button to cycle through the available bearing sources for the first bearing needle.

# HSI Source (HSI SRC)

SkyView's Navigation Mapping Software course information can be displayed on the SkyView HSI display when it is navigating to an active waypoint. It is always the SKYVIEW source.

Press this button to cycle the HSI through the different navigation data sources that are connected to the SkyView system (e.g., GPS 0-4, NAV 1-4, or custom names that may be configured). Other than SKYVIEW, which is sourced from SkyView's own Navigation Mapping Software, these are all external navigation devices such as other portable GPS units (such as the Garmin 496), panel mounted IFR GPS systems (such as the Garmin 430), and panel-mounted navigation radios (such as the Garmin SL30). In SkyView software version 10.0+, pilots can change the displayed names of external GPS and NAV radios to custom names (e.g. GPS 1 could become "GTN650", for example). These names appear on the PFD HSI Info Item, and for ARINC IFR GPSs such as the GTN and GNS series, in the Flight Plan menu as well (see Navigation Mapping Software features for more details). Reference the SkyView System Installation Guide for more information regarding external serial navigation device installation, configuration and naming.

Note that using the HSI SRC button to toggle the HSI source does not affect what is displayed on the SkyView map: It normally displays the flight plan from SkyView's own GPS mapping capabilities. However, note that from within the MAP Menu there exists a feature that allows one to display flight plans from external IFR GPS devices on the map.

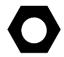

As this button is used frequently for IFR flight with the Autopilot, and is duplicated in the Autopilot menu for convenience.

## Bearing Source 2 (BRG 2)

Press this button to cycle through the available bearing sources for the second bearing needle.

#### Bugs

Enter the Bugs Menu to configure which bugs are on or off. Reference the PFD Symbology Bugs Section for more information.

#### Messages (Text Varies)

The Message Alert Area is always present above the rightmost button and contains important SkyView messages and alerts.

#### **Top Bar**

The Top Bar contains a clock, as well as status information for Autopilot, Transponder, SkyView Backup Battery and COM Radio. Clock behavior is described here. All other Top Bar behavior is covered in the relevant chapter of this guide.

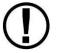

The clock is part of the Top Bar which is always displayed regardless of the screen layout.

The clock is always displayed centered at the top of the screen in all screen display modes on the Top Bar in 24 hour/military format. Time is initially sourced from a GPS feed and is only

displayed when valid GPS data is being received or if (primary or battery) power has been maintained continuously since valid GPS data was received. If there has never been an initial GPS time set or time has been lost due to loss of power,"--:--" is displayed. When valid GPS data is received again, time will be displayed.

00:02:35 UTC

Figure 62 – Example SkyView Clock

Reference the How to Configure the Top Bar Section of this guide for instructions on how to configure the Top Bar.

#### *Up/Down Timers*

A configurable count up/down timer can be found by going to TOOLS > TIMER.

| MIN | BACK | ZERO | LAST | DOWN | RUN | NO MSG SEC |
|-----|------|------|------|------|-----|------------|
|     |      | -    |      |      |     |            |

Figure 63 – Timer Menu

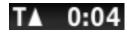

Figure 64 – Up Timer

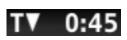

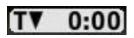

Figure 65 – Down Timer

Figure 66 – Down Timer Expiring

Once the TIMER menu is entered, the clock in the top bar displays TIMER information instead of the local or UTC clock that is normally shown. Leaving the timer menu will restore the clock if a timer is not running.

To operate the timer once in the TIMER menu:

- MIN and SEC knobs: Turn to set the time.
- BACK: Leaves the timer menu and returns you to the Main Menu.
- ZERO: Resets the timer to zero.
- LAST: Resets a DOWN timer to the last value it was set to before it was started.
- DOWN/UP: Toggles the timer mode. Both count-up and count down timers are available:
  - When a DOWN timer reaches zero, an audible "timer expired" message is played (if audio output is connected), the timer flashes white for a few seconds, and a "timer expired" alert is annunciated in the message alert area. Press button 8 to view and acknowledge this alert. If a DOWN timer is not reset, the timer will continue to count down negatively.
  - When the UP timer is running, it will stop at 99:59 minutes.
- RUN: Turns the timer on and off. RUN is highlighted when the timer is on.

## Checklists

Checklists are composed on a computer and then transferred to SkyView with a USB flash drive. Checklists can be composed with any plain ASCII text editor such as the "Notepad" app included with Windows, or the "TextEdit" app included with Mac OS. Microsoft Word and Windows WordPad will also work to compose a checklist file if you save the file as a .txt file (plain text format). For more information how to make and load your own checklists, see the System Installation Guide.

Checklists are shown on the display as a "list of lists". The top-level checklist is a list of all available checklists.

#### Accessing a Checklist on your SkyView Display

To access your checklist on a SkyView display, from the main menu, go to the TOOLS menu and push the CHECKLIST button. Selecting a list (by touch or using the cursor) will bring up the steps of that list. The lists are nested only one level. Scroll through the list using the cursor.

Note that your checklist will continue to be displayed until the CHECKLIST button is pressed again or the X in the corner is touched. If the menus change, return to the main menu, push the TOOLS button, and press the CHECKLIST button.

| CHECKLIST                                                 |
|-----------------------------------------------------------|
| PRE-FLIGHT DEFORE STARTING ENGINE                         |
| ENGINE START<br>PRE-TAXI & TAXI                           |
| RUN-UP & PRE-TAKEOFF                                      |
| TAKEOFF & CLIMB<br>CRUISE                                 |
| DESCENT<br>PRE-LANDING                                    |
| AFTER LANDING                                             |
| SHUTDOWN AND SECURING<br>EMERGENCY: ENGINE FAIL TAKEOFF   |
| EMERGENCY: ENGINE FAIL IN-FLT                             |
| EMERGENCY: FIRE DURING START<br>EMERGENCY: FIRE IN-FLIGHT |
| EMERGENCY: FIRE ON GROUND<br>EMERGENCY: FIRE ELECTRICAL   |
| EMERGENCY: LIGHT SIGNALS                                  |
| POH: V-SPEEDS<br>POH: POWER AND PERFORMANCE               |
| MISC: PHOENETIC ALPHABET                                  |

Figure 67 – (Example) List of Checklists Available

#### Accessing the Weight and Balance Calculator on your SkyView Display

Once the Weight and Balance Calculator has been properly configured in System Setup, it is available for viewing on your SkyView display. During installation you will have entered basic information about your aircraft, including empty weight, its arm and moment, defined various loading stations, specified the aircrafts CG limits, and whether they are metric values.

To access the Weight and Balance Calculator on your SkyView display, from the main menu, go to the TOOLS menu and push the WT & BAL button. Enter the required information to determine your aircraft's current Weight and Balance. The zero fuel line shows the predicted weight, arm and moment when your fuel is empty. Notice that the CG moves forward when the fuel is exhausted.

| WEIGH     | Т&     | BAL    |       |                  |
|-----------|--------|--------|-------|------------------|
|           |        | WEIGHT | ARM   | MOMENT<br>IN-LBS |
| GROSS     |        | 2160   | 100.2 | 216373           |
|           |        |        |       |                  |
| ZERO FUEL |        | 1980   | 99.5  | 196933           |
| EMPTY     |        | 1473   | 95.8  | 141166           |
| PILOT     |        | 200    | 101.0 | 20200            |
| F0        |        | 187    | 101.0 | 18887            |
| FUEL      | 30 GAL | 180    | 108.0 | 19440            |
| REAR PAS  |        | 120    | 139.0 | 16680            |
| AFT BAG   |        | 0      | 160.0 | 0                |
|           |        |        |       |                  |
|           |        |        |       |                  |
|           |        |        |       |                  |

Weight and Balance supports metric units, as well.

Figure 68 – Weight and Balance Calculator

#### Accessing the Maintenance Log on your SkyView Display

To access the Maintenance Log on your SkyView display, from the main menu, go to the TOOLS menu and push the MAINTENANCE button. The Maintenance Log will display any a list of items tracked for maintenance either in chronological time, or in reference to TACH TIME or HOBBS TIME. Items that are past due are shown in Red. In Figure 69 below, note that the Annual is past due.

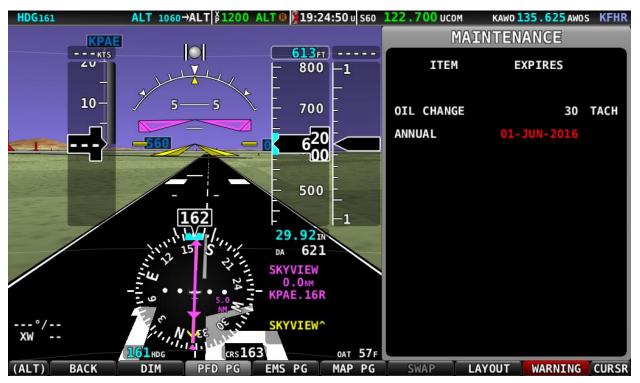

Figure 69 – Maintenance Log

## SkyView Knob Control Panel Operation

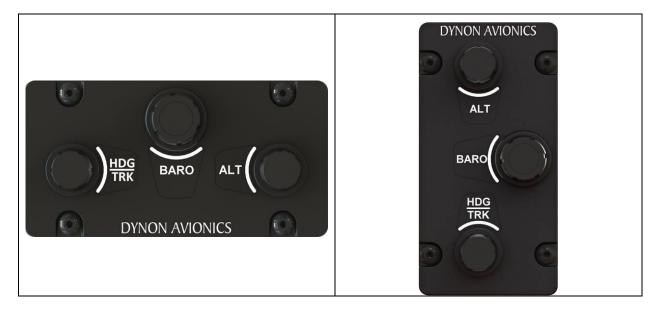

The SV-KNOB-PANEL SkyView knob control panel adds three additional dedicated knobs to the SkyView system for the most frequently adjusted bugs. One knob is dedicated to each of the Altitude Bug (ALT), Altimeter Setting (BARO) and Heading/Track Bug (HDG/TRK) on the primary flight display. These knobs behave exactly like the SkyView joystick knobs do when they are set to these functions: turn them to adjust the value they control. Press and hold them to synchronize the ALT and HDG/TRK bugs to the aircraft's current altitude or heading/track. Press and hold BARO set the altimeter setting to either the nearest METAR (when ADS-B is available in-flight), to standard pressure (29.92 inHg or 1013 millibars) (when at/above 18k feet or no ADS-B on board), or to make the altimeter match GPS altitude (when on the ground).

## 5. EMS Operation

This chapter describes SkyView EMS functionality and a few of the advanced ways to use it to monitor the health and operation of your engine.

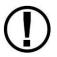

This chapter references the Engine Page. This page should have been configured during SkyView installation. Reference the SkyView System Installation Guide for more information.

## **Engine Page Layout**

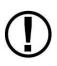

The three Engine Pages (100%, 50%, and 20%) should have been configured during installation. The appearance of the 20% and 50% Engine Pages are not scaled down versions of the 100% Engine Page. They are unique layouts and must be laid out individually.

The Engine Page as shown in Figure 70 displays important engine parameters acquired using an SV-EMS-220 module, its sensors, and other advanced engine monitoring features.

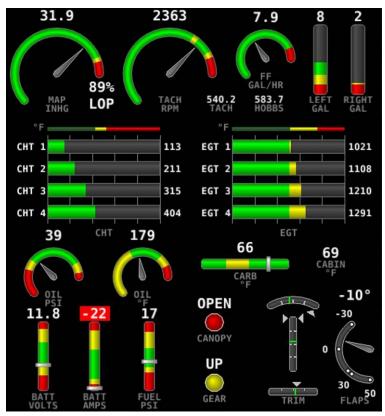

Figure 70–Example 50% SkyView Engine Page

Its appearance is determined using the Screen Layout Editor under the EMS Setup Menu and should have been configured during installation. All EMS widgets that have assignable color

ranges, can include: red, yellow, green, black, blue, white, purple, cyan, and orange, for customization. For more information regarding the Screen Layout Editor, reference the SkyView System Installation Guide.

The green markings on pitch/roll/rudder trim indications, if they exist, nominally depict the take-off position markings as defined during calibration.

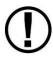

Engine warning alerts are only triggered when their respective sensors are configured as self-clearing or latching alarms. If a sensor's alarm is configured as off, no alert will trigger, even if that sensor's measurement enters a range defined as red. Reference the SkyView System Installation Guide for more information regarding alarm configuration.

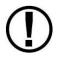

Engine parameters only trigger alerts in the Message Notification Area and Message Window when they enter their "red" ranges. In other words, "yellow" caution ranges for engine parameters do not trigger alerts. Yellow caution ranges, however, are visually annunciated via yellow highlighting on the Engine Page.

## Combined CHT/EGT Gauge

The combined CHT/EGT Gauge shown in Figure 71 displays all of the engine's CHTs and EGTs in one compact gauge. EGTs are displayed numerically down the right side of the gauge. They are represented graphically by the solid yellow/green/red bar graph. CHTs are displayed numerically on the left side of the gauge. They are graphically represented by the white "tick marks" that overlay the EGT bars. When caution or alarm points are red, this tick mark changes colors with the numbers. This representation allows all CHTs and EGTs to be displayed in a way that affords quick comparison of their values, whether raw data or a graphical comparison is preferred.

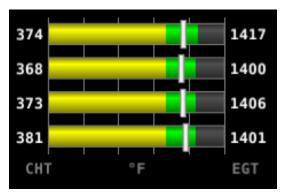

Figure 71 – Combined CHT/EGT Gauge

## **Rotax 912 Behavior**

Starting with SkyView software version 13.0, indicators for power/eco mode and throttle position are available:

- The POWR/ECO widget will turn green and display "ECO mode" when the engine is running economically. In this mode you will experience reduced fuel consumption.
- When the engine is off, the THRTL widget will show a green range to assist cold-start scenarios. Note that both lane switches and start power must be on in order to display the throttle position widget.

See your Rotax manual for more information.

SkyView can be configured to adjust the oil temperature and tachometer gauges for the Rotax 912 engine dynamically to reflect limitations that Rotax specifies for that engine. When this behavior is turned on (per the SkyView System Installation Guide), the tachometer and oil temperature behave in the following ways:

#### Tachometer for Rotax 912:

When OIL TEMP < 120° F, the TACHOMETER displays these ranges:

- 0-1400 and 4000-6000 RPM in RED.
- 1400-1800 and 2500-4000 RPM in YELLOW.
- 1800-2500 RPM in GREEN.

When OIL TEMP > 120° F, the TACHOMETER displays *different* ranges:

- 0-1400 and 5800-6000 RPM in RED.
- 1400-1800 and 5500-5800 RPM in YELLOW.
- 1800-5500 RPM in GREEN.

The alarm type for the tachometer is the "self-clearing" type.

#### **Oil Temperature Gauge for Rotax 912:**

When OIL TEMP < 190° F, the OIL TEMP gauge displays these ranges:

- 100-120 and 230-266° F in YELLOW.
- 120-190° F in GREEN *if OIL TEMP has been above 190° F "more recently" than OIL TEMP was below 120° F;* otherwise 120-190° F is displayed in BLACK OUTLINED IN WHITE.
- 190-230° F in GREEN.
- 266-280° F in RED.

When OIL TEMP is > 190° F, the OIL TEMP gauge will display *different* ranges:

- 100-120 and 230-266° F in YELLOW.
- 120-230° F in GREEN.
- 266-280° F in RED.

The alarm type for oil temperature is the "self-clearing type.

## Rotax 912iS

A detailed list of faults reported by the Rotax 912iS engine computer is shown under EMS > FAULTS. Normally, it should say NONE. Consult your Rotax service organization for details of what to do if a fault is shown.

## **Engine Menu**

## LEAN

The engine monitor provides multiple methods to assist you in setting the mixture of your engine for various functions. The first, and most basic, is to just watch the EGT display as the engine is richened or leaned. You can watch for the EGTs to peak and then richen or lean as desired from that point. The engine monitor also includes a leaning function to automate this process.

To activate leaning mode, press LEAN. With this mode activated, LEAN highlights, and the label "LEAN" is displayed underneath the EGT bars to clearly differentiate it from the normal operating mode. This is depicted in Figure 72.

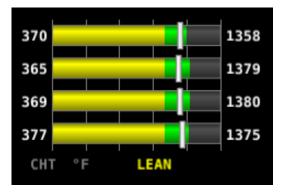

Figure 72 – Entering Lean Mode

As each cylinder peaks, the cylinder numbers on the left side of the EGT bars are replaced by a number indicating the cylinder peak sequence, followed by the difference from its peak temperature (on combined EGT/CHT graphs pages, this information replaces the EGT temperature itself due to space constraints). Given this information, you may set your mixture more accurately to achieve a given EGT delta value on either the rich or lean side of peak EGT. This is depicted in Figure 73.

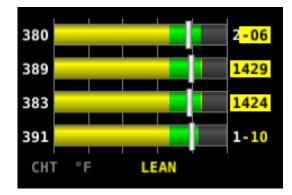

Figure 73 – EGTs Peaking

After the last cylinder peaks during a leaning operation the difference in fuel flow between the first and last cylinder peaks is displayed. If the fuel flow decreases, it is shown as Lean of Peak. If fuel flow increases, it is shown as Rich of Peak. This is depicted in Figure 74.

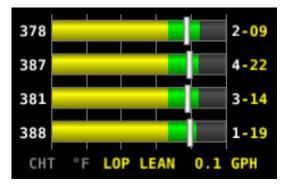

Figure 74 – Lean of Peak

To exit the Lean mode, press LEAN again; the EGT/CHT display then returns to its normal state.

For best results, lean carefully by making small adjustments and allowing some time for temperatures to stabilize before leaning further. In addition to the EGT temperatures, you can also watch the fuel flow rate and CHT temperatures. Carefully read and follow your engine manufacturer's leaning recommendations for best performance.

On some engines, when given the proper set of inputs, the EMS can also calculate lean-of-peak or rich-of-peak operation in real time. To do this, the EMS needs access to OAT, MAP, RPM, Altitude and fuel flow, engine horsepower setting, engine redline setting, and be used on a normally aspirated Lycoming or Continental engines. This information is based on Lycoming and Continental power charts and is updated in real time. The leaning information has four states: LOP, ROP, and PK (Peak), and PK? (Peak Unknown). This information can be used to determine when it is safe to lean the engine, and if the current operating state is near peak or not. While this information is based on published charts, you should independently verify via manual leaning that this data matches your install and engine. If the EMS does not have all of the information it needs to calculate the peak state, PK? (Peak Unknown) is shown.

## FUEL

The FUEL menu primarily contains controls for adjusting the fuel computer. See the dedicated Fuel Computer section for details on fuel computer operation.

## CLR TMR

Press CLR TMR to reset both the Engine Trip Timer and the Flight Trip Timer to 0 hours. See the Timers section for more information on timer functions.

## Timers

SkyView has internal tach, Hobbs, and other timers that each run at different times. EMS timers are available for placement on the Engine Pages via the Screen Layout Editor. For more information regarding the Screen Layout Editor, reference the SkyView System Installation Guide.

Engine timers are displayed at 1/10 hour increments.

**Tach Time** - labeled **TACH** when displayed on an Engine Page - is a measure of engine time normalized to a cruise RPM. The cruise RPM parameter must be set properly in the system setup to generate a correct tach time

**Hobbs Time** - labeled **HOBBS** when displayed on an Engine Page - is a simple timer that runs whenever the oil pressure is above 15 PSI or the engine is above 200 RPM. It essentially runs when the engine does.

The **Engine Run Timer** - labeled **RUN TIME** when displayed on an Engine Page - is a Hobbs style timer that records the time your engine has been running during your current flight. It resets the first time the engine is started after SkyView is powered on. This allows you to view your previous flight's Engine Run Time any time before you start your engine before a flight.

The **Engine Trip Timer** - labeled **TRIP RUN** when displayed on an Engine Page - is a Hobbs style timer that records the time your engine has been running. Unlike the Hobbs time, it can be reset by pressing ENGINE > CLR TMR.

The **Total Air Timer** - labeled **AIR TOTAL** when displayed on an Engine Page - runs any time that SkyView determines that the aircraft is in flight. SkyView uses the presence of significant airspeed or GPS speed to decide whether the aircraft is flying. This timer can only be reset or adjusted in the Aircraft Information menu within SkyView Setup. See the SkyView System Installation Guide for information about using SkyView's Setup Menu.

The **Air Timer** - labeled **AIR TIME** when displayed on an Engine Page - runs any time SkyView determines the aircraft is in flight. SkyView uses the presence of significant airspeed or GPS speed to decide whether the aircraft is flying. Resets as SkyView detects that the aircraft has transition to "in the air" This time is also optionally used to calculate the Switch Fuel Tank Reminder.

The **Air Trip Timer** - labeled **AIR TRIP** when displayed on an Engine Page -runs any time that SkyView determines that the aircraft is in flight, just like the Total Flight Timer. Unlike the Total Air Timer, it can be reset by pressing ENGINE > CLR TMR.

A **Switch Fuel Tank Reminder** can be configured to alert the pilot to switch their fuel tanks at a set time or fuel usage interval (based on the fuel computer's fuel calculations). When enabled, it will periodically annunciate a "Switch Fuel Tank" alert message and audio alert. There is no visible counter for this timer. See the SkyView System Installation Guide for details on configuring this reminder.

## **Fuel Computer**

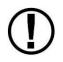

The Fuel Remaining, Fuel Used, Fuel Efficiency, Fuel at Waypoint, and Range values are not directly measured. These values are calculated based upon measured flow rates and *user input* of fuel quantity. Do not use these values as primary indicators.

By using the optional fuel flow sensor and GPS information together, SkyView can generate and display different info items that pertain to your aircraft's computed fuel state and performance. They are available for placement on the Engine Pages via the Screen Layout Editor. For more information regarding the Screen Layout Editor, reference the SkyView System Installation Guide.

The Fuel Remaining info item (displayed as FUEL REM) displays the current amount of fuel computed on board, based on your input of the aircraft's starting fuel state and the amount of fuel that has the fuel flow sensor has seen flow through it.

The Fuel Used info item (displayed as GALS USED) displays the amount of fuel that has been used during your flight. Note that Fuel Used resets itself when the unit detects that oil pressure has exceeded 15 PSI for the first time after being powered on. This allows you to view the fuel used value from your last flight before engine start.

The Time Remaining info item (displayed as TIME REM) displays how much time is estimated remaining before the aircraft is out of fuel.

The Fuel Efficiency info item (displayed as NM/GAL) displays how efficiently the aircraft is using fuel with respect to the speed it is traveling over the ground (this also can be displayed as MI/GAL, KT/GAL, KM/LTR).

The Fuel at Waypoint info item (displayed as WPT GAL) displays how much fuel will remain at the next waypoint. This info item uses the current HSI navigation source for waypoint information, and only displays information when there is a waypoint being navigated to. It assumes you are flying directly at the waypoint and does not adjust for non-direct flights.

The Fuel Range info item (displayed as RANGE) displays the distance the aircraft can travel at its current GPS ground speed before it is out of fuel.

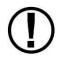

In Dual Engine installations SkyView's fuel computer computations may or may not be combined between displays, depending on the configuration. See the Dual Engine Monitoring section below for details.

## Fuel Menu (Adjusting the Fuel Computer)

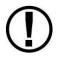

To obtain accurate data, you must reset the fuel computer every time you add fuel to the aircraft. SkyView can assist with this through the Fuel Auto Detect setting described in this section.

Fuel computer adjustments are made under the ENGINE > FUEL menu. When FUEL is pressed, the window in Figure 75 is displayed:

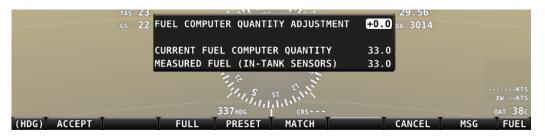

Figure 75 – Fuel Computer and Fuel Menu

- "Fuel Computer Quantity Adjustment" is the amount of fuel that you have told the fuel computer to presently add or subtract from the previous total fuel state.
- "Current Fuel Computer Quantity" is the total amount of fuel on board as far as the fuel computer knows. This is the number that ultimately needs to be correct in order for the fuel computer to accurately perform its calculations.
- "Measured Fuel (In-Tank Sensors)" is the amount of fuel measured by the resistive or capacitance senders, if installed. If these are well-calibrated, then the Total Fuel and the Measured Fuel lines should be very close to each other.
- If no fuel sensors are installed or calibrated, "Measured Fuel" and "Levels Mismatch" will not be displayed.

There are a few different ways to adjust the fuel computer's fuel state:

- While the FUEL menu is displayed, turn the FUEL knob to add or subtract fuel. This is limited to adjustments that set the Total Fuel to between 0 and the total fuel capacity as defined in the Setup Menu.
- Press FULL to have SkyView recall a previously programmed amount of fuel which represents the full fuel load of the aircraft. See the SkyView System Installation Guide for information about how to set this value.

- Press PRESET to have SkyView recall a previously programmed amount of fuel which represents different fuel loading besides "full". This is commonly used in aircraft that have visual tabs in the tanks to easily fill to a non-full but well-defined fuel state. See the SkyView System Installation Guide for information about how to set this value.
- Press MATCH to have SkyView automatically add/subtract the appropriate amount of fuel so that Total Fuel matches the Measured Fuel value that the physical fuel tank sensors are measuring. Press ACCEPT to confirm the new displayed Total Fuel and exits the FUEL menu,
- Press CANCEL to discard any changes made to the Total Fuel and exit the FUEL menu.

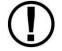

Beware that the value that SkyView adjusts the fuel computer when MATCH is used is only as accurate as your fuel level sensor measurements.

## Auto Fuel Detect

The fuel computer can optionally be configured to detect when fuel has been added while SkyView was off, as would be the case during a normal refueling operation. When configured to detect fuel additions, SkyView will automatically display the FUEL menu upon startup as a reminder to adjust the fuel computer, along with a FUEL MISMATCH message to indicate that the fuel measured by the in-tank fuel quantity sensors does not closely match the fuel computer's fuel remaining value.

## **Dual Engine Monitoring**

For aircraft with two engines, SkyView can be configured to monitor both engines when two SV-EMS-22X modules are installed. This requires two or more SkyView displays in the system, as each EMS module's information is displayed on one display exclusively. In this set up each engine is monitored independently on a single display.

One exception to the above is that SkyView's flow-based fuel computer feature can be configured in one of two ways: In one configuration, it will totalize all fuel and usage throughout the aircraft – as you'd want when there is a single combined fuel system in the aircraft. Alternatively, it can compute each engine's fuel totals and usage quantities separately, as you'd want if each engine were served by a completely independent fuel system. In either case, the instantaneous fuel flow reading will be indicative of the current fuel usage of the corresponding engine. The following info items will either be based on either the total fuel in the aircraft or the total fuel per fuel system: Fuel Remaining, Fuel Used, Fuel Efficiency, Fuel at Waypoint, and Range values.

In a dual engine system, the following timers are running when either engine is running: Run Time, Total Air Time, Trip Run, Air Trip, and Air Timer. However, the Hobbs and Tach timers are tied to the individual engine.

See the SkyView System Installation Guide for more details on setup and configuration of dual engine monitoring.

SkyView Classic Pilot's User Guide – Revision Z

## **VP-X Operation**

Dynon SkyView can interface with the Vertical Power VP-X System to provide robust monitoring and control of your electrical system via your SkyView system. In order to use this feature, a Vertical Power VP-X system is required, along with software license for the VP-X features within SkyView.

## VP-X License Information

The VP-X software features are enabled on Dynon SkyView by purchasing a VP-X license code from Dynon Avionics and entering it into your SkyView system. Only **one** VP-X license is needed in a SkyView system, no matter how many displays are attached. That license is applied to only one display, but that display stores the license information for the entire system. In normal use, license information is shared with all displays connected via SkyView Network to allow the VP-X features to be operated on any display in the system.

Information about purchasing a license, installing a VP-X license on a SkyView system, and configuring SkyView to properly interface with the VP-X can be found by referencing BOTH the Dynon SkyView System Installation Guide and the Vertical Power VP-X manuals.

#### VP-X SkyView Interface Overview

SkyView's VP-X page provides the ability for SkyView to view and control the following features of the VP-X:

- Show a list of all configured channels on the VP-X, including the starter, alternator, trim, and flap channels.
- Show the status of each circuit, whether on or off or faulted (and type of fault).
- Total current draw of all circuits.
- View the current draw, in amps, of each circuit, down to 1/10 of an Amp.
- Reset a faulted circuit.
- Show graphical electrical system diagram, including battery, alternator and system currents, main bus voltage and aux aircraft battery voltage (if any).
- Allow manual control of each individual circuit, including trim and flaps.
- Display of trim and flaps position.
- Pitch trim speed, as a percentage of maximum speed.
- Display VP-X system faults.
- On the Engine Page: Widgets for VP-X measured battery voltage, VP-X measured starter status, and VP-X fault status can be added to any of the EMS pages via the EMS SETUP > SCREEN LAYOUT EDITOR.

## Displaying the VP-X Page

The VP-X page is displayed on-demand by pressing MAIN MENU > ENGINE > VP-X. In addition to bringing up the VP-X page alongside the Engine Page, this will also bring up the VP-X menu along the bottom of the display. Once in the VP-X menu, pressing BACK will both close the VP-X page and back out of the VP-X menu.

Because the VP-X page is part of the Engine Page, the Engine Page must be visible on the display that you are trying to access the VP-X page on. The ENGINE page can be toggled on and off on a display by pressing MAIN MENU > SCREEN > EMS PG.

The Engine Page dynamically resizes to accommodate the VP-X page alongside of it. If all of the PFD, Engine, and Map Pages were being displayed when the VP-X page is toggled on, the Map Page will automatically be removed to accommodate the VP-X page. When you turn the VP-X page off, the Map Page will automatically be re-opened.

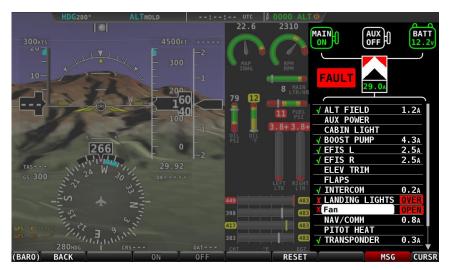

Figure 76 – VP-X Page with Fault

## Graphical Electrical System Diagram

The top portion of the VP-X page depicts the following information about your aircraft's electrical system graphically:

- Center, bottom (Vertical Power logo): Total current draw of all circuits in the system. Yellow cautions and red warning levels are triggered at the values specified during setup.
- Upper left: Main and auxiliary (if installed) alternators. The status of the alternator, as well as the amount of current (in Amps) it is producing is displayed. Current will not be displayed if an amps shunt is not installed and connected to SkyView. Yellow cautions and red warning levels are triggered at the values specified during setup. Additionally, if SkyView detects airspeed but not an active alternator, a fault will be generated.

- Upper/lower Right: Main and auxiliary (if installed) aircraft batteries. Displays voltage of the aircraft batteries, as well as the amount of current flowing into or out of the batteries. Current will not be displayed if an amps shunt is not installed and connected to SkyView. When current is available, an arrow next to the Amps reading depicts whether the battery is charging or discharging by the way that it is pointing. An arrow pointing towards the battery implies that current is flowing into the battery. In other words, it is charging. Yellow cautions and red warning levels are triggered at the values specified during setup.
- Lower left: Fault. Displayed when VP-X detects fault in a circuit, system overvoltage, system overcurrent, and other failures. Look at all elements on the VP-X page to identify the specific error.

## Power Circuit List

The bottom ¾ of the VP-X page depicts the status of all circuits that have been configured and are enabled in the VP-X setup process.

The center column displays the name of the circuit.

The column to the left of the circuit name is blank when the circuit is turned off, displays a green checkmark when it is turned on, and displays a red "X" when there is a fault condition.

The column to the right of the circuit depicts contextual information about the circuit. Nominally, this is the current draw - in Amps - for circuits that are powered on.

If the circuit is in a fault condition, the fault condition is described. Possible fault conditions for circuits include:

- OVERV: Over Voltage Limit (alternator only).
- SHORT: Shot Circuit.
- OVERC: Over Current.
- OPEN: Open Circuit.

Additional information that is only displayed for flaps/trim includes:

- RUNWY: Runaway trim or flaps.
- ACTVE: Actively moving trim or flaps.
- DSABL: Trim or flaps disabled.

#### Circuit Control

Whenever the VP-X page is being displayed, the joystick underneath that page lets you highlight and select each circuit. Simply rotate or move the joystick up and down to select a circuit. If a fault exists, the first faulted circuit will be automatically highlighted.

When a circuit is selected the menu at the bottom of the SkyView screen automatically changes to allow control of the circuit.

#### **All Circuits**

• RESET button: Press this button to reset any circuit that has a fault condition that the VP-X will allow to be reset. This button will be grayed out and unavailable if the circuit is not in a fault condition.

#### **Flaps and Trim Circuit Controls**

- UP and DOWN buttons:
  - For Elevator Trim: Moves the elevator trim up or down as described in the VP-X documentation. This button can be held down for continuous trim movement.
  - For Flaps: Moves flaps up or down as described in the VP-X documentation. Depending on the VP-X configuration, a single quick press of the UP or DOWN button may move the flaps to a preconfigured angle or notch of flaps. Or, it may only move the flaps momentarily. This button can be held down for continuous trim movement.
- LEFT and RIGHT buttons:
  - For Roll Trim: Moves the roll trim left or right as described in the VP-X documentation. This button can be held down for continuous trim movement.

#### **Power Circuits**

• ON and OFF buttons: Press these buttons to turn a circuit or device on or off on demand. These buttons are not available if the circuit is in a fault condition. ON and OFF override the physical VP-X switch for the circuit (if configured) until the relevant VP-X physical switch is toggled.

## 6. Transponder Operation

Dynon Avionics offers two transponder modules that can be connected to SkyView. When installed and configured, SkyView displays gain an integrated transponder that is controlled directly from the SkyView display.

The SV-XPNDR-262 is a Class 2 Mode S transponder that is limited to use beneath 15,000 feet and under 175 knots. The SV-XPNDR-261 is a Class 1 Mode S transponder that can be used above those limitations. Throughout this manual, they are often referred to together as the SV-XPNDR-26X for instructions that apply to both versions. Be sure that your aircraft is operated within the limitations of the transponder model that is installed in your aircraft.

The SV-XPNDR-26X also outputs ADS-B OUT messages via its 1090ES capability.

The SV-XPNDR-26X transponder is controlled using the SkyView's on-screen menu system. This allows the transponder to be mounted separately from the instrument panel, and reduces the amount of panel space taken by the transponder. SkyView also provides pressure altitude directly to the transponder, eliminating the need for a separate altitude encoder.

## **Transponder Status**

When the transponder is installed and configured, the Top Bar will display transponder status as shown in the following figure:

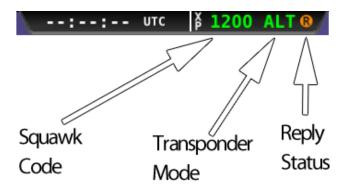

Figure 77 – Transponder Status Area in Top Bar

The transponder status area is comprised of the following status elements:

- 1. Squawk Code: This code is transmitted when the transponder is in a broadcast mode.
- 2. Transponder Mode: Displays the current operating mode and status of the transponder. Modes in which the transponder will reply to interrogations are colored green, while other modes, such as standby and errors, are in yellow or red. The different modes possible include:

- a. SBY: The transponder is on, but will not reply to any interrogations. This is the mode that the transponder is in when none of the modes below are active.
- b. GND: The transponder will only reply to direct Mode S interrogations using the specific ICAO address from surface movement radar. It will not reply to mode A, C and Mode S all-call interrogations.
- c. AUTO (replaces GND, above): Available when the transponder is configured to automatically switch between ALT/GND automatically (see the SkyView System Installation Guide for details). When AUTO is selected, the transponder will automatically switch between ALT and GND modes reflected in the transponder status in the top bar using a combination of GPS and air data changes. Defaults to ALT when GPS position is unknown.
- d. ON: The transponder will respond to all interrogations, but altitude reporting is suppressed.
- e. ALT: The transponder will respond to all interrogations.
- f. IDT: Displayed while the transponder is broadcasting an ident after the IDENT button is pressed at ATC's request.
- g. Big red "X" (covering entire transponder status area): Indicates an error, either with the transponder itself or in the communication between the transponder module and SkyView. The transponder is not responding to interrogations. Check the wiring and settings between the transponder module and SkyView if you are authorized to maintain your aircraft. Contact Dynon Technical Support for further assistance.
- 3. Reply Status: The reply indicator illuminates when the transponder replies to interrogations.

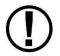

When connected properly, third party transponders such as the Garmin GTX 330 and GTX 327 can provide status as described above. However, they cannot be controlled from the SkyView display as the SV-XPNDR-26X can.

## Transponder Menu

| (HDG)                                | BACK | GND | ON | ALT | CODE | VFR | IDENT | (BARO) |
|--------------------------------------|------|-----|----|-----|------|-----|-------|--------|
| Figure 78 – Transponder Menu Example |      |     |    |     |      |     |       |        |

When the Dynon SV-XPNDR-26X transponder module is installed and configured, the Transponder Menu becomes accessible from the Main Menu by pressing XPNDR (MAIN MENU > XPNDR). All transponder operation can be accomplished from this menu. There is no dedicated or separate control panel needed (or available).

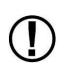

Note that there are some situations when the selected transponder mode may be different from the status annunciated in the Transponder Status Area. For example, if you select ALT mode, but there is a squat switch installed, it will keep the transponder in GND mode until the aircraft has become airborne. The requested ALT mode would then be activated.

#### ВАСК

Press BACK to return to the Main Menu.

#### GND

Press to set the transponder to ground mode. In ground mode, the transponder will respond to Mode S ground interrogations from surface movement radar. When active, the GND button will remain highlighted in this menu, and GND is annunciated in the transponder status area in the Top Bar. When the transponder is in ground mode, pressing GND again will turn ground mode off and put the transponder in standby mode.

#### ΟΝ

Press to set the transponder to respond to all interrogations, but with altitude reporting suppressed. When active, the ON button will remain highlighted in this menu, and ON is annunciated in the transponder status area in the Top Bar. When the transponder is on in this mode, pressing ON again will turn put the transponder in standby mode.

#### ALT

Press to set the transponder to respond to all interrogations with altitude reporting. When active, the ALT button will remain highlighted in this menu, and ALT is annunciated in the transponder status area in the Top Bar. When the transponder is on in this mode, pressing ALT again will turn put the transponder in standby mode.

#### CODE

Press to type in a squawk code. If you make a mistake while typing a squawk code, stop typing and after a few seconds the CODE menu will exit automatically without changing the squawk code. Codes that are standardized include:

| 1200: | VFR code in the USA                  |
|-------|--------------------------------------|
| 7000: | VFR code commonly used in<br>Europe. |
| 7500: | Hijack code                          |
| 7600: | Loss of communications               |
| 7700: | Emergency code                       |
|       |                                      |

## VFR

Press to quickly tune the VFR squawk code. This is usually 1200 in the US and 7000 in Europe. Refer to the Installation Guide to set the VFR code that this button tunes. Once pressed, the VFR button will remain highlighted until the transponder code is changed to show that you are in VFR mode. Press the button while VFR is highlighted to return the transponder to the last code tuned.

## IDENT

Press to ident when requested to "ident" by ATC. "IDT" will be displayed in the Transponder Status Area for the next 18 seconds as the transponder sends the ident signal. Note that if a button is pressed to change the transponder mode or to turn it off, that action will be delayed until the ident transmission completes.

## **Reported Pressure Altitude**

At times it may be useful to know the altitude that is being reported to the transponder. Since SkyView sends pressure altitude to the SV-XPNDR-26X, setting BARO to 29.92 will display the pressure altitude being transmitted to the transponder in the normal SkyView altitude display on the PFD page.

## **ADS-B OUT Transmissions**

If SkyView has a valid GPS signal and a SV-XPNDR-26X module is installed and working, it automatically provides ADS-B output at the appropriate integrity level for the GPS signal being used.

ADS-B OUT transmissions that meet the 2020 FAA ADS-B equipment mandate require that a compliant GPS be provided to a capable ADS-B device (such as the SV-XPNDR-261). For this purpose, a dedicated serial input is provided on the SV-XPNDR-26X module that allows an appropriate GPS receiver serial output to be connected directly to the SV-XPNDR-26X. When an SV-XPNDR-261 is connected to a suitable GPS source and is running the latest version of transponder software, the SV-XPNDR-261's ADS-B transmissions can attain the integrity level necessary to meet the FAA's 2020 ADS-B equipment mandate. Refer to the SkyView System Installation Guide for more details about connectivity and information on updating the firmware on the SV-XPNDR-261 for this compliance. Note that only the SV-XPNDR-261 is capable of meeting the 2020 ADS-B Out mandate because of power transmission requirements that the FAA ADS-B rules imposes on ADS-B transmitter devices.

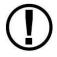

If you are operating within the United States, there may be a service bulletin which applies to your transponder, please see the <u>Service Bulletins</u> section of our website for more information.

## **Flight Plan Codes**

## ICAO Flight Plans

If your aircraft is equipped with a Dynon Mode-S transponder, a certified GPS navigator or SV-GPS-2020, the appropriate ICAO Surveillance Equipment Code is "EB1". The E adds ADS-B credit, and the B1 indicates that you are 1090 OUT.

If you do not have a certified GPS navigator on board, but do have a Dynon Mode-S transponder, the appropriate ICAO Surveillance Equipment Code is "S."

## FAA Flight Plans

If your aircraft is equipped with a Dynon Mode-S transponder and an IFR certified GPS navigator, you may file /G, which indicates that you have at least a Mode C transponder and RNAV capability with GNSS (GPS).

If your aircraft does not have an IFR certified GPS navigator, but you do have a Dynon Mode-S transponder, you should file /U to indicate you have at least a Mode C transponder.

## 7. SV-MAP-270 Navigation Mapping Software

This chapter outlines what users should expect from SkyView's Navigation Mapping Software capabilities and also covers operations that are specific to this function.

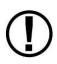

SkyView's Moving Map requires valid GPS and terrain data to function as a real time, look down topographical map. Aviation data is further required to show airspaces, airports, airport identifiers and other features overlaid on top of the map. More information about these three requirements is contained in this chapter.

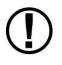

Use of the Navigation Mapping Software beyond an initial 30 flight hour free trial period requires the purchase of a Navigation Mapping Software license. This section contains detailed information about how this purchase is made and the software activated in your SkyView system.

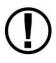

Starting with SkyView Software version 11.0, the Moving Map functions are temporarily unavailable immediately after boot up while the databases are loading. This change allows SkyView to power on substantially quicker so that you can utilize the EMS and PFD pages as quickly as possible. A message will appear on the map "MAP UNAVAILABLE WHILE DATABASES LOADING" and the map will be available once the message clears.

Beginning with SkyView software version 3.0, the SV-MAP-270 Navigation Mapping Software is available for purchase. The Navigation Mapping Software replaces the free trial of mapping features that was included in software versions prior to version 3.0.

As of August, 2016, all new SkyView displays include a SV-MAP-270 (or equivalent functionality) at no additional cost. SkyView (Classic) displays sold prior to August, 2016 still require the purchase of an SV-MAP-270.

SkyView Classic and Touch displays shipped prior to August, 2016, included a 30 flight hour free trial of the Navigation Mapping Software that allows you to try it out before you purchase it. After the 30 flight hour free trial period expires, the MAP menu and all navigation, mapping, and other features that are displayed on the map page, including traffic, weather and the depiction of databases will cease to be available until a Navigation Mapping Software License is activated. Additionally, all other features that rely on aviation/obstacle databases, such as the depiction of runways and obstacles on Synthetic Vision, are also unavailable without a Navigation Mapping Software License.

## **License Information**

The SV-MAP-270 Navigation Mapping Software license is activated by purchasing a Dynon Avionics SV-MAP-270 license code and entering it into your SkyView system. Only **one** Navigation Mapping Software license is needed in a SkyView system, no matter how many

displays are attached. That license is applied to only one display, but that display stores the license information for the entire system. In normal use, license information is shared with all displays connected via SkyView Network to allow the Navigation Mapping Software to be operated on any screen.

## **Checking License Status**

If the MAIN MENU > MAP menu can be entered on every display in the system and SkyView doesn't present the "MAP TRIAL MODE" message when the Map Page is first displayed on boot, Navigation Mapping Software is licensed for use in your aircraft.

If Navigation Mapping Software is not available, then either the system is not licensed or there is no valid aviation database in the system. To determine which of these is the case, check the status of the license in the Setup Menu under SETUP MENU > LOCAL DISPLAY SETUP > LICENSE. See the SkyView System Installation Guide for more details about using Setup to check licenses.

In some cases, SkyView may display one of the following messages when the Map Page is first displayed after boot:

- LICENSED DISPLAY OFFLINE XX HOURS REMAIN: The system is licensed, but the display that actually stores the license is not currently connected. If the display that stores the license is not returned to the system when this countdown expires, the display will revert to an unlicensed state. This feature is intended to allow the map to continue to function in the event that the display that stores the license fails or is out of the airplane for repair.
- MAP TRIAL MODE XX HOURS REMAIN: The system is not licensed, but the Navigation Mapping Software is in its 30 free flight hour introductory trial period. At the end of this period, the map will cease to function until a license is purchased. Note that this timer is only checked on boot. If it expires during a flight, the Navigation Mapping Software will remain available for the remainder of that flight.
- MAP TRIAL MODE TRIAL EXPIRED: The system is not licensed, and the Navigation Mapping Software has used all of the 30 free flight hour introductory trial period. This message will appear once at boot to notify the pilot when the 30 hours were finished during the previous flight.

#### **Features Overview**

Once licensed, the following features are enabled as long as SkyView has the appropriate high resolution terrain database installed for the region of the world that you are flying in, and an aviation database installed.

- Use of MAP menu and features, including:
  - Display of airport, airspace, obstacles, and other aviation data that is available (capabilities depend on available databases and other installed equipment).
  - Display of basemap features, including roads, city names, railroads, rivers, and political boundaries.

- All Navigation Mapping Software features available via the MAP menu.
- o Display of obstacles and runways on Synthetic Vision.
- All future updates to the SV-MAP-270 Navigation Mapping Software product (databases may incur additional costs).
- Display of geo-referenced procedure charts and airport diagrams from Seattle Avionics and PocketFMS.
- Display of enroute charts from Seattle Avionics.
- Display of any Traffic and Weather.
- The ability to send and receive Flight Plans with ForeFlight on iOS devices (requires optional Wi-Fi Adapter).

#### Purchasing and Installing a Navigation Mapping Software License

A license can be purchased in one of two ways:

- Call Dynon Avionics with your SkyView display model (SV-D1000 or SV-D700) and serial number (as displayed on the case sticker, or in SETUP MENU > LOCAL DISPLAY SETUP > DISPLAY HARDWARE INFORMATION). An SV-MAP-270 Navigation Mapping Software License Code can be purchased for the entire aircraft you wish to enable the Navigation Mapping Software on. This six character License Code is then entered in SETUP MENU > LOCAL DISPLAY SETUP > LICENSE > LICENSE CODE. If you have more than one display in the aircraft, choose one to install it onto and provide information for only that display. Once any display is licensed, all connected displays in the Aircraft can use the Navigation Mapping Software.
- 2. An SV-MAP-270 SkyView Navigation Mapping Software Certificate may be purchased from Dynon Avionics or any authorized Dynon Avionics retailer. This certificate can be redeemed for a license code that can be entered in SETUP MENU > LOCAL DISPLAY SETUP > LICENSE > LICENSE CODE. To redeem a certificate simply follow the instructions on the certificate itself. Similar to the above, you will need to redeem your certificate by visiting license.dynonavionics.com with your SkyView display model and serial number ready. Alternatively, you can call Dynon Avionics to redeem a certificate.

#### **Databases and Charts**

SkyView utilizes a variety of databases to display information on the Moving Map and present options for navigation. These include:

- Terrain data: High, low, and very low resolution terrain database data is used to display the topographic map. Available worldwide for free from Dynon Avionics, check periodically for updates.
- Aviation data: Airports, navaids, airspace, airport information, etc. Available for free for US customers from Dynon. Jeppesen and PocketFMS data available for all other customers worldwide.

- Obstacles data: Available for free for US customers from Dynon. Jeppesen and PocketFMS data available for all other customers worldwide.
- Basemap / Cultural Data: Database is available for free for all customers from Dynon worldwide.
- Procedure Charts and Airport Diagrams: Available from chart data providers such as Seattle Avionics and PocketFMS.
- Enroute Charts: Available from chart data providers, such as Seattle Avionics.

## Viewing Information about Installed Databases

The Installed Databases Page (SETUP MENU > LOCAL DISPLAY SETUP > INSTALLED DATABASES) allows users to see the databases installed on their equipment as well as their respective versions and expiration dates. The sections below outline the various databases that are installed in SkyView.

## Terrain Data

SkyView uses high resolution terrain data to display the base topographic map on the Map Page, as well as to display Synthetic Vision on the PFD page. SV-D1000s and SV-D700s ship preloaded with high resolution terrain data for North America (includes the continental United States, part of Alaska, most of Canada, Mexico, part of Central America, and the West Indies). Dynon offers downloadable high resolution terrain data files for other regions of the world on its website at www.dynonavionics.com/docs/terrain.html.

To update the terrain data in a SkyView display, download the appropriate file onto a USB flash drive (a drive is included with every SkyView display) and then reference the Loading Databases Section of this guide for instructions on how to import the file onto a SkyView display.

## Aviation/Obstacle Databases

Aviation and obstacle databases are used to display airports, runways, nav aids, airspace, obstacles, and other aviation data on the Moving Map. It also allows SkyView to provide detailed information about aviation features. SkyView can also provide navigation to these aviation features.

## US Customers Only - Free Dynon Aviation and Obstacle Data

US Aviation and Obstacle data is available free-of-charge for US customers. Go to <u>downloads.dynonavionics.com</u>, to download these databases to a USB memory stick. Reference the Loading Databases section below of this guide for instructions on how to import the file onto a SkyView display. Aviation data is updated every 28 days. Obstacle data is updated every 56 days. Once the installed Aviation and/or Obstacle databases are out of date a message will appear on the Map page at power up stating for example: "MAP AVIATION DATABASE EXPIRED ON 13-OCT-2012." Once you enter the MAP menu, this message can be cleared until the next power-up.

## Worldwide Customers - PocketFMS AeroData Subscriptions with Obstacles and Visual Reporting Points

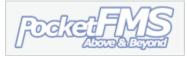

The PocketFMS Foundation has been providing worldwide aeronautical data since 2003. AeroData is professionally maintained and updated for SkyView every 28 days, and is available as a yearly subscription including obstacles for €119. Coverage encompasses Europe, North America (including Canada), Australia, and New Zealand. It includes Aviation data (including visual reporting points) and obstacle data.

Note that this subscription does not include charts/airport diagrams. To obtain both AeroData and European charts, a PocketFMS Frequent Flyer subscription is required. See the section on Charts and Airport Diagrams further along in this chapter for additional information.

To order and download PocketFMS AeroData, visit their website at <a href="http://www.pocketfms.com/dynon/">www.pocketfms.com/dynon/</a>

#### Worldwide Customers - Jeppesen NavData® and Obstacle Data Services

Aviation and Obstacle for customers outside the US is available from Jeppesen. Only one update or annual subscription purchase is needed per airplane. To purchase Jeppesen data:

• Visit <u>www.JeppDirect.com/viewavionics</u> for data subscription information from Jeppesen for your SkyView display.

| U.S. & Canada  | United Kingdom   | Europe (except UK),<br>Middle East, Africa<br>and Asia | Australia       |
|----------------|------------------|--------------------------------------------------------|-----------------|
| Toll-Free:     | Toll-Free:       | Toll-Free:                                             | Direct:         |
| 1-866-498-0213 | 0 (800) 085 5377 | 0 800 5377 3736                                        | +61 261 202 999 |
| Direct:        | Direct:          | Direct:                                                |                 |
| 1-303-328-4030 | +44 129 384 2400 | +49 6102 5070                                          |                 |

• To order service, please call <u>Jeppesen</u> at:

• Reference the Loading Databases section below of this guide for instructions on how to import the file onto a SkyView display.

Additional technical support from Jeppesen can be found online at <u>http://www.jeppesen.com/support/technical-support.jsp</u>

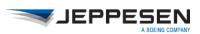

#### Loading Databases

1. Download database file(s) from <u>downloads.dynonavionics.com</u>, Jeppesen, or PocketFMS.

<u>SkyView Classic Pilot's User Guide – Revision Z</u>

- a. If you've downloaded data from the Dynon website or PocketFMS: Copy the file onto your USB flash drive. *The file must be in the root directory of the drive in order to be recognizable by the display.*
- b. If you've purchased data from Jeppesen: It is important that the Jeppesen JSUM program is used to place the Jeppesen data on the USB memory stick that will be used to load the data onto SkyView. If you manually copy Jeppesen data onto a USB memory stick, it will not load onto your SkyView system.
- 2. Insert the USB flash drive into one of the display's USB sockets.
- 3. Go to the Load Files Wizard (SETUP MENU > SYSTEM SOFTWARE > LOAD FILES...).
- 4. Select a file and press LOAD to load the file onto the system.
- 5. Exit Setup
- 6. In SkyView systems that have more than one display, aviation and obstacle databases are automatically synchronized to other connected displays provided that those displays are connected via Ethernet. If they are, and you have the Map Page up on other displays, you may see a SYNCHRONIZING DATABASES message appear as this process occurs. If you do not have your displays connected via Ethernet, simply load the database to each screen individually.

#### Base Map and Cultural Data

Base map and Cultural data is available free-of-charge for all customers worldwide. This database contains and roads, city names, railroads, rivers, and political boundaries. Like the terrain database, it is partitioned into different regions. Download the basemap database for your region from the Dynon website.

Go to <u>downloads.dynonavionics.com</u> to download the above databases to a USB memory stick. Reference the Loading Databases section below of this guide for instructions on how to import the file onto a SkyView display.

#### **Removing Databases**

SkyView automatically removes databases when new ones are installed. They can also be removed manually by going to SETUP MENU > LOCAL DISPLAY SETUP > INSTALLED DATABASES. Highlight the database you wish to remove, and then press the REMOVE button.

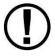

The FAA, PocketFMS, and Jeppesen periodically publish Aviation Data updates. It is the pilot's responsibility to stay current with these updates and keep their equipment up to date.

## **Geo-Referenced Procedure Charts and Airport Diagrams**

#### **US Procedure Charts**

Support for US Approach/Departure Procedure charts (commonly called plates) and US airport diagrams from Seattle Avionics was added in SkyView 7.0. Support for enroute charts was added to SkyView in version 10.0. US Data is available from Seattle Avionics:

- Geo-referenced Approach/Departure Procedure Charts.
- Geo-referenced Airport Diagrams. Includes all FAA airport diagrams and approximately 5000 Flight Guide airport diagrams.
- Enroute Charts, including VFR sectional/world area/terminal area charts (that are each automatically shown based on map zoom) and both IFR Low and High charts.

#### **European Procedure Chart Options**

European enroute and procedure charts (commonly called plates) are available from PocketFMS. Support for European charts and airport diagrams was added to SkyView in version 7.1. The data sets vary from country to country. In addition to procedure charts and airport diagrams, the visual approach, landing, and area charts critical to flight in Europe are available for many countries. We encourage you to contact PocketFMS directly to best understand what exact charts are offered in your area.

#### **Other Chart Options**

With the new chart format introduced in software version 13.0, other chart providers have introduced support for SkyView. AvPlanEFB and OzRunways have introduced compatible enroute and in some cases procedure charts. Please see their websites for additional information.

#### Charts on USB Memory Stick

Unlike other databases that are stored in SkyView's internal drive, all charts and airport diagrams, because of their large size, must be stored on a USB memory stick that remains connected to SkyView during use.

To utilize this feature, you'll need a suitable USB memory stick for each SkyView display in the aircraft. Dynon Avionics recommends 16 GB or larger USB memory sticks.

USB memory sticks such as the SanDisk Cruzer Fit series are so short and light that they actually could be mistaken for a USB port "cap". When connected to SkyView's USB harness, rear USB ports, or other panel-mounted ports, they protrude only a few millimeters from the USB port. These are available from retailers such as Amazon: <u>http://amzn.com/B005FYNSZA</u>.

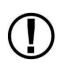

Note that the USB memory stick that came with your SkyView display may not have sufficient storage to be used for storing procedure charts, airport diagrams and enroute charts; Dynon Avionics has provided USB flash drives of 4 GB and 8 GB in the past.

## Purchasing and Using Seattle Avionics ChartData (US Customers)

#### **US Seattle Avionics Charts**

Geo-referenced ChartData is available to Dynon Avionics customers with unprecedented pricing though a unique sponsorship agreement between Dynon and Seattle Avionics. All the Seattle Avionics approach/departure procedure charts, as well as FAA and Flight Guide airport diagrams available in the US, and enroute charts are all available for an unprecedented price. This includes all available VFR and IFR data in one flat rate. Only one subscription is needed per airplane.

#### Preparing USB Memory Sticks for Use (Seattle Avionics customers only)

If you are using Seattle Avionics as your chart data provider (either US or European data), these instructions apply to you. If you are using PocketFMS as a charting provider, this section does not apply to you.

- Connect your USB memory stick to your PC. Seattle Avionics recommends using a 16G or larger device.
- If this is the first time you have installed Seattle Avionics data on this USB memory stick then click "Create USB flash drive" to prepare it for use.
- If you are running SkyView software version 13.0 or later, be sure the "Use Improved Charts" box is checked.
- Click "Update Now" to transfer data to the USB memory stick.
- Repeat this process for each USB memory stick you have. One is needed for each SkyView display in your system.

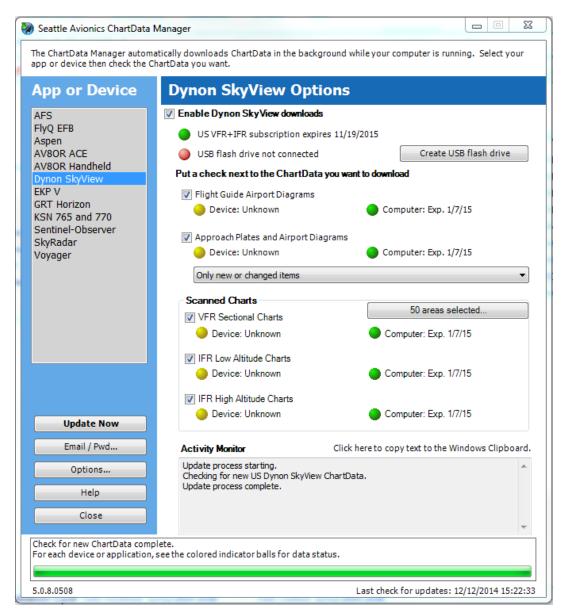

Figure 79 – Seattle Avionics Download Manager

#### Purchasing Seattle Avionics ChartData (US)

To purchase ChartData, go to <u>http://www.seattleavionics.com/dynon</u> and follow the instructions on the Seattle Avionics website to purchase and install Seattle Avionics ChartData on your USB memory stick(s) that have been prepared per the above procedure.

After you have installed ChartData to your USB memory sticks, simply connect them to your SkyView display(s) to enable charting capabilities. The USB memory stick(s) must be left connected to your SkyView display(s) during normal use for charts to be available.

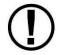

Note that SkyView only allows one USB memory stick to be connected to a display at a time. Any other USB memory stick – such as the one that you normally use for

SkyView software and database updates – must be disconnected from your SkyView system before connecting your ChartData-equipped USB sticks.

However, it should be noted that you CAN use your ChartData-equipped memory sticks to install software updates and other SkyView-supported Databases as you normally would.

# Purchasing and Using PocketFMS Charts with a Frequent Flyer Membership (Europe only)

To provide chart data in Europe, Dynon Avionics has partnered with PocketFMS. To purchase chart data from Pocket FMS, go to <u>www.pocketFMS.com/dynon</u> and purchase a Frequent Flyer membership.

Frequent Flyer membership, which includes AeroData, charts (including Pooleys in the UK), airport diagrams, and visual approach, landing, and area charts, is available for a nominal amount. This is only slightly more than the existing SkyView AeroData-only subscription (which remains available). Additionally, if you are a PocketFMS AeroData subscriber as of the release of European charts prior to Dec 2013, your account will be upgraded to a Frequent Flyer subscription for the duration of your existing subscription. Note that neither German DFS charts nor Swiss SkyGuide VFR Plates are included in this price, but they are available, at additional cost.

Once you have registered and paid for your Frequent Flyer membership, you will have a registered email address and a registration number. Record this information in a safe place as you will need it to "unlock" the EasyVFR PC application used to download charts.

## Downloading and Using PocketFMS EasyVFR to obtain charts

After you've purchased a PocketFMS Frequent Flyer Membership, the PocketFMS EasyVFR application for PC can be downloaded from <u>www.pocketFMS.com/dynon</u>.

A tutorial on how to use EasyVFR is available from Dynon Avionics at <a href="http://www.dynonavionics.com/docs/support\_software\_SkyView\_Charts\_PocketFMS.html">http://www.dynonavionics.com/docs/support\_software\_SkyView\_Charts\_PocketFMS.html</a>.

Also, PocketFMS has their own tutorials available along the left side of their <a href="http://www.pocketfms.com/dynon/">http://www.pocketfms.com/dynon/</a> site ("Dataset Installation" and "Plates Installation")

If you have multiple SkyView displays, you will need to create a memory stick for use with each display. To accomplish this, simply insert another USB memory stick and repeat from the "Dynon Export" step above.

After you have installed the charts to your USB memory sticks with EasyVFR, simply connect them to your SkyView display(s) to enable charting capabilities. The USB memory stick(s) must be left connected to your SkyView display(s) during normal use for charts to be available.

## Note that SkyView only allows one USB memory stick to be connected to a display at a time. Any other USB memory stick – such as the one that you normally use for SkyView software and database updates – must be disconnected from your SkyView system before connecting your chart-equipped USB sticks.

However, it should be noted that you CAN use your chart-equipped memory sticks to install software updates and other SkyView-supported Databases as you normally would.

Detailed procedure chart, airport diagram, and enroute chart usage instructions are found further along in this section.

## **GPS Source**

The SkyView System Installation Guide contains comprehensive instructions for physically installing, electrically connecting, and configuring a GPS device to work in a SkyView system. This guide assumes these steps have been properly executed. You should be familiar with the information in the SkyView System Installation Guide regarding this topic.

SkyView's Moving Map display depends on the system having a valid GPS source. In the event of the failure of the primary GPS source used to display the Moving Map, SkyView will automatically use other available GPS sources that are configured in the system. SkyView determines which GPS source to use by using the following prioritized list of GPS sources:

POS 1 > GPS 1 > GPS 2 > GPS 3 > GPS 4 > POS 2 > POS 3 > POS 4

See the SkyView System Installation Guide for more information on setting up GPS sources.

If you need to check the status of your GPS source:

 Enter the Serial Port Setup Menu (IN FLIGHT SETUP MENU > ENTER FULL SCREEN SETUP MENU... > LOCAL DISPLAY SETUP > GPS FIX STATUS).

## **Moving Map Page Layout**

The Moving Map Page as shown in Figure 80 displays a real-time topographical map in Track Up or North Up mode (depending on user setting). The map is sourced from a database that is stored inside the display and correlated to your current position using a GPS feed.

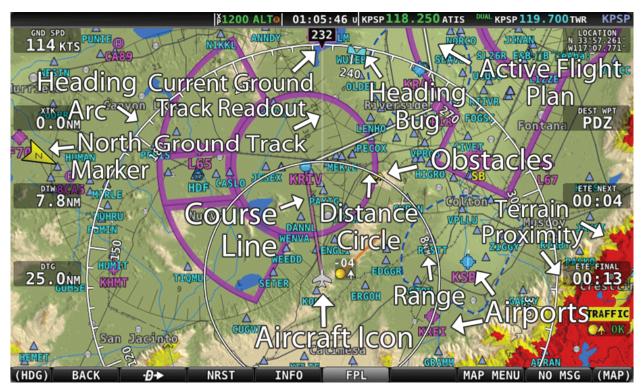

Figure 80 – SkyView Moving Map

The following items are displayed on the Moving Map Page shown in Figure 80:

- Topography (terrain and bodies of water) with Terrain Proximity Alerting.
- Default Aircraft Icon with Ground Track Line.
- Distance Circle and Range.
- Heading Arc, Current Ground Track, Heading Bug, True North Marker.
- Configurable Info Items. Examples include GPS Ground Speed (SPEED), GPS Altitude (ALTITUDE), Distance to Waypoint (DTW), and Bearing to Waypoint (BTW).
- Course line (only displayed when actively navigating to an aviation waypoint).
- Airports with runways (if known).
- Obstacles.
- Airspace (with floors/ceilings).
- Navigation aids, such as VORs, NDBs, and Fixes.
- Active Flight Plan.

SkyView Classic Pilot's User Guide – Revision Z

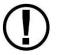

SkyView uses a map projection that does not distort distance. This means that the courses - which are the ideal "great circle" routes - appear as straight lines on the screen.

# **Moving Map Symbology**

#### Topography with Terrain Proximity Alerts

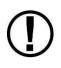

SkyView's Terrain Proximity Alerting should not be used as the primary terrain avoidance tool. It should be used as an aide with primary navigation instruments, charts, and other tools.

Moving Map terrain is displayed in sectional chart color variations, representing various topographical elevations. Major bodies of water are displayed as solid blue.

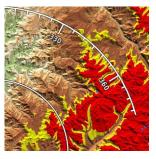

Figure 81–Topography with Terrain Proximity

The SkyView Moving Map also adds in-air Terrain Proximity Alerting, based on GPS Altitude:

- *Yellow* terrain default setting is between 100 and 1000 feet below the aircraft's current GPS altitude.
- *Red* terrain default setting is within 100 feet below or above the aircraft's current GPS altitude.
- These altitude thresholds can be adjusted to suit your preference. See the SkyView System Installation Guide for details.
- The Yellow/red terrain alert coloration does not appear on the map until the aircraft is in flight.

#### Aircraft Icon with Ground Track Line

The aircraft icon as shown in the figure below represents your aircraft on the Moving Map Page. The ground track line represents the projected ground track of the aircraft. The aircraft icon in the figure below denotes that SkyView has obtained a GPS fix, and points in the magnetic heading of the aircraft. When GPS communication is present, but a fix has not been obtained, a question mark (?) shows up on top of the icon. In North Up, the plane symbol will rotate with the compass heading. In Track Up, the compass rose and plane will rotate with the compass heading.

There is also a pilot-configurable option to overlay the ground track line with distance and time prediction marks. The time/distance prediction marks show where the aircraft will be over the ground, for example in 10 nautical miles and/or in 5 minutes based on current speed. You may configure the time and distance shown via the Map Menu (MAP > MAP MENU > TRACK LINE OPTIONS).

The Altitude Intercept Arc is also drawn on the ground track line (on Terrain, Enroute Charts, and Procedure Charts). Based on the aircraft's current vertical speed and ground speed, the Altitude Intercept Arc shows the position over the ground the aircraft will be when it intercepts the altitude bug. It will not show if the vertical speed is not in agreement with the altitude bug, for example if the aircraft is descending but the bug is set above the present altitude. Also, if you're within 100 ft of the altitude bug or if the arc is close enough to touch the aircraft icon, it is not displayed.

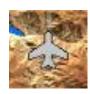

Figure 82 – Default Aircraft Icon

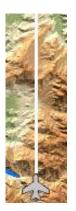

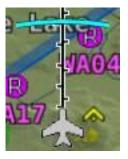

Figure 84 – Altitude Intercept Arc

| Figure 83 – Ground Tra | ck Line |
|------------------------|---------|
|------------------------|---------|

| IONM  | TRACK        | LINE OPTIONS                 | 5      |
|-------|--------------|------------------------------|--------|
| -5MIN | LINE MODE    | DISTANCE                     | & TIME |
|       | MAX LINE DIS | TANCE                        | 10 NM  |
|       | MAX LINE TIM | E                            | 5 MIN  |
|       | DISPLAY LABE | LS                           | YES    |
|       | DISPLAY TICK | MARKS                        | YES    |
| LES C |              | RKS ARE 1 NM<br>ARKS ARE 1 M |        |

Figure 85 – Time and Distance Prediction Marks

# **Optional Aircraft Icon Symbols**

The Aircraft Icon on SkyView's Moving Map and HSI can be changed from the default to any of the following icons:

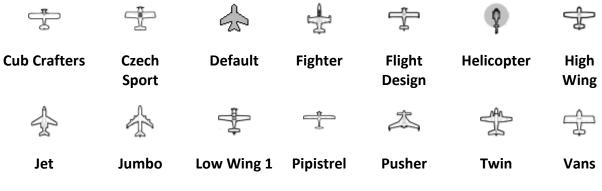

Figure 86 – Additional Aircraft Icons

Reference the SkyView System Installation Guide instructions on how to change the displayed Aircraft Icon Symbol.

#### **Distance Circle**

The distance shown on the map between the aircraft icon and the inner circular ring is the distance between them. The distance between the aircraft and the outer Ground Track Arc is twice this distance.

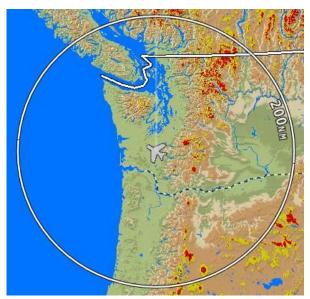

Figure 87 – Distance Circle

This distance is displayed in the middle of the right side of the Map Page, near the Distance Circle. Turn the (MAP) joystick to adjust the range of the map (zoom in/zoom out). To change whether twisting clockwise or counterclockwise zooms in, go to MAP MENU > MAP MENU >

MAP MODE > INC MAP RANGE. Range level can be adjusted between 0.3 and 1200 nautical miles. Distance units can be set to miles, nautical miles, or kilometers. Reference the SkyView System Installation Guide instructions on how to change the displayed units.

The heading arc is explained in the next section.

# Ground Track Arc, Current Ground Track and Marker, Heading Bug, North Marker, and Course Line

The ground track arc as shown in Figure 88 is centered on the current ground track.

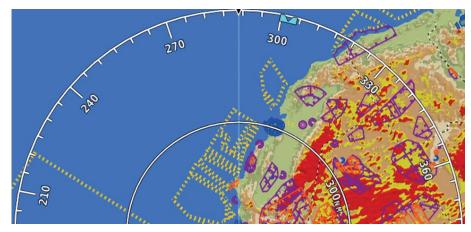

Figure 88 – Ground Track Arc

The current ground track, as shown in Figure 89, is displayed in two ways: the digital readout and the white ground track line. The border around the digital readout is normally magenta when based on the GPS ground track. When the aircraft is not moving fast enough for SkyView to reliably determine the ground track direction, magnetic heading is used instead. In this case, the border around the digital readout will be white.

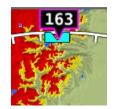

Figure 89 – Current Ground Track

The heading bug as shown in Figure 90 is represented with a cyan marker. When moving the heading bug, a cyan colored lubber line that extends from the aircraft to the bug is displayed as well. Reference the Heading/Track Bug Section for instructions on how to adjust the heading bug.

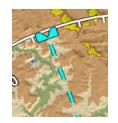

Figure 90 – Heading Bug

The north marker as shown in Figure 91 is represented with a yellow arrow marked with an "N" and points to True North.

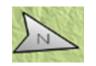

Figure 91 – North Marker

The magenta course line shown in Figure 92 appears whenever the Navigation Mapping Software is navigating to an active waypoint. It is the shortest path between the two points that it connects on the map.

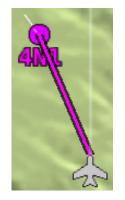

Figure 92 – Course Line

#### Flight Plan Legs

Flight plan legs appear in the Moving Map display whenever a flight plan has been activated. The magenta line corresponds to the current leg of the Flight Plan and subsequent legs are shown in white. Legs prior to the current leg are not shown. See the Flight Planning section of this guide for more information about creating and working with flight plans.

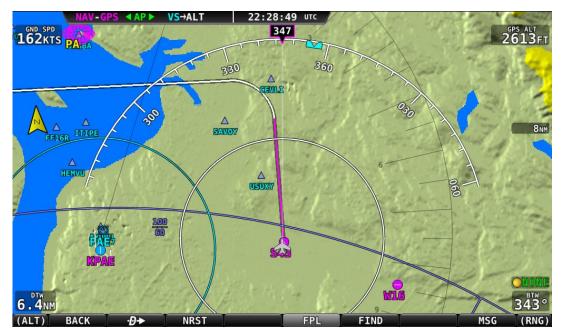

Figure 93 – Flight Plan Legs

# Obstacles

SkyView's Moving Map represents obstacles using the same symbology found on sectional charts, as shown in Figure 94 and Figure 95. Only high-intensity lighted obstacles are shown as lit.

The geographic location of the obstacle is represented by the tip on single icons and the point directly between the tips of group icons.

Obstacles are only shown on the Moving Map if their highest point is within 1000 feet below your aircraft's GPS altitude. If the highest point of an obstacle is within 100 feet below your current GPS altitude to anywhere above you, it will be red. If the highest point of the obstacle is between 100 and 1000 feet below your current GPS altitude, the obstacle will be yellow. This is the same color scheme mentioned in the Topography with Terrain Proximity Alerts Section.

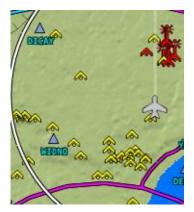

Figure 95 – Obstacles on the Map

| NAVIGATIONAL AND PROCEDURAL INFORMATION             |                                                                                                    |  |  |  |
|-----------------------------------------------------|----------------------------------------------------------------------------------------------------|--|--|--|
| OBSTRUCTION                                         | 1473<br>∧ (394)<br>bldg<br>↓ 628 Under Construction ↓ 507                                                                                                    |  |  |  |
|                                                     | A       628<br>UC       0 reported and position / ∧ UC       507<br>UC         or reported and position / ∧ UC       000' AGL and higher       2967<br>(1697) |  |  |  |
|                                                     | WAC                                                                                                    |  |  |  |
| GROUP<br>OBSTRUCTION                                | 1062<br>(227) Less than 1000' AGL (567)                                                                                                    |  |  |  |
|                                                     | 4977<br>(1432) 1000' AGL and higher (1634)                                                                                                    |  |  |  |
|                                                     | (1217) At least two in group<br>over 1000' AGL                                                                                                    |  |  |  |
| HIGH-INTENSITY<br>OBSTRUCTION<br>LIGHTS             | Less than 1000' AGL                                                                                                    |  |  |  |
| High-intensity lights<br>may operate part-<br>time. | 1000' AGL and higher                                                                                                    |  |  |  |
|                                                     | Group Obstruction                                                                                                    |  |  |  |
|                                                     | 💥 💢 💥 💥                                                                                                    |  |  |  |

Figure 94 – FAA Sectional Chart Obstruction Key

 $\bigcirc$ 

# Airspace

SkyView's Moving Map represents different classes of airspace with the colors specified in Table 6.

The floors and ceilings of airspaces are shown within each airspace segment in the familiar sectional-style notation.

| Airspace Type | Color                                                                                                    | Example                     |
|---------------|----------------------------------------------------------------------------------------------------|-----------------------------|
| Class A       | Solid orange with interior<br>shading. Not depicted in the<br>US, where all airspace above<br>FL180 is Class A | FL195<br>FL085              |
| Class B       | Solid dark blue with interior<br>shading                                                                       | KIRNT<br>KIRNT<br>100<br>20 |
| Class C       | Solid dark magenta with<br>interior shading                                                                    |                             |
| Class D       | Dashed light blue                                                                                              | 31<br>SFC                   |

| Airspace Type                                                                   | Color                                    | Example    |
|---------------------------------------------------------------------------------|------------------------------------------|------------|
| Class E<br>(only those areas that<br>extend to the surface in<br>US depictions) | Solid green with interior<br>shading     | 180<br>SFC |
| Restricted and<br>Prohibited                                                    | Solid orange with ticks marks            |            |
| Warning, Caution,<br>Training, and Alert<br>Areas                               | Yellow tick marks (not solid)            | 60<br>SFC  |
| Military Operations<br>Area (MOA)                                               | Solid purple with ticks marks            | 50<br>03   |
| TMA / MTMA (Terminal<br>Control Area)                                           | Solid dark blue with interior<br>shading |            |

| Airspace Type                                  | Color             | Example                                              |
|------------------------------------------------|-------------------|------------------------------------------------------|
| CTA (Control Area)                             | Solid purple      | 95 50                                                |
| CTR (Control Zone)                             | Blue/orange solid |                                                      |
| Mode C Veil                                    | Not shown         | None                                                 |
| Upcoming Temporary<br>Flight Restriction (TFR) | Yellow            | 79WI<br>KELN ELN<br>KTTSE<br>NIG4<br>30 WEI          |
| Active Temporary Flight<br>Restriction (TFR)   | Red               | 79WT<br>AVIS<br>KELN ELN<br>KITSE<br>VN64<br>30 WE11 |
| Stadium Temporary<br>Flight Restriction (TFR)  | Orange            | FURST A<br>ZINGA A A<br>SFC                          |
| Air Defense<br>Identification Zone<br>(ADIZ)   | Not shown         | None                                                 |

Table 6–Airspace Colors

#### Airspace Proximity

SkyView's Moving Map displays class of airspace the aircraft currently occupies as well as the airspace class and distance above, ahead and below the aircraft. This map detail shows the aircraft currently 2500 feet below class B, currently in class D, class B 4 minutes ahead and no other airspace below. This

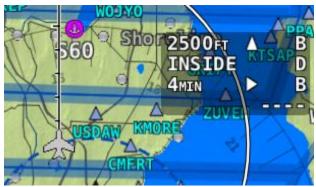

feature is selected in MAP > MAP MENU > MAP ITEMS > AIRSPACE PROXIMITY:

#### Navaids

SkyView's Moving Map displays navaids such as VORs, fixes, NDBs, and User Waypoints.

#### VORs

SkyView's moving displays VORs, VOR-DMEs, DMEs and VORTACs with the same icons used on sectional charts as shown in Figure 96.

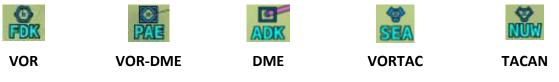

Figure 96 – Moving Map VOR Icons

Each VOR has a floating identifier which hovers near its icon as well as a gray compass rose ring that shows the orientation of the VOR's radials.

#### Fixes

SkyView represents a fix using a light blue triangle with a six character name underneath as shown in Figure 97.

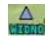

#### Figure 97 – Moving Map Fix

SkyView represents NDBs using the same symbols that are used on a sectional chart with a twothree-character name underneath as shown in Figure 98.

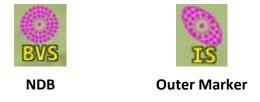

Figure 98 – Moving Map NDBs and Markers

#### **Visual Reporting Points**

SkyView can display visual reporting points if they are contained in the database that is currently loaded. As of this time, only PocketFMS databases contain visual reporting points.

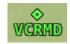

Figure 99 – Visual Reporting Point

# Airports

SkyView represents an airport with a circle and a text name. If more information is provided in the database, a modifier may be added to the icon. A line in the circle represents the direction of the primary runway. Other symbology may be used in the circle such as an "R" to denote a private airport, an anchor to denote a seaplane base, or a ring to denote a military airport.

| 0<br>8W5 | KHXF                                                     | (R)<br>43W/1677    | KSEA                                          | KPWT                                               | <mark>00</mark><br>S60 | O<br>2T5                                            |
|----------|----------------------------------------------------------|--------------------|-----------------------------------------------|----------------------------------------------------|------------------------|-----------------------------------------------------|
| Airport  | Airport<br>(primary<br>runway<br>direction<br>indicated) | Private<br>Airport | Airport<br>With<br>Control<br>Tower<br>(blue) | Airport<br>with<br>services<br>(ticks at<br>edges) | Seaplane<br>Base       | Public<br>Airport (no<br>hard<br>surface<br>runway) |

Figure 100 – Moving Map Airport Example Icons

# User Waypoints

SkyView supports a diverse set of icons that can be used to identify User Waypoints. A few of the many available icons are shown here. See the SkyView User Waypoints section below for detailed information on editing user waypoints.

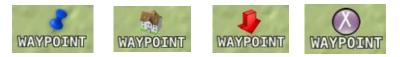

Figure 101 – User Waypoint Icon Examples

#### Cities

SkyView displays cities and towns on the map. Their prominence on the map is determined by population.

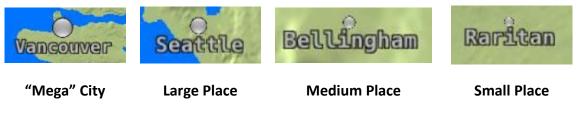

Figure 102 – Places on Moving Map

# Motorways, Primary Roads, Railroads, and Rivers

SkyView displays motorways as thick solid black lines, primary roads as thinner solid black lines, railroads as thin dark lines with railroad "ties", and rivers as thin blue lines:

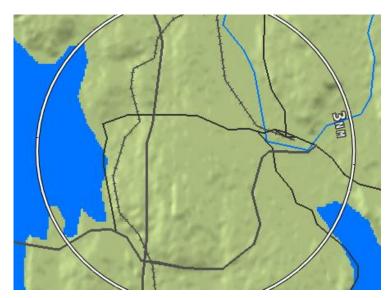

Figure 103 – Roads, Railroads, and Rivers

#### Enroute VFR, IFR Low Altitude, IFR High Altitude Charts

When a USB stick with supported enroute charts is connected to your SkyView display(s), enroute chart options will be available under MAP > LAYERS.

#### **To View Charts**

In the LAYERS menu there are options for VFR, IFR LOW, and IFR HIGH. Choose a chart type in this menu to replace the SkyView digital representation on the moving map with it. A particular chart type is only selectable if the product is on the USB stick. Pressing TERRAIN will return to the normal SkyView moving map plus terrain. If any of the charts on the USB stick are out of date a message will appear on the Map page at startup to alert you to update your chart data. Once you enter the MAP menu, this message can be cleared until the next power-up.

#### Map Items on Charts

To reduce visual clutter on charts, map items from SkyView's databases will only appear on top of a chart in some circumstances. Traffic, user waypoints and terrain warning colors will always appear on charts. Obstacles will be drawn in yellow and red on the charts when the aircraft altitude is within the warning range and flight plans will appear when Active. With an SV-ADSB-470/472 installed, TFRs appear on the charts. Pilots can still select items for more information by selecting them with the map pointer (airports, airspaces, navaids, etc.) Weather is drawn on top of the charts when the WEATHER button is selected in the LAYERS menu.

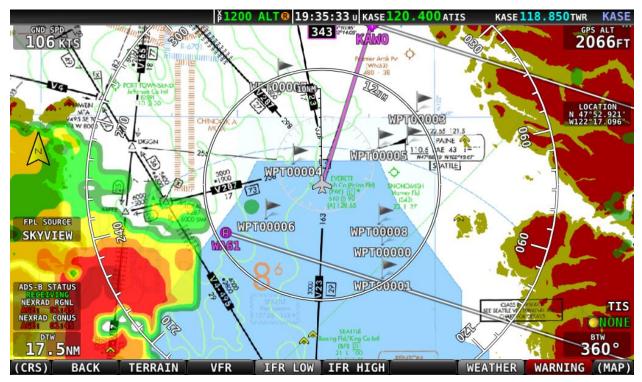

Figure 104 – Chart Integrated on Map

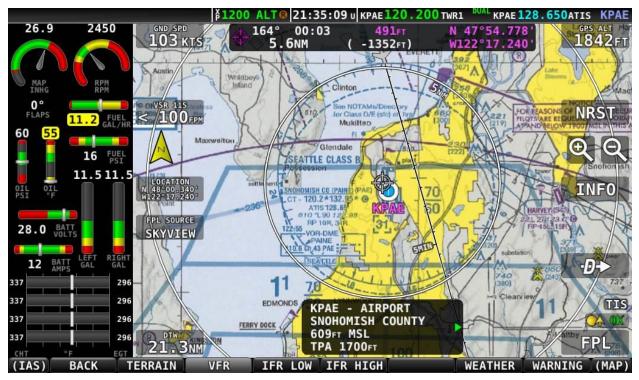

Figure 105 – VFR Chart with Airport selected

# **Customizing Displayed Map Items**

The display of various map elements can be customized to reduce visual clutter. These preferences are located in MAIN MENU > MAP > MENU > MAP ITEMS. Use these settings to specify the highest range (zoom) level that the various features are displayed.

In addition to the max range (zoom) level settings, airspaces can be shown or hidden based on two more filters. First, SkyView will not display airspace sectors above the altitude chosen (in feet) in the HIDE AIRSPACES ABOVE option. Second, SkyView will only show airspace sectors within the chosen range (in feet) relative to the aircraft's current altitude in the SHOW AIRSPACES WITHIN option. For example, if the aircraft's service ceiling is 20,000 ft, the HIDE AIRSPACES ABOVE option would be set to 20,000 ft and would hide all airspace sectors above that altitude. Second, if the aircraft is at 10,000 ft and the SHOW AIRSPACES WITHIN value is set to 3,000 ft, ONLY airspace sectors that are between 7,000 ft and 13,000 ft will be displayed. To show all airspaces, set both of these values to 99,999 ft.

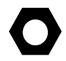

SHOW AIRSPACES WITHIN is temporarily disabled while panning across the map.

# Traffic

When a device that can receive traffic information is installed and configured, traffic can be displayed on the Map Page to improve situational awareness. See the SkyView System Installation Guide for details on how to turn the display of traffic on and off.

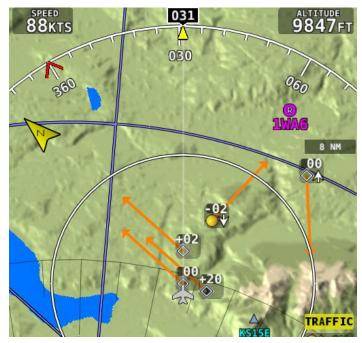

Figure 106 – Traffic Display on Map Page

SkyView can receive traffic information from a variety of devices. These currently include the SV-ADSB-470/472 (US Only), TIS traffic supplied by the SV-XPNDR-26X or Garmin GTX 330/330ES Transponders, passive traffic from the Zaon XRX, FLARM (predominantly in Europe) and the NavWorx ADS-B receivers.

Traffic is displayed on the Map Page in the location that it is reported to be in by the connected traffic device.

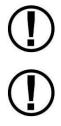

Traffic information is informational only, and does not relieve the pilot-in-command of their responsibility to see and avoid traffic.

Traffic is displayed as reported by the device sending it to SkyView. The precision and accuracy of the location of traffic targets may vary from device to device, and this may impact how accurately the position is represented on the SkyView display. For example: TIS traffic updates, such as those received by the SV-XPNDR-26X, may be anywhere from 2-12 seconds old due to radar latency and other technical

SkyView Classic Pilot's User Guide – Revision Z

factors. Be sure to understand the traffic-detection capabilities of your traffic device thoroughly so you understand how to best interpret the position of the traffic displayed on SkyView.

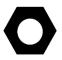

Useful information about the TIS traffic system, including airports that have TIS service can be found in the FAA AIM: http://www.faa.gov/air\_traffic/publications/ATPubs/AIM/aim.pdf

#### SV-ADSB-470/472 Traffic Display Capabilities (US Only)

The SV-ADSB-470/472 works in tandem with your SV-XPNDR-26X or Garmin GTX 330ES transponder module to provide the ADS-B based TIS-B traffic picture around your aircraft when you have both products and a Navigation Mapping Software License is activated. This is enabled by the following bidirectional data link capability:

- 1. The SV-XPNDR-26X or Garmin GTX 330ES has ADS-B out capability via its 1090ES capability.
- 2. The SV-ADSB-470 contains an ADS-B 978MHz "UAT Band" receiver that can see other traffic both ADS-B equipped targets AND radar targets in the following manner:
  - ADS-B equipped aircraft: The SV-ADSB-470/472 can detect traffic transmitting ADS-B out messages via 978 MHz directly. The SV-ADSB-472 detects traffic on 1090 MHz, as well.
  - b. TIS-B: Additionally, the FAA's ADS-B TIS-B service, seeing your transponder's 1090ES ADS-B out transmission but knowing that your aircraft only has 978 MHz input capability via the SV-ADSB-470 assembles a traffic portrait of all traffic that it knows about that are within 15 Nm and +/- 5000 ft. of your aircraft. This includes:
    - (1) ADS-R (rebroadcast) targets: The FAA ADS-B system will rebroadcast all of the 1090ES ADS-B-equipped targets onto the 978 MHz band for your benefit (SV-ADSB-470 only).
    - (2) Radar targets: Any targets that the FAA's radar system is aware of via approach, center, and other radar facilities.
- Note: The SV-ADSB-472 is a dual band receiver and generally relies on direct reception of ADS-B equipped aircraft. As a result, ADS-B equipped aircraft may not be retransmitted by the FAA's ADS-R service.

The end result: your aircraft sees the vast majority of the aircraft that can possibly be a factor. Since SkyView participates in the ADS-B system via the SV-XPNDR-26X's or GTX-330ES's ADS-B out capability, it receives all of the traffic that the FAA knows is around your aircraft. In contrast, "receive only" ADS-B traffic solutions aren't able to see the all traffic (such as radar-only targets) because they are not able to request traffic data from the FAA ADS-B ground stations. To reduce clutter from targets that are far away, targets that are farther than approximately 15 nm away from your position or more than 5,000 ft above or below your altitude are not shown.

Tail numbers will be shown below traffic targets when available. These can only be shown if your aircraft is equipped with Dynon Avionics' ADS-B receiver, and will

only be shown for target aircraft that are ADS-B OUT equipped. Aircraft with Mode-C transponders or Mode-S transponders without extended squitter support will not have tail numbers shown:

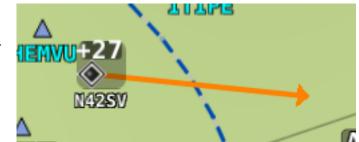

Although weather and TFR information are available any time the SV-ADSB-470 is in an ADS-B ground station coverage area, ADS-B TIS-B traffic is only available if an ADS-B Out capable transponder is installed and is providing ADS-B out position reports into the ADS-B system.

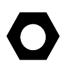

Useful information about the ADS-B traffic and weather systems can be found in the FAA AIM: <u>http://www.faa.gov/air\_traffic/publications/ATPubs/AIM/aim.pdf</u> For updated coverage maps see the FAA's website: <u>http://www.faa.gov/nextgen/implementation/programs/adsb/</u>

**Traffic Target Information** 

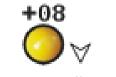

Figure 107 – Traffic Target

Traffic is displayed using a set of symbols that are commonly used in aviation for traffic/TCAS systems. As seen in Figure 107, this includes:

- A symbol that depicts the type of traffic. It can be a Traffic Advisory Symbol, Proximity Advisory Symbol, or Non-Threat Symbol. These are further discussed later in this section. Data being received by a TIS device, such as the SV-XPNDR-26X, is limited to 8 simultaneous targets by the inherent capability of the TIS system. If there are more than 8 traffic targets that are potential threats, the TIS ground station determines the highest priority targets and transmits them to your aircraft.
- Relative altitude in hundreds of feet is displayed above the symbol as a signed integer. So, the target in Figure 107 is +08, or 800 feet higher than our aircraft. This area is blank if the altitude of a target is not known.
- An up or down arrow to the right of the traffic symbol indicating whether the aircraft is climbing or descending, if available from the traffic source. No arrow is

shown when an aircraft is maintaining altitude, or if climb/descend information is not available. Traffic from TIS traffic sources such as the SV-XPNDR-26X will not show a vertical speed component unless it is greater than +/-500 fpm

- If available from the traffic device, an orange vector arrow that starts at the target and points in the aircraft's direction of travel. This length of the vector represents where the aircraft is expected to be in one minute based on its current trajectory.
  - The data received by a TIS device (such as the SV-XPNDR-26X) does not include the speed of aircraft since it is not sent by the ground-based TIS equipment. SkyView therefore assumes that all TIS targets are travelling at 150 knots.
  - TIS additionally only provides the direction that individual traffic targets are moving in to the nearest 45° increment (0°, 45°, 90°, etc.). This limitation may be noticed as a seemingly abrupt change in aircraft direction on the display as the traffic direction "snaps" from one 45° increment to the next when the TIS device updates an aircraft's direction.

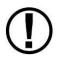

Traffic displayed on the Map Page can be configured to include just Traffic Advisories (TA), all targets, or no targets. See the SkyView System Installation Guide for information on how to configure how traffic is displayed.

# Traffic Advisory (TA) Targets

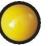

Figure 108 – Traffic Advisory (TA) Symbol

Figure 109 – TA Symbol (off-screen)

These are targets that have a high chance of ending up near the aircraft. They will often be lower priority targets that then become higher priority targets as they approach. SkyView considers a target a threat if the device providing traffic reports that it is a threat. TIS reports a target to be a threat if it is calculated to be within 1/4 mile of your aircraft at its closest approach within 30 seconds (20 seconds if the target is not reporting altitude). ADS-B, ADS-R and TIS-B (generically ADS-B) uses 20 seconds in the calculation. This is based on a 3D calculation of your aircraft path and the other aircraft path. It expands a bit as you climb as well since aircraft aren't as close to one another enroute as in the terminal environment. Other traffic devices may have different criteria for reporting traffic as threats. Refer to their documentation for more information.

If a target is a Traffic Advisory but cannot be displayed on the screen because its location is beyond the edge of the map at its current range (zoom) level, it will appear at the edge of the Map Page, half shaded as seen in Figure 109 above (the darkly shaded area of the Traffic Advisory Symbol will always point towards the edge of the screen). This ensures that you are aware of the threat regardless of map range level. Note that the orange vector arrow may not be visible when a Traffic Advisory is off the screen.

#### **Proximity Advisory Targets**

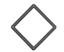

Figure 110 – Proximity Advisory

Proximity have less of a chance of being a factor based on their position, but are not a Traffic Advisory because they are not converging with your aircraft within the next 30 seconds. A Proximity Advisory symbol is shown on the map when it is closer than 5 nm and within +/- 1200 ft. of your altitude, but doesn't meet the criteria to trigger a Traffic Advisory.

#### **Non-Threat Targets**

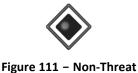

Non-threat Targets are any other detectable aircraft that are neither Traffic Advisory Targets nor Proximity Advisory Targets.

#### **Traffic Coasting**

Traffic directly received from ADS-B equipped aircraft is normally updated once per second. TIS-B traffic derived from radar coverage may update less often – sometimes only once per 6 seconds. SkyView predicts where the target is between these slower updates by calculating a new position using the last known position and velocity information. This calculation is performed every second and applied to traffic on the screen, synthetic vision and for the generation of traffic alerts. If 15 seconds elapses with no updated position information, the traffic target is no longer displayed.

#### **Traffic Receiver Status**

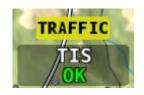

Figure 112 – Traffic Status

A widget in the lower right area of the Map Page annunciates both the device that is currently providing traffic and the status of the traffic receiver.

Possible devices and their possible states include:

• ADS-B: Any ADS-B source – such as the SV-ADSB-470/472.

0

# ADS-B

OK This signifies that the transponder is communicating with the US-based ADS-B ground stations; that those ground stations are replying to the ADS-B Receiver; and that your aircraft is in a known radar service volume. This allows the ADS-B ground stations to report all ADS-B targets and radar-only targets that are not yet ADS-B out equipped, thus providing a full traffic picture.

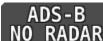

- NO RADAR The ground-based ADS-B system is reporting that it does not 0 have your airplane in radar contact, or that your system is not seeing the ground station reporting your airplane is in radar contact. Although you are receiving ADS-B traffic from other ADS-B equipped aircraft, you may not be receiving all detectable traffic because you may not be currently in a radar service volume and ADS-B service volume. Therefore, the traffic portrait may be incomplete.
- TIS: Traffic provided from an SV-XPNDR-26X, Garmin GTX 330, or any other device that is configured to output traffic information in the Garmin TIS format.

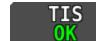

SkyView is receiving traffic data from the device which is providing traffic to the best of its ability.

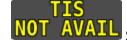

**NOT AVAIL** SkyView is connected to a TIS traffic device, but you are not in 0 a TIS service volume (actual TIS devices such as the SV-XPNDR-26X or GTX 330 only).

ZAON: A Zaon XRX.

0

0

0

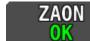

SkyView is receiving traffic data from the device which is providing traffic to the best of its ability.

FLARM: A device outputting FLARM format data (predominantly in Europe)

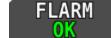

SkyView is receiving traffic data from the device which is providing traffic to the best of its ability.

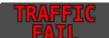

SkyView is configured for Traffic but there are no devices that are currently capable of providing traffic to SkyView. This could be due to failure of traffic devices, or an external device that is turned off.

#### **Traffic Receiver Priority**

Only one device can provide traffic information to SkyView at any moment. If you have more than one device that is capable of providing traffic, these traffic sources are priority ordered based on the completeness of the traffic portrait they provide:

- SV-ADSB-470/472 with a full traffic portrait (ADS-B OK): Means that you have an ADS-B ground station reporting, and that ground station is retransmitting radar traffic. This is only possible if you are equipped with an ADS-B Out device such as a SV-XPNDR-26X or Garmin GTX 330 ES transponder. In this case the ADS-B system delivers all known ADS-B equipped traffic and all radar targets that FAA radar system can see.
- 2. TIS transponder from SV-XPNDR-26X / Garmin GTX 330 (when in an active TIS coverage area).
- 3. Flarm device.
- 4. Zaon device.

#### **Traffic Alert**

# TRAFFIC

#### Figure 113 – Traffic Alert

The above alert is shown on both the PFD Page (near the top of the IAS tape) and the Map Page (lower right) whenever there are Traffic Advisory Targets present.

#### MAP Menu

| BACK ∲→ NRST INFO FPL LAYERS MAP MENU WARNIN | BACK | ₽₽ | NRST | INFO | FPL | LAYERS | MAP MENU | WARNING |
|----------------------------------------------|------|----|------|------|-----|--------|----------|---------|
|----------------------------------------------|------|----|------|------|-----|--------|----------|---------|

The MAP Menu is accessible from the Main Menu by pressing MAIN MENU > MAP.

#### ВАСК

Press BACK to return to the Main Menu.

# ₽

The → (Direct-To) button brings up the Info page when it is pushed in the Map Menu when nothing is selected. If there is an active flight plan, the current waypoint will appear on the resulting info page. → also instantly starts navigation to an airport, navaid, or other waypoint when one is selected in the Nearest, Info, Flight Plan, or Map Pointer pages. See the Navigation Mapping Software section below for more information.

#### NRST

Press NRST (Nearest) to bring up a window that displays the nearest airports, navaids, and user waypoints. Once the Nearest list is displayed, the FILTER button can be used to filter out

SkyView Classic Pilot's User Guide – Revision Z

airports that are less useful to the pilot (based on length, surface type, and usage). If the FILTER button is highlighted the list is filtered. Press FILTER again to show all airports (button is black when filter is off). Filtered options can be configured in MAP MENU> NEAREST LIST OPTIONS. Note that some airports may be completely screened out of the NRST list, regardless of the FILTER settings, if they are set to OFF in the MAP MENU > MAP ITEMS options. See the

#### INFO

Press INFO to display detailed information about any selected airport, navaid, or other item that is selected in the map pages or that is being pointed to with the Map Pointer.

Navigation Mapping Software section below for more information.

Additionally, the Info window doubles as a way to find airports, navaids, and user waypoints in a variety of ways. When used this way, the first press of INFO will display detailed information about the airport or navaid that was most recently used or selected. The cursor will highlight the tab for the selected item type at the top of the window. From here, you can either move the CURSR joystick down to find the desired item by identifier, facility, or city. Or, move the CURSR joystick left to the RECENT tab to choose from the most recently used and viewed airports and navaids.

#### FPL

Press FPL (Flight Plan) to bring up a window that can be used to create, display, or modify a Flight Plan. Reference the Flight Planning section of this guide for details.

#### ADD->FPL

This button appears on the MAP Menu when the Nearest, Info, or  $\mathfrak{P}$  window is open and an airport, navaid, or other waypoint is selected. Press ADD->FPL to insert the selected item into the Flight Plan. Reference the Flight Planning section of this guide for more details.

#### LAYERS

| BACK TERRAIN VFR IFR LOW IFR HIGH | WEATHER | WARNING |
|-----------------------------------|---------|---------|
|-----------------------------------|---------|---------|

This button opens the LAYERS Menu, which allows the pilot to select which terrain, weather, and chart layers are displayed on top of the moving map. This does not affect the display of airport diagrams or procedural charts - they are chosen for display via the airport information window. In the US, enroute charts are part of a Seattle Avionics ChartData package. Please note that the actual terminology and order of the button names can differ from what is shown here as of SkyView software version 13.0. It is dependent on the actual terminology that the data provider uses in their naming convention and may change.

The pilot can select the map display from the following options, (terrain warning colors appear on all layers):

- **TERRAIN** Pressing the TERRAIN button displays SkyView's built-in high resolution terrain and basemap with digital aviation and obstacle data from Dynon (FAA), Jeppesen, or PocketFMS, depending on the databases installed.
- VFR Pressing the VFR button displays Geo-referenced VFR enroute charts (sectionals/world area/terminal area charts in the US).
- IFR LOW Pressing the IFR LOW button displays Geo-referenced IFR low altitude enroute charts.
- IFR HIGH– Pressing the IFR HIGH button displays Geo-referenced IFR high altitude enroute charts.
- **WEATHER** Pressing the WEATHER button toggles the weather overlay on or off of the current map (when a weather device such as the SV-ADSB-470/472 is connected).

#### MAP MENU

Press the MAP MENU button for additional map features and settings. Additionally, this menu includes the ability to create and manipulate user waypoints.

| MAP MENU                                                            |
|---------------------------------------------------------------------|
| WEATHER OPTIONS                                                     |
| ADD POINT TO FPL<br>CREATE WAYPOINT<br>EDIT USER WAYPOINTS          |
| INFO ITEMS<br>MAP ITEMS<br>MAP MODE<br>NEAREST LIST OPTIONS         |
| FLIGHT PLAN OPTIONS ►<br>TRACK LINE OPTIONS<br>VS REQ'D OPTIONS<br> |

Figure 114 - Map Menu

To select an operation from the menu, scroll up and down by turning the joystick or moving it up/down. Move the joystick left to exit the menu, or move the joystick knob right to accept/initiate the selected operation or sub-menu. Once you have selected an option, move the joystick to the left until to save your selection and exit the menu.

# **Navigation and Flight Planning**

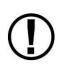

SkyView's Navigation Mapping Software course information can be displayed on the SkyView PFD's HSI display when it is selected and navigating to an active waypoint. It is always labeled SKYVIEW in the HSI and in the Flight Planning window.

#### **Navigation Methods**

SkyView supports two internal types of navigation. Direct-To navigation lets you quickly fly "directly to" a waypoint by pushing the button whenever it is displayed. Additionally, SkyView offers robust Flight Planning that allows navigation to a sequence of one or more waypoints. Both of these methods are covered in the following sections.

#### Find an Airport or Navaid by Identifier

To find an airport or navaid, press MAP > INFO. A window like the one seen in Figure 115 will be displayed.

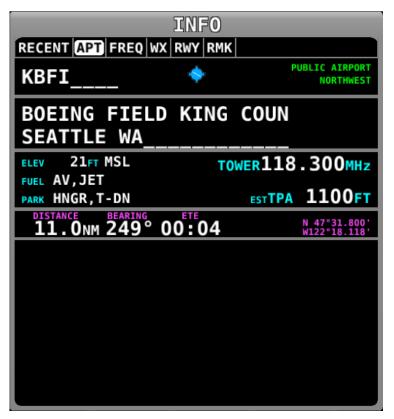

Figure 115–Moving Map Info Window

When the Info window is first displayed it shows detailed information about the airport or navaid that was most recently used or selected. From here, you can move the CURSR joystick down to find the desired item by identifier, facility, or city\*. To do this, move the CURSR joystick up/down to move between identifier (top), facility name (middle), and city\* (bottom) fields; Once you have selected the field you wish to use to search, rotate the knob to change the highlighted character. Move the joystick right to select the next character and continue until the desired facility is shown.

Alternatively, if you move the CURSR joystick left after the first press of the INFO button, you can choose from the most recently used and viewed airports and navaids under the RECENT tab.

When an airport is being displayed in the INFO window, more information about that airport can be found under additional tabs along the top of the window. To see this information, move the CURSR joystick up to highlight the APT tab. Then, move the joystick to the right to select different sub categories of information about the selected airport.

\*Search by city is not available when Jeppesen aviation databases are used.

To quickly bring up a list of the nearest airports, navaids, and user waypoints press MAP > NRST. A window similar to the one seen in the following figures will be displayed.

| NEAREST                              | NEAREST<br>APT WX VOR NDB FIX VRP USR ATC FSS     |
|--------------------------------------|---------------------------------------------------|
| AIRPORT DISTANCE BEARING RUNWAY      | AIRPORT DISTANCE BEARING RUNWAY                   |
| KPAE 0.6NM 358° 9000FT               | ◆ KPAE 0.6NM 358° 9000FT                          |
| SNOHOMISH COUNTY                     | SNOHOMISH COUNTY                                  |
| 96WA 5.2NM 073° 1100FT<br>JIM JULIES | KAWO 16.6NM 001° 5300FT     ARLINGTON MUNI        |
| ◆ S43 7.4NM 070° 2600FT              | ♦ KBFI 22.0NM 165° 10000FT                        |
| HARVEY FIELD                         | BOEING FIELD KING COUNTY INTL                     |
| S60 8.6NM 157° 10000FT               | KNRA 22.2NM 305° 5400FT                           |
| KENMORE AIR HARBOR INC               | COUPEVILLE NOLF                                   |
| 76WA 8.9NM 027° 2500FT               | ◆ KRNT 24.4 <sup>NM</sup> 157° 5300 <sub>FT</sub> |
| HEINECK FARM                         | RENTON MUNI                                       |
| W10 9.5NM 303° 2400FT                | ◆ KSEA 26.9№ 166° 11900FT                         |
| WHIDBEY AIR PARK                     | SEATTLE TACOMA INTL                               |
| <pre>@ WA04 11.0nm 101° 1800ft</pre> | KNUW 31.1NM 315° 8000FT                           |
| Kyles                                | WHIDBEY ISLAND NAS AULT FIELD                     |
| ₩A61 11.5m 223° 2000FT               | KPWT 31.2NM 202° 6000FT                           |
| THOMPSON AIRPORT                     | BREMERTON NATIONAL                                |
| W16 11.8NM 081° 2000FT               | ♦ KBVS 34.9NM 335° 5400FT                         |
| FIRSTAIR FIELD ▼                     | SKAGIT RGNL                                       |
| CURSR EXIT → D→ FILTER INFO          | CURSR EXIT 🕖 FILTER INFO                          |

Figure 116–Moving Map Nearest Window Full

Figure 117 - Moving Map Nearest Window Filtered

Each tab in the bar of tabs at the top of the Nearest window contains a list of aviation features, they include:

- APT Airport
- WX Weather (when a weather device is connected)
- VOR
- NDB
- FIX Fixes
- VRP Visual Reporting Points
- USR User Waypoints
- ATC Nearest non-airport specific ATC-frequencies, such as centers. Available with FAA aviation data only.
- FSS Nearest FAA Flight Service Station frequencies. Available with FAA aviation data only.

Map Items which are set to Off in the MAP ITEMS menu, such as private airports or seaplane bases, will not appear in the nearest list at all.

Move the joystick left and right among the tabs to select the category you are interested in. Rotate or move the knob up/down to highlight different items in the list. Once the desired facility is shown, press INFO for more information about it, ADD->FPL to add it as a waypoint in a Flight Plan. Items that have COM frequencies associated with them can have their frequencies sent to a connected COM radio by pressing TUNE COM.

#### **Nearest Airports List Filter and Other Options**

The pilot can also apply additional criteria to the list of nearest airports with the FILTER button, which replaces the NRST button when the list is displayed. SkyView will remember if the filter was selected when it was powered off and automatically filter the list again on the next bootup. To see the full list of airports, press the FILTER button again.

To configure the filter, go to MAIN MENU > MAP > MAP MENU> NEAREST LIST OPTIONS

- SHOW FULL AIRPORT NAME Yes/No, turns the full airport name on or off regardless if FILTER is engaged or not.
- WHEN FILTERED The following restrictions are applied to the nearest list when FILTER option is active:
  - RUNWAY SURFACE The pilot can choose to display Any Surface, Water only, Hard and Soft or Hard only when FILTER is engaged.
  - PRIVATE AIRPORTS The pilot can choose to Show or Not Show private airports when FILTER is engaged.
  - MINIMUM RUNWAY LENGTH The pilot can select a minimum runway length for airports to be displayed when FILTER is engaged. Runways with unknown length are not shown when the NRST list is being filtered by runway length.

#### **Detailed Facility Information**

When an airport is displayed in the Info window after the INFO button is pressed, detailed information about the selected facility is displayed. Information is arranged into tabs of organized information. For example, information about airports is divided into APT, FREQ, RWY (runways), and RMK (remarks) tabs. Move the joystick left and right to select these different tabs of information at the top of the window.

Some tabs have more information than can fit on the screen at once. In this case, turning the knob or moving it up/down will scroll or change the information displayed. For example, some airports have multiple runways listed under the RWY tab. Once the RWY tab is selected, different runway information can be displayed by turning or moving the CURSR knob up/down. Under the FREQ tab, many of the frequency's include a description, which can show information about the sector or ATC frequencies or valid runways for tower and ground, etc. To

#### view the additional information press

 $\leftarrow$ 

You may press ADD->FPL from the info window to add the displayed facility as a waypoint to the Flight Plan. You may also press the TUNE COM button to send the selected frequency to the standby on the COM Radio.

| INFO<br>RECENT APT FREQ WX RWY RMK                  | INF                 |                              | INF<br>RECENT APT FREQ WX | RWY RMK                     |
|-----------------------------------------------------|---------------------|------------------------------|---------------------------|-----------------------------|
| KBFI * PUBLIC AIRPORT                               | KBFI 🔶              | PUBLIC AIRPORT<br>Northwest  | KBFI 🔶                    | PUBLIC AIRPORT<br>NORTHWEST |
| BOEING FIELD KING COUN                              | GROUND              | 121.900mHz ↑<br>118.300mHz ◆ | APPROACH                  | 125.900MHz                  |
| SEATTLE WA                                          | TOWER               | 120.600mHz ◆                 |                           |                             |
| ELEV 21FT MSL TOWER118.300MHz                       | UNICOM              | 122.950MHz                   | NARRATIVE:                |                             |
| PARK HNGR, T-DN ESTTPA 1100FT                       | DEPARTURE           | 119.200mHz ♦<br>120.100mHz ♦ | (076-160 RY 31) A         | ND (301-340 RY              |
| DISTANCE BEARING DETE 12.7NM 240° 00:04 W122*18.118 | DEPARTURE           | 120.100MHz ◆                 | 13)                       |                             |
|                                                     | DEPARTURE           | 125.900мнz 🔶                 |                           |                             |
|                                                     | DEPARTURE           | 126.500мнz 🔶                 |                           |                             |
|                                                     | APPROACH            | 119.200mHz 🔶                 |                           |                             |
|                                                     | APPROACH            | 120.100MHz 🔶                 |                           |                             |
|                                                     | APPROACH            | 120.400mHz 🔶                 |                           |                             |
|                                                     | APPROACH            | 125.900mHz 🔶                 |                           |                             |
|                                                     | APPROACH            | 126.500мнz 🔶                 |                           |                             |
|                                                     | ILS 13R             | 110.900мнz 🔶                 |                           |                             |
|                                                     | ILS 31L             | 110.900мнг 🔶                 |                           |                             |
|                                                     | TUNE COM            | NO MSG CURSR                 | TUNE COM 🔶                | NO MSG CURSR                |
| Figure 118 – Airport Info                           | Figure 119 – Airpor | t Frequency Info             | Figure 120 – Freq         | uency Narrative             |

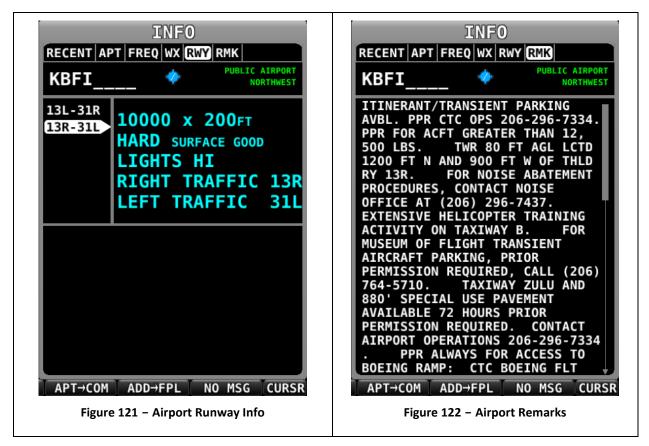

Information available for different types of facilities includes:

- Name
- Type (public/military/private\*/VOR/NDB/etc.)
- Identifier
- Current distance/bearing to facility
- Region
- Field elevation
- Parking availability\*
- Communications and Localizer frequencies
- ATIS/AWOS Frequencies
- Traffic pattern altitude/direction\*
- Runway information, including pattern directions\* and surface type\*
- Lighting type\*
- Parking/Fuel availability\*
- Remarks\*

Note that not all information is available for all facility types and that the depth of information may differ from airport to airport. Typically, larger public airports have the most information available. Small private airports may have very little or no information available.

\*These items are not in Jeppesen databases.

# Navigate to a Selected Waypoint with $D \rightarrow$ (Direct-To)

To navigate to an airport, navaid, or other waypoint via a direct course from your present position, press  $\mathbf{D}$  in the Nearest, Info, or Map Pointer windows when the desired item is highlighted. This instantly makes the selected item an active waypoint that SkyView is navigating to, and automatically closes the Info or Nearest window.

Press **D** from the Map Page to bring up the Info window that allows you to search for a waypoint by identifier, name, or city\*. If navigation is already active, the current waypoint will be shown. You may also select the RECENT tab of the Info window to find waypoints that have been navigated to recently. After the desired waypoint is found, simply press D again to navigate directly to it from your present position.

A magenta course line is created that starts from your current location and ends at the selected waypoint. It is the shortest path between your current location and that waypoint. The PFD can also display the course on the HSI. It is always SKYVIEW. A PFD, HSI, and map depiction of this behavior is show in Figure 123.

Whenever navigation to a waypoint is active the MAP > FPL and MAP > FPL > NAVIGATE buttons highlight to indicate that a Flight Plan is active. This is also depicted in the figure below.

\*Search by city is not available when Jeppesen aviation databases are used.

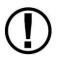

If a waypoint is selected in any window that waypoints can be selected in, pressing D will immediately replace your current D destination with the selected destination.

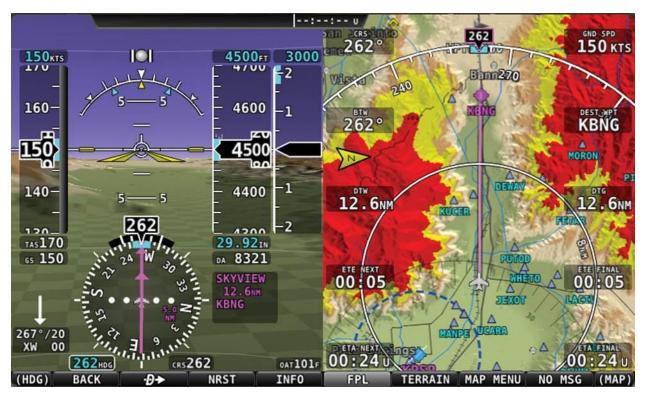

Figure 123 - Map/HSI with Navigation Active

#### Suspend Navigation

When SkyView is providing navigation guidance to a waypoint, press MAP > FPL > NAVIGATE to suspend navigation. The NAVIGATE button will un-highlight to indicate that navigation is no longer active. Note that this operation does not clear the active flight plan: It simply suspends SkyView's active course guidance.

# Clearing the Navigation Flight Plan

To completely clear the active  $\longrightarrow$  target or Flight Plan press FPL > FPL MENU, select CLEAR FLIGHT PLAN, and then move the joystick right twice (once to select, twice to confirm) to clear all waypoints from the flight plan and cancel navigation simultaneously. This effectively "resets" the navigation and flight planning feature in SkyView.

#### Map Panning with the Map Pointer

Move the (MAP) joystick up, down, left or right, or in any diagonal direction to cause the map to follow your joystick movement instead of following the aircraft's movement. When in this Map Panning Mode, the Map Page does not auto-center on the airplane, but on the Map Pointer instead. Turning the joystick causes the map range to increase and decrease (zoom in/zoom out) around the Map Pointer, just like it does when it is following the aircraft.

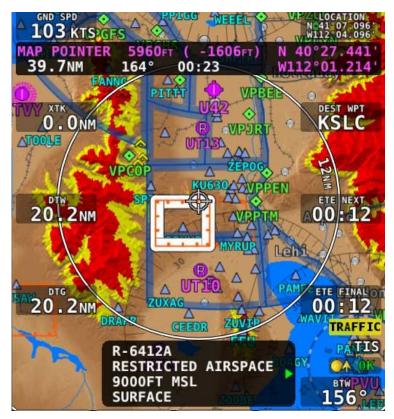

Figure 124 - Map Panning Mode

To exit Map Panning Mode, press or "click" the center of the joystick. The map will revert to following the aircraft. Pressing the joystick again will return to the Map Panning Mode at the last known Map Pointer position.

In addition to the Map Pointer, a Map Pointer Information Bar displays the following information about the Map Pointer:

- Latitude / Longitude.
- Distance between the Map Pointer and the aircraft.
- Magnetic bearing from the aircraft position to the Map Pointer.
- The estimated time, in minutes, that it would take to reach the Map Pointer if you were to fly directly to it at the current GPS ground speed.
- Elevation of the terrain underneath the Map Pointer, along with the difference between the aircraft's current GPS altitude and the terrain elevation (in parentheses.).

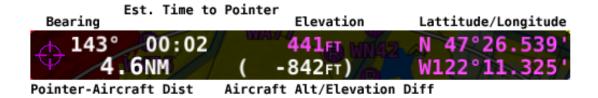

Figure 125 – Map Pointer Information Bar

When in Map Panning Mode, pressing  $\longrightarrow$  will cause a temporary MAP POINTER waypoint to be created that allows you to navigate Direct-To the location that you are pointing at with the map pointer. (Note that this waypoint is not stored as a "user waypoint". See the following section on user waypoints for more information about using the user waypoints feature).

When in Map Panning Mode, the MENU > ADD POINT TO FPL menu item will allow you to create a user waypoint and immediately add it to your flight plan.

Pressing NRST in Map Panning Mode will cause the list of nearest airports and other aviation features to be based on the location of the Map Pointer instead of the aircraft. This noted at the top of the Nearest Window.

#### Selecting Map Items with the Map Pointer

When panning with the Map Pointer, virtually any item on the map can be selected. This includes items such as airports, airspaces, navaids, waypoints, obstacles and cities.

To select an item, simply use the Map Pointer to point directly at the item. After a couple of seconds, the item is highlighted in white to indicate it is selected. A pop-up block of informational text about the item also appears.

Note that airspaces can be selected by putting the Map Pointer inside of any airspace segment. You need not point directly at the lined boundary.

The presence of multiple selectable items under the Map Pointer is indicated by a green arrow in the information pop-up text box. This frequently occurs, as airports often have surrounding airspaces or collocated navaids. To choose between the available items, turn the joystick. Note that this disables the normal range/zooming function of the joystick, unless there is only one item selected. To re-enable the ranging function of the joystick, move the map pointer in any direction by nudging it in any direction. Then, before the map pointer re-selects new items, turn the joystick knob.

When a navigable item such as an airport, waypoint, or navaid is selected, the INFO and  $\mathcal{P}$ 

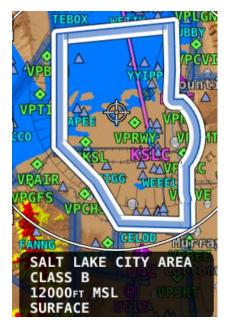

Figure 126 – Airspace Selected

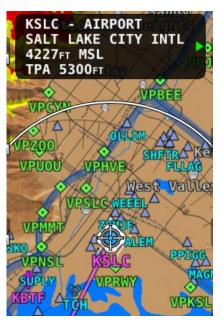

Figure 127 – Airport Selected

#### Flight Planning

A Flight Plan consists of a sequence of one or more waypoints. A maximum of 99 waypoints are supported. The great circle track between each waypoint defines the individual legs of the Flight Plan. When a Flight Plan is active and shown on the Map, the current leg is magenta in color. Future legs are white.

#### **Extended Runways**

When the Flight Plan origin, a waypoint, or the destination is an airport, an extended runway line is shown on the map, as illustrated here.

To navigate to a particular runway, push the INFO button, select RWY, rotate the knob to select the desired runway, and press "Direct-To."

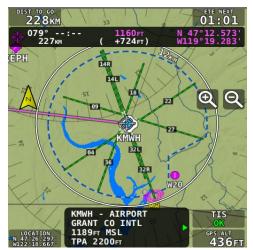

Figure 128 – Extended Runways

# Vertical Navigation – Internal SkyView Flight Plan

When the SkyView Flight Plan includes at least one airport or a specific runway at an airport, the system can provide VFR vertical navigation to a defined point referenced to the last airport in the flight plant or to the designated runway threshold, including commanding the autopilot to fly a calculated descent path.

The descent path is defined by parameters established by the pilot in MAP SETUP > VS REQ'D. There, the pilot defines a height above the airport or runway and a distance prior to the airport or runway threshold, thus establishing an intended destination point. The pilot must also enter a desired descent angle in degrees. A target descent path is then calculated which rises from the defined destination point upward toward aircraft at the angle specified. The resulting descent path is somewhat analogous to a traditional glideslope. However, it is mathematically calculated only and <u>does not</u> assure terrain or obstacle clearance.

As the aircraft approaches the destination airport and the calculated descent path is reached, the autopilot will fly the necessary vertical speed to stay on the calculated path. In this mode, the target vertical speed to achieve descent along the calculated path is indicated in the VSI.

In a series of figures on the next page, the blue tick mark shown on the VSI represents the vertical speed necessary to descend along a path calculated at the defined angle and arriving at the intended destination point. Note, however, this indicator is a "future value," giving the pilot advance notice of the vertical speed which will be necessary once the aircraft <u>intersects</u> that calculated path at its current altitude and ground speed. If the pilot were to immediately start descending at a VSI equal to the blue tick mark indication, the aircraft would descend well prior to the intended point.

In contrast, the magenta line on the VSI indicates is a "current value" indicating the vertical speed which will take the aircraft along a straight descent path from its current position to the selected runway threshold (or specified height above).

If the aircraft maintains is current altitude until the magenta line descends to match the blue tick mark, the aircraft will have intercepted the calculated descent path, similar to intercepting a glideslope. If properly armed in the VNAV mode, the autopilot would sequence to that mode and navigate down the calculated descent path.

The following sequence of figures illustrates an aircraft's approach to an airport, together with screenshots of the vertical speed indicator showing both the magenta VS REQ'd reference line and the blue calculated descent path indicator. Note that the vertical speed markers will not show when navigating to an externally provided glide slope.

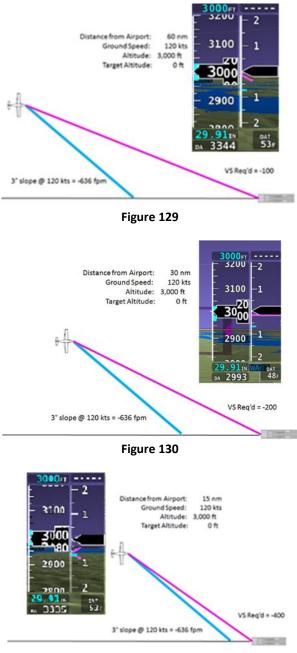

Figure 131

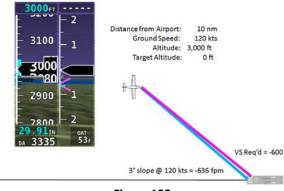

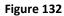

In the final figure in the sequence, the aircraft is moments from intercepting the calculated descent path, indicated by the magenta line and blue tick mark nearly coinciding. If the autopilot is holding altitude and armed in the VNAV mode, it would sequence to VNAV and commence a descent along the calculated path as a vertical speed matching the two indicators.

To enable SkyView HDX's Flight Plan VNAV capability, prior to flight go to MAP SETUP > VS REQ'D OPTIONS and enter your desired VNAV.

## HSI Guidance

HSI Guidance is provided to the active leg of an active Flight Plan on the PFD when *SKYVIEW* is selected as the navigation source or when the flight plan from an ARINC GPS such as the 430 is active and that GPS is selected as the navigation source.

Waypoints may be entered into the current Flight Plan by direct entry from the Flight Plan Menu, by pressing ADD->FPL from the Nearest or Info windows, by using the MENU>ADD POINT TO FPL, or by importing a Flight Plan file from a USB memory stick in GPX format. Operations are performed on the flight plan via the FPL MENU. Flight Plans from external ARINC and Aviation serial format GPS navigators can be displayed in SkyView's Flight Plan window and on SkyView's moving map, but all waypoint editing must be done on the source GPS.

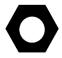

A center-click press of the knob/joystick from within the FPL menu brings up the insert waypoint function.

SkyView supports one Flight Plan at a time. This Flight Plan can be manipulated, and it can provide navigation if it is activated, and it can be exported to a USB memory stick for later retrieval or sent to a compatible device with ForeFlight or PocketFMS. Importing a Flight Plan from a USB memory stick causes the currently loaded Flight Plan, if any, to be overwritten.

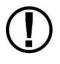

When the → feature is used after a multi-leg flight plan has been created to go to a new single destination, the current Flight Plan is temporarily "overwritten" by the → action. To restore a flight plan that has been "overwritten" by a temporary → activation, use the FPL > FPL MENU > RESTORE FLIGHT PLAN menu option. This feature allows you to temporarily divert without permanently losing your existing flight plan. However, it is important to note that if you build additional legs around a → destination, the new resulting multi-leg flight plan will now permanently overwrite the previous flight plan.

There are two types of leg transitions. A flyby leg transition causes the aircraft to fly by the leg's destination waypoint in order to smoothly transition from one leg to the next with no overshoot. This is the default transition type for each leg. An overfly transition causes the aircraft to fly directly over the waypoint before transitioning to the next leg. The transition type can be selected for each individual waypoint transition in the Flight Plan.

The Flight Plan is synchronized across all displays. A Flight Plan is also preserved on each display over a power-cycle, but navigation is not active after the Flight Plan has been restored upon start-up.

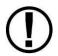

SkyView can import and export Flight Plans in GPX format to a USB Memory Stick. See <u>http://wiki.dynonavionics.com/Importing Flight Plans</u> for information about specific aviation software products that are known to output compatible GPX files. Additionally, a technical reference for this format can be found at <u>http://www.topografix.com/gpx.asp</u>. There are many utilities available that convert other formats to GPX format and vice-versa.

When parsing GPX files, SkyView looks at the first 99 route points (<rtept> tags) within the first route (<rte> tag) in the GPX file. All other data is ignored.

## Creating and Working with SkyView Flight Plans

This section describes the windows and menus that are available for creating and manipulating a SkyView Flight Plan.

## **Flight Plan Window**

Press the FPL button in the MAP Menu to open the Flight Plan window and menu. The Flight Plan window contains tabs of available flight plan sources: SKYVIEW and external ARINC GPS navigators capable of providing flight plan data. Move the joystick left or right to display information associated with each tab, and either turn the joystick or move up/down to scroll within the window.

## **SKYVIEW Tab**

The Flight Plan window opens with the SKYVIEW tab selected and the currently active Flight Plan displayed.

|           | FLIC               | HT PL              | AN    |   |
|-----------|--------------------|--------------------|-------|---|
| SKYVIEW < | IFR GPS            | 5                  |       |   |
|           | DTK                | DIST               | ETE   |   |
| PAE       | °                  | NM                 | :     |   |
| → 🥝 S43   | 072°               | 3.8NM              | 00:02 |   |
| ▲ CEVLI   | <sup>0</sup> F342° | 6.6NM              | 00:03 | _ |
| 🥝 W10     | 254°               | 13.4 <sub>NM</sub> | 00:06 | _ |
| ▲ ECEP0   | 179°               | 8.4 <sub>NM</sub>  | 00:03 | _ |
|           |                    |                    |       |   |
|           |                    |                    |       |   |
|           |                    |                    |       | _ |
|           |                    |                    |       | _ |
|           |                    |                    |       |   |
|           |                    |                    |       |   |
|           |                    |                    |       |   |
|           |                    |                    |       |   |
| TOTAL REM | AINING             | 32.1мм             | 00:13 |   |

Figure 133 – Flight Plan Window

Figure 133 illustrates the following items:

- Waypoint List: The list of waypoints making up the current Flight Plan.
- Waypoint Icons: The icon that would be shown on the Map Page for the waypoint is shown to the left of each waypoint in the Flight Plan.
- Active Leg Icon: The active leg of the Flight Plan is depicted by a hooked arrow from origin waypoint to the destination waypoint if the leg is point-to-point. If the FPL Menu function has been used to go directly to a waypoint within, the flight plan, this arrow will instead be straight arrow pointing at the selected destination waypoint.
- OF (overfly) Icon: This indicates the transition type of the leg. When OF is present, the leg ending at this waypoint has an overfly transition, otherwise, it has a flyby transition.
- DTK (Direct Track): The direction of the leg. For the active leg, though, this is the direct track from the aircraft to the destination waypoint.
- DIST: The distance of the leg. For the active leg, it is the distance from the aircraft to the next waypoint.
- ETE: The estimated time enroute for the leg, based on the current ground speed if flying, and if stationary based on the Plan Ground Speed setting (MAP MENU > MAP MENU > FLIGHT PLAN OPTIONS). For the active leg, this is the estimated time until the aircraft reaches the next waypoint based on its current closure rate towards it.
- -----: The last item in the waypoint list is a placeholder for adding another waypoint at the end of the Flight Plan.

• TOTAL REMAINING: This is always displayed at the bottom and is the total distance and total ETE of the legs of the Flight Plan. If the route is active, only the current and remaining legs are included in the calculation. If inactive, all legs are included.

#### Flight Plan Menu Bar

When the Flight Plan window is open with the ACTIVE tab displayed, select one of the following Menu items to proceed:

## ВАСК

Press to exit the FPL MENU if open, or press to exit the Flight Plan window.

## ₽

When a 争 is active, press to go directly to waypoint that is currently highlighted by the cursor in the Flight Plan window.

## NRST and INFO

Press these to bring up the Nearest or Info windows. The Flight Plan window will be exited.

## NAVIGATE

Press to activate/deactivate the current Flight Plan. The button is highlighted when a Flight Plan is active.

## FPL MENU

Press to bring up the FPL MENU. The FPL MENU provides access to various operations that can be performed on the Flight Plan and its waypoints. Reference the FPL MENU section below for more information.

## Displaying Flight Plans from External Navigation Devices on the Map

When a compatible external GPS navigator is installed, press MAP > FPL to open the Flight Plan window and menu. The currently active Flight Plan is displayed. Move the joystick left or right to display any available flight plan sources in the window. The flight plan currently being displayed on the Map is designated with two arrows that point at the name: SKYVIEW< or SKYVIEW< To display the flight plan on SkyView's moving map press the FPL MENU button, and select "SHOW [GPS NAME] FPL ON MAP" (where [GPS NAME] is the display name you've assigned your external navigator). Note that changing the Flight Plan source on the Map page does not change the HSI source on the PFD. This allows your autopilot and other primary navigation activities be uninterrupted by the changes you make to the flight plan display on the map. With recent software updates, Garmin disabled the ability for GNS and GTN series avionics to accept changes from non-Garmin equipment. Therefore, you cannot edit the waypoints of external flight plans from SkyView. Once you make a change on the external navigator, SkyView will reflect it in the list of waypoints and redraw it on the map.

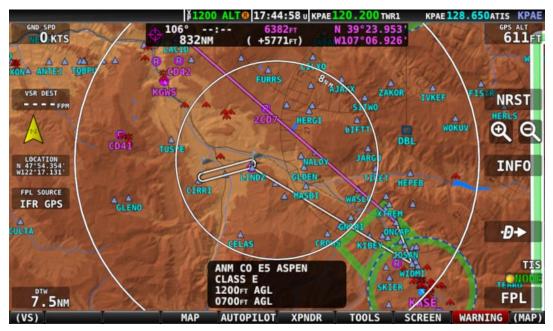

Figure 134 - Example of External Flight Plan Echo

## ForeFlight Flight Plans

As of SkyView software version 12, SkyView and ForeFlight customers (US and Canada only) can send and receive flight plans between SkyView and their ForeFlight Mobile app on Apple iPad, iPhone, and iPod Touch devices running the iOS operating system. See specific model and version requirements by ForeFlight. SkyView can also transmit its GPS position and ADAHRS information to ForeFlight for use within the ForeFlight app. This feature requires one Wi-Fi Adapter for SkyView for each display in the aircraft.

## Connecting SkyView to ForeFlight

- Set up the Wi-Fi network on SkyView; see the SkyView Installation Guide for details.
- In the Wi-Fi menu on your iOS device, select your SkyView system. You'll need the password you chose when you set up your SkyView Wi-Fi connection.

| iPad 🗢          |            | 1:09 PM                           | 36% 💷 + |
|-----------------|------------|-----------------------------------|---------|
| Settings        |            | Wi-Fi                             |         |
|                 |            |                                   |         |
| ≻ Airplane Mode | $\bigcirc$ | Wi-Fi                             |         |
| ᅙ Wi-Fi Sky     | view-EYNON | <ul> <li>SkyView-EYNON</li> </ul> | ₽ 🤝 (j) |
| Bluetooth       | Off        | CHOOSE A NETWORK                  |         |

• Once your device is connected to your SkyView's Wi-Fi network it should automatically be listed as a connected device in your ForeFlight App. Confirm that

SkyView is connected under the Map Settings Icon **Settings** or in the Devices list.

| Pad 🗟 |                                                                                 | iPad 🗢 ☆           |      | 2:34 PM                                      |                             | 51% 💶 🕫 |
|-------|---------------------------------------------------------------------------------|--------------------|------|----------------------------------------------|-----------------------------|---------|
| w     | orid & TFRs 🔻 🌣 📄 🚱 (+) 🕻                                                       |                    |      | [                                            | Devices                     | Ø       |
| 1:4   | Settings 3FI                                                                    | Ownloads           | 5 >  | SkyView                                      |                             |         |
|       | Always set device brightness to minimum<br>before using screen dimming feature. | L Accounts         | >    |                                              |                             |         |
|       | AUTO-CENTER MODE                                                                | 🛧 Aircraft         | >    | Connected Provides GPS, attitude, air data   |                             |         |
|       | N 🛧 🛧 Hea                                                                       | 🚔 Weight & Balance | >    | with attitude, and flight plan send/receive. |                             |         |
|       | North Up Track Up Track Up Forward                                              | Settings           | >    |                                              |                             |         |
|       | MAP OVERLAYS                                                                    | User Waypoints     | >    |                                              |                             |         |
|       | Route Labels                                                                    | Track Logs         | >    |                                              |                             |         |
| REC   | Extended Centerlines                                                            | Uevices            |      |                                              |                             |         |
| 00:0  | Distance Rings                                                                  | About              | >    |                                              |                             |         |
| ~     | Track Vector                                                                    |                    |      |                                              |                             |         |
| +     | Track Log Record Button                                                         |                    |      |                                              |                             |         |
| -     | TFRS OPACITY                                                                    |                    |      |                                              |                             |         |
|       | ••                                                                              |                    |      |                                              |                             |         |
| -     | DEVICES                                                                         |                    |      |                                              |                             |         |
|       | SkyView Connected >                                                             | ¢<br>Airports      | Haps | Plates Documents Imagery                     | E 2 File & Brief ScratchPad | More    |

Figure 135 – Map Settings Menu

Figure 136 – Devices Menu

 Lastly, to allow SkyView to receive flight plans from a connected ForeFlight app, confirm that "Allow Incoming Flight Plans" "Over WI-FI" is set to YES under MAP MENU > MAP MODE > FLIGHT PLAN OPTIONS.

#### Send and Receive Flight Plans with ForeFlight

Once you have your flight plan set up in ForeFlight on your iOS device (iPad or iPhone), you can send it to SkyView's Flight Planning page and Moving Map.

 $\square$ 

5

More

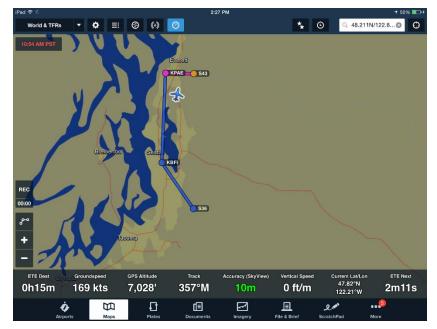

Figure 137 – ForeFlight Flight Plan

• To send the flight plan, first ensure that the Nav Log is open. To open the Nav Log, touch

Û

the Hide/Show Nav Log button at the top of the App:

- Next, touch the Send To button:
- Finally, touch the Panel icon to send your flight plan to SkyView.

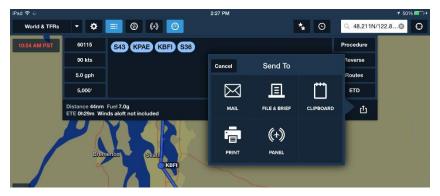

Figure 138 - Nav Log Send To Menu

• Once SkyView receives the flight plan a confirmation message will appear on the map and the Flight Plan will be in SkyView's Flight Plan window. The flight plan can then be used and edited on SkyView.

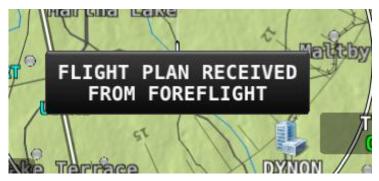

Figure 139 - ForeFlight Flight Plan Received

• To have ForeFlight retrieve SkyView's flight plan, simply touch the Panel button at

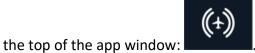

Note that flight plans are only updated when you explicitly send or receive them from the ForeFlight app. This ensures that no flight plan changes are made to either ForeFlight or SkyView's flight plan without explicit action by the pilot.

## GPS and Attitude on ForeFlight

Once the SkyView is connected to ForeFlight, SkyView will also send its GPS position to the app. The GPS position sent by SkyView is only usable within the ForeFlight app and cannot be used by other apps on the device.

SkyView also continuously send primary flight instrument data for ForeFlight to display in the

app. To view, touch the Attitude Indicator button at the top of the menu **Exercise**. Note that as of the initial ForeFlight Mobile release, speed, altitude, and other information is GPS-based. See the ForeFlight documentation for a full description of how flight instrumentation is displayed within the app. You can confirm that SkyView is ForeFlight's source of attitude information by touching the AHRS Status button.

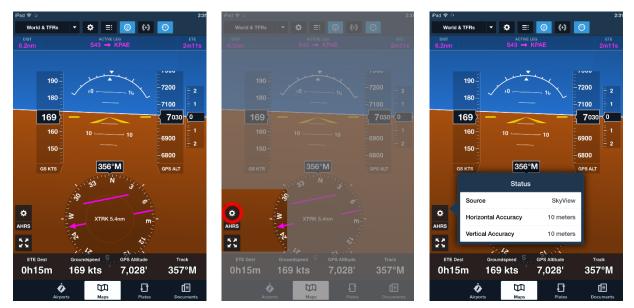

Figure 140 – SkyView Attitude on ForeFlight

#### **PocketFMS Flight Plans**

As of SkyView software version 12, SkyView and PocketFMS EasyVFR customers can send and receive flight plans between SkyView and their EasyVFR Mobile app on iOS, Android, Windows Phone 8, OS X and Windows 7 & 8. See specific model and version requirements by PocketFMS. This feature requires one Wi-Fi Adapter for SkyView for each display in the aircraft.

## Connecting SkyView to PocketFMS EasyVFR

• Set up the Wi-Fi network on SkyView; see the SkyView Installation Guide for details.

• In the Wi-Fi menu on your iOS device, select your SkyView system. You'll need the password you chose when you set up your SkyView Wi-Fi connection.

| iPad ᅙ       |               | 1:09 PM          | 36% 💷 🗲 |
|--------------|---------------|------------------|---------|
| Setti        | ngs           | Wi-Fi            |         |
|              |               |                  |         |
| Explane Mode |               | Wi-Fi            |         |
| ᅙ Wi-Fi      | SkyView-EYNON | ✓ SkyView-EYNON  | ₽ 奈 (i) |
| Bluetooth    | Off           | CHOOSE A NETWORK |         |

• Once your device is connected to your SkyView's Wi-Fi network open the EasyVFR

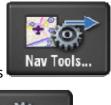

app and select Nav Tools

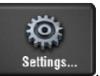

- Then open Settings
- Then open the Dynon Wi-Fi Settings menu,

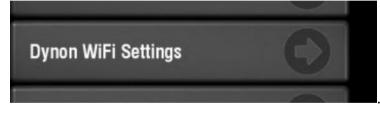

There you can set the Use Dynon Native Wi-Fi to ON.

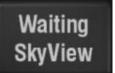

Once that is completed a new button will appear under the FP tab:

indicates that EasyVFR is now constantly monitoring your Wi-Fi network to see if a SkyView unit is announcing its presence. As soon as EASYVFR finds your SkyView, the "waiting" will be replaced with either "Get" or "send," depending on if a flight plan is already loaded in EasyVFR If a flight plan is already loaded in EasyVFR, press "End FP" to first clear the existing EasyVFR flight plan. Then you may press "Get FP SkyView" to receive SkyView's flight plan.

#### **Receive and Send Flight Plans with PocketFMS**

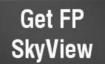

 If no Flight Plan is loaded in EasyVFR and your SkyView unit is detected, the "Get FP SkyView" button enables you to receive the currently loaded Flight Plan on SkyView.

This

# Send FP SkyView

 If a Flight Plan is loaded in EasyVFR and your SkyView unit is detected, the "Send FP SkyView" button enables you to send the currently loaded Flight Plan from EasyVFR to SkyView.

Once SkyView receives the flight plan a confirmation message will appear on the map and the Flight Plan will be in SkyView's Flight Plan window. The flight plan can then be used and edited on SkyView.

| Zeewold | ie ee | K and              |
|---------|-------|--------------------|
|         |       | RECEIVED<br>SOURCE |
|         | -     | tell (t            |

Note that flight plans are only updated when you explicitly send or receive them from the EasyVFR app. This ensures that no flight plan changes are made to either EasyVFR or SkyView's flight plan without explicit action by the pilot.

#### **FPL MENU Overview**

The following figures show the FPL MENU. To select an operation from the menu, scroll up and down by turning the joystick or moving it up/down. Move the joystick left to exit the FPL MENU, or move the joystick knob right to accept/initiate the selected operation.

Some operations require confirmation when selected. Move the joystick right to "OK" a confirmation prompt, or to the left to cancel the action. This confirmation prompt is depicted in Figure 142.

| FLIGHT PLAN MENU                                    | FLIGHT PLAN MENU                          |  |
|-----------------------------------------------------|-------------------------------------------|--|
| INSERT WAYPOINT                                     | INSERT WAYPOINT                           |  |
| REMOVE WAYPOINT                                     | REMOVE WAYPOINT                           |  |
| MOVE WAYPOINT                                       | MOVE WAYPOINT                             |  |
| SET OBS MODE → KPAE                                 | SET OBS MODE → KPAE ► OK? ►               |  |
| RESTORE FLIGHT PLAN                                 | RESTORE FLIGHT PLAN                       |  |
| ACTIVATE LEG                                        | ACTIVATE LEG                              |  |
| TOGGLE OVERFLY                                      | TOGGLE OVERFLY                            |  |
|                                                     |                                           |  |
| REVERSE FLIGHT PLAN                                 | REVERSE FLIGHT PLAN                       |  |
| CLEAR FLIGHT PLAN                                   | CLEAR FLIGHT PLAN                         |  |
| CLEAR TO END                                        | CLEAR TO END                              |  |
| EXPORT FLIGHT PLAN                                  | EXPORT FLIGHT PLAN                        |  |
| IMPORT FLIGHT PLAN                                  | IMPORT FLIGHT PLAN                        |  |
| SKYVIEW FPL SHOWN ON MAP                            | SKYVIEW FPL SHOWN ON MAP                  |  |
| <exit< td=""><td><exit< td=""></exit<></td></exit<> | <exit< td=""></exit<>                     |  |
| Figure 141 – FPL Menu                               | Figure 142 – FPL Menu Confirmation Prompt |  |

#### **FPL MENU Actions**

The following actions can be initiated from the FPL MENU:

- EXIT: Select to close the Flight Plan Menu.
- INSERT WAYPOINT: Select to bring up the Insert Waypoint pop-up menu.
- REMOVE WAYPOINT: Select to remove the currently selected waypoint and adjust the remaining legs and totals.
- MOVE WAYPOINT: Select to move the currently selected waypoint to another place in the flight plan.
- SET OBS MODE: Select to turn on OBS mode using the selected waypoint. When OBS Mode is active, you can then adjust the inbound course to the waypoint using the CRS function of the PFD joystick knob.
- RESTORE FLIGHT PLAN: Restores a flight plan that was temporarily overwritten by using the 
  → function from elsewhere in the map.
- ACTIVATE LEG: Select to make the leg that ends at the selected waypoint the current leg.
- TOGGLE OVERFLY: Select to toggle the transition type at the selected waypoint from overfly to flyby or vice versa. An "OF" icon next to the waypoint in the flight plan denotes that the waypoint will be overflown instead of flown by.
- REVERSE FLIGHT PLAN: Select to reverse the sequence of waypoints in the Flight Plan.

- CLEAR TO END: Select to clear all waypoints from the currently selected waypoint to the end of the Flight Plan.
- CLEAR FLIGHT PLAN: Select to clear all waypoints from the Flight Plan.
- EXPORT FLIGHT PLAN: Select to export the current Flight Plan to a USB stick memory stick in GPX format. The filename is automatically generated using the names of the first and last waypoints. Note that this is different from sending a flight plan to ForeFlight over Wi-Fi. That action is solely done in the ForeFlight app.
- IMPORT FLIGHT PLAN: Select to open the Flight Plan Import window. The import window contains a list of all GPX format files that are present on a connected USB memory stick. Press LOAD to import the currently selected GPX file into the Flight Plan and activate it. This action will overwrite an existing flight plan. To start at the first waypoint, press NAVIGATE. To begin navigating on a different leg, use the Flight Plan menu or Direct-TO to activate the specific leg. Press BACK to exit the Flight Plan Import window and return to the FPL MENU. Note that this is different from receiving a flight plan from ForeFlight over Wi-Fi. That action is solely done in the ForeFlight app.
- SHOW SKYVIEW FPL ON MAP or SHOW \_EXTERNAL NAVIGATOR\_ FPL on MAP: This
  option is only available when a compatible external navigation device is installed.
  Select this to choose which flight plan appears on SkyView's moving map. The
  waypoints from an external navigator cannot be edited within SkyView.

#### **Inserting a Waypoint**

Waypoints can be added from the FPL MENU by selecting INSERT WAYPOINT. This action causes a window to appear that allows you to select a waypoint by identifier, name, or city. Use the joystick to select a waypoint and press INSERT to initiate the insert mode (see below) or press CANCEL to cancel the operation and exit the Insert Menu.

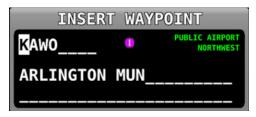

Figure 143 – Insert Waypoint Window

After INSERT is pressed from the Insert Waypoint Menu, or if ADD->FPL is pressed when a waypoint is highlighted in the Nearest/Info/ >> window, or when MAP MENU > ADD POINT TO FPL is used in map panning mode, the selected waypoint is highlighted within the Flight Plan. Turn the knob or move the joystick up/down to choose the precise place in the Flight Plan that you would like to insert the waypoint. Then, press INSERT to confirm your placement. The waypoint will be added at the cursor location.

If you insert a waypoint via the ADD->FPL button, the default insert location will be the end of the Flight Plan, but a different location can be selected in this case as well.

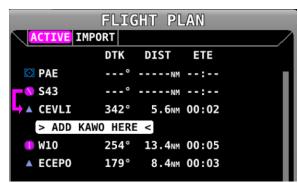

Figure 144 – Flight Plan Waypoint Insertion

#### **Flight Plan Alert Messages**

Alert Messages related to the active Flight Plan are displayed on the bottom of the Map Page when appropriate:

- FPL TURN: XXs: Displayed when there is less than 30 seconds before a transition from one leg to the next in a flight plan, where XX is the number of seconds.
- LAST LEG EXTD: Displayed when the destination waypoint of the last leg has been passed. SkyView automatically extends the active leg indefinitely.
- TRN TOO STEEP: Displayed when the required bank to complete the upcoming turn as depicted on the map is excessive.

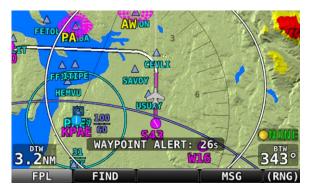

Figure 145 – Flight Plan Alert Messages

## Activating a Flight Plan

Press the NAVIGATE button to activate your *SKYVIEW* Flight Plan routing. Guidance will be provided directly to the first waypoint in the Flight Plan and along each leg in the Flight Plan thereafter. Guidance is visible for each leg on the HSI if *SKYVIEW* is selected as the HSI SRC.

To go directly to a waypoint other than the first, go into the Flight Plan menu, scroll to the waypoint you want to navigate to, press  $\mathcal{D}$ . Guidance will be provided directly to the selected waypoint and to the remaining legs in the Flight Plan after that. Similarly, use the ACTIVATE LEG option in the FPL MENU to skip to the leg that ends with the highlighted

SkyView Classic Pilot's User Guide – Revision Z

waypoints. In contrast to the  $\rightarrow$  option, ACTIVATE LEG does not use your aircraft's current position to generate a Direct-To course. It instead displays course guidance according to the selected leg.

The following figure shows an active Flight Plan where the first leg is active and the aircraft is partway between the first two waypoints of the Flight Plan and is on course. The route is depicted on the Moving Map display and the course is displayed on the HSI. Since the aircraft is on course, there is no deviation on the CDI needle on the HSI.

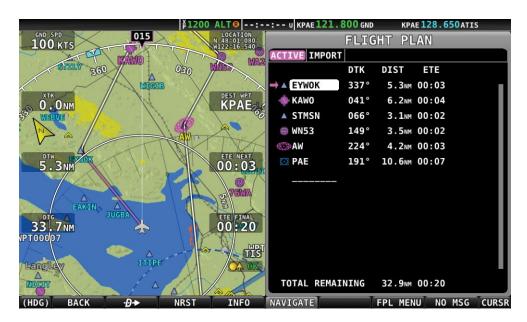

Figure 146 – Active Flight Plan: Map and Flight Plan View

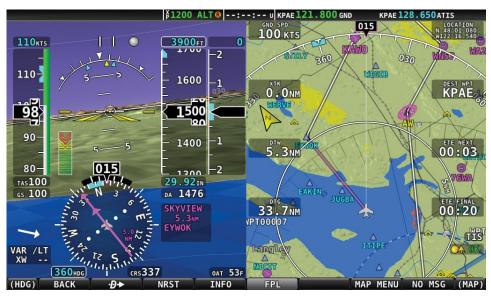

Figure 147 – Active Flight Plan: HSI and MAP Depictions

## **OBS** Mode

OBS Mode allows you to set and adjust an inbound course to any navigable point on the map. That inbound course may then be easily adjusted with the HSI CRS knob, similar to how you would with a VOR. This is useful to approach an airport from a specific direction, for example, without having to create a second waypoint to create a full flight plan leg.

## Turning On OBS Mode through your Flight Plan

To turn on OBS Mode to a point that is already in your flight plan, go to MAP > FPL, highlight the waypoint you would like set a course to and then select FPL MENU > SET OBS MODE. The flight plan display will surround the waypoint that OBS Mode is set on with OBS MODE and FPL SUSPENDED messages. When OBS Mode is active, normal flight plan leg sequencing is suspended, and the suspended flight plan is not displayed on the map page. Only the single waypoint that OBS Mode is set to is being actively navigated to. After you turn on OBS Mode, the course to the selected can be adjusted.

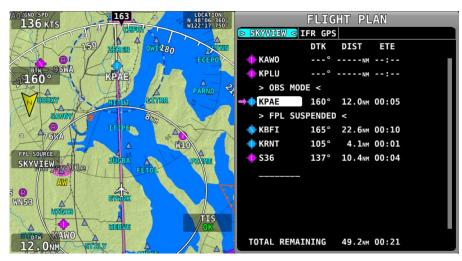

Figure 148 – OBS Mode Activated

#### Adjusting the OBS Course

Once OBS Mode is set, you can use the CRS knob/joystick on the PFD page to change your inbound course to the selected waypoint. Your HSI source must be set to SkyView. This works much like the course setting on when tuning a radio-based VOR.

As you turn the CRS knob, both the magenta inbound and white outbound course on SkyView's map page rotate in tandem with the course on the HSI display.

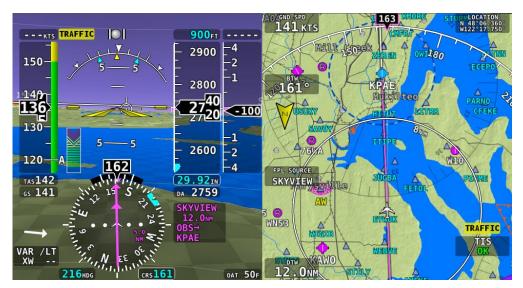

Figure 149 - OBS Mode: On Course

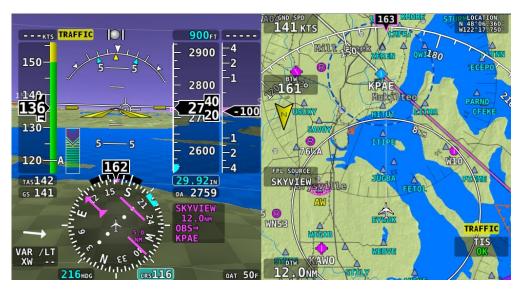

Figure 150 – OBS Mode: Course set to 116

#### **Turning Off OBS Mode**

To turn off OBS Mode, go to FPL > FPL MENU > CANCEL OBS MODE.

Alternatively, you can perform any action that would cause SkyView to navigate somewhere else. Examples of this include:

- Activate a different leg on the flight plan by using the FPL MENU > ACTIVATE LEG action.
- Press the 
  → button on a flight plan waypoint to go direct to that waypoint on the flight plan.

## Advanced – Tuning OBS Mode On and Off via the 地 🕶 button

In addition to using the SET OBS MODE menu item, you can alternatively activate OBS Mode on any waypoint that is selectable in the NRST list, FPL list or INFO page. To do this, select the waypoint and then press and hold  $\rightarrow$  for a two seconds.

Once OBS mode is set, you can choose a new waypoint OBS Mode by pressing and holding **D** on another waypoint in the NRST list, FPL list or INFO page.

To turn off OBS Mode, press and hold  $\longrightarrow$  when only the map page is showing (with no waypoint selected on the NRST list, FPL list, the INFO page, or on the map itself).

## Approach/Departure Procedure Charts and Airport Diagrams

When a USB stick with supported charts and airport diagrams is connected to your SkyView display(s), airports with available charts/diagrams will have an additional CHARTS tab available in their Information window. See Figure 152 below.

#### **Viewing Procedure Charts and Airport Diagrams**

Turn the CURSR joystick knob to select from a list of the available charts/diagrams. A preview of the chart is shown below the list. To view a chart on the map page, press VIEW.

#### **Zooming/Panning Charts**

Once a chart is displayed, turning and moving its joystick knob will pan around and zoom in and out of the chart, just like on the regular map page.

To quickly zoom the chart so that its entire width fills the window, depress (click) the CURSR knob. A second press of the knob will zoom out so that the entire chart can be seen at once.

#### **Automatically Follow your Aircraft**

Press FOLLOW to have the SkyView pan the chart automatically so that the airplane is centered as it flies over the chart. This feature is not available on charts that are not geo-referenced. When a chart is not geo-referenced, the following icon is shown at the bottom right of the chart page. Additionally, when an airport diagram is initially chosen, FOLLOW is automatically enabled to aid situational awareness at airports.

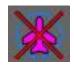

#### Figure 151 – Chart not Geo-Referenced

#### Returning to the Map View

To close the chart and return to the map, you can either:

- Press MAP MENU > CLOSE, and then EXIT.
- Press (click) and hold the joystick knob for a second.

#### **Returning to the Last Viewed Chart**

To quickly return to the last chart that was viewed:

- With the normal map page displayed, press (click) and hold the joystick knob for 1/2 second.
  - When you are within 300 feet AGL of at an airport with an available diagram, that airport diagram is displayed instead of the most recently viewed chart.

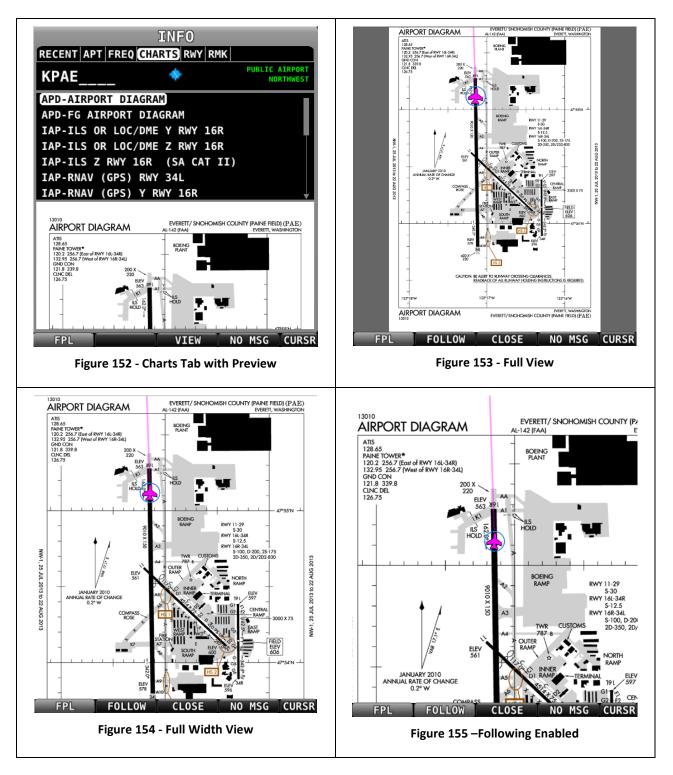

## SkyView User Waypoints

SkyView supports the ability to create, manipulate, and import/export User Waypoints. A User Waypoint is a point on the map which shows up as an icon of your choosing. Like other airports

or navaids, they can be used in flight plans, as Direct-To navigation waypoints, or can simply be used visually on the Map Page to help you navigate.

#### **Creating Waypoints**

To create a waypoint at your current location (if the map is centered on the aircraft), or the lat/long that the map pointer is pointing (at if the map is in map panning mode), select MAIN MENU > MAP > MENU > CREATE WAYPOINT to enter the user waypoint creation tool. A window similar to the following will be shown.

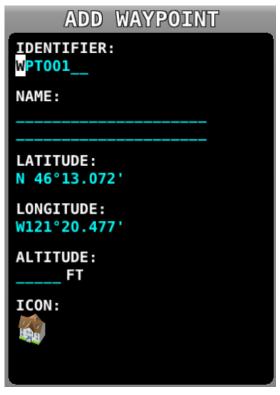

Figure 156 – Waypoint Tools in the Map Menu

Move the CURSR joystick up and down to move the cursor between the various fields. Turn it to select characters. The editable fields include:

- Identifier Like other airports and navaids, the identifier is displayed on the map.
- Name Longer description that is shown on the Info page.
- Latitude/Longitude Defaults to the current aircraft lat/long if the map is centered on the aircraft, or the lat/long that the map pointer is pointing at if the map is in map panning mode. However, this field can be changed with the cursor if you would like to create a waypoint based on other coordinates.
- Altitude Not currently used for navigation purposes, but is shown on the Info page.
- Icon Choose from a variety of aviation style icons, pushpins, buildings, etc.

Press SAVE to save the waypoint. User waypoints will automatically be synchronized across multiple SkyView displays in the aircraft provided they are connected via an optional Ethernet connection. See the SkyView System Installation Guide for more details about this connection. When you want to create a waypoint and immediately use it in a flight plan, you can use the MAIN MENU > MAP > MENU > ADD POINT TO FPL command. It will first prompt you to create a waypoint based on the current aircraft location or map pointer before it adds that newly-created point to the flight plan.

## **Editing and Deleting Waypoints**

Select MAIN MENU > MAP > MENU > EDIT USER WAYPOINTS to view a list of all current user waypoints. To modify or delete a waypoint, highlight the waypoint of interest and press EDIT or DELETE.

#### Waypoint Menu

The WPT MENU button under MAIN MENU > MAP > MENU > EDIT USER WAYPOINTS contains the following additional user waypoint options:

- Export Waypoints Exports all user waypoints to a CSV (comma separated values) file on a USB memory stick. A USB memory stick must be connected to the display that you perform this operation from.
- Import Waypoints Imports user waypoints into the display from a properly-formatted CSV (comma separated values) file on a USB memory stick. A USB memory stick must be connected to the display that you perform this operation from. Imported waypoints are added to any existing user waypoints that are in the SkyView system. If your SkyView displays are connected via Ethernet in addition to SkyView network, the user waypoints database will be distributed and synchronized between all displays. If your displays are not connected via Ethernet, you will need to import this file on each display separately. See the SkyView System Installation Guide for more details about this connection.
- Clear Database Deletes all user waypoints currently stored in SkyView.

## User Waypoints CSV (comma separated values) File Format

An easy way to obtain a valid CSV file to edit is to simply create a user waypoint using your SkyView display and then export it. You can then edit it to add additional waypoints using a text editor. You can also use a spreadsheet program such as Excel to edit the file. If you use a spreadsheet, make sure that you save the file in the CSV format and not in a proprietary spreadsheet format.

The CSV file format used to store user waypoints contains one waypoint per line. Each waypoint (line) is separated into fields by commas in the following manner:

• Short Name Long Name, Latitude, Longitude, Altitude, Icon, Narrative Text

Valid data for the fields are:

- Short Name (Identifier):
  - Up to 8 characters, A-Z, 0-9, all upper case.

<u>SkyView Classic Pilot's User Guide – Revision Z</u>

- Long Name (Name):
  - Up to 22 characters, A-Z, 0-9, all upper case.
- Latitude:
  - Decimal format. Example: 47.770840.
- Longitude:
  - Decimal format: Example: -122.151749.
- Altitude:
  - Integer, feet.
- Icon:
  - Possible choices include: HOME; OFFICE; AIRPORT\_FILLED; AIRPORT\_HOLLOW; AIRPORT\_GLIDER; AIRPORT\_PRIVATE; AIRPORT\_HELICOPTER; AIRPORT\_ULTRALIGHT; AIRPORT\_HANG\_GLIDER; AIRPORT\_SEAPLANE; VOR; TOWER\_TALL; TOWER\_SHORT; PIN\_GREEN; PIN\_BLUE; PIN\_RED; PIN\_YELLOW; PIN\_GRAY; FLAG\_GREEN; FLAG\_BLUE; FLAG\_RED; FLAG\_YELLOW; FLAG\_GRAY; DOT\_GREEN; DOT\_BLUE; DOT\_RED; DOT\_YELLOW; DOT\_GRAY; BOX\_BLUE; BOX\_RED; BOX\_YELLOW; BOX\_GRAY; ARROW\_GREEN; ARROW\_BLUE; ARROW\_RED; ARROW\_YELLOW; and ARROW\_GRAY.
  - Note that even though airport, navaid, and tower (obstacle) icons are available for use, user waypoints using them still only appear under the USER tab of the Nearest Window.
- Narrative Text:
  - Text in this field is shown on the RMK (remarks) tab on the Info Page. Upper and lower case characters can be used. If your narrative text contains any commas, and you are editing in plaintext, enclose the entire narrative text section in "quotes." Otherwise, the comma will be respected as the field delineator, and everything after the first comma will not be imported (this procedure is not necessary when using a spreadsheet program, such as Excel).

The following is an actual example of a waypoint file. It contains two points: Dynon Avionics' offices and Mount Rushmore. The first line in a waypoint file is considered "header" information. It is not counted as a waypoint. The below contents can be copied and pasted into a file and imported into a SkyView display. The file must have the extension ".csv."

Short Name, Long Name, Latitude, Longitude, Altitude, Icon, Narrative Text, Dynon User Waypoints File v1.0

DYNON, DYNON AVIONICS, 47.770840, -122.151749,, OFFICE,

MTRUSH,MOUNT RUSHMORE,43.878811,-103.458809,5725,ARROW\_GRAY,"Mount Rushmore National Memorial is a sculpture carved into the granite face of Mount Rushmore near Keystone, South Dakota, in the United States. Sculpted by Danish-American Gutzon Borglum

<u>SkyView Classic Pilot's User Guide – Revision Z</u>

and his son, Lincoln Borglum, Mount Rushmore features 60-foot (18 m) sculptures of the heads of former United States presidents (in order from left to right) George Washington, Thomas Jefferson, Theodore Roosevelt, and Abraham Lincoln. The entire memorial covers 1,278.45 acres 5,725 feet above sea level."

#### **Using User Waypoints**

User Waypoints are searchable via the "USER" tab on the "Nearest" window. The "USER" tab only appears if there are User Waypoints stored in SkyView.

User Waypoints can also be found like any other airport or navaid by searching on identifier or name in the Info Window.

## Map Menu Preference Configuration

| MAP MENU             |
|----------------------|
| WEATHER OPTIONS      |
| ADD POINT TO FPL     |
| CREATE WAYPOINT      |
| EDIT USER WAYPOINTS  |
| INFO ITEMS           |
| MAP ITEMS            |
| MAP MODE             |
| NEAREST LIST OPTIONS |
| FLIGHT PLAN OPTIONS  |
| TRACK LINE OPTIONS   |
| VS REQ'D OPTIONS     |
|                      |
| ■ EXIT               |

Figure 157 – Map Menu Window

Go to MAIN MENU > MAP > MAP MENU> to adjust the following map preferences and options:

• WEATHER OPTIONS: (if equipped) Adjusts the display of weather-related options. See the Weather section of this chapter for further information about the options in this menu.

- MAP ITEMS: Use these settings to specify the largest range level that the various features are displayed. You may also completely inhibit the display of various items on the map using this feature.
- MAP MODE:
  - MAP MODE: Use this setting to specify when the map is displayed in "Track Up" vs. "North Up" orientations.
  - WITH CHART: Use this setting to specify when the map is displayed in "Track Up" vs. "North Up" orientation on a Geo-referenced chart when enroute charts are being displayed. Some pilots choose to keep this in North Up to preserve chart text legibility.
  - SHOW VOR AS: Use this setting to choose whether VOR directions are shown as "bearings" (the direction the VOR is relative to the aircraft position) or "radials" (what radial the aircraft is on relative to the VOR, with the published deviation of the VOR station correctly taken into account, like would be seen on a sectional) when listed on the NRST page.
  - INC MAP RANGE: Use this setting to select between clockwise or counterclockwise to Increasing / decreasing range on the map.
  - FULL SCREEN MAP: Use this setting to assign either the left or right joystick knob to the (MAP) when the Map Page is full screen.
- NEAREST LIST OPTIONS: Use these settings to choose whether or not the NRST list shows full airport names or not, and to adjust what airports the nearest list FILTER button affects.
- FLIGHT PLAN OPTIONS: Use these settings to allow incoming flight plans from Wi-Ficonnected devices and to set other flight plan-related settings like the ground speed used for ETA calculations while the aircraft is not flying.
  - ALLOW INCOMING FLIGHT PLANS:
    - Set to Yes to allow incoming flight plans from Wi-Fi connected devices, such as ForeFlight Mobile.
    - This setting does not affect the ability to show flight plans from other ARINC-429-connected GPS navigators like the GTN and GNS series navigators.
- TRACK LINE OPTIONS Use these settings to set up the distance and time markings shown on the ground track line.
- "VS REQ'D OPTIONS:" Use these settings to configure the Vertical Speed Required to Destination Info block on the map. Select the distance from and the distance above the last waypoint in the SkyView flight plan and SkyView will continuously compute what vertical speed you would need to maintain from your present position to converge on the point above and before the point specified. This information is reflected in the VS REQ'D DESTINATION Info Item and on the vertical speed tape on the PFD.

## Map Info Items

- MAIN MENU > MAP > MAP MENU> INFO ITEMS: Use these settings to display up to 10 informational items along the left and right sides of the Map Page. Items available for display include:
  - Bearing to Waypoint.
  - Cross Track:
    - This is the shortest possible distance that can possibly be traveled that will put you back on course. Essentially, it is the perpendicular distance from the current location to the course line.
  - Current Location
  - Destination Waypoint:
    - Identifier of the final waypoint in your flight plan.
  - Distance to Go:
    - The total distance remaining along the flight plan.
  - Distance to Waypoint:
    - Distance to the currently active waypoint.
  - ETA (Final):
    - The estimated time of arrival at the final waypoint in the flight plan. This time does not account for time zone changes. If GPS ground speed is <25 knots, the Plan Ground Speed setting (MAP MENU > MAP MENU > FLIGHT PLAN OPTIONS) is used so that you can see approximate travel times while on the ground.
  - ETA (Next):
    - The estimated time of arrival at the next waypoint in the flight plan. This time does not account for time zone changes. If GPS ground speed is <25 knots, the Plan Ground Speed setting (MAP MENU > MAP MENU > FLIGHT PLAN OPTIONS) is used so that you can see approximate travel times while on the ground.
  - ETE (Final):
    - The remaining estimated time enroute to the final waypoint in the flight plan. If GPS ground speed is <25 knots, the Plan Ground Speed setting (MAP MENU > MAP MENU > FLIGHT PLAN OPTIONS) is used so that you can see approximate travel times while on the ground. Display switches from hh:mm to mm:ss automatically.
  - ETE (Next):

- The remaining estimated time enroute to the next waypoint in the flight plan. If GPS ground speed is <25 knots, the Plan Ground Speed setting (MAP MENU > MAP MENU > FLIGHT PLAN OPTIONS) is used so that you can see approximate travel times while on the ground. Display switches from hh:mm to mm:ss automatically.
- GPS Altitude:
  - The current GPS altitude. Note that this is MSL, not AGL. This number may differ significantly from your barometric (indicated) altimeter due to variations in the GPS data model, GPS accuracy, and nonstandard variations in outside pressure.
- Ground Speed:
- Next Course:
  - The direction from the next waypoint to the waypoint after that in a flight plan.
- Next Waypoint
- Course:
  - The direction from the previous waypoint to the next waypoint.
- VS REQ'D DESTINATION:
  - Vertical Speed Required to Destination shows the vertical speed necessary to descend from the current position and altitude to a defined target position and altitude above and before your final waypoint at the current ground speed. This information is also displayed as a magenta line on the vertical speed indicator.

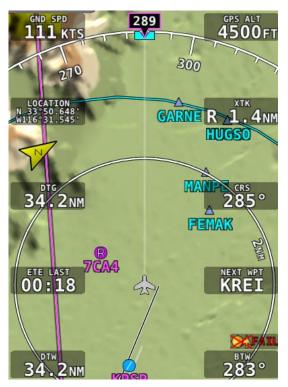

Figure 158 – Map Info Items

## **Touch-enabled Info Items**

These Info Items are only available on an SV-D1000T display. Additionally, the top left and top right info item boxes cannot be set as TOUCH items.

You can place any of the following menu shortcuts in the info block space on the Moving Map. Tapping on any of the shortcut buttons will result in the same action as pressing the corresponding menu button, regardless of what menu is currently displayed.

- Direct-To: When an airport, navaid, or other waypoint is selected on the map tap the → button brings up the Info page on it. Tap → again to instantly start navigation to an airport, navaid, or other waypoint selected in the Info, Nearest, Flight Plan, or Map Pointer pages. If there is an active flight plan, touching → and the current waypoint will appear on the resulting info page.
- FPL Page: Tap FPL (Flight Plan) to bring up a window that can be used to create, display, or modify the SkyView Flight Plan.
- Info page: Tap INFO to bring up the Info window with detailed information about any selected airport, navaid, or other item that is selected in the map pages or that is being pointed to with the Map Pointer. Additionally, the Info window doubles as a way to search for airports, navaids, and user waypoints through a text search

• NRST Page\_ Tap NRST (Nearest) to bring up the window that displays the nearest airports, navaids, and user waypoints.

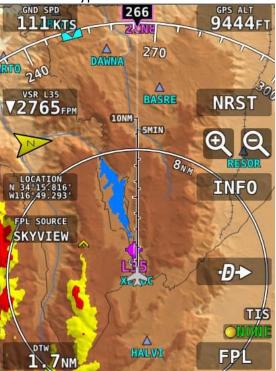

Figure 159 – Touch Shortcut Map Info Items

## Weather and TFR Information

When connected to an SV-ADSB-470/472 module, SkyView can display NEXRAD weather and Temporary flight Restriction (TFR) information visually on the SkyView map page. Additionally, textual METAR and TAF weather reports are available for airports that report such information.

The SV-ADSB-470/472 receives traffic and weather via the 978 MHz UAT ADS-B frequencies, which are only utilized by the FAA's ADS-B system. Therefore, traffic and weather are only available in the US (and other places the FAA may have ADS-B ground stations, including Guam, Puerto Rico, and the US Virgin Islands). The SV-ADSB-470/472 will not work outside these areas, with the exception that the SV-ADSB-472 can receive air-to-air 1090 MHz ADS-B Out equipped aircraft wherever they might be encountered.

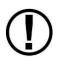

Weather information is transmitted continuously over a data link from the ground, but reception of weather data is dependent on ADS-B ground station proximity/coverage, signal strength, and other environmental conditions. Therefore, ADS-B weather reception may not be continuous.

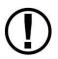

Due to latencies that accumulate while NEXRAD weather images are created, and the way that the FIS-B/NEXRAD services timestamp weather data, NEXRAD images are actually ALWAYS older than the age indicated on the display. In extreme cases, this can mean that the images you see on SkyView may be 15-20 minutes older than the age indicated by SkyView. See

<u>http://www.ntsb.gov/doclib/safetyalerts/SA\_017.pdf</u> for further information about this phenomenon.

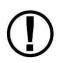

Never rely on NEXRAD imagery to try to "squeeze" through a weather system. Often, deadly turbulence and wind shear are present, even in places in storm systems where there is no precipitation indicated.

The Weather and TFR information that SkyView provides is supplemental information only. It should not be used as your primary means of weather information. Only official FAA briefing information sources should be used to make critical aeronautical weather decisions.

# SV-ADSB-470/472 Weather Capabilities (US Only)

The FAA's network of ADS-B ground stations continuously transmits weather and other information such as TFRs via a 978 MHz UAT Band ADS-B data link. The SV-ADSB-470/472 module can receive this information, and currently supports the following FIS-B products. Future updates to SkyView will support additional FIS-B products.

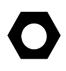

In software version 12.2 or later, once SkyView has a GPS fix, it will load all the active ADS-B weather and all active/upcoming TFRs from the last two hours before the display was powered off. This gives the pilot access to weather and TFR information that is still valid when SkyView is turned on and acquires time via GPS lock.

#### **METARs (Aviation Routine Weather Reports)**

Routine weather reports at airports that are updated at least hourly. SPECI (aviation special weather report) information that augments METAR information during times of significant weather deterioration or improvement is aggregated into SkyView's weather reporting capability.

#### TAFs (Terminal Area Forecasts)

TAFs are future weather forecasts, centered on many (but not all) airports and include the predicted future weather conditions.

#### Winds Aloft Forecast

The most recent winds aloft forecast from the nearest station for your airport (or the closest within 200mn that has a forecast) is displayed in SkyView's Airport WX Info window. The winds and temperature aloft forecasts wind direction relative to true north, wind speed (knots), and temperature (Celsius) for specific altitudes in feet above mean sea level.

#### **NEXRAD Radar Imagery**

NEXRAD radar transmits short high-frequency beams of radio energy into the atmosphere from the ground at various angles and receives reflections of that energy back at the original site. The return signal is then amplified, processed, and colorized for easy interpretation. Based on the time it takes to receive the reflected energy, the radar data product conveys the approximate location and density of precipitation at a specific location. This is then depicted graphically on the SkyView map page.

NEXRAD radar provides high resolution local regional imagery and lower resolution imagery that covers the entire continental US (CONUS). The FAA's ADS-B system transmits both of these periodically, limiting the high resolution regional weather imagery to your locale to preserve available ADS-B data link bandwidth. SkyView presents all this data seamlessly.

## **TFRs (Temporary Flight Restrictions)**

SkyView can graphically depict FAA temporary flight restrictions (TFRs) that restrict GA aircraft movement.

## Weather options

Go to MAIN MENU > MAP > MAP MENU> WEATHER OPTIONS to adjust the following weather preferences and options. These only apply when the weather layer is turned on:

- Metar Icons Turns the ability to depict airports as color-coded Metar icons on or off.
- NEXRAD Turns the ability to display NEXRAD imagery on and off.
- METAR/TAF Text Sets whether the METAR and TAF reports that are displayed are in their raw form, or are decoded per FAA standard abbreviations. Reports that use non-standard codes (such as those used by military installations) will be shown in their raw textual format.

## Displaying NEXRAD Weather / TFRs

When an SV-ADSB-470/472 is connected and configured, MAIN MENU > MAP > LAYERS opens the layers menu that allows you to depict weather on top of any of the other layers. Pushing the WEATHER button will toggle the NEXRAD overlay to be displayed, or not displayed.

To see an animated sequence of the last few NEXRAD pages received, push and hold the WEATHER button. (The SV-ADSB-470/472 must have been running for a long enough period to gather successive NEXRAD pages).

Terrain highlighting is always displayed, but in muted tones, to allow the NEXRAD weather / TFR graphics to stand out. Weather information is partially transparent to allow chart information to remain visible. Other databases (aviation, obstacles, base map, etc.) are always displayed.

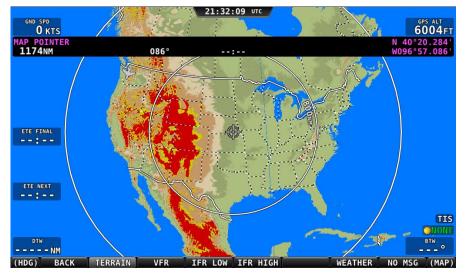

Figure 160 – Map Page: Terrain View (no Weather)

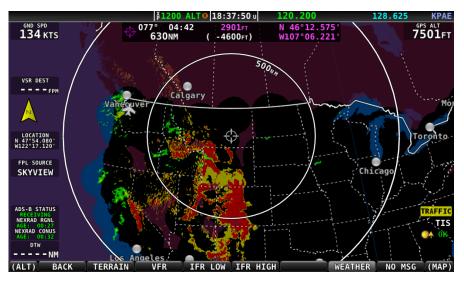

Figure 161 – Map Page: Weather Only View

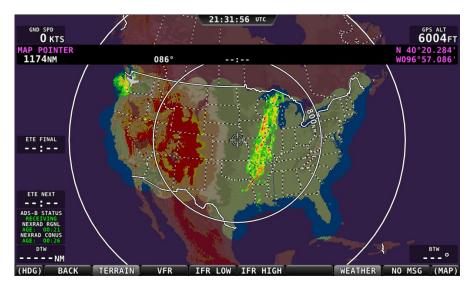

Figure 162 - Map Page: Terrain and WX View

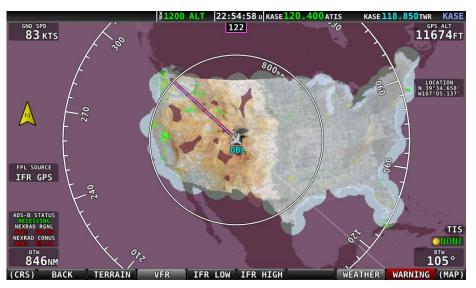

Figure 163 – Map Page: VFR and WX View

#### NEXRAD Legend

NEXRAD imagery is color-coded to indicate density of precipitation:

| Purple  | Black | Green | Yellow   | Orange | Red   | Dark Red | Magenta |
|---------|-------|-------|----------|--------|-------|----------|---------|
| No Data | Trace | Light | Moderate | Heavy  | Heavy | Extreme  | Extreme |

Table 7 - NEXRAD Precipitation Legend

#### NEXRAD Data Coverage

In some circumstances, geographic areas may not have NEXRAD imagery available. This may be the case if:

- Data is not available for the area because there is no NEXRAD coverage in the locale. This can be observed in the areas surrounding the US in Figure 162 above.
- Data blocks not received for an area due to radio signal obscuration, interference, or other radio phenomena:

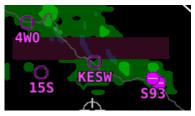

Figure 164 – Missing NEXAD Data Blocks

• Data has not yet been received for an area for which there is available coverage, due to the time it takes for the ADS-B system to transmit information. For example, the following figure depicts what the continental US would look like when higher resolution regional

SkyView Classic Pilot's User Guide – Revision Z

NEXRAD weather information has been received, but the lower resolution continental US (CONUS) NEXRAD imagery has not yet been received:

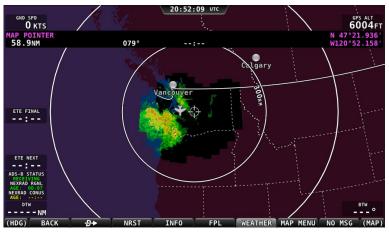

Figure 165 - Regional NEXRAD Only / No CONUS

In all of these cases, areas for which no data is available will depicted in purple by SkyView.

## ADS-B Receiver Status / Data Age

A status data block in the lower left corner of the map page contains information about both the ADS-B Receiver's state as well as age of the weather data that was last received by the ADS-B receiver. This block only appears on the Moving Map when the WEATHER Layer is currently displayed.

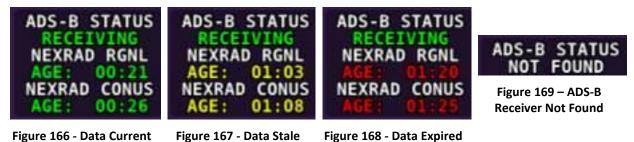

- Information contained within this data block includes:
   ADS-B STATUS
  - RECEIVING: The SV-ADSB-470/472 is communicating with SkyView, and FIS-B weather data is being received from an ADS-B ground station.
  - NO SIGNAL: The SV-ADSB-470/472 is communicating with SkyView, but there is no ADS-B ground station in range.
  - NOT FOUND: The SV-ADSB-470/472 is not communicating with SkyView.
  - NEXRAD RGNL and NEXRAD CONUS: The age of the regional NEXRAD information being shown on the map page:
    - Current (green) Data is between 0 and 60 minutes old.
    - Stale (yellow) Data is between 60 and 75 minutes old.

SkyView Classic Pilot's User Guide – Revision Z

• Expired (red) – Data is at least 75 minutes old.

## METAR/TAF/ Winds Information

Textual METARs, TAFs and Winds Aloft can be viewed for individual airports on their INFO pages. Additionally, a summary of the nearest METAR weather reports for airports that report METAR information can be found in the NRST list.

#### **Nearest Weather**

The MAIN MENU > MAP > NRST window will contain a WX (weather) tab whenever weather information is available to SkyView:

|                                  |             | NE/                                         | AREST                                       | ſ                                    |   |
|----------------------------------|-------------|---------------------------------------------|---------------------------------------------|--------------------------------------|---|
| APT 🗰 V                          | OR NDB      | FIXV                                        | RP ATC                                      | FSS                                  |   |
| FROM MAP P<br>AIRPORT<br>CATEGOR | RY          | 47°47.31<br>STANCE<br>WIND<br><b>0.2</b> NM | 6' W122°3<br>BEARING<br>VIS<br><b>176</b> ° | 8.988'<br>RUNWAY<br>CLOUDS<br>5500FT | * |
| VFR                              | 170@15      |                                             | 10 <sub>SM</sub>                            | BKN045FT                             |   |
| KORS<br>VFR                      | 5<br>190@12 | 6.2мм<br>G17кт                              | 333°<br>10 <sub>5М</sub>                    | 2900ft<br>SCT027ft                   |   |
| KBLI<br>MVFR                     | 6<br>150@16 | 0.5мм<br>G24кт                              | 348°<br>10 <sub>SM</sub>                    | 6700гт<br>0VC025гт                   |   |
| KCLS<br>VFR                      | 6<br>160@08 | 8.1 <sub>NM</sub><br>G14кт                  | 175°<br>7sм                                 | 5000гт<br>0VC046гт                   |   |
| E KHQM                           | 7<br>130@22 | 1.8 <sub>NM</sub><br>G27кт                  | 211°<br>2sм                                 | 5000ft<br>BKN035ft                   |   |
|                                  | 7<br>200@11 | 7.8 <sub>NM</sub><br>G22кт2                 | 261°<br>1/2sм                               | 4200FT<br>BKN018FT                   |   |
| + KELN<br>VFR                    |             | <b>7.5</b> мм<br>@ <b>06</b> кт             | 101°<br>10sm                                | 5500ft<br>CLR                        |   |
| ♦ KKLS<br>VFR                    | 150@12      | 101 <sub>NM</sub><br>G19кт                  | 170°<br>10 <sub>5М</sub>                    | 4300гт<br>0VC095гт                   |   |
|                                  |             | 102мм<br>@03кт                              | 086°<br>10sм                                | 5700⊧⊤<br>CLR                        |   |

Figure 170 - Nearest WX

The flight category below the airport identifier indicates the weather conditions at the airport. Possible flight categories are:

|            | VFR     | MVFR            | IFR          | LIFR   | UNKNOWN |
|------------|---------|-----------------|--------------|--------|---------|
| Visibility | > 5 NM  | 3-5 NM          | 1-3 NM       | < 1 NM | Unknown |
| Ceiling    | > 3000' | 1,000' - 3,000' | 500' – 1000' | < 500' | Unknown |

Table 8 - Possible flight categories

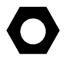

The flight category is determined based on the lowest of either Visibility or Ceiling. For example, if the airport has 5NM visibility but only 800FT ceilings, it is categorized as IFR.

#### Individual Airport METARs / TAFs / Winds Aloft Forecast

When METAR and/or TAF and/or Winds Aloft Forecast weather reports are available for an airport, they are accessed by selecting the WX tab the INFO window for that airport. Those reports can also be displayed as colored icons for the airport icons on the moving map and in the nearest window (MAP > MAP MENU > WEATHER OPTIONS > METAR ICONS).

Alternatively, pressing INFO when the list of NRST WX is being shown will also bring you directly to the WX tab of the airport's INFO PAGE.

Depending on the setting chosen in MAIN MENU > MAP > MAP MENU > WEATHER OPTIONS > METAR/TAF TEXT, the METARs and TAFs on the WX page can be in raw or decoded form:

| RECENTAPT                                                                                                | INFO<br>REQ WX RWY RMK                                                       |                             |
|----------------------------------------------------------------------------------------------------|------------------------------------------------------------------------------|-----------------------------|
| KBFI                                                                                                    | ٠                                                                            | PUBLIC AIRPORT<br>NORTHWEST |
| WIND:<br>VISIBILITY:<br>SKY:<br>TEMPERATURE:<br>DEWPOINT:<br>TEMP/DP SPRD:<br>ALTIMETER:<br>DENSITY ALT: | OVERCAST 3900F<br>8°C<br>1°C<br>7°C<br>30.20INHG                             | T AGL                       |
| TAF:<br>OBSERVED:<br>VALID:<br>FORECAST:<br>TIME:<br>CATEGORY:                                           | KBFI<br>11@2101Z 01:36<br>11@2100-12@180<br>INITIAL<br>11@2100Z-12@18<br>VFR | 0Z                          |

Figure 171 – METAR - Decoded

| METAR: KBFI                                                            |
|------------------------------------------------------------------------|
| OBSERVED: 11@2053Z 01:46 AGO<br>METAR KBFI 112053Z 15003KT 10SM 0VC039 |
| 08/01 A3020 RMK A02 SLP225 T00830006                                   |
| 58010                                                                  |
|                                                                        |
| TAF: KBFI<br>Observed: 11@2101z 01:38 AG0                              |
| VALID: 11@2100-12@1800Z                                                |
| TAF KBFI 112101Z 1121/1218 VRB03KT P6SM                                |
| VCSH BKN035 OVC050 TEMP0 1123/1203 -RA                                 |
| FM120300 13008KT 5SM -RA BR 0VC030                                     |
| FM120900 16011KT 5SM -RA BR 0VC020                                     |
| FM121500 14005KT P6SM OVC020 PR0B30<br>1215/1218 -RA                   |
| 1215/1218 -RA                                                          |
|                                                                        |
|                                                                        |
|                                                                        |

Figure 173 - METAR/TAF – RAW

|                                                                                                    | INF0                                                                                                    |                             |
|----------------------------------------------------------------------------------------------------|----------------------------------------------------------------------------------------------------|-----------------------------|
| RECENTAPT                                                                                                    | FREQ WX RWY RMK                                                                                                    | /                           |
| KBFI                                                                                                    | ٠                                                                                                    | PUBLIC AIRPORT<br>Northwest |
| TAF:<br>OBSERVED:<br>VALID:<br>FORECAST:<br>TIME:<br>CATEGORY:<br>WIND:<br>VISIBILITY:<br>WEATHER:<br>CLOUDS:<br>CLOUDS: | KBFI<br>11@2101Z 01:36<br>11@2100-12@1800<br>INTTIAL<br>11@2100Z-12@180<br>VFR<br>VARIABLE@03KT<br>>65M<br>SHOWERS IN VIC<br>BROKEN 3500FT<br>OVERCAST 5000F | DZ<br>OOZ<br>INITY<br>AGL   |
| FORECAST:<br>TIME:<br>CATEGORY:<br>WEATHER:<br>FORECAST:<br>TIME:                                                        | TEMPORARILY<br>11@23002-12@030<br>UNKNOWN<br>LIGHT RAIN<br>FROM<br>12@0300Z                                                                                  | 00Z                         |
| CATEGORY:                                                                                                    | MARGINAL VFR                                                                                                    | Ļ                           |

Figure 172 – TAF - Decoded

|                                                                                                    | INFO                                                                                                    |                             |
|----------------------------------------------------------------------------------------------------|----------------------------------------------------------------------------------------------------|-----------------------------|
| RECENT APT C                                                                                       | C FREQ RTS WX RWY                                                                                                    | RMK                         |
| KPAE                                                                                               | •                                                                                                    | PUBLIC AIRPORT<br>NORTHWEST |
| WIND:<br>VISIBILITY<br>WEATHER:<br>CLOUDS:<br>CLOUDS:                                              | LIGHT RAIN<br>BROKEN 2000FT                                                                                                    |                             |
| STATION:<br>TIME:<br>3000FT:<br>6000FT:<br>9000FT:<br>12000FT:<br>24000FT:<br>30000FT:<br>34000FT: | NDS/TEMPS ALOFT<br>SEA (27.5NM, 166°)<br>22@00002<br>210°@42KT<br>220°@44KT -2°C<br>220°@44KT -8°C<br>220°@40KT -15°C<br>320°@36KT -27°C<br>240°@67KT -37°C<br>250°@109KT -50°C<br>240°@110KT -57°C<br>250°@88KT -59°C |                             |

Figure 174 – Winds Aloft Forecast Text

| GND SPD                                          | NEAREST                                                     |
|--------------------------------------------------|-------------------------------------------------------------|
| 159 KTS                                          | APT WW VOR NDB FIX VRP ATC FSS                              |
| 193° 00:21 968FT N 46°43.327'                    | FROM MAP POINTER: N 47°47.316' W122°38.988'                 |
| 56.8NM (-6486FT) W122°42.630'                    | AIRPORT DISTANCE BEARING RUNWAY<br>CATEGORY WIND VIS CLOUDS |
| KPWT KSEAV                                       | ♦ KOLM 50.2NM 176° 5500FT<br>VFR 170@15625кт 10sм BKN045FT  |
| S16 KSHN KTIW W122-01-960-S                      | • KORS 56.2NM 333° 2900гт<br>VFR 190@12G17кт 10sm SCT027гт  |
| AN JM 4W8 KOLM 2W3                               | ◆ KBLI 60.5№ 348° 6700ғт<br>MVFR 150@16G24кт 10ѕм 0VC025ғт  |
| 889 243<br>259 KCLS 45                           | ◆ KCLS 68.1№ 175° 5000FT<br>VFR 160@08G14кт 75м 0VC046FT    |
| FPL SOURCE SKYVIEW SKYVIEW                       | ■ КНОМ 71.8мм 211° 5000ғт<br>IFR 130@22G27кт 2sм ВКN035ғт   |
| TW1                                              | KUIL 77.8NM 261° 4200FT<br>IFR 200@11G22KT2 1/2SM BKN018FT  |
| KAST<br>ADS-B STATUS<br>NEXAD FGAL<br>NEXAD FGAL | ♦ KELN 97.5№ 101° 5500гт<br>VFR 300@06кт 105м CLR           |
| NEXAND CONUS<br>055 W27 TIS<br>055 KSPB          | ♦ KKLS 101№ 170° 4300 гт<br>VFR 150@12G19кт 105м 0VC095 гт  |
| 3DIW<br>4S4 KPDX KCZK 4S2 KD                     | ♦ КЕАТ 102мм 086° 5700гт<br>VFR 100@03кт 10sм CLR           |
| Figure 175 - METAR Icons on Map                  |                                                             |

Figure 176 - METAR Icons in Nearest List

Flight categories for METAR and TAF reports are the same as described in the above Nearest Weather section.

The age of METARs and TAFs are explicitly stated via the OBSERVED line of the report. Reports are considered:

- METAR
  - Current (white): Data is between 0 and 70 minutes old.
  - $\circ~$  Stale (yellow): Data is between 70 and 120 minutes old.
  - Expired (red): Data is at least 120 minutes old.
- TAF
  - Current (white): Data is newer than the end of the TAF forecast period.
  - Stale (yellow): Not applicable.
  - $\circ~$  Expired (red): Data is older than the end of the TAF forecast period.

### **TFR Depiction**

Known published TFRs, both upcoming and active TFRs are depicted on the map page as shown below. After the TFR expires, it is no longer displayed.

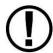

As of mid-2014, the FAA's ADS-B data broadcast no longer includes graphical depictions of Stadium TFRs. Although SkyView retains the capability to show them, at this the FAA has given no indication that they intend to restore them to the data that is sent via ADS-B. Dynon has created a database for Stadium TFRs which can be loaded similar to other Aviation databases from the Dynon website. Pilots are reminded the ADS-B services are considered advisory and supplementary information only. Dynon recommends that you always obtain official briefing information about all aspects of your flight, including TFRs.

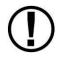

Due to limitations in the way that the FAA currently transmits TFR information via ADS-B, many TFRs, including but not limited to such as VIP movement / Security / Hazard / Presidential movement, cannot be depicted by SkyView. Therefore, pilots should not rely on SkyView TFR depiction as an authoritative source of TFRs. Make sure to use official briefing data sources for complete TFR information.

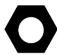

The level of opaqueness for TFRs can be adjusted under MAP MENU > MAP ITEMS > TFR OPACITY.

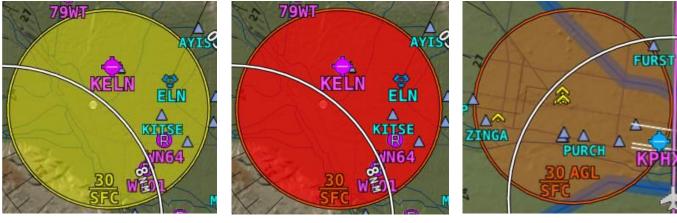

Figure 177 - Upcoming TFR

Figure 178 - Active TFR

Figure 179 - Stadium TFR

## **Glide Ring**

When the Sink Rate During Glide and the Best Glide parameters are set properly in SETUP, SkyView displays a green glide ring on the map. This ring approximates the area on the ground that can be reached using these parameters in addition to the current AGL *of the aircraft* and calculated wind speed/direction. The maximum range at which the glide ring will be visible is set in MAP > MAP MENU > MAP ITEMS.

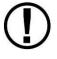

The calculated area does not take in account changing winds, terrain that may be in the way and the AGL within the ring. Use the ring as a guide of *possible* safe landing zones taking into account of actual conditions.

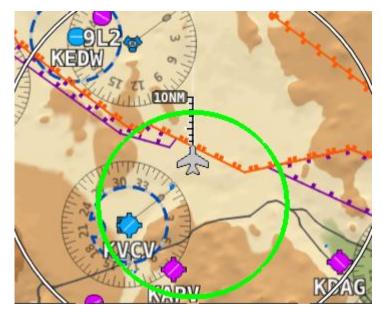

Figure 180 - Example Glide Ring

In this figure, note how the ring is offset behind the aircraft due to a strong headwind. Also note that attempting to reach KVCV is a better choice than KAPV due to the terrain between the aircraft and the airport.

### 8. Autopilot Operation

This chapter guides you through the functionality, symbology, and operation of the SkyView Autopilot. It assumes that the Autopilot servos have been properly installed, calibrated, tested, and tuned according to the procedures in the SkyView System Installation Guide and the SkyView Autopilot In-Flight Tuning Guide. For instructions on how to change Autopilot controls see the SkyView System Installation Guide.

### **Autopilot Safety Features**

#### Servo Failsafe

The Dynon Avionics Autopilot is designed with multiple failsafe features to ensure that the autopilot can always be disabled, even in the event of electronic or mechanical failure.

First, the required disconnect switch commands the servos to disengage directly, ensuring that the pilot can always override SkyView's commands.

Next, the Autopilot servos are designed so that the pilot can always overpower them and move the control stick/yoke manually with minimal force, even when the servo is operating at its highest torque output capability.

When the servos are not receiving power, they revert to their normal power-off state. Thus, simply opening the Autopilot circuit breaker or fuse on in the aircraft will completely inhibit the Autopilot servos from controlling the airplane.

However, SkyView does continuously look for the presence of powered-up servos, even when the autopilot is disengaged, and will show an error condition if they are not communicating with the rest of the system. Therefore, Dynon Avionics recommends that the servos be powered on whenever SkyView is powered on in routine operation. When the servos are receiving power but the autopilot is not engaged, the servos draw negligible power.

Finally, in the unlikely event of an internal catastrophic failure of the servo, moderate but firm force on the control/stick yoke will physically decouple the servo internals from its link to the aircraft control surface. This action breaks a specially-designed shear screw which is designed to yield in this scenario to preserve positive pilot control of the aircraft.

### Level Mode

The autopilot's Level Mode (or Straight and Level Mode) will immediately attempt to reach zero vertical speed and a roll angle of zero. It will not attempt to fly the aircraft to any previous altitude or track and it will not respect any bug inputs. When activated, Level Mode will cause the autopilot to engage if it was not already engaged.

Level mode can be activated in two ways:

• The LEVEL Autopilot menu button as described in the following sections.

• An optionally-installed external Level button (see the SkyView System Installation Guide for connection details).

### **Simplified or Expert Controls**

In SkyView 6.0 and later, you can choose between two different control schemes for your Autopilot: Simplified or Expert Controls. For instructions on changing the control scheme, refer to the SkyView System Installation Guide.

Simplified Controls are great for VFR pilots that are looking to reduce the complexity of the Autopilot and cruise in comfort without a steep learning curve. With these controls, there are fundamentally two autopilot modes, each activated by a single button. TRK+ALT flies the aircraft in a commanded direction and holds altitude, while HSI+ALT flies the navigation source on the HSI, such as a GPS flight plan or VOR.

Expert Controls include all of the autopilot modes IFR pilots need to complete their mission, including VNAV, IAS Hold, mode sequencing, fully-coupled approaches, a Flight Director with single cue (v-bars) or dual cue (crosshairs) presentation, and more.

Each of these control schemes are detailed in separate sections in this chapter.

#### **Top Bar Autopilot Status Area**

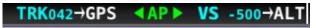

Figure 181 – Example Top Bar with Autopilot Status

## Center AP Text AP

- AP is displayed in green when either or both AP axes' servos are engaged.
- AP flashes in yellow when the autopilot has been disengaged within the last 10 seconds.

Roll and Pitch Axes Engaged Arrows 🗹 or 🕨

- A green arrow to the left and right of the green AP center text points at the axis or axes for which the servo is engaged.
- Flashes in yellow when the autopilot has been disengaged within the last 10 seconds.
- Arrows scroll up/down during Pitch Auto-Trim and left/right during Roll Auto-Trim.

Roll and Pitch Axis Information

- Active Mode and Target TRK042 or VS 500
  - The current mode and the mode's target for each axis for which the autopilot is providing guidance.
  - Flashes for 10 seconds when an armed mode is sequenced and has become the active mode.

<u>SkyView Classic Pilot's User Guide – Revision Z</u>

# ○ Armed Mode →GPS or →ALT

• The mode to which the autopilot will automatically transition when the capture criteria for the new mode is satisfied.

## **Other Autopilot Status Information**

In addition to the modes that are engaged and armed, the Top Bar and the area around it can communicate other important Autopilot status information.

### Yaw Damper

When the Yaw Damper is engaged, the ball turns green and YD is displayed

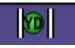

### Pitch Trim Indicator

When the autopilot is flying the aircraft in the pitch axis, a Pitch Trim Indicator can appear. This indicator alerts you when the pitch servo detects excessive load on the elevator which would result in an out-of-trim condition when the autopilot is disengaged. To eliminate the excessive trim forces that the autopilot is trying to overcome, trim the nose of the aircraft in the direction indicated: up or down. Adjust the trim in small increments and wait a few seconds between adjustments to see whether the adjustment is sufficient to remove the out-of-trim indication. If you have roll Auto-Trim configured on the roll axis, the autopilot will automatically apply trim commands to resolve the out-of-trim condition and the Autopilot engaged arrows will spin up or down.

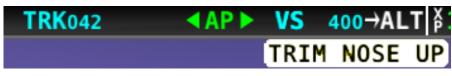

Figure 182 - Trim Nose Up Indicator

## Pitch Slip Indicator

You may see this during periods of turbulence or if the strength of the servo is not sufficient to actuate the control surface.

If slipping occurs on the pitch servo, SkyView displays a slip warning as illustrated:

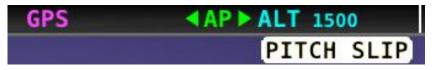

Figure 183 - Pitch Slip Indicator

Reference the SkyView System Installation Guide for more information regarding servo slippage.

## Pitch Slip/Trim Indicator

If prolonged periods of pitch slipping are detected, the condition may be relieved with pitch trim. SkyView displays a slip indication combined with a trim request. However, Auto-Trim will not attempt to actuate the trim controllers during a slip.

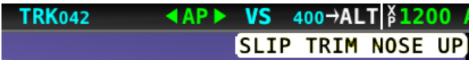

Figure 184 – Pitch Slip / Trim Nose Up Indicator

### **Roll Trim Indicators**

When the autopilot is flying the aircraft in the roll axis, a Roll Trim Indicator may appear. This indicator lets you know when the roll servo is having to maintain a sustained force on the ailerons in order to hold the desired bank angle. To eliminate the excessive trim forces that the autopilot is trying to overcome, trim aircraft in the direction indicated: left or right. Adjust the trim in small increments and wait a few seconds between adjustments to see whether the adjustment is sufficient to remove the out-of-trim indication. This alert may not be configured in all aircraft. See the SkyView System Installation Guide for more information regarding trim indication configuration. If you have roll Auto-Trim configured on the roll axis, the autopilot will automatically apply trim commands to resolve the out-of-trim condition and the Autopilot engaged arrows will turn to the left or right.

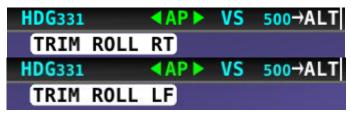

Figure 185 – Roll Trim Indicators

## Roll Slip Indicator

You may see this during periods of turbulence or if the strength of the servo is not sufficient to actuate the control surface. If slipping occurs on the roll servo, SkyView displays a slip warning as illustrated in the following figure. Reference the SkyView System Installation Guide for more information regarding servo slippage.

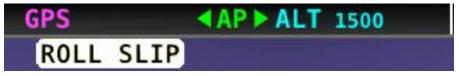

Figure 186 – Roll Slip Indicator

#### Hold To Engage Indicator

Displayed when the disconnect switch is held down to engage the autopilot. The behavior upon release is different for Simplified and Expert Autopilot Control schemes. See the Simplified and Expert Control sections below for additional Hold To Engage behavior information.

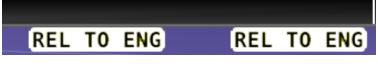

Figure 187 – Hold to Engage Indicator

#### Control Wheel Steering Indicator

Displayed when the disconnect switch is held down while the autopilot is engaged to adjust the autopilot's targets. Control Wheel Steering behavior is different for Simplified and Expert Autopilot Control schemes. See the Simplified and Expert Control sections below for additional Control Wheel Steering behavior information.

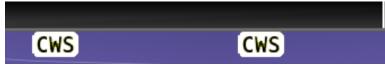

Figure 188 – Control Wheel Steering Mode Indicator

The Control Wheel Steering feature can be enabled and disabled via the Autopilot Setup Menu. See the SkyView System Installation Guide for details.

### Airspeed Out-Of-Range Indicator

SkyView uses the indicator shown below to denote that the aircraft airspeed is outside of the specified autopilot airspeed range as specified during installation. *When SPD is displayed in the Top Bar the autopilot cannot be engaged.* 

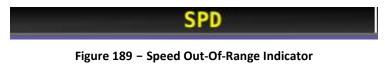

#### **G** Limit Indicator

SkyView uses the indicator shown in the following figure to denote that the autopilot's preset G limits are hit, and therefore the autopilot will not pull or push on the pitch axis in a way that would exceed these limits.

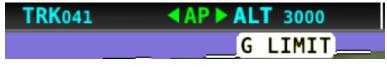

Figure 190 – G-Limit Indicator

### Airspeed High/Low Indicator

When the Autopilot is engaged, SkyView uses the indicator shown in the following figure to denote that the aircraft has reached its maximum or minimum airspeed limits as configured when the Autopilot was set up.

When either of these indications is displayed, the autopilot will not pull or push on the pitch axis in a way that would exceed these limits. Instead, the Autopilot will actively pitch the aircraft up or down to prevent exceeding the maximum airspeed or dropping below the minimum airspeed. This may prevent the Autopilot from reaching its programmed targets, and can even cause the Autopilot to maneuver contrary to its programmed targets in order to remain within the allowed airspeed limits.

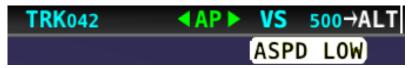

Figure 191 – Airspeed Low Indicator

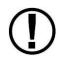

When GPS ASSIST is annunciated on the PFD page SkyView does not have airspeed information, likely due to a pitot failure or icing event. Therefore, when GPS ASSIST is active, SkyView cannot limit operations to the maximum and minimum airspeeds as described in this section. Use extreme caution when using the autopilot under this circumstance.

## Servo Errors

When a servo is offline (for example, when the Autopilot circuit breaker has been pulled) or has failed, ROLL ERR and/or PTCH ERR are displayed in the Top Bar:

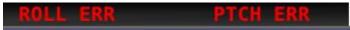

Figure 192 – Roll and Pitch Servo Failures

When Expert Autopilot is in use, press the MESSAGE button twice to view and acknowledge this error. After the error is acknowledged, the Top Bar message is suppressed so that you can continue to use the Flight Director for guidance.

## Auto-Trim

SkyView has the ability to automatically trim the aircraft while the Autopilot is engaged. This feature requires that you have an SV-AP-PANEL installed and are using its integrated trim controller to actuate your pitch and/or roll trim servos. Reference the SkyView System Installation Guide for more information about configuring Auto-Trim.

When Auto-Trim is enabled, you should not need to manually adjust the trim when the autopilot is engaged. When the AP is running the trim, the Roll and/or Pitch Axes Engaged

Arrows will animate as described in the above sections. SkyView's Auto-Trim feature is only active on roll or pitch when that axis' Autopilot servo is engaged. It does not actuate the trim when you are hand-flying.

The Auto-Trim's goal is to minimize the stick forces so that the Autopilot servos do not need to apply much force to the control surface to maneuver the aircraft. This allows it to have the ideal amount of control authority over the control surface, while keeping the aircraft in trim continuously. Essentially, Auto-Trim flies the aircraft very similarly to how you do.

Although Auto-Trim is constantly monitoring and adjusting to neutralize trim forces, you may occasionally see the Pitch and Roll Trim messages and advice as described in the above section. However, given a short period of time, the Auto-Trim system's movement should neutralize the forces and the messages should subside. Note that Auto-Trim moves the trim surfaces slower than your trim switch commands normally do.

Similarly, Autopilot servo slips may still be observed, particularly when in turbulence. Note that Auto-Trim is not active in the moments that the air loads are overpowering the servos when a servo slip annunciation is being shown.

If persistent servo slip alerts are accompanied by trim up/down/left/right alerts, the Auto-Trim feature many not be able to achieve its goals. This could be due to an Autopilot or Auto-Trim configuration issue, a broken trim motor, or another issue.

## Yaw Damper

Many aircraft exhibit a tendency to 'wag their tails', particularly in turbulence. The result is an uncomfortable ride for the passengers. The natural lateral/directional stability of the aircraft in these cases is inadequately damped. By artificially improving the damping the 'tail wag' tendency may be reduced or eliminated. The rudder is controlled by the servo to oppose unwanted yaw motions. An added benefit to rudder control is that it automatically coordinates turns and provides rudder trim. The Yaw Damper subsystem of the autopilot combines these two features.

When installed, the Yaw Damper engages and disengages automatically when the pitch/roll axes are engaged. Additionally, the Yaw Damper can be separately engaged or disengaged at any time (whether or not the pitch/roll axes are engaged) via either the display-based controls or an external dedicated yaw damper button (if installed.).

## **Simplified Autopilot Operation and Controls**

This section covers how the Autopilot is used when set to the Simplified controls. Refer to the SkyView System Installation Guide for instructions on how to change the autopilot control scheme between Simplified and Expert controls.

#### Simplified Autopilot Menu

The Autopilot Menu is accessible from the Main Menu by pressing the Autopilot button (over button 4) (MAIN MENU > AUTOPILOT):

Figure 193 – Press AUTOPILOT in the Main Menu to enter the Autopilot Menu

The Simplified Autopilot Menu, assuming both pitch and roll servos are installed in the aircraft, is illustrated below:

```
Figure 194 – Simplified Autopilot Menu
```

All of the buttons in the above figure are explained in the following sections in the order they appear in the Simplified Autopilot Menu from left to right.

#### BACK

Press the BACK button to return to the Main Menu.

#### OFF

Press the OFF button to disengage both servos from any mode.

#### YD

Engages and disengages the yaw damper separately from roll and pitch servos. Button is not shown if the yaw servo is not installed.

#### TRK+ALT

Press the TRK+ALT button to engage the autopilot in Track Hold and Altitude Hold modes simultaneously.

When engaged, the TRK+ALT button will highlight in green, and the ground track and altitude that the autopilot is flying is shown in the Top Bar.

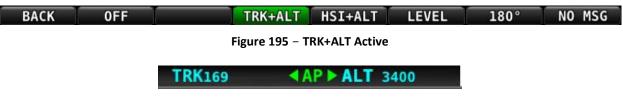

Figure 196 – Target Track and Altitude in Top Bar

To disengage the autopilot, press the OFF button, the autopilot disconnect switch, or the TRK+ALT button a second time.

TRK+ALT will be unavailable and grayed-out if there is not a valid GPS signal or if the autopilot is outside of its allowable engagement speed ranges.

Press the HSI+ALT button to engage the autopilot in HSI and Altitude Hold modes simultaneously.

GPS

When engaged, the HSI+ALT button will highlight in green, and the HSI source and altitude that the autopilot is flying is shown in the Top Bar.

| BACK | 0FF | TRK+ALT        | HSI+ALT        | LEVEL | 180° | NO MSG |
|------|-----|----------------|----------------|-------|------|--------|
|      |     | Figure 197 – H | HSI+ALT Active |       |      |        |
|      | _   |                |                |       |      |        |

AP > ALI 3400

Figure 198 – HSI Source and Target Altitude in Top Bar

To disengage the autopilot, press the OFF button, the autopilot disconnect switch, or the HSI+ALT button a second time.

HSI+ALT will be unavailable and grayed-out if there is not a valid source (with active CDI) currently selected on the HSI, or if the autopilot is outside of its allowable engagement speed ranges.

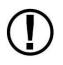

When your HSI source is a radio-based VOR or LOC, SkyView uses GPS position information to help the autopilot correct for wind effects. If no GPS is available to SkyView, VOR and LOC sources can still be flown by the autopilot, but the autopilot's ability to perfectly track the course guidance may be reduced.

### LEVEL

Press the LEVEL button to engage the autopilot in Level mode. For safety in emergency situations, subsequent presses of the LEVEL button do not disengage level mode (unlike other AP mode switches).

To disengage the autopilot, press the OFF button or the autopilot disconnect switch. Or change to one of the other autopilot modes by pressing the TRK+ALT or HSI+ALT buttons.

### 180°

Pressing 180° to initiate an autopilot controlled 180 degree turn from the current track while maintaining the current altitude. This is effectively the same as pressing TRK+ALT and then immediately turning the bug turned 180° from the current track. The autopilot will turn the aircraft to the left.

To disengage the autopilot press either the OFF button or TRK+ALT button.

#### **Messages (Text Varies)**

The Message Alert Area is always present above the rightmost button and contains important SkyView messages and alerts.

## Simplified Autopilot Modes

The following table summarizes the different autopilot modes of operation for the roll axis as annunciated in the Top Bar.

| Mode                | Annunciation | Description                                                                                                    |
|---------------------|--------------|----------------------------------------------------------------------------------------------------|
| Track Hold<br>(TRK) | TRK042       | Track hold mode keeps the aircraft flying in a particular<br>direction, as determined by the GPS's ground track, or<br>direction of travel over the ground. This target is reflected by<br>the track (TRK) bug in the HSI. When the autopilot is initially<br>engaged, the TRK bug will automatically be synchronized to<br>the current ground track of the aircraft. Effectively, this<br>means that the autopilot will keep flying in the same<br>direction that the aircraft was flying in the moment before<br>the autopilot was engaged. After the autopilot is engaged,<br>change the track you want the autopilot to fly by adjusting<br>the TRK bug. |
| HSI (GPS)           | <b>GPS</b>   | In HSI mode, the autopilot will fly the lateral course guidance                                                                                                    |
| HSI (GPSS)          | <b>GPSS</b>  | that is displayed on the HSI from the provided source. For example, if the selected HSI source is the SkyView GPS, and                                                                                                    |
| HSI (VOR)           | VOR          | there is an active Flight Plan, the autopilot will fly that flight                                                                                                    |
| HSI (LOC)           | LOC          | plan. Or if the source is a VOR the autopilot will seek to<br>capture and hold the set CRS to or from the VOR. If the HSI<br>source provided GPS roll steering commands (GPSS) the<br>autopilot will follow those commands.                                                                                                    |
| Level Mode          | STRAIGHT     | Holds the aircraft in a wings level attitude (zero degrees roll).                                                                                                    |

#### Table 9 – Simplified Autopilot Roll Modes

The following table summarizes the different autopilot modes of operation for the pitch axis.

| Mode                                             | Annunciation             | Description                                                                                                    |
|--------------------------------------------------|--------------------------|----------------------------------------------------------------------------------------------------|
| Altitude Hold                                    | <mark>ALT 3500</mark>    | Altitude hold mode keeps the aircraft flying at a<br>particular altitude. The altitude that the autopilot<br>holds is governed by the ALT (altitude) bug. When the<br>autopilot is initially engaged, the ALT bug will<br>automatically be synchronized to your current<br>altitude. Effectively, this means that the autopilot will<br>maintain the altitude that the aircraft was at the<br>moment before the autopilot was engaged. After the<br>autopilot is engaged, you may adjust the altitude that<br>the autopilot holds by adjusting the ALT bug.                                                                                                    |
| Vertical Speed<br>Hold to<br>Altitude<br>Capture | <mark>VS -500→ALT</mark> | Moving the ALT (altitude) bug away from the current<br>altitude (when already holding altitude) automatically<br>initiates a climb or descent to the new altitude in<br>vertical speed mode.<br>The rate of climb or descent during autopilot<br>controlled changes in altitude is governed by the VS<br>(vertical speed) bug. When the autopilot is engaged<br>and a new altitude is selected, the Autopilot will<br>automatically choose one of two preset default<br>vertical speeds to perform that altitude change,<br>depending on whether or not the Autopilot needs to<br>climb or descend. These default climb and descent<br>vertical speeds are configured during Autopilot setup.<br>See the SkyView System Installation Guide for further<br>details on adjusting these defaults. Once the Autopilot<br>is climbing or descending to a new altitude, the VS bug<br>can be adjusted by the pilot at any time. |
| Level Mode                                       | LEVEL                    | Holds the aircraft level by holding zero vertical speed.                                                                                                    |

Table 10 – Simplified Autopilot Pitch Modes

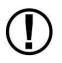

If a GPS signal is not available, modes that depend on it will also be unavailable. These include TRK, GPS, and GPSS.

If magnetic heading is unavailable, modes that depend on it will be unavailable. These include HDG, VOR, and LOC.

## **Control Wheel Steering**

When the autopilot is engaged, press and hold the Autopilot disconnect switch to put the autopilot into Control Wheel Steering mode.

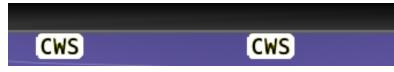

Figure 199 – Control Wheel Steering Active

While Control Wheel Steering mode is active, the Autopilot servos are temporarily disengaged. This lets you fly the aircraft by hand for short periods to make an adjustment to the autopilot's targets without completely disengaging the Autopilot.

When the disconnect switch is released, the Autopilot's targets are adjusted as follows:

- When in TRK+ALT mode:
  - Pitch axis: The ALT bug (and therefore the Autopilot's altitude target) is synchronized to the aircraft's current altitude.
  - Roll axis: The TRK bug (and therefore the Autopilot's track target) is synchronized to the aircraft's current GPS ground track.
- When in HSI+ALT mode:
  - Pitch axis: The ALT bug (and therefore the Autopilot's altitude target) is synchronized to the aircraft's current altitude.
  - Roll axis: No change. The roll axis resumes tracking its HSI source.

The Control Wheel Steering feature can be enabled and disabled via the Autopilot Setup Menu. See the SkyView System Installation Guide for details.

#### Hold To Engage

When the autopilot is not already engaged, press and hold the Autopilot disconnect switch will place the autopilot into Hold To Engage mode. The Top Bar annunciates REL TO ENG (release to engage) while the disconnect switch is held.

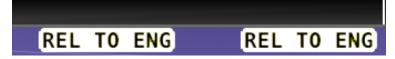

Figure 200 – Hold to Engage Indicator

When the disconnect switch is released, the Autopilot engages in TRK+ALT mode, and the TRK and ALT targets are both synchronized to the aircraft's current GPS ground track and altitude. Effectively, this operation is the same as pressing the TRK+ALT button in the Autopilot menu.

The Hold To Engage feature can be enabled and disabled via the Autopilot Setup Menu. See the SkyView System Installation Guide for details.

### Single Axis Operation

If only one axis is installed the autopilot menu reflects the actions available for the single axis that can be controlled. Single axis operation is only allowed with the Simplified Autopilot Interface.

### Roll axis only:

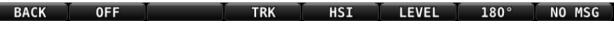

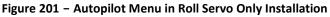

The functionality of this menu is identical to the normal dual axis installation described earlier, except that no ALT mode functionality is provided.

#### Pitch Axis only:

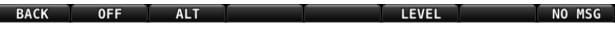

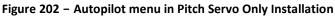

The functionality of this menu is identical to the normal dual axis installation described earlier, except that only ALT mode functionality is provided.

#### Yaw Axis only:

Single servo control of only the yaw axis is supported.

## **Expert Autopilot Operation and Controls**

This section covers how the Autopilot is used when set to the Expert controls. Refer to the SkyView System Installation Guide for instructions on how to change the autopilot control scheme between Simplified and Expert controls.

### Expert Autopilot Menu

The Autopilot Menu is accessible from the Main Menu by pressing the MAIN MENU > AUTOPILOT button:

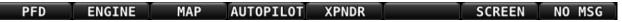

#### Figure 203 – Press AUTOPILOT in the Main Menu to enter the Autopilot Menu

The Expert Autopilot Menu is illustrated below:

| BACK                               | AP | FD | ROLL | PITCH | YD | LEVEL | WARNING |
|------------------------------------|----|----|------|-------|----|-------|---------|
| Figure 204 – Expert Autopilot Menu |    |    |      |       |    |       |         |
| Figure 204 – Expert Autophot Menu  |    |    |      |       |    |       |         |

All of the buttons in the above figure are explained in the following sections in the order they appear in the Expert Autopilot Menu from left to right.

SkyView Classic Pilot's User Guide – Revision Z

#### BACK

Press the BACK button to return to the Main Menu.

### AP

Engages and disengages the Autopilot servos including the yaw servo, if so equipped.

### FD

Activates and deactivates the flight director. When the autopilot servos are engaged, the flight director is always activated.

#### ROLL

Enters the Roll Menu, which allows you to configure the roll axis of the Autopilot. See the Roll Menu section below for details.

#### PITCH

Enters the Pitch Menu, which allows you to configure the pitch axis of the Autopilot. See the Roll Menu section below for details.

#### YD

Engages and disengages the yaw damper separately from the pitch and roll servos.

#### LEVEL

Press the LEVEL button to engage the autopilot in Level mode. Subsequent presses of the LEVEL button are ignored.

#### **Messages (Text Varies)**

The Message Alert Area is always present above the rightmost button and contains important SkyView messages and alerts.

### Roll Menu

The Expert Autopilot Roll Menu is illustrated below:

| BACK HDG TRK NAV ROLL HOLD NO MSG | BACK HDG TRK NAV | ROLL HOLD NO MSG |
|-----------------------------------|------------------|------------------|
|-----------------------------------|------------------|------------------|

#### Figure 205 – Autopilot Roll Axis Menu

All of the buttons in the above figure are explained in the following section in the order they appear in the Expert Autopilot Roll Menu from left to right.

### BACK

Press the BACK button to return to the Expert Autopilot Menu.

## HDG

Activates / Deactivates heading mode.

HDG will be unavailable and grayed-out if the autopilot is outside of its allowable engagement speed ranges.

#### TRK

Activates / Deactivates GPS ground track mode.

TRK will be unavailable and grayed-out if there is not a valid GPS signal or if the autopilot is outside of its allowable engagement speed ranges.

### NAV

Arms / disarms NAV navigation mode.

NAV will be unavailable and grayed-out if there is not a valid source (with active CDI) currently selected on the HSI, or if the autopilot is outside of its allowable engagement speed ranges.

### **ROLL HOLD**

Activates / Deactivates roll hold mode.

ROLL HOLD will be unavailable and grayed-out if the autopilot is outside of its allowable engagement speed ranges.

#### Pitch Menu

The Expert Autopilot Pitch Menu is illustrated below:

| BACK | VS | IAS | ALT HOLD | VNAV | NOSE DN | NOSE UP | NO MSG |
|------|----|-----|----------|------|---------|---------|--------|
|      |    |     |          |      | _       |         |        |

#### Figure 206 – Autopilot Pitch Axis Menu

All of the buttons in the above figure are explained in the following section in the order they appear in the Expert Autopilot Pitch Menu from left to right.

#### BACK

Press the BACK button to return to the Expert Autopilot Menu.

### VS

Activates / Deactivates vertical speed mode.

VS will be unavailable and grayed-out if the autopilot is outside of its allowable engagement speed ranges.

### IAS

Activates / Deactivates indicated airspeed mode.

IAS will be unavailable and grayed-out if the autopilot is outside of its allowable engagement speed ranges.

### ALT HOLD

Activates / Deactivates altitude hold mode. Activation of this mode commands the Autopilot to hold the current altitude immediately. Altitude hold is always armed when activating VS or IAS modes so manual arming is not necessary.

ALT HOLD will be unavailable and grayed-out if the autopilot is outside of its allowable engagement speed ranges.

### VNAV

Arms / disarms vertical navigation mode. If not already active, also activates altitude hold mode.

VNAV will be unavailable and grayed-out if the autopilot is outside of its allowable engagement speed ranges. VNAV can be armed before a valid glide slope indication has been established to allow GPS to ILS transitions to be armed in advance.

#### NOSE DN

Allows easy adjustment of the Autopilot's active pitch target. Each press of the NOSE DN button will perform the following action for each of the AP pitch modes:

- VS mode: Lowers the VS target, thereby causing the autopilot to pitch the nose of the aircraft down.
- IAS mode: Raises the IAS target, thereby causing the autopilot to pitch the nose of the aircraft down.
- ALT HOLD mode: Immediately changes the active mode to VS, and sets the initial VS to the Default Descent Vertical Speed configured during setup. This allows you to start a descent at a commonly-used vertical speed of your choosing with a single button press.

NOSE DN will be unavailable and grayed-out if the active mode is not VS, IAS or Altitude Hold.

#### NOSE UP

Allows easy adjustment of the Autopilot's active pitch target. Each press of the NOSE UP button will perform the following action for each of the AP pitch modes:

- IAS mode: Lowers the IAS target, thereby causing the autopilot to pitch the nose of the aircraft up.
- VS mode: Raises VS target, thereby causing the autopilot to pitch the nose of the aircraft up.
- ALT HOLD mode: Immediately changes the active mode to VS, and sets the initial VS to the Default Descent Vertical Speed configured during setup. This allows you to start a climb at a commonly-used vertical speed of your choosing with a single button press.

• VNAV mode: Label changes to GA (go around). When the autopilot is in an active VNAV mode (such as glide slope captured) pressing this button will initiate the go around function.

NOSE UP will be unavailable and grayed-out if the active mode is not VS, IAS or Altitude Hold.

#### Expert Autopilot Menu Annunciation

The expert autopilot menu uses a system of background highlighting of the buttons to indicate the current state of the autopilot servos, flight director, active modes and armed modes.

- A solid green background indicates that a mode is active and the autopilot is providing guidance with the servos engaged.
- A green border and black background indicates that the autopilot is providing guidance via the flight director with the servos disengaged.
- A solid light gray background indicates that a mode is armed and will become active when the autopilot detects the capture criteria for the armed mode have been met.
- A black background indicates that the mode or function is off.

The following figures illustrate the highlighting scheme:

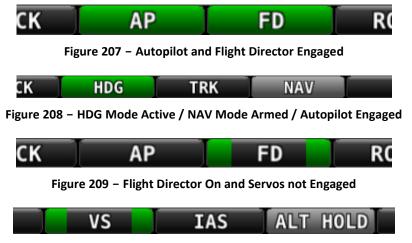

Figure 210 – VS Mode Active / ALT HOLD Mode Armed / Servos Not Engaged

#### Engaging the Autopilot

Engaging the autopilot with the expert controls preserves the current roll and pitch state of the aircraft thereby providing the pilot with the opportunity to command the autopilot without unexpected deviations. With the default modes of the autopilot being roll hold and vertical speed hold upon activation the aircraft continues its current attitude.

The following table describes the activation of the autopilot modes on an initial press of an autopilot control, assuming no modes were previously activated:

| Control                      | Autopilot Servos | Flight Director | Lateral Mode        | Vertical<br>Mode  |
|------------------------------|------------------|-----------------|---------------------|-------------------|
| AP                           | Engaged          | On              | ROLL                | VS                |
| FD                           | Not Engaged      | On              | ROLL                | VS                |
| HDG                          | Not Engaged      | On              | HDG                 | VS                |
| TRK                          | Not Engaged      | On              | TRK                 | VS                |
| NAV                          | Not Engaged      | On              | NAV                 | VS                |
| VS                           | Not Engaged      | On              | ROLL                | VS                |
| IAS                          | Not Engaged      | On              | ROLL                | IAS               |
| ALT                          | Not Engaged      | On              | ROLL                | ALT               |
| VNAV                         | Not Engaged      | On              | ROLL                | ALT->VNAV         |
| LEVEL                        | Engaged          | On              | ROLL (0<br>degrees) | VS (0<br>ft./min) |
| Disconnect<br>Hold To engage | Engaged          | On              | ROLL                | VS                |

| Table 11 – Expert Autopilot Button | Press Results |
|------------------------------------|---------------|
|------------------------------------|---------------|

### Disengaging the Autopilot

When engaged:

- Press the autopilot disconnect switch once to disengage the servos while leaving the flight director active with all active and armed modes unchanged. Press the autopilot disconnect again within 1 second to turn the flight director off (regardless whether the autopilot was engaged).
- Press the AP button to disengage the servos while leaving the flight director active with all active and armed modes unchanged. Flight director guidance continues.
  - Using the AP button to disconnect is useful for times when you want to will want to re-engage the autopilot with the same modes that you had used previously.
- Press the FD button when the servos are disengaged to turn off the flight director and remove all active and armed modes and indications. This effectively "resets" the autopilot.
- Pressing the button for any active mode (except an external LEVEL button or SV-AP-PANEL LEVEL button) turns off that mode and any armed mode for the axis, turns off the flight director and disengages the servo for the axis.
- Pressing the button for any armed mode disarms that mode.

### Expert Autopilot Roll Modes

SkyView Classic Pilot's User Guide – Revision Z

The following table summarizes the different autopilot modes of operation for the roll axis.

| Mode           | Annunciation | Description                                                         | Control            |
|----------------|--------------|---------------------------------------------------------------------|--------------------|
| Roll Hold ROLL |              | Holds the current aircraft roll angle.                              | Default mode or    |
|                |              |                                                                     | ROLL HOLD button   |
| Heading        | HDG042       | Holds the selected magnetic heading target.                         | HDG button         |
| Track          | TRK042       | Holds the selected GPS ground track target.                         | TRK button         |
| NAV (GPS)      | →GPS         |                                                                     |                    |
| Armed          |              | Captures the selected navigation                                    |                    |
| NAV (GPSS)     | →GPSS        | source from the active ROLL, HDG or                                 |                    |
| Armed          |              | TRK mode. The Autopilot will<br>automatically sequence and activate | NAV button         |
| NAV (VOR)      |              | the armed mode when the autopilot                                   |                    |
| Armed          | →VOR         | determines that it can capture the                                  |                    |
| NAV (LOC)      |              | CDI.                                                                |                    |
| Armed          | →LOC         | 02.1                                                                |                    |
| NAV (GPS)      | CDC          |                                                                     |                    |
| Active         | GPS          |                                                                     |                    |
| NAV (GPSS)     | CDCC         |                                                                     | Automatically      |
| Active         | GPSS         | Tracks the selected navigation source.                              | sequenced from     |
| NAV (VOR)      | VOD          |                                                                     | the NAV armed      |
| Active         | VOR          |                                                                     | mode.              |
| NAV (LOC)      |              |                                                                     |                    |
| Active         | LOC          |                                                                     |                    |
|                |              |                                                                     | LEVEL menu         |
| Level Mode     | STRAIGHT     | Holds the aircraft in a wings level                                 | button or optional |
|                |              | attitude.                                                           | external Level     |
|                |              |                                                                     | button.            |

Table 12 - Expert Autopilot Roll Modes

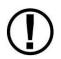

If a GPS signal is not available, modes that depend on it will also be unavailable. These include TRK, GPS, and GPSS.

If magnetic heading is unavailable, modes that depend on it will be unavailable. These include HDG, VOR, and LOC.

### HDG

In this mode, the roll axis will fly the selected heading via the HDG (heading) bug.

The HDG bug value is not synchronized unless you manually synchronize the HDG bug or utilize Control Wheel Steering (see section below for detail). This allows you to pre-select headings in an IFR environment before you want to actually fly to them.

#### TRK

In this mode, the roll axis will fly the selected GPS ground track via the TRK (track) bug.

The TRK bug value is not synchronized unless you manually synchronize the TRK bug or utilize Control Wheel Steering (see section below for detail). This allows you to pre-select headings in an IFR environment before you want to actually fly to them.

### NAV

In this mode, the roll axis will track the selected HSI source from a GPS, VOR, localizer (LOC) or GPS roll steering (GPSS).

If the HSI CDI is not already near-centered, NAV mode will be armed, not immediately activated. The pilot then manipulates the autopilot via TRK, HDG, or Roll Hold mode to command an intercept of the HSI course guidance. As the CDI centers, the autopilot will automatically sequence and activate NAV mode.

When the autopilot mode sequences, the autopilot annunciation in the top bar will blink for 10 seconds.

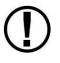

When your HSI source is a radio-based VOR or LOC, SkyView uses GPS position information to help the autopilot correct for wind effects. If no GPS is available to SkyView, VOR and LOC sources can still be flown by the autopilot, but the autopilot's ability to perfectly track the course guidance may be reduced.

## Roll Hold

In this mode the roll axis will fly the target aircraft roll angle. The roll target is the current roll angle of the aircraft at the time roll hold is activated. The roll target can be adjusted with Control Wheel Steering (see section below for detail).

## **Expert Autopilot Pitch Modes**

The following table summarizes the different autopilot modes of operation for the pitch axis.

| Mode                      | Annunciation | Description                                        | Control                                                                                        |
|---------------------------|--------------|----------------------------------------------------|------------------------------------------------------------------------------------------------|
| Vertical Speed            | VS -500      | Holds the aircraft selected vertical speed target. | Default mode or VS<br>button                                                                   |
| Indicated<br>Airspeed     | IAS 100      | Holds the aircraft selected airspeed target.       | IAS button                                                                                     |
| Altitude<br>Capture Armed | →ALT         | Captures the selected altitude target.             | Automatically armed<br>when VS or IAS is active<br>and the selected altitude<br>target is set. |

| Mode                             | Annunciation | Description                                                                                                    | Control                                                                      |
|----------------------------------|--------------|----------------------------------------------------------------------------------------------------|------------------------------------------------------------------------------|
| Altitude Hold                    | ALT 3500     | Holds the current altitude target.                                                                                                    | ALT HOLD button or<br>automatically sequenced<br>from the ALT armed<br>mode. |
| Vertical<br>Navigation<br>Armed  | →VNV         | Captures the vertical<br>navigation of the selected<br>navigation source. The                                                                                |                                                                              |
| Glideslope<br>Armed              | →GS          | Autopilot will automatically<br>sequence and activate the<br>armed mode when the<br>autopilot determines that it<br>can capture the GS or VNAV<br>indicator. | VNAV button                                                                  |
| Vertical<br>Navigation<br>Active | VNV          | Tracks the vertical navigation of the selected navigation                                                                                                    | Automatically sequenced from the VNAV armed                                  |
| Glideslope<br>Active             | GS           | source.                                                                                                    | mode.                                                                        |
| Level Mode                       | LEVEL        | Holds the aircraft in a zero vertical speed attitude.                                                                                                    | LEVEL button or Level<br>Discrete.                                           |

Table 13 – Expert Autopilot Pitch Modes

## VS

In this mode, the pitch axis of the Autopilot flies the vertical speed as set by the VS (vertical speed) bug. Upon initial engagement, the aircraft's current VS is used as the target VS and the VS bug is synchronized accordingly. The vertical speed target can be adjusted with the VS bug, the NOSE UP / DN menu buttons or utilizing Control Wheel Steering.

If the ALT bug is set, the Autopilot will also arm ALT mode. This allows it to sequence to ALT HOLD mode and level off at the pre-selected bugged altitude as the aircraft approaches it. Note that the Autopilot does not enforce "agreement" between the VS and ALT bugs. For example, it is possible to set the ALT bug below your current altitude, but set VS to a positive number. In this case, the aircraft will climb at the commanded VS indefinitely (until it reaches the Autopilot's programmed speed limits as it hits the aircraft's service ceiling) because it will never approach the ALT bug.

## IAS

In this mode, the pitch axis of the Autopilot flies the indicated airspeed as set by the IAS (indicated air speed) bug. Upon initial engagement, the aircraft's current IAS is used as the target IAS, and the IAS bug is synchronized accordingly. The IAS target can be adjusted with the IAS bug, the NOSE UP / DN menu buttons or utilizing Control Wheel Steering.

If the ALT bug is set, the Autopilot will also arm ALT mode. This allows it to sequence to ALT HOLD mode and level off at the pre-selected bugged altitude as the aircraft approaches it. Note that the Autopilot does not enforce "agreement" between the IAS and ALT bugs. For example, it is possible to set the ALT bug below your current altitude, but set IAS to a target which results in a climb. In this case, the aircraft will climb at the commanded IAS indefinitely (until it reaches the Autopilot's programmed speed limits as it hits the aircraft's service ceiling) because it will never approach the ALT bug.

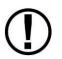

When GPS ASSIST is annunciated on the PFD page SkyView does not have airspeed information, likely due to a pitot failure or icing event. When using GPS ASSIST, SkyView does not inhibit the autopilot. However, IAS mode should not be used.

## ALT HOLD

In this mode, the pitch axis of the autopilot holds the altitude target. Upon initial engagement with the ALT HOLD button the aircraft's current altitude is used as the target altitude. Upon capture of the selected altitude from VS or IAS modes the preselected bugged altitude becomes the target altitude.

When in alt hold mode, the altitude target can be adjusted with the NOSE UP / DN menu buttons for small adjustments or utilizing Control Wheel Steering.

Note that changing the altitude bug does not affect alt hold mode when it is active. This allows you to use the altitude bug to pre-select a future altitude that you would like to capture. You can then activate IAS or VS mode to capture an altitude bug as described in the above VS and IAS sections.

### VNAV

In this mode, the pitch axis of the autopilot tracks the vertical navigation of the selected HSI source.

| Flying a VNAV profile requires more control authority from the autopilot pitch servo<br>than other autopilot modes, particularly during the final stages of an approach. In<br>some aircraft, this may result in autopilot servo slips. The autopilot is not<br>controlling the aircraft when the servos are slipping. Therefore, it is important that<br>your aircraft's behavior in a VNAV profile is well-understood BEFORE you fly a<br>VNAV-based approach in actual IMC.                                                                                                    |
|----------------------------------------------------------------------------------------------------|
| If your aircraft experiences excessive servo slips, your servo torque setting may<br>need to be increased. If the torque setting is at its maximum setting, you may need<br>a bigger pitch servo. If you see any significant servo slipping during a VNAV<br>approach, disconnect the autopilot servos with the AUTOPILOT > AP menu button<br>to preserve Flight Director guidance (the disconnect switch will cancel Flight<br>Director guidance). Then, if you continue with a hand-flown approach, both Flight<br>Director and NAV/VNAV/GS guidance will continue to be available. Consult the |

| SkyView In-Flight Tuning Guide for Autopilot tuning procedures that are designed to maximize the performance of your autopilot installation.                                                                                                    |
|----------------------------------------------------------------------------------------------------|
| Before using VNAV, verify that SkyView is holding altitude in ALT HOLD mode within 10 feet of the altitude target stated in the Top Bar. If the altitude being held is offset by the requested altitude by more than 10 feet, VNAV performance will suffer.                                              |
| If altitude hold is offset by more than 10 feet, simply leave the autopilot in ALT HOLD for 5-10 minutes in smooth air. During that time, the autopilot will automatically remove the erroneous altitude offset. Once the offset is resolved, the autopilot will be able to track VNAV guidance ideally. |

Selecting VNAV always causes ALT HOLD to engage, with the VNAV mode armed. Only when the glideslope/ or VNAV Indicator next to the HSI can be captured – as the GS/VNAV indicator comes alive – will the Autopilot sequence to VNAV mode.

The altitude that is held prior to VNAV must be BELOW the glideslope/VNAV profile. In other words, when VNAV is armed, the glideslope indicator should be above its centered position.

When the autopilot mode sequences, the autopilot annunciation in the top bar will blink for 10 seconds.

## Flight Director

The flight director is a visual indication on the PFD that shows what the aircraft should do in order to satisfy the targets of the currently active autopilot modes. A flight director allows the autopilot to provide guidance while the pilot is still allowed to provide direct control of the aircraft.

There are two types of flight director symbologies available in the expert autopilot controls: a single cue or inverted-V; or a dual cue or cross bars.

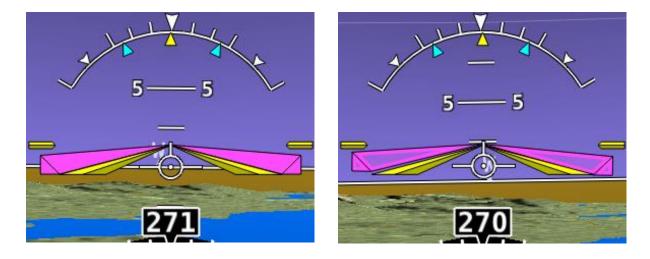

Figure 211 – Single Cue / Inverted-V with Autopilot Servos Engaged

Figure 212 – Single Cue / Inverted-V with Autopilot Servos Not Engaged

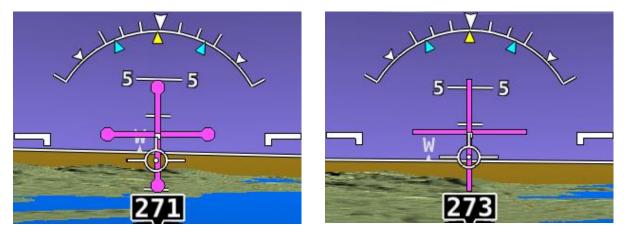

Figure 213 – Dual Cue / Cross Bars with Autopilot Servos Engaged

Figure 214 – Dual Cue / Cross Bars with Autopilot Servos Not Engaged

If the flight director symbol is aligned with the aircraft's pitch and roll water-marks the aircraft is in the desired attitude in order satisfy the autopilot's guidance. When the autopilot servos are engaged, it will maneuver the aircraft to align the flight director cues.

Refer to the SkyView System Installation Guide for instructions on how to change the type of flight director used.

### **Control Wheel Steering**

When the autopilot is engaged, press and hold the Autopilot disconnect switch to put the autopilot into Control Wheel Steering mode. While Control Wheel Steering mode is active, the Autopilot servos are temporarily disengaged. This lets you fly the aircraft by hand for short periods to make an adjustment to the autopilot's targets without completely disengaging the Autopilot.

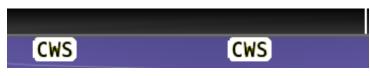

Figure 215 – Control Wheel Steering Active

When the disconnect switch is released, servo engagement, flight director, active modes and armed modes are restored to their states prior to activation of control wheel steering. Active modes which have adjustable targets are synchronized to the current aircraft state; heading mode, track mode, roll hold mode, vertical speed, indicated airspeed, altitude hold. Active

modes which do not have adjustable targets resume tracking their source; NAV and vertical navigation.

The Control Wheel Steering feature can be enabled and disabled via the Autopilot Setup Menu. See the SkyView System Installation Guide for details.

## Hold To Engage

When the autopilot and flight director are not already engaged, press and hold the Autopilot disconnect switch will place the autopilot into Hold To Engage mode.

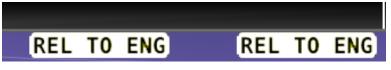

Figure 216 - Hold to Engage Indicator

When the disconnect switch is released, the Autopilot engages in roll hold and vertical speed modes. Effectively, this operation is the same as pressing the AP button in the Expert Autopilot Menu.

The Hold To Engage feature can be enabled and disabled via the Autopilot Setup Menu. See the SkyView System Installation Guide for details.

## Single Axis Operation

Although installing a roll and pitch servo is required in order to utilize the Expert Autopilot controls, the autopilot will function with a single axis turned off or one or both servos failed. With the autopilot on a single axis can be turned off by pressing the button associated with the active mode AFTER the autopilot has been engaged. The button (highlighted in green) will toggle to black, the status information for the axis will be cleared from the top bar and the axis engaged arrow will blink for 10 seconds.

Failure of an axis' servo triggers a disconnect of the servo, a warning in the messaging system and a PITCH or ROLL ERR annunciation on the top bar. Acknowledging the warning in the messaging system clears the PITCH or ROLL ERR and the mode annunciation returns to normal. The flight director continues to provide guidance in the affected axis however it is still the pilot's responsibility to control the aircraft in that axis.

### **Common Operations**

### **Initial Engagement**

- 1. Enter the Autopilot Menu (MAIN MENU > AUTOPILOT)
- 2. Press the AP button.
- 3. The autopilot will turn on and engage the servos in Roll Hold mode and Vertical Speed mode with the targets set to the current aircraft roll attitude and vertical speed.

- 4. Set the desired heading and altitude bugs. This can be done on the ground prior to take-off.
- 5. Altitude hold mode will automatically be armed at the altitude bug value. Adjust the rate of climb or descent with the NOSE UP / DN buttons in the Pitch Menu or adjust the vertical speed bug.
- 6. Select HDG or TRK from the Roll Menu to proceed in the desired direction.

#### Change Altitude with Vertical Speed

- 1. Adjust the altitude bug to the new desired altitude.
- If you weren't already climbing or descending, initiate the climb or descent with the NOSE UP / DN buttons (either in the PITCH menu or on the Autopilot Control Panel) or adjust the vertical speed bug.
- 3. This automatically engages VS->ALT mode.

#### **Change Altitude with Indicated Airspeed**

- 1. Adjust the altitude bug to the new desired altitude.
- 2. Press the IAS button on the Pitch Menu or the Autopilot Control Panel.
- 3. If you weren't already climbing or descending, initiate a climb or descent with the NOSE UP / DN buttons (either in the PITCH menu or on the Autopilot Control Panel) to adjust the autopilot's target airspeed. Or adjust the airspeed bug or adjust the aircraft's power.

#### **Track a Navigation Source**

- 1. This procedure is identical whether you are tracking an enroute navigation source (GPS or VOR) or a non-precision approach (GPS, VOR or LOC).
- 2. Select a navigation source on the HSI (MAIN MENU > AUTOPILOT > HSI SRC).
- 3. The navigation source must be providing valid course and deviation information.
- 4. Press the NAV button in the Roll Menu.
- 5. If the CDI is already near-centered NAV mode will immediately become active. Otherwise NAV mode will arm.
- 6. If NAV mode is armed, adjust the current mode's target (heading, track or roll) to establish the desired intercept with the navigation source.
- 7. NAV mode will become active once the navigation source CDI can be captured by the autopilot.

#### **Precision Approach**

- 1. Select a navigation source on the on the HSI (MAIN MENU > AUTOPILOT > HSI SRC).
  - a. The external navigation source must be providing valid course and deviation information.

- 2. When cleared for the approach, and in alt hold mode:
  - a. Press the NAV button in the Roll Menu.
  - b. Press the VNAV button in the Pitch Menu.
- 3. Adjust the current modes target (heading, track or roll) to establish the desired intercept with the navigation source or follow ATC vectors.
- 4. NAV mode and VNAV will sequence independently once their CDI / GS indications can be captured by the autopilot.
  - a. Note: If a precision GPS approach is being flown with an approach approved GPS navigator and the autopilot is already in NAV mode (i.e. not flying vectors to final) arming of NAV mode is not necessary. Only VNAV will only need to be armed when cleared for the approach.
  - b. Note: If an ILS approach is being flown with another navigation source being used in the transition, for example an approach approved GPS navigator, upon being cleared for and activating the approach the SkyView's HSI source must be switched from GPS to NAV. This may happen one of two ways:
    - (1) If the GPS does not support auto-switching from GPS to NAV, you must manually perform this action by using AUTOPILOT > HSI SRC.
    - (2) Some devices, such as the Garmin 430, 430W and GTN series, can automatically change from the GPS to the localizer and send a signal to the SkyView to automatically change the HSI source at the appropriate time. If your external GPS/NAV device is configured with this behavior enabled, one important detail is that such devices ALWAYS control whether its GPS or NAV radio is providing guidance. Therefore, when configured for auto-switching, you must use that device's CDI or NAV/GPS toggle to change whether it's NAV or GPS guidance is shown on SkyView's HSI. SkyView's own HSI SRC button can only see EITHER the GPS or NAV side of the device at any time.

## Missed Approach (Go around)

The Go Around (GA) function of the autopilot allows the pilot to quickly manage the transition from a descending precision approach to a climbing missed approach. The function is available when the autopilot is active in VNAV mode (such as following the glide slope) and replaces the NOSE UP button once captured. Upon activation of the GA function the active vertical autopilot mode switches to VS with the default climb vertical speed target or IAS with the current indicated airspeed target. The lateral autopilot mode switches to TRK with the current track. ALT hold mode at the altitude bug is always armed. The active vertical mode is determined by Autopilot Setup.

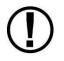

This go around feature is solely intended to initiate the missed approach – specifically the transition in vertical navigation. It does not follow the published go around procedure. SkyView is not a substitute for an IFR navigator, has no

<u>SkyView Classic Pilot's User Guide – Revision Z</u>

awareness of approaches and never should be used as the primary means of navigating while flying IFR.

- Once arriving at the missed approach point, press the GA button (in AUTOPILOT > PITCH), the discrete GA button or the NOSE UP button on the Autopilot Control Panel. The autopilot will annunciate "go around" and display "ADD POWER" in the PFD.
- 2. Press the NOSE UP or NOSE DN to set the desired climb out rate.
- 3. Select a new track direction or press HDG and select a new heading direction.

## **SkyView Autopilot Control Panel Operation**

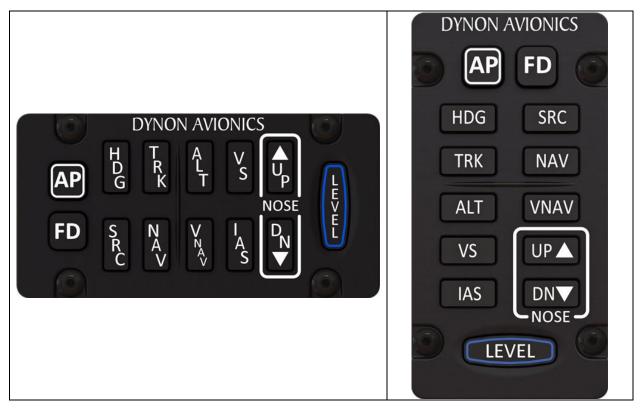

The SkyView Autopilot Control Panel provides dedicated controls for all Autopilot modes. This allows the pilot to navigate other menus on the SkyView display while retaining direct access to the autopilot. Autopilot status appears on the SkyView top bar as normal to show active and armed modes as well as current bug values. The buttons on the control panel perform exactly the same functions as the menus under MAIN MENU > AUTOPILOT (which remain available and usable). As the Autopilot Control Panel provides controls for all Autopilot modes, including VNAV, IAS hold, Flight director, etc., it can only be used when the system is configured to use the Expert Autopilot control scheme. When SkyView is set for Simplified Controls, the AP module is inactive. See the Expert Autopilot Operation section of this manual for more details.

## Integrated Trim Control Operation

The SV-AP-PANEL has an integrated two channel trim controller that can be used instead of the normal relay decks that would nominally installed. It is connected to your trim motor(s) (usually pitch, and sometimes roll or rudder, dependent on the aircraft). It control inputs are normally wired to the pilot and/or copilot sticks or switches on the panel. When you press and hold the button or switch corresponding to the trim direction requested, the trim motor moves in that direction. To enable Auto-Trim while the autopilot is engaged reference the SkyView System Installation Guide.

### Speed Scheduling

When configured, the trim controller's adjustable speed scheduling capability may be set to slow down the speed of your trim motors as you fly faster so that your trim sensitivity is the same across your airspeed ranges. This behavior is configured during installation.

#### **Trim Controller Safety Features**

Controlling aircraft trim in your aircraft is serious. The SV-AP-PANEL's integrated trim controller features the following safety features:

- When the trim controller is connected to two sets of switches or stick controls, one of them will always take priority over the other when the requested trim commands disagree. This is normally the "pilot" position, but whether or not this is the left or right seat or set of controls will vary by aircraft.
- Although it is contained within the SV-AP-PANEL, the electronics in the trim controller are powered by aircraft power and are independent from SkyView. Trim control will remain available even if SkyView itself is unpowered or offline. In this failsafe condition, the trim controller's speed scheduling is disabled and the trim motors will run at their full speed when trim is commanded.
- To protect from a "runaway" trim condition, the longest that a trim motor will run continuously even when a trim button or switched is continually depressed is five seconds. After three seconds, the trim motor will cease responding until the trim button is released and pressed again.

# 9. SkyView Touch (SV-D1000T) Operation

SkyView Touch was designed specifically for the cockpit. Recognizing the challenge that turbulence poses in using touch gestures, SkyView's pilot-engineers created an interface specifically to complement SkyView's existing button/knob interface and not completely replace it. Touch actions are designed to be easy to learn and are used in places where they can reduce pilot workload the most. So, although many aspects of SkyView's operation are touch-enhanced, the full set of buttons and knobs are always available for when it gets bumpy.

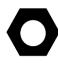

Effective control is critical in turbulence: While you usually hold a smartphone or tablet in your hands, your EFIS screen is at the end of your outstretched arm, and it's moving with the aircraft, not with you. These two things conspire to make touch control less than ideal for control during turbulence. The touch interface philosophy is derived from SkyView's complete set of buttons and joystick knobs, so you don't have to learn any different processes for turbulence, when you can rely on the buttons and knobs when you need them most.

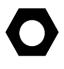

When "show touches" is enabled (via a setup mode option): appears at the touch point of contact and remains under your finger until contact is removed. This allows you to see exactly where your finger is making contact with the objects on the screen. See SkyView System Installation Guide for more details on enabling or disabling "show touches".

## **Menu Operations**

Touching a menu label at the bottom of the screen is equivalent to pressing the physical button below it. This allows the pilot to perform most actions via touch.

# **Top Bar Operations**

Touching the transponder, autopilot status, or clock/timer displays instantly enables those features' controls in the menu, eliminating the normal button pushes the pilot would use to navigate to those controls.

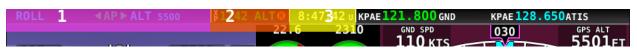

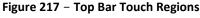

Touch region shortcuts:

- 1. MAIN MENU > AUTOPILOT
  - a. When the Autopilot is configured with Simplified controls, this region will bring up the Autopilot menu.

- b. When the Autopilot is configured with Expert controls the left half of the status bar will short cut to AUTOPILOT > ROLL and the right half of the status bar will shortcut to AUTOPILOT > PITCH.
- 2. MAIN MENU > XPNDR.
- 3. MAIN MENU > TOOLS > TIMER.

# **PFD Operations**

Touching a PFD item that has an adjustable bug instantly re-assigns a SkyView PFD joystick knob to that touched item, eliminating the need to manually reassign a joystick knob. When multiple pages are up on the display the joystick knob closest to the PFD page is assigned, when 100% PFD is shown it will assign the left knob.

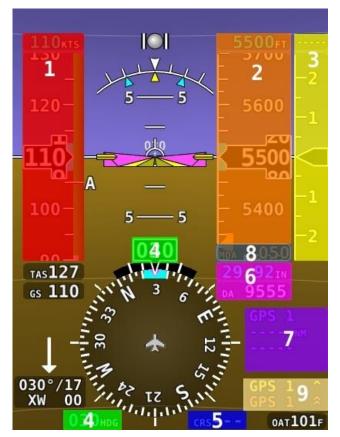

Figure 218 – EFIS Touch Regions

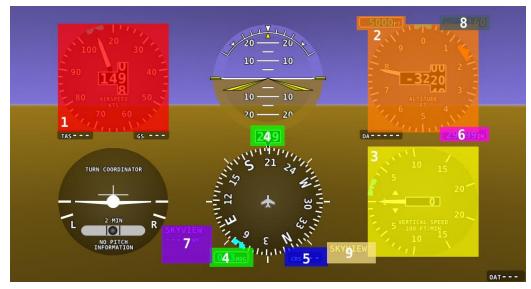

Figure 219 – Six Pack Touch Regions

Touch Region functions:

- 1. Assigns knob to IAS bug.
- 2. Assigns knob to ALT bug.
- 3. Assigns knob to VS bug.
- 4. Assigns knob to HDG or TRK bug.
- 5. Assigns knob to CRS bug.
- 6. Assigns knob to BARO.
- 7. Equivalent to pressing HSI SOURCE button; cycles the HSI through the different navigation data sources that are connected to the SkyView system.
- 8. Assigns knob to MDA bug (if MDA bug is turned ON in the PFD menu).
- 9. Equivalent to pressing MAIN MENU > PFD so that the pilot can adjust the bearing needle sources.

## **Engine Operations**

Touching anywhere on the EMS page will open the Engine menu (MAIN MENU > EMS).

## **Map Operations**

The map responds to touch in much the same way you've come to expect from modern tablets and phone maps. You can pan, zoom, point, pinch, select and navigate with simple touch-based gestures. Figure 220 shows the available touch "buttons" on the map.

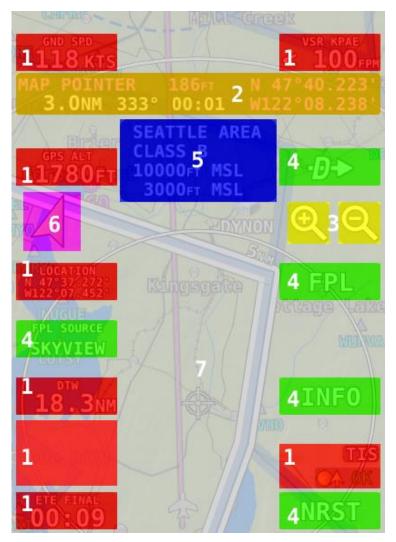

Figure 220 – Map Touch Regions

Touch Region functions:

- Info items that display information only such as those colored red in the image above – do not respond to touch.
- 2. Touching the Map Pointer information bar will exit panning mode. The map will resume following the aircraft.
- 3. The + and will zoom the map in or out. In addition, you can use two fingers anywhere on the map to pinch to zoom in or out of any point or area of interest.
- 4. Touching any of the shortcut info item buttons will result in the same action as pressing the corresponding menu softkey regardless of what menu is currently displayed. These touchable info items are only available on touch displays:
  - a. Touching FPL Source will toggle the course legs displayed on the SkyView map between the SKYVIEW flight and any available external flight plans connected to

SkyView. It is the same as selecting that device's Flight Plan in the Flight Plan menu and choosing the "SHOW \_EXTERNAL NAVIGATOR\_ FPL on MAP" option.

- b. D→: Touching the D→ button performs the same actions that the D→ button does in the Map Menu.
- c. FPL: Touch FPL (Flight Plan) to bring up the Flight Plan window. It is used to create, display, or modify Flight Plans. It is equivalent to pressing Map Menu > FPL in the menu system. Reference the Flight Planning section of this guide for details.
- d. INFO: Touch INFO to bring up the Info window with detailed information about any selected airport, navaid, or other item that is selected in the map pages or that is being pointed to with the Map Pointer. It is equivalent to pressing Map Menu > INFO in the menu system. See the Navigation Mapping Software section for more details.
- e. NRST: Touch NRST (Nearest) to bring up the window that displays the nearest airports, navaids, and user waypoints. It is equivalent to pressing Map Menu > NRST in the menu system.
- 5. After you have touched a region on the map that has multiple airports, airspaces, or other items underneath it: Touch the information pop-up text box on its left or right side to scroll through the additional items. It is equivalent to turning the joystick when multiple possible items can be selected on the map.
- 6. Touch the North arrow to toggle the map display between track up and north up mode. Unlike the preference setting in MAP MENU > MAP MODE, this is not a permanent setting and will revert to the preferred orientation when the range level changes.
- 7. Touch anywhere on the map to place the map pointer on the map. This lets you choose items to see more information about them, navigate to them, add them to flight plans, etc. Press the resulting information bar near the top of the display to clear the pointer and resume following the aircraft.

# Info Pages

In the Info window and other places that you can look up locations by their identifier or name, SkyView Touch will present a keyboard that can be used to type these in. The on-screen keyboard can be set to display in "QWERTY" or alphabetical order in the SkyView Setup Menu. For more precise character entry in turbulence, you still use the knob to choose characters as well.

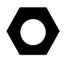

The INFO, Nearest, Flight Plan, and other lists within the Map Menu can be scrolled through and their items selected with touch. Additionally, the tabs in the Nearest and similar windows are selectable. However, deeper settings menus under the MAP Menu and Flight Plan menu are only navigable with the CURSOR joystick.

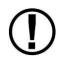

Within the Map, there are places where you can perform complex multi-step operations, such as when manipulating flight plans, working with waypoints, etc. If you are in the middle of an operation and touch an item - such as the shortcuts on

the top bar - that cause the menu to change, the menu and any open windows will close just as if CANCEL/BACK had been pressed. For example, if you are adding a waypoint to the SkyView flight plan and touch the top bar for the TIMER before finishing the insert, it is the same as pressing CANCEL out of the flight plan menu.

|                  |      |      | IN    | IF0   | ×                            |
|------------------|------|------|-------|-------|------------------------------|
| RECENT           | APT  | COMS | WX RW | Y RMK |                              |
| KPAE             |      | _    | i     |       | PUBLIC AIRPORT<br>Northwest  |
| SNOHOMISH COUNTY |      |      |       |       |                              |
| ELEV 6           | 09ft | MSL  |       | то    | VER120.200MHz                |
|                  |      |      |       |       | ESTTPA 1700FT                |
| DISTAN           | 6мм  | 358° | ET    |       | N 47°54.420'<br>W122°16.895' |
| A                | В    | C    | D     | E F   | 123                          |
| G                | Η    | I    | J     | KL    | 4 5 6                        |
| м                | N    | 0    | P     | QR    | 789                          |
| S                | Т    | U    | V     | WX    | YZO                          |
|                  |      | SPAC | E     | DEL   |                              |

Figure 221 – Touch ABC Keyboard Entry

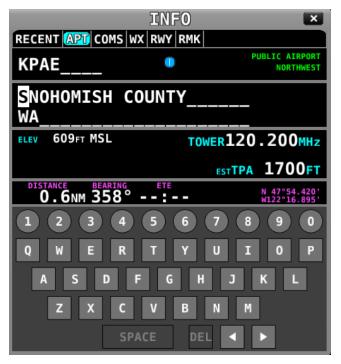

Figure 222 – Touch QWERTY Keyboard Entry

## The Video Input Adapter is compatible with all SkyView SV-D1000T Touch displays, SV-D1000 displays serial number 6000 and higher, and SV-D700 displays serial number 4000 and higher. Additionally, compatible displays will register HARDWARE VERSION: 2 in SETUP MENU > LOCAL DISPLAY SETUP > DISPLAY HARDWARE INFORMATION.

This chapter describes the functionality and operation of the SkyView Video-In, added in software version 11.0. Dynon Avionics offers a Video Input Adapter (part number 102211-000) that allows SkyView to display s-video or composite video sources on SkyView. This adapter can be connected to any of the 3 USB ports that are typically available on a SkyView display (two ports are on the rear of the display itself, another is wired through the main SkyView wiring harness). The Video Input Adapter can be connected at the same time as USB memory sticks that are used for loading software, loading databases, and storing charts. SkyView's video input capability is only available when SkyView recognizes a connected Video Input Adapter when it is powered on. Additionally, if a Video Input Adapter is disconnected from SkyView while it is powered on, video will not be available until the connection is restored and the SkyView display is restarted. Video is only shown on the display that the Video Input Adapter is physically connected to.

When the Video Input Adapter is connected as previously described, press MAIN MENU > TOOLS > VIDEO to display your video. This will turn on video as a single page that uses 100% of the screen. To show any of the PFD, EMS or Map pages in a 50%/50% split screen with video, go to MAIN MENU > SCREEN and toggle one of the other three pages on, shown in the figures below. To turn off video, go to MAIN MENU > TOOLS > VIDEO, and SkyView will resume the screen layout you used before the video was turned on. If your video source needs to be flipped horizontally and/or vertically in order to appear correct, this can be accomplished via the setup menu. Reference the SkyView System Installation Guide for details.

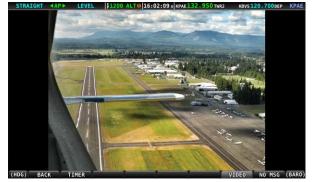

Figure 223 – Full Screen Video Display

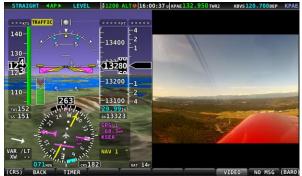

Figure 224 – Half Screen PFD/Video Display

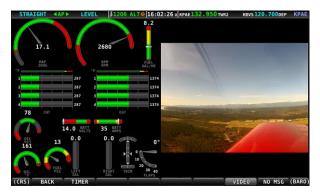

Figure 225 – Half Screen EMS/Video Display

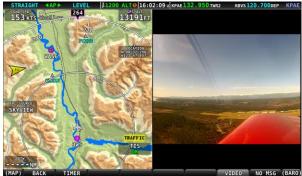

Figure 226 – Half Screen Map/Video Display

# 11. COM Radio Operation

The SV-COM-C25 and SV-COM-X83 integrate with your SkyView system in a novel way, allowing you to "load" airports to it to enable quick, single button-push frequency tuning via the dedicated TWR, ATIS, GND, and ATC buttons. You can also send individual frequencies to your SkyView COM radio from SkyView's airport info pages. And of course, you can also spin frequencies in the "old fashioned way" when you're feeling nostalgic (or are following ATC instructions).

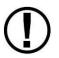

The airport lookup, loading and reverse lookup features of the SV-COM-C25 and SV-COM-X83 require a connected SkyView with a GPS signal, SkyView's Navigation Mapping Software, and an aviation database.

# **COM Control Panel Overview**

The SV-COM-C25 and SV-COM-X83 have a dedicated control panel that contains full status information about the radio:

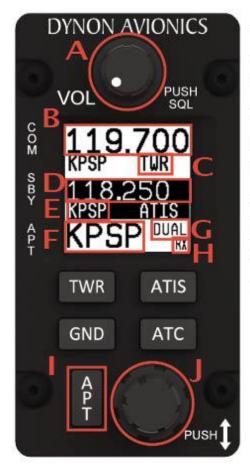

B: Active Frequency C: Station Type D: Standby Frequency E: Associated Airport F: Loaded Airport G: Dual Watch Mode Indicator H: RX/TX Status Indicator

A: Volume Knob / Power Button

- I: Airport Button
- J: Dual Concentric Multifunction
  - Knob (Tune, Selection, Flip/Flop)

Figure 227 – COM Radio Control Panel

SkyView Classic Pilot's User Guide – Revision Z 11-1

## SkyView Top Bar COM Radio Status Overview

COM Radio Status is also reflected in the top bar of your SkyView displays. The identification lettering (B-I) depicted below, matches the figure above:

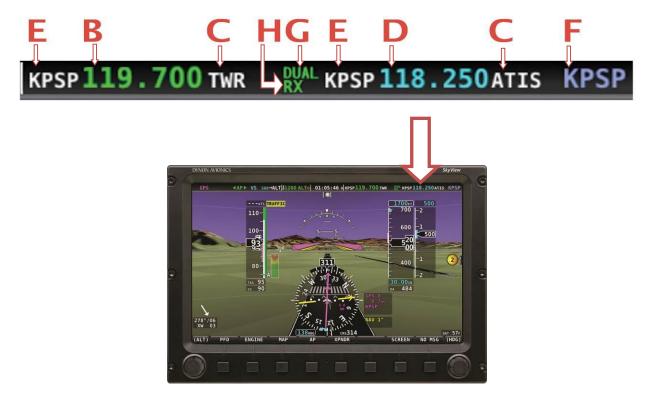

## Using your COM Radio

## Power

The SkyView COM Radio normally powers on and off with your SkyView system. Press and hold the Volume Knob / Power Button to manually turn the SkyView COM Radio off and on.

## Volume

Use the volume knob to adjust the radio volume. You may want to use Squelch Override – covered below, to aid in finding a comfortable volume level.

## Transmitting and Receiving

The SV-COM-C25 and SV-COM-X83 transmit on the active frequency only, and normally receives only on that frequency. When transmitting, the following indications are shown:

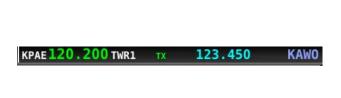

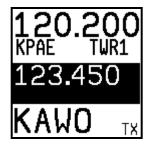

When receiving on the active frequency, the following indications are shown:

|   | 123.450 | <b>∢</b> RX | KPAE 120.200 TWR1 | KAWO |
|---|---------|-------------|-------------------|------|
| _ | 123.430 | <b>NRX</b>  | KFAE 120.200 IWKI | KANU |
|   |         |             |                   |      |
|   |         |             |                   |      |

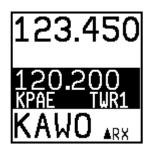

Note the arrow on the top bar that points to the active frequency, and the up arrow on the RX area of the control panel display that points "up" to the active frequency.

## Squelch Override (Monitor)

The radio has an automatic squelch function which screens out noise and only receives radio stations that have active transmissions on them. However, you may wish to override this feature to hear a distant radio station or to help set the radio volume. To listen to the active frequency, press the volume knob momentarily.

RXSQ will be shown in the RX/TX Status Indicator areas on both the control panel and SkyView Top Bar to indicate the squelch is being overridden:

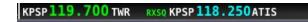

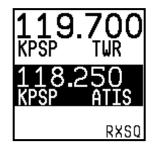

The squelch setting, which determines how strong a radio transmission must be before the radio receives it, is configured during setup. See the SkyView System Installation Guide for instructions on adjusting this parameter.

## **Dual Watch**

Press and hold the dual concentric knob to enable dual watch:

| KPAE 120.200 TWR1 | DUAL | 123.450 | KAWO |
|-------------------|------|---------|------|
|-------------------|------|---------|------|

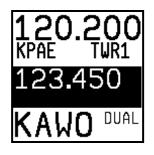

When dual watch is enabled, the SkyView COM Radio monitors the standby frequency for transmissions while simultaneously monitoring the active frequency, allowing you to listen to both (but not simultaneously). This allows you to listen to ATIS on standby, for example, while keeping tower tuned to the active frequency.

The active frequency always receives priority. This is true even if dual watch is listening to a continuous broadcast on the standby frequency. For example, if ATIS is on standby and tower is on active, and dual watch is enabled, the COM will receive ATIS continuously on standby when there is no tower activity. But, when a tower transmission is received on the active frequency, it immediately takes priority and is heard exclusively.

To help you determine whether the radio is receiving on the active or standby frequency, both the control panel and SkyView's top bar visually indicate which of the standby or active frequency is being received on at any moment:

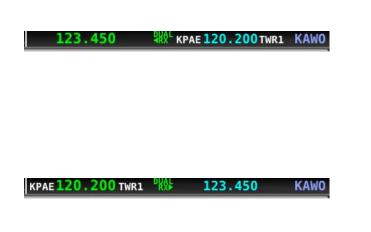

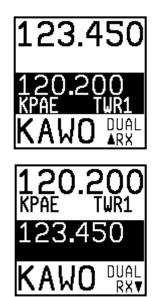

## Manual Frequency Tuning

To manually tune a frequency via the control panel:

• Turn the large, outer ring of the dual concentric knob to change the standby frequency in 1 MHz increments.

- Turn the small, inner ring of the dual concentric knob to change the standby frequency. The SV-COM-C25 adjusts in 25 kHz increments and by either 25kHz or 8.33kHz increments on the SV-COM-X83 (depending on how it is configured):
  - For example, if the frequency you start with is 123.450, turning the large knob will change the numbers before the decimal – 123 – while the small knob will adjust the numbers after the decimal – 450.
- Press the dual concentric knob on the control panel to flip/flop the chosen frequency from the standby frequency to the active frequency.

## Airport / Station Type Reverse-Lookup

When a frequency is manually tuned, SkyView will search for the closest known airport within 75 miles that has that frequency and automatically show that airport's identifier in the associated airport and station type fields on both the control panel and top bar.

For example, if you manually tune 118.300 near Seattle's Boeing Field, the associated airport will be shown as KBFI and the station type as TWR1.

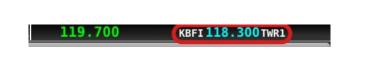

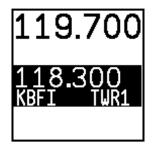

## Tuning Individual Frequencies from SkyView

To send an individual frequency from SkyView's airport information pages:

- From SkyView, bring up the INFO page for an airport.
- Then, use the joystick to select a frequency from under the FREQ tab.

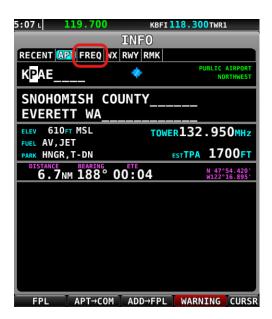

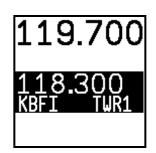

• With a valid COM frequency highlighted, (a 25kHz frequency on the SV-COM-C25 and an 8.33kHz on the SV-COM-X83) press the TUNE COM button to send the frequency to the standby frequency:

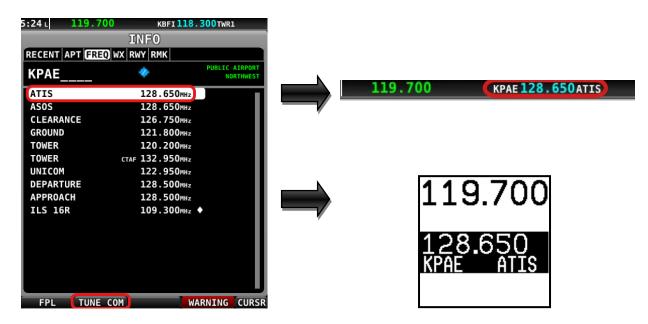

• Press the dual concentric knob on the control panel to flip/flop the chosen frequency from the standby frequency to the active frequency.

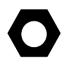

This feature also works when a Garmin SL30, SL40, GTR 225, GNC 255, MGL V6, MGL V10, Trig TY91, Val NAV 2000, and f.u.n.k.e. ATR833 or Icom A210 (with Icom software version 1.53 or newer) is appropriately configured. The SL30 and GNC 255 can additionally receive NAV radio frequencies by selecting VOR, ILS and LOC

SkyView Classic Pilot's User Guide – Revision Z

frequencies (MAP > NRST > VOR > TUNE NAV/ILS/LOC). You can tune NAV frequencies from both the NRST list of VORs, as well as from the detailed VOR and Airport Info pages.

## Loading Airports to the SkyView Com Radio

The SV-COM-C25's most unique and innovative feature is its ability to load airports onto the control panel. Once an airport is loaded, single presses of the TWR, ATIS, GND, and ATC buttons automatically tune those frequencies (to the standby location) for that airport.

## Loading Airports via SkyView

#### By Nearest:

- From SkyView's MAP page, press NRST.
- Highlight the airport you wish to load to the control panel:

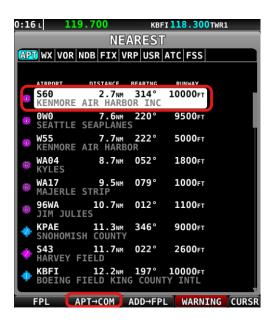

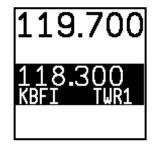

- Press the APT>COM button to load the airport to the control panel:
  - Note this button is only available if SkyView has frequencies for the selected airport:

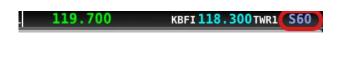

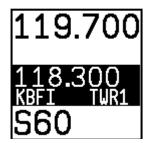

• Use the TWR, ATIS, GND, and ATC buttons on the control panel to send the associated airport frequencies to the standby frequency location:

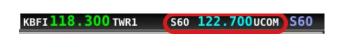

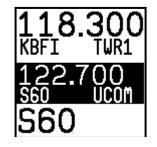

## By Airport Lookup

• From SkyView's MAP page, look up an airport via SkyView's INFO page:

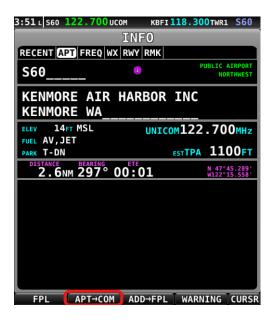

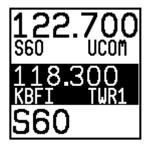

- Press the APT>COM button to load the airport to the control panel:
  - Note this button is only available if SkyView has frequencies for the selected airport.
- Use the TWR, ATIS, GND, and ATC buttons to send the associated airport frequencies to the standby frequency location.

## Loading Airports via the Control Panel

## **By Nearest**

• Press the APT button once. NRST APT is displayed on the control panel, and the top bar shows a list of the nearest airports within 75nm of your current location:

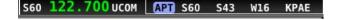

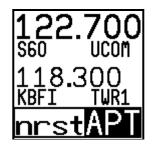

• Rotate the small, inner dual concentric knob to the airport you wish to load:

| S60 | 122.700 UCOM | S43 | W16 | KPAE owo | W55 |
|-----|--------------|-----|-----|----------|-----|
|-----|--------------|-----|-----|----------|-----|

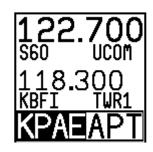

• Press the dual concentric knob on the control panel to load the airport to the control panel (or press APT to cancel your selection):

S60 122.700 UCOM KBFI 118.300 TWR1 KPAE

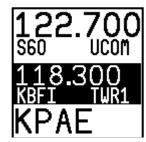

• Use the TWR, ATIS, GND, and ATC buttons to send the associated airport frequencies to the standby frequency location:

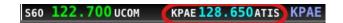

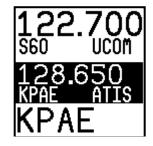

#### By A-Z / 0-9 Character Entry

• Press the APT button twice:

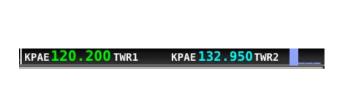

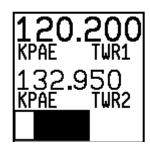

- Use the dual concentric knob to type an airport identifier. Note that this search is limited to airports within 75 miles of your location to speed up entry by limiting the airport possibilities:
  - The small, inner knob chooses characters (A-Z, 0-9).
  - The larger, outer knob moves the cursor:

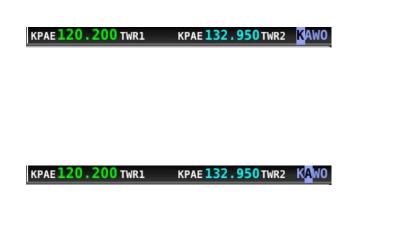

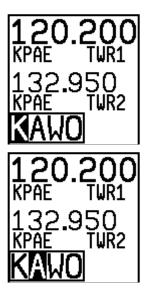

- When the desired airport is displayed, press the dual concentric knob on the control panel to load the airport to the control panel (or press APT to cancel your selection).
- Use the TWR, ATIS, GND, and ATC buttons to send the associated airport frequencies to the standby frequency location.

## Using the TWR, ATIS, GND, and ATC Buttons

When an airport is loaded on the radio, press the TWR, ATIS, GND, and ATC buttons to send frequencies associated with that airport to the standby frequency. Repeated presses of these buttons will cycle through all available frequencies of that type (for example busy airports may have multiple tower frequencies):

• **TWR**: Tunes tower, Unicom, and Multicom frequencies.

- **ATIS**: Tunes ATIS and other weather/information frequencies, including AWOS, ASOS, AWIB, and AWIS frequencies.
- **GND**: Tunes ground control frequencies.
- ATC: When on the ground: Tunes pre-taxi, clearance, and departure frequencies associated with an airport. When in the air: Tunes departure, center, and approach frequencies when associated with an airport. As of SkyView software version 15.1, there is no longer filtering of ATC frequencies when on the ground and in the air. All ATC frequencies can be tuned at any time.

## **Other Status Information**

#### **Operating Without SkyView**

The SV-COM-C25 can be used when SkyView is powered off or has failed. However, only manual tuning will be available and the control panel will display NoSV. The control panel annunciates this condition in the following way:

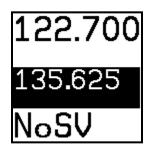

Figure 228 – No SkyView mode

You may see this annunciation as your SkyView displays first power up, as they take longer to initialize than the COM radio.

## No Aviation Database / Map License

If SkyView does not have an aviation database loaded, or SkyView does not have a Navigation Mapping Software license, the airport loading, and the TWR/ATIS/GND/ATC buttons, will not be available. The control panel annunciates this condition by displaying NoDB:

| 127.225 | 123.000 | NoDB |  |
|---------|---------|------|--|
|         |         | 1991 |  |

| 127.225 |
|---------|
| 123.000 |
| NoDB    |

## Waiting for Data

The loaded airport area of the control panel will show an animating scrolling black cursor momentarily when it is waiting for airport data from SkyView:

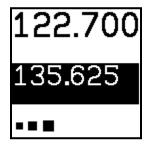

Figure 229 - Scrolling Cursor

## No GPS

The control panel and SkyView top bar annunciate that SkyView does not have GPS position information in the following way:

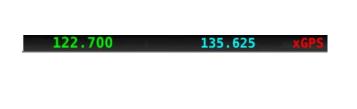

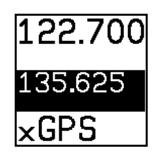

Without GPS position, airport loading and TWR/ATIS/GND/ATC will not be available.

You may see this annunciation as SkyView starts up or when the aircraft does not have GPS reception (for example, when inside the hangar).

## Stuck Mic

If a transmission lasts more than 30 seconds, the mic is assumed to be stuck. Transmitting is discontinued, and both the top bar and control panel annunciate "STUC" in the TX/RX indication area.

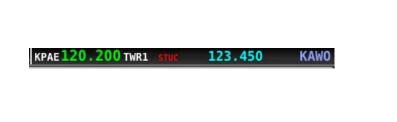

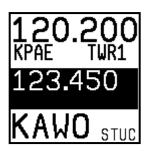

## External Flip/Flop

If you have an external flip/flop switch connected (typically to your control stick or yoke), pressing it flip/flops the active and standby frequencies just like pressing the dual concentric knob does. See the SkyView System Installation Guide for details on connecting an external flip/flop switch.

## **Dual COM Radios**

If you have more than one COM radio that is capable of communicating with SkyView, only the primary COM radio's status information will be displayed in the Top Bar. Additionally, only the primary radio will receive airports or frequencies from SkyView when SkyView's TUNE or APT>COM buttons are used.

However, if your second COM radio is a Dynon SV-COM-C25, all of its control-panel based features work just like the primary radio's. In other words, you can still use the APT button to load airports, the TWR/GND/ATIS/ATC buttons to tune frequencies, and airport/station types are reverse-looked up when you manually tune the second radio.

## 12. Messages and Alerts

SkyView annunciates important notifications onscreen, in a dedicated Message Window, and optionally via audio (if connected and configured). This chapter describes SkyView alert behavior.

## Loss of Information

SkyView notifies users with a large red X and a descriptive label if a major failure occurs that prevents the display of information. A red X may overlay an entire page if a data source such as an EMS module fails, or a red X may overlay a single widget if a single engine sensor fails or is not connected.

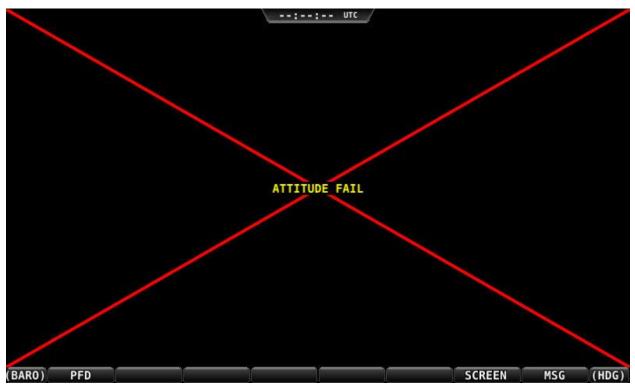

For example, the PFD would look like Figure 230 if all ADAHRS in the system fail:

Figure 230 – Example SkyView Failure

## Message, Caution, and Warning Alerting System

## Message Notification Area

The area directly above the rightmost button (button 8) is the Message Notification Area. This area is reserved to notify the pilot of various messages and alerts that SkyView can present. All

messages and alerts are categorized by severity into one of three categories. These include advisory "messages", "caution" alerts, and "warning" alerts.

Alerts and messages are all categorized into one of three severity levels:

- MESSAGE
  - Advisory message.
- CAUTION
  - A condition which is abnormal but not critical in nature; may increase pilot workload.
- WARNING
  - A critical condition that should be addressed immediately; may affect safety of flight if not addressed:

(BARO) PFD ENGINE MAP SCREEN WARNING (MAP)

Figure 231 - Message Notification Area above button 8 (2nd from right), showing a Warning Notification

The Message Notification Area changes its appearance to reflect the highest level of alert that is present in the system at any given time:

| Notification      | Style    | Alert Type                                                                 |
|-------------------|----------|----------------------------------------------------------------------------|
| MESSAGE / MESSAGE | Flashing | Unacknowledged Advisory Message.                                           |
| CAUTION / CAUTION | Flashing | Unacknowledged Caution Alert.                                              |
| WARNING / WARNING | Flashing | Unacknowledged Warning Alert.                                              |
| MESSAGE           | Solid    | Persistent (but acknowledged) Advisory<br>Message condition still present. |
| CAUTION           | Solid    | Persistent (but acknowledged) Caution<br>Alert condition still present.    |
| WARNING           | Solid    | Persistent (but acknowledged) Warning<br>Alert condition still present.    |
| NO MSG            | Solid    | No active alerts or messages (no color).                                   |

#### Table 14 – Notification Types

Whenever a new alert or message is generated, the Message Notification Area will flash to provide a clear visual indication that there are unviewed messages or alerts that have not yet been seen and acknowledged.

When alert conditions are present - but they have been acknowledged by viewing them - the Message Notification Area will continue to show the highest notification type of all persisting alerts or messages. However, if there are no unviewed messages or alerts, the Message Notification Area will not flash.

<u>SkyView Classic Pilot's User Guide – Revision Z</u>

Anytime a yellow caution alert is triggered, the following simultaneous events occur:

• If audio is connected and an audio alert exists for the particular alert, it will be played.

Anytime a red warning alert is first triggered, the following simultaneous evens may occur:

- If installed, the external alarm light will flash (for EMS-based alerts only).
- If audio is connected and an audio alert exists for the particular alert, it will be played.
- If the alert is related to an on-screen parameter on the Engine Page, that parameter's value will flash and highlight red simultaneously.

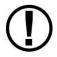

Engine warning alerts are only triggered when their respective sensors are configured as self-clearing or latching alarms. If a sensor's alarm is configured as off, no alert will trigger, even if that sensor's measurement enters a range defined as red. Reference the SkyView System Installation Guide for more information regarding alarm configuration.

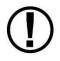

Engine parameters only trigger alerts in the Message Notification Area and Message Window when they enter their "red" ranges. In other words, "yellow" caution ranges for engine parameters do not trigger alerts. Yellow caution ranges, however, are visually annunciated via yellow highlighting on the Engine Page.

## Message Window

The Message Window provides more detailed information about messages and alerts. Press the rightmost button under the Message Notification Area to display the Message Window.

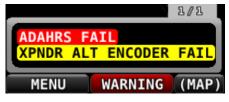

Figure 232 – Message Window

The Message Window prioritizes alerts and messages from top to bottom in the following order:

- Red warning alerts.
- Yellow caution alerts.
- White advisory messages.

Additionally, messages are further sorted in the order in which they occur, with the newest being higher.

Messages that are highlighted indicate that they are new (not acknowledged) and have not been seen before.

The tab at the top-right corner of the Message Window indicates how many pages of messages there are, and which page is being viewed. For example, if there were 2 pages of messages, and the first was being displayed, this tab would display "1/2". If there is only one page of Alert Messages, pressing the rightmost button simply closes the Message Window. If there are more Messages present than can fit in the window, pressing the right most button moves to the next page of Messages. When you are on the last page of Messages, another press of the rightmost button closes the Message Window.

## Alert and Message Acknowledgement

New messages and alerts that have not been seen are considered unacknowledged and are highlighted. Acknowledged messages are not highlighted in the Message Window. Display the Message Window with the rightmost button to acknowledge an alert message. This action displays the current alerts and messages and causes the Message Notification Area to stop flashing. Note that self-clearing alerts may not need acknowledgement if the alarm condition ceases.

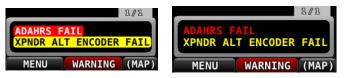

Figure 233 – Unacknowledged (left) and Acknowledged (right) Alarms

Note that, even when all alerts are acknowledged, the Message Notification Area will remain solidly red, yellow, or white as long as an alert condition or message persists. Additionally, other on-screen displays – such as Engine gauges – will continue to blink and remain highlighted yellow or red until their alert condition ceases.

For EMS-based alerts only – the optional external alarm light will either remain lit after acknowledgement of a red warning alert (while the alarm condition continues to exist) or may extinguish with acknowledgement, depending on how SkyView is configured. Instructions for adjusting this behavior are discussed in the SkyView System Installation Guide.

If new messages or alerts are triggered while the Message Window is being displayed, they are not immediately displayed and will not be seen until the NEXT time the Message Window is displayed. This reduces visual noise in dynamic situations where alerts and messages may be triggering and/or clearing rapidly. If new alerts occur while viewing the window, the Message Notification Area will begin to flash again. In other words, any time the Message Notification Area is flashing, there are alerts that have not yet been seen and acknowledged.

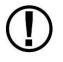

In Dual Engine systems, the EMS alerts are not synchronized across the displays. Alerts appear on the display tied to that engine, audio is sent from that display, and alerts can only be acknowledged on that display.

## **Prompts Requiring Interaction**

Some system events display outside of the Message Window and alerting system – usually via a "pop-up" near the bottom of the display. These often require a particular menu action or choice to proceed. An example of this is loss of primary power resulting in SkyView operating from backup battery (if installed). In this condition, the pilot must choose whether to keep the display on (on battery power) or to power the display off.

## **Audio Alerts**

When connected to an audio panel or intercom, SkyView can generate tones or voice alerts for various conditions.

## **Inhibited Alerts**

Audio alerts that occur within 5 seconds of SkyView initially powering on are inhibited to reduce transient nuisance alerts that may occur as SkyView comes online.

Engine Alerts can be optionally configured to be inhibited before engine start or 5 minutes, whichever comes first. See the SkyView System Installation Guide for details.

## Messages, Alerts, and Audio Alert Details

| Spoken Alert (if<br>configured) | Message Displayed<br>in Message<br>Window | Notification<br>Area Alert<br>(severity) | Description                                                                                                    |
|---------------------------------|-------------------------------------------|------------------------------------------|----------------------------------------------------------------------------------------------------|
| "Warning"                       | ADAHRS FAIL                               | WARNING                                  | ADAHRS failure                                                                                                    |
| "ADAHRS Cross Check Error"      | ADAHRS CROSS CHK<br>ERROR                 | WARNING                                  | Displayed after an ADAHRS cross-<br>check error was announced in a<br>multi-ADAHRS systems, but you did<br>not disable one of the disagreeing<br>ADAHRS. |
| "Warning"                       | ADAHRS INTERNAL<br>ERROR                  | WARNING                                  | SkyView has detected a problem with<br>the ADAHRS module. Contact Dynon<br>Avionics for assistance                                                       |
| "Warning"                       | EMS FAIL                                  | WARNING                                  | Engine monitor failure                                                                                                    |

| Spoken Alert (if<br>configured)                                                                                                    | Message Displayed<br>in Message<br>Window      | Notification<br>Area Alert<br>(severity) | Description                                                                                                    |
|----------------------------------------------------------------------------------------------------|------------------------------------------------|------------------------------------------|----------------------------------------------------------------------------------------------------|
| "Engine Monitor"<br>"Oil Pressure"<br>"Fuel Pressure"<br>"Fuel Flow"<br>"Fuel Quantity"<br>"Electrical Current"<br>"Voltage"<br>"Exhaust Gas Temperature"<br>"Cylinder Head Temperature" | <engine parameter=""><br/>HIGH or LOW</engine> | WARNING                                  | Engine Parameter High or Low.<br>"High" or "Low" is not displayed for<br>all parameters.<br>Engine Alerts can be optionally<br>configured to be inhibited before<br>engine start or 5 minutes, whichever<br>comes first. See the SkyView Classic /<br>SE / HDX System Installation Guide |
| "Engine Speed"<br>"Warning"                                                                                                    | ADAHRS CAL<br>CORRUPT                          | WARNING                                  | for details.<br>Contact Dynon Avionics for<br>assistance                                                                                                    |
| "Warning"                                                                                                    | DEMO MODE                                      | WARNING                                  | System is in Dynon demo mode and is not airworthy                                                                                                    |
| "Warning"                                                                                                    | ARINC-429 OFFLINE                              | WARNING                                  | The SV-ARINC-429 module is not communicating with SkyView.                                                                                                    |
| "Warning"                                                                                                    | BACKUP BATTERY<br>LOW                          | WARNING                                  | The backup battery connected to this display is low.                                                                                                    |
| "Warning"                                                                                                    | SKYNET POWER<br>FAULT                          | WARNING                                  | A fault has been detected in the<br>wires that provide power to SkyView<br>Network devices.                                                                                                    |
| "Warning"                                                                                                    | AUDIO SUBSYSTEM<br>FAIL                        | WARNING                                  | SkyView has detected a problem with the audio system.                                                                                                    |
| "Check Canopy Latch"                                                                                                    | CHECK CANOPY<br>LATCH                          | WARNING                                  | A canopy latch alert is configured;<br>The canopy is not latched; and the<br>engine has been advanced past a<br>configured RPM.                                                                                                    |
| "Warning"                                                                                                    | MAG FACT CAL<br>CORRUPT                        | WARNING                                  | Contact Dynon Avionics for assistance                                                                                                    |
| "Caution"                                                                                                    | STANDBY NETWORK<br>ERROR                       | CAUTION                                  | SkyView Network has lost its<br>secondary standby network<br>redundancy. See below for more<br>information.                                                                                                    |
| "Caution"                                                                                                    | POSITION SOURCE or<br>GPS X FAIL               | CAUTION                                  | Position source (GPS) failure                                                                                                    |
| "Caution"                                                                                                    | XPNDR HEX CODE<br>NOT SET                      | CAUTION                                  | A SkyView Transponder or ADS-B<br>receiver is installed but the HEX Code<br>has not been set.                                                                                                    |

| Spoken Alert (if<br>configured) | Message Displayed<br>in Message<br>Window | Notification<br>Area Alert<br>(severity) | Description                                                                                                    |
|---------------------------------|-------------------------------------------|------------------------------------------|----------------------------------------------------------------------------------------------------|
| "Caution"                       | EMS SFG FILE<br>MISMATCH                  | CAUTION                                  | The Engine sensor indications may be incorrect, and screens may disagree.                                                                                      |
| "Caution"                       | NO ADSB OUT: GPS<br>LOST                  | CAUTION                                  | The GPS source that provides GPS position to the SV-XPNDR-261 for ADS-B Out use is offline.                                                                    |
| "Caution"                       | BACKUP BATTERY IN<br>USE                  | CAUTION                                  | System has switched to SkyView<br>Backup Battery.                                                                                                    |
| "Caution"                       | OTHER DISPLAY<br>OFFLINE                  | CAUTION                                  | A SkyView Display has failed or is no<br>longer communicating via SkyView<br>Network.                                                                          |
| "Caution"                       | NEED COMPASS CAL                          | CAUTION                                  | Magnetic compass heading in either<br>the SV-ADAHRS-20X or SV-MAG-236<br>is not calibrated.                                                                    |
| "Caution"                       | COMPASS FAIL                              | CAUTION                                  | The SkyView Remote Magnetometer<br>has failed or is no longer<br>communicating via SkyView Network.                                                            |
| "Caution"                       | NEED USER AOA CAL                         | CAUTION                                  | AOA is not properly calibrated                                                                                                    |
| "Caution"                       | CHECK PITOT HEAT                          | CAUTION                                  | Airspeed information is not available;<br>GPS is being used to aid in the<br>computation of attitude information;<br>Attitude may be degraded                  |
| "Caution"                       | ADAHRS CAL OLD                            | CAUTION                                  | Contact Dynon Avionics for<br>assistance                                                                                                    |
| "Caution"                       | AP BROKEN<br>DISCONNECT                   | CAUTION                                  | Autopilot disconnect switch wire is broken                                                                                                    |
| "Caution"                       | AP DISCONNECT<br>STUCK                    | CAUTION                                  | Autopilot disconnect switch wire is<br>stuck                                                                                                    |
| "Caution"                       | XPNDR ALT ENCODER<br>FAIL                 | CAUTION                                  | Altitude is not being sent to the SV-<br>XPNDR-261/262 because it is not<br>available from its nominal barometric<br>altitude source.                          |
| "Caution"                       | ACTV ADAHRS<br>VIBRATION                  | CAUTION                                  | The currently-active ADAHRS has<br>detected vibration that will affect G<br>Meter and Autopilot, attitude<br>indicator performance. Troubleshoot<br>when able. |
| "Caution"                       | ADS-B IN OFFLINE                          | CAUTION                                  | The connected ADS-B traffic/weather<br>receiver has failed or is no longer<br>communicating with SkyView.                                                      |

| Spoken Alert (if<br>configured) | Message Displayed<br>in Message<br>Window | Notification<br>Area Alert<br>(severity) | Description                                                                                                    |
|---------------------------------|-------------------------------------------|------------------------------------------|----------------------------------------------------------------------------------------------------|
| "Caution"                       | ZAON OFFLINE                              | CAUTION                                  | The connected Zaon traffic receiver<br>has not replied to a status query in<br>the last 10 seconds.                                                                                 |
| "Caution"                       | FLARM OFFLINE                             | CAUTION                                  | The connected FLARM traffic receiver<br>has not replied to a status query in<br>the last 3 seconds.                                                                                 |
| "Caution"                       | COM RADIO PANL<br>OFFLINE                 | CAUTION                                  | The COM radio control panel is no longer communicating with SkyView.                                                                                                    |
| "Caution"                       | COM XCEIVER<br>OFFLINE                    | CAUTION                                  | The COM radio transceiver module Is<br>no longer communicating with<br>SkyView.                                                                                                    |
| "Caution"                       | AP PANEL OFFLINE                          | CAUTION                                  | The Autopilot Control Panel is no longer communicating with SkyView.                                                                                                    |
| "Caution"                       | KNOB PANEL OFFLINE                        | CAUTION                                  | The Knob Control Panel is no longer<br>communicating with SkyView.                                                                                                    |
| "Caution"                       | BATTERY<br>MISSING/FAULT                  | CAUTION                                  | A previously connected backup<br>battery is no longer detected or has<br>failed.                                                                                                    |
| "Caution"                       | CROSS CHECK<br>ATTITUDE                   | CAUTION                                  | While in flight, IAS has become<br>invalid (likely due to icing or<br>obstruction), and all GPS sources<br>have failed. The attitude indication<br>should be considered unreliable. |
| "Caution"                       | TOUCH PANEL FAULT                         | CAUTION                                  | Touch Hardware is currently offline.                                                                                                    |
| "Caution"                       | NO HI-RES TERRAIN                         | CAUTION                                  | SkyView has detected that there is no<br>high resolution terrain database<br>installed for the aircraft's current<br>position.                                                      |
| "Caution"                       | CPU TEMP CRITICAL                         | CAUTION                                  | The display internal temperature is<br>high. To prevent permanent damage,<br>the display may shut down at any<br>time unless immediate action is<br>taken to cool it down.          |
| "Caution"                       | ROTAX: LIMIT FLIGHT<br>OP                 | CAUTION                                  | The ROTAX engine has informed<br>SkyView there is a problem with the<br>engine.                                                                                                    |
| "Caution"                       | ROTAX: LAND<br>AIRCRAFT                   | CAUTION                                  | The ROTAX engine has informed the<br>SkyView EMS-221 there is a<br>significant problem with the engine.                                                                             |

| Spoken Alert (if<br>configured) | Message Displayed<br>in Message<br>Window | Notification<br>Area Alert<br>(severity) | Description                                                                                                    |
|---------------------------------|-------------------------------------------|------------------------------------------|----------------------------------------------------------------------------------------------------|
| "Switch Fuel Tank"              | SWITCH FUEL TANK                          | MESSAGE                                  | The optionally-configured fuel tank<br>timer has reached its pre-configured<br>time or fuel quantity consumption<br>limit.                                                              |
| "Timer Expired"                 | TIMER EXPIRED                             | MESSAGE                                  | A DOWN timer under TOOLS > TIMER<br>has expired.                                                                                                    |
| "Message"                       | ROLL SERVO OFFLINE                        | MESSAGE                                  | The Roll Autopilot servo has stopped<br>communicating with SkyView. Will be<br>seen if Autopilot servos are not<br>receiving power.                                                     |
| "Message"                       | PITCH SERVO OFFLINE                       | MESSAGE                                  | The Pitch Autopilot servo has<br>stopped communicating with<br>SkyView. Will be seen if Autopilot<br>servos are not receiving power.                                                    |
| "Message"                       | TRANSPONDER FAIL                          | MESSAGE                                  | Transponder failure.                                                                                                    |
| "Message"                       | EXT LEVEL BUTTON<br>STUCK                 | MESSAGE                                  | The external Level Button is stuck and is inoperative.                                                                                                    |
| "Message"                       | CHECK BARO SETTING                        | MESSAGE                                  | The current BARO setting and the<br>nearest METAR-based altimeter<br>setting are more than .1 inHg apart.<br>Or the aircraft has descended below<br>FL180 and the BARO should be reset. |
| "Message"                       | BATTERY TEST FAILED                       | MESSAGE                                  | A full backup battery test was<br>performed, and it failed. See the<br>Installation Guide for further<br>troubleshooting information.                                                   |
| "Message"                       | BATTERY TEST<br>NEEDED                    | MESSAGE                                  | A year or more has passed since the<br>last successful backup battery test, or<br>the last three SkyView shutdowns<br>were abnormal.                                                    |
| "Message"                       | SOFTWARE<br>MISMATCH                      | MESSAGE                                  | SkyView components are not all<br>running the same firmware version                                                                                                    |
| "Message"                       | OEM CONFIG<br>MISMATCH                    | MESSAGE                                  | OEM-customized displays are not in sync with each other                                                                                                    |
| "Message"                       | TAIL # MISMATCH                           | MESSAGE                                  | Tail numbers differ between SkyView<br>displays – settings will not properly<br>synchronize                                                                                             |
| "Message"                       | XPNDR NOT IN ALT<br>MODE                  | MESSAGE                                  | The aircraft is in flight and the<br>Transponder is not in Alt Mode                                                                                                    |

| Spoken Alert (if<br>configured) | Message Displayed<br>in Message<br>Window | Notification<br>Area Alert<br>(severity) | Description                                                                                                    |
|---------------------------------|-------------------------------------------|------------------------------------------|----------------------------------------------------------------------------------------------------|
| "Message"                       | CPU TEMP HIGH                             | MESSAGE                                  | The display internal temperature is<br>significantly higher than the normal<br>operating temperature.                                                                                                    |
| "Message"                       | BACKUP BATT LOW<br>CHARGE                 | MESSAGE                                  | The backup battery connected to this display is not charged.                                                                                                    |
| "Message"                       | Wi-Fi Offline                             | MESSAGE                                  | The Wi-Fi Adapter is currently offline.                                                                                                    |
| "Message"                       | SYSTEM EVENT n                            | MESSAGE                                  | SkyView has detected a possible<br>problem with software or hardware.<br>Please fill out form at<br><u>http://dynon.aero/event5</u> when<br>convenient.                                                           |
| "Message"                       | XPNDR WARNING<br>MESSAGE                  | MESSAGE                                  | The transponder has detected a<br>problem and notified SkyView. See<br>the SETUP MENU for the specific<br>problem.                                                                                                |
| "Gees" (repeats)                | None                                      | n/a                                      | The G meter is in the yellow caution<br>range                                                                                                    |
| "Over Gees" (repeats)           | None                                      | n/a                                      | The G meter is in the red warning<br>range                                                                                                    |
| "Traffic Not Available"         | None                                      | n/a                                      | Traffic is not available from a<br>previously available source                                                                                                    |
| "Traffic"                       | None                                      | n/a                                      | A new traffic advisory target has<br>been identified. Note that this audio<br>alert is suppressed when not in flight<br>to reduce nuisance alerts. Other<br>visual traffic alert indications persist,<br>however. |
| "Autopilot"                     | None                                      | n/a                                      | The roll or pitch autopilot axis has been engaged                                                                                                    |
| "Autopilot Mode"                | None                                      | n/a                                      | The autopilot roll mode has changed<br>since it was engaged. This includes<br>sequencing onto an armed mode<br>(such as an ALT Hold > VNAV<br>sequence)                                                           |
| "Autopilot Disconnect"          | None                                      | n/a                                      | The roll and pitch autopilot axis has disconnected                                                                                                    |
| "Autopilot Roll Disconnect"     | None                                      | n/a                                      | Only the roll autopilot axis has disconnected                                                                                                    |
| "Autopilot Pitch Disconnect"    | None                                      | n/a                                      | Only the pitch autopilot axis has disconnected                                                                                                    |

| Spoken Alert (if<br>configured)                | Message Displayed<br>in Message<br>Window | Notification<br>Area Alert<br>(severity) | Description                                                                                                    |
|------------------------------------------------|-------------------------------------------|------------------------------------------|----------------------------------------------------------------------------------------------------|
| "Go Around"                                    | None                                      | n/a                                      | The autopilot go around function has been engaged.                                                                                                    |
| "Trim Nose Up"                                 | None                                      | n/a                                      | The autopilot requires nose up trim<br>to maintain control of the aircraft,<br>and has been annunciating this<br>visually on the display for at least 30<br>seconds. This alert is played a<br>maximum of once every 30 seconds.   |
| "Trim Nose Down"                               | None                                      | n/a                                      | The autopilot requires nose down<br>trim to maintain control of the<br>aircraft, and has been annunciating<br>this visually on the display for at least<br>30 seconds. This alert is played a<br>maximum of once every 30 seconds. |
| "Autopilot Airspeed<br>High/Low"               | None                                      | n/a                                      | The autopilot airspeed limits are exceeded.                                                                                                    |
| "Approaching Minimums"                         | None                                      | n/a                                      | Altitude is within 200 feet of the MIN bug                                                                                                    |
| "Minimums"                                     | None                                      | n/a                                      | Aircraft has descended below MIN<br>bug                                                                                                    |
| "Approaching Altitude" /<br>"Leaving Altitude" | None                                      | n/a                                      | Altitude alerter notification that the aircraft is approaching or leaving the bugged altitude                                                                                                    |
| "Overspeed"                                    | None                                      | n/a                                      | Indicated airspeed is exceeding Vne                                                                                                    |
| "Flaps Overspeed"                              | None                                      | n/a                                      | Indicated airspeed is exceeding Vfe<br>(and flaps are at least partially<br>deployed)                                                                                                    |
| "Flight Plan Updated"                          | None                                      | n/a                                      | A new flight plan has been received<br>by SkyView from an external flight<br>plan source (such as ForeFlight)                                                                                                    |
| "Approaching Waypoint"                         | None                                      | n/a                                      | The aircraft is within 30 seconds of<br>an upcoming SkyView flight plan<br>waypoint (except the final waypoint)                                                                                                    |
| "Check Gear"                                   | None                                      | n/a                                      | The aircraft is configured as a<br>Retractable gear, and the Landing<br>Gear is UP, and the aircraft is<br>descending through the configured<br>minimum warning speed.                                                             |

| Spoken Alert (if<br>configured)      | Message Displayed<br>in Message<br>Window | Notification<br>Area Alert<br>(severity) | Description                                                                                                    |
|--------------------------------------|-------------------------------------------|------------------------------------------|----------------------------------------------------------------------------------------------------|
| "Gear Overspeed"                     | None                                      | n/a                                      | The aircraft is configured as either a<br>retractable or amphibious gear, the<br>landing gear is not UP, and the<br>airspeed is exceeding the configured<br>maximum gear down speed.                          |
| "Gear is Up for Water<br>Landing"    | None                                      | n/a                                      | The aircraft is configured as an<br>amphibious gear capability of runway<br>landings, and the gear is in the UP<br>state and the airspeed is descending<br>through the configured minimum<br>warning speed.   |
| "Gear is Down for Runway<br>Landing" | None                                      | n/a                                      | The aircraft is configured as an<br>amphibious gear capability of runway<br>landings, and the gear is in the<br>DOWN state and the airspeed is<br>descending through the configured<br>minimum warning speed. |

## STANDBY NETWORK ERROR Explained

The SkyView Network that connects your ADAHRS(s), EMS module, Autopilot servos, ARINC module, and display are designed with fully redundant data pathways. When the STANDBY NETWORK ERROR alert is displayed, SkyView is telling you that SkyView Network no longer has a backup or redundant data pathway to fall back on should the primary data path fail. You should treat this error similarly to the way you would treat the failure of a single ADAHRS in a system that is equipped with two of them: There is little you can do to troubleshoot such an issue in flight, should it occur. However, you should exercise the same precautions you would exercise if you did not have backup flight instruments. If you are flying in IMC, especially, you should consider making a precautionary landing as soon as possible. Since a STANDBY NETWORK ERROR may be either a discrete single failure (breakage of a single wire) or indicative of a more serious failure in progress (an entire wire bundle that is slowly fraying against another object), Dynon Avionics recommends that the root cause of the failure is determined before flying again.

The SkyView System Installation Guide has troubleshooting procedures for finding the root cause of standby network errors.

## AOA Alerts

When AOA audio alerting is enabled, it enables a progressive tone that increases in intensity as AOA increases. It is similar in nature to a conventional reed-type aircraft stall warning sound, although it is much more predictable in its progression. It can be set to start its progressive

SkyView Classic Pilot's User Guide – Revision Z

tones at either the border of the yellow/green marks on the AOA bars, the middle of the yellow, or at the yellow/red border. The tones start at the level selected and get progressively quicker and closer together until a solid tone is played at critical AOA (in the red).

# 13. Appendix A: SkyView System Specifications

See the current revision of the SkyView System Installation Guide.

#### $\bigcirc$

## 14. Appendix B: License Information

#### **GPL** License Information

SkyView's operating system contains copyrighted software that is licensed under GPL and LGPL. A copy of that license is included in this document on the following page. You may obtain the complete Corresponding Source code from us for a period of three years after our last shipment of this product, by sending a check or money order for \$15 to:

Dynon Avionics Attn: GPL Source Code Offer 19825 141<sup>st</sup> Pl NE Woodinville, WA 98072

Please write "SkyView source code request" in the memo line of your payment.

Also see <u>http://www.dynonavionics.com/docs/SkyView\_GPL.html</u> for more information.

This offer is valid to anyone in receipt of this information.

In accordance with the Gnu General Public License v2 (GPLv2), the source code for the operating system kernel used in SkyView panels is available under GPLv2 terms. The SkyView application itself, which runs on top of Linux, is not subject to GPLv2 requirements and is not available in source code form.

GNU GENERAL PUBLIC LICENSE

Version 2, June 1991

Copyright (C) 1989, 1991 Free Software Foundation, Inc.,

51 Franklin Street, Fifth Floor, Boston, MA 02110-1301 USA

Everyone is permitted to copy and distribute verbatim copies of this license document, but changing it is not allowed.

#### Preamble

The licenses for most software are designed to take away your freedom to share and change it. By contrast, the GNU General Public License is intended to guarantee your freedom to share and change free software--to make sure the software is free for all its users. This General Public License applies to most of the Free Software Foundation's software and to any other program whose authors commit to using it. (Some other Free Software Foundation software is covered by the GNU Lesser General Public License instead.) You can apply it to your programs, too.

When we speak of free software, we are referring to freedom, not price. Our General Public Licenses are designed to make sure that you have the freedom to distribute copies of free software (and charge for this service if you wish), that you receive source code or can get it if you want it, that you can change the software or use pieces of it in new free programs; and that you know you can do these things.

To protect your rights, we need to make restrictions that forbid anyone to deny you these rights or to ask you to surrender the rights. These restrictions translate to certain responsibilities for you if you distribute copies of the software, or if you modify it.

For example, if you distribute copies of such a program, whether gratis or for a fee, you must give the recipients all the rights that you have. You must make sure that they, too, receive or can get the source code. And you must show them these terms so they know their rights.

We protect your rights with two steps: (1) copyright the software, and (2) offer you this license which gives you legal permission to copy, distribute and/or modify the software.

Also, for each author's protection and ours, we want to make certain that everyone understands that there is no warranty for this free software. If the software is modified by someone else and passed on, we want its recipients to know that what they have is not the original, so that any problems introduced by others will not reflect on the original authors' reputations.

Finally, any free program is threatened constantly by software patents. We wish to avoid the danger that redistributors of a free program will individually obtain patent licenses, in effect making the program proprietary. To prevent this, we have made it clear that any patent must be licensed for everyone's free use or not licensed at all.

The precise terms and conditions for copying, distribution and modification follow.

GNU GENERAL PUBLIC LICENSE

TERMS AND CONDITIONS FOR COPYING, DISTRIBUTION AND MODIFICATION

0. This License applies to any program or other work which contains a notice placed by the copyright holder saying it may be distributed under the terms of this General Public License. The "Program", below, refers to any such program or work, and a "work based on the Program" means either the Program or any derivative work under copyright law: that is to say, a work containing the Program or a portion of it, either verbatim or with modifications and/or translated into another language. (Hereinafter, translation is included without limitation in the term "modification".) Each licensee is addressed as "you".

Activities other than copying, distribution and modification are not covered by this License; they are outside its scope. The act of running the program is not restricted, and the output from the Program is covered only if its contents constitute a work based on the Program (independent of having been made by running the Program). Whether that is true depends on what the Program does.

1. You may copy and distribute verbatim copies of the Program's source code as you receive it, in any medium, provided that you conspicuously and appropriately publish on each copy an appropriate copyright notice and disclaimer of warranty; keep intact all the notices that refer to this License and to the absence of any warranty; and give any other recipients of the Program a copy of this License along with the Program.

#### $\bigcirc$

You may charge a fee for the physical act of transferring a copy, and you may at your option offer warranty protection in exchange for a fee.

2. You may modify your copy or copies of the Program or any portion of it, thus forming a work based on the Program, and copy and distribute such modifications or work under the terms of Section 1 above, provided that you also meet all of these conditions:

a) You must cause the modified files to carry prominent notices stating that you changed the files and the date of any change.

b) You must cause any work that you distribute or publish, that in whole or in part contains or is derived from the Program or any part thereof, to be licensed as a whole at no charge to all third parties under the terms of this License.

c) If the modified program normally reads commands interactively when run, you must cause it, when started running for such interactive use in the most ordinary way, to print or display an announcement including an appropriate copyright notice and a notice that there is no warranty (or else, saying that you provide a warranty) and that users may redistribute the program under these conditions, and telling the user how to view a copy of this License. (Exception: if the Program itself is interactive but does not normally print such an announcement, your work based on the Program is not required to print an announcement.)

These requirements apply to the modified work as a whole. If identifiable sections of that work are not derived from the Program, and can be reasonably considered independent and separate works in themselves, then this License, and its terms, do not apply to those sections when you distribute them as separate works. But when you distribute the same sections as part of a whole which is a work based on the Program, the distribution of the whole must be on the terms of this License, whose permissions for other licensees extend to the entire whole, and thus to each and every part regardless of who wrote it.

Thus, it is not the intent of this section to claim rights or contest your rights to work written entirely by you; rather, the intent is to exercise the right to control the distribution of derivative or collective works based on the Program.

In addition, mere aggregation of another work not based on the Program with the Program (or with a work based on the Program) on a volume of a storage or distribution medium does not bring the other work under the scope of this License.

3. You may copy and distribute the Program (or a work based on it, under Section 2) in object code or executable form under the terms of Sections 1 and 2 above provided that you also do one of the following:

a) Accompany it with the complete corresponding machine-readable source code, which must be distributed under the terms of Sections 1 and 2 above on a medium customarily used for software interchange; or,

b) Accompany it with a written offer, valid for at least three years, to give any third party, for a charge no more than your cost of physically performing source distribution, a complete machine-readable copy of the corresponding source code, to be distributed under the terms of Sections 1 and 2 above on a medium customarily used for software interchange; or,

c) Accompany it with the information you received as to the offer to distribute corresponding source code. (This alternative is allowed only for noncommercial distribution and only if you received the program in object code or executable form with such an offer, in accord with Subsection b above.)

The source code for a work means the preferred form of the work for making modifications to it. For an executable work, complete source code means all the source code for all modules it contains, plus any associated interface definition files, plus the scripts used to control compilation and installation of the executable. However, as a special exception, the source code distributed need not include anything that is normally distributed (in either source or binary form) with the major components (compiler, kernel, and so on) of the operating system on which the executable runs, unless that component itself accompanies the executable.

If distribution of executable or object code is made by offering access to copy from a designated place, then offering equivalent access to copy the source code from the same place counts as distribution of the source code, even though third parties are not compelled to copy the source along with the object code.

4. You may not copy, modify, sublicense, or distribute the Program except as expressly provided under this License. Any attempt otherwise to copy, modify, sublicense or distribute the Program is void, and will automatically terminate your rights under this License. However, parties who have received copies, or rights, from you under this License will not have their licenses terminated so long as such parties remain in full compliance.

5. You are not required to accept this License, since you have not signed it. However, nothing else grants you permission to modify or distribute the Program or its derivative works. These actions are prohibited by law if you do not accept this License. Therefore, by modifying or distributing the Program (or any work based on the Program), you indicate your acceptance of this License to do so, and all its terms and conditions for copying, distributing or modifying the Program or works based on it.

6. Each time you redistribute the Program (or any work based on the Program), the recipient automatically receives a license from the original licensor to copy, distribute or modify the Program subject to these terms and conditions. You may not impose any further restrictions on the recipients' exercise of the rights granted herein. You are not responsible for enforcing compliance by third parties to this License.

7. If, as a consequence of a court judgment or allegation of patent infringement or for any other reason (not limited to patent issues), conditions are imposed on you (whether by court order, agreement or otherwise) that contradict the conditions of this License, they do not excuse you from the conditions of this License. If you cannot distribute so as to satisfy simultaneously your obligations under this License and any other pertinent obligations, then as a consequence you may not distribute the Program at all. For example, if a patent license would not permit royalty-free redistribution of the Program by all those who receive copies directly or indirectly through you, then the only way you could satisfy both it and this License would be to refrain entirely from distribution of the Program.

If any portion of this section is held invalid or unenforceable under any particular circumstance, the balance of the section is intended to apply and the section as a whole is intended to apply in other circumstances.

It is not the purpose of this section to induce you to infringe any patents or other property right claims or to contest validity of any such claims; this section has the sole purpose of protecting the integrity of the free software distribution system, which is implemented by public license

SkyView Classic Pilot's User Guide – Revision Z

#### $\bigcirc$

practices. Many people have made generous contributions to the wide range of software distributed through that system in reliance on consistent application of that system; it is up to the author/donor to decide if he or she is willing to distribute software through any other system and a licensee cannot impose that choice.

This section is intended to make thoroughly clear what is believed to be a consequence of the rest of this License. 8. If the distribution and/or use of the Program is restricted in certain countries either by patents or by copyrighted interfaces, the original copyright holder who places the Program under this License may add an explicit geographical distribution limitation excluding those countries, so that distribution is permitted only in or among countries not thus excluded. In such case, this License incorporates the limitation as if written in the body of this License.

9. The Free Software Foundation may publish revised and/or new versions of the General Public License from time to time. Such new versions will be similar in spirit to the present version, but may differ in detail to address new problems or concerns.

Each version is given a distinguishing version number. If the Program specifies a version number of this License which applies to it and "any later version", you have the option of following the terms and conditions either of that version or of any later version published by the Free Software Foundation. If the Program does not specify a version number of this License, you may choose any version ever published by the Free Software Foundation.

10. If you wish to incorporate parts of the Program into other free programs whose distribution conditions are different, write to the author to ask for permission. For software which is copyrighted by the Free Software Foundation, write to the Free Software Foundation; we sometimes make exceptions for this. Our decision will be guided by the two goals of preserving the free status of all derivatives of our free software and of promoting the sharing and reuse of software generally.

#### NO WARRANTY

11. BECAUSE THE PROGRAM IS LICENSED FREE OF CHARGE, THERE IS NO WARRANTY FOR THE PROGRAM, TO THE EXTENT PERMITTED BY APPLICABLE LAW. EXCEPT WHEN OTHERWISE STATED IN WRITING THE COPYRIGHT HOLDERS AND/OR OTHER PARTIES PROVIDE THE PROGRAM "AS IS" WITHOUT WARRANTY OF ANY KIND, EITHER EXPRESSED OR IMPLIED, INCLUDING, BUT NOT LIMITED TO, THE IMPLIED WARRANTIES OF MERCHANTABILITY AND FITNESS FOR A PARTICULAR PURPOSE. THE ENTIRE RISK AS TO THE QUALITY AND PERFORMANCE OF THE PROGRAM IS WITH YOU. SHOULD THE PROGRAM PROVE DEFECTIVE, YOU ASSUME THE COST OF ALL NECESSARY SERVICING, REPAIR OR CORRECTION.

12. IN NO EVENT UNLESS REQUIRED BY APPLICABLE LAW OR AGREED TO IN WRITING WILL ANY COPYRIGHT HOLDER, OR ANY OTHER PARTY WHO MAY MODIFY AND/OR REDISTRIBUTE THE PROGRAM AS PERMITTED ABOVE, BE LIABLE TO YOU FOR DAMAGES, INCLUDING ANY GENERAL, SPECIAL, INCIDENTAL OR CONSEQUENTIAL DAMAGES ARISING OUT OF THE USE OR INABILITY TO USE THE PROGRAM (INCLUDING BUT NOT LIMITED TO LOSS OF DATA OR DATA BEING RENDERED INACCURATE OR LOSSES SUSTAINED BY YOU OR THIRD PARTIES OR A FAILURE OF THE PROGRAM TO OPERATE WITH ANY OTHER PROGRAMS), EVEN IF SUCH HOLDER OR OTHER PARTY HAS BEEN ADVISED OF THE POSSIBILITY OF SUCH DAMAGES.

#### END OF TERMS AND CONDITIONS

How to Apply These Terms to Your New Programs

If you develop a new program, and you want it to be of the greatest possible use to the public, the best way to achieve this is to make it free software which everyone can redistribute and change under these terms.

To do so, attach the following notices to the program. It is safest to attach them to the start of each source file to most effectively convey the exclusion of warranty; and each file should have at least the "copyright" line and a pointer to where the full notice is found.

<one line to give the program's name and a brief idea of what it does.>

Copyright (C) < year> < name of author>

This program is free software; you can redistribute it and/or modify it under the terms of the GNU General Public License as published by the Free Software Foundation; either version 2 of the License, or (at your option) any later version.

This program is distributed in the hope that it will be useful, but WITHOUT ANY WARRANTY; without even the implied warranty of MERCHANTABILITY or FITNESS FOR A PARTICULAR PURPOSE. See the GNU General Public License for more details.

You should have received a copy of the GNU General Public License along with this program; if not, write to the Free Software Foundation, Inc., 51 Franklin Street, Fifth Floor, Boston, MA 02110-1301 USA.

Also add information on how to contact you by electronic and paper mail.

If the program is interactive, make it output a short notice like this when it starts in an interactive mode:

Gnomovision version 69, Copyright (C) year name of author

Gnomovision comes with ABSOLUTELY NO WARRANTY; for details type `show w'.

This is free software, and you are welcome to redistribute it

under certain conditions; type `show c' for details.

The hypothetical commands `show w' and `show c' should show the appropriate parts of the General Public License. Of course, the commands you use may be called something other than `show w' and `show c'; they could even be mouse-clicks or menu items—whatever suits your program.

You should also get your employer (if you work as a programmer) or your school, if any, to sign a "copyright disclaimer" for the program, if necessary. Here is a sample; alter the names:

SkyView Classic Pilot's User Guide – Revision Z

#### 

Yoyodyne, Inc., hereby disclaims all copyright interest in the program

'Gnomovision' (which makes passes at compilers) written by James Hacker.

FTGL License Information

Source: http://homepages.paradise.net.nz/henryj/code/

Copyright (C) 2001-3 Henry Maddocks

Permission is hereby granted, free of charge, to any person obtaining a copy of this software and associated documentation files (the "Software"), to deal in the Software without restriction, including without limitation the rights to use, copy, modify, merge, publish, distribute, sublicense, and/or sell copies of the Software, and to permit persons to whom the Software is furnished to do so, subject to the following conditions:

The above copyright notice and this permission notice shall be included in all copies or substantial portions of the Software.

THE SOFTWARE IS PROVIDED "AS IS", WITHOUT WARRANTY OF ANY KIND, EXPRESS OR IMPLIED, INCLUDING BUT NOT LIMITED TO THE WARRANTIES OF MERCHANTABILITY, FITNESS FOR A PARTICULAR PURPOSE AND NONINFRINGEMENT.

IN NO EVENT SHALL THE AUTHORS OR COPYRIGHT HOLDERS BE LIABLE FOR ANY CLAIM, DAMAGES OR OTHER LIABILITY, WHETHER IN AN ACTION OF CONTRACT, TORT OR OTHERWISE, ARISING FROM, OUT OF OR IN CONNECTION WITH THE SOFTWARE OR THE USE OR OTHER DEALINGS IN THE SOFTWARE.

Expat

Source: http://expat.sourceforge.net/

Full Text:

Copyright (c) 1998, 1999, 2000 Thai Open Source Software Center Ltd and Clark Cooper

Copyright (c) 2001, 2002, 2003, 2004, 2005, 2006 Expat maintainers.

Permission is hereby granted, free of charge, to any person obtaining a copy of this software and associated documentation files (the "Software"), to deal in the Software without restriction, including without limitation the rights to use, copy, modify, merge, publish, distribute, sublicense, and/or sell copies of the Software, and to permit persons to whom the Software is furnished to do so, subject to the following conditions:

The above copyright notice and this permission notice shall be included in all copies or substantial portions of the Software. THE SOFTWARE IS PROVIDED "AS IS", WITHOUT WARRANTY OF ANY KIND, EXPRESS OR IMPLIED, INCLUDING BUT NOT LIMITED TO THE WARRANTIES OF MERCHANTABILITY, FITNESS FOR A PARTICULAR PURPOSE AND NONINFRINGEMENT. IN NO EVENT SHALL THE AUTHORS OR COPYRIGHT HOLDERS BE LIABLE FOR ANY CLAIM, DAMAGES OR OTHER LIABILITY, WHETHER IN AN ACTION OF CONTRACT, TORT OR OTHERWISE, ARISING FROM, OUT OF OR IN CONNECTION WITH THE SOFTWARE OR THE USE OR OTHER DEALINGS IN THE SOFTWARE. Appendix A: SkyView System SpecificationsLicense Information

#### $\bigcirc$

#### **Google Protocol Buffers License**

Copyright (c) 2008, Google Inc.

All rights reserved.

Redistribution and use in source and binary forms, with or without modification, are permitted provided that the following conditions are met:

1. Redistributions of source code must retain the above copyright notice, this list of conditions and the following disclaimer.

2. Redistributions in binary form must reproduce the above copyright notice, this list of conditions and the following disclaimer in the documentation and/or other materials provided with the distribution.

3. Neither the name of the copyright holder nor the names of its contributors may be used to endorse or promote products derived from this software without specific prior written permission.

THIS SOFTWARE IS PROVIDED BY THE COPYRIGHT HOLDERS AND CONTRIBUTORS "AS IS" AND ANY EXPRESS OR IMPLIED WARRANTIES, INCLUDING, BUT NOT LIMITED TO, THE IMPLIED WARRANTIES OF MERCHANTABILITY AND FITNESS FOR A PARTICULAR PURPOSE ARE DISCLAIMED. IN NO EVENT SHALL THE COPYRIGHT HOLDER OR CONTRIBUTORS BE LIABLE FOR ANY DIRECT, INDIRECT, INCIDENTAL, SPECIAL, EXEMPLARY, OR CONSEQUENTIAL DAMAGES (INCLUDING, BUT NOT LIMITED TO, PROCUREMENT OF SUBSTITUTE GOODS OR SERVICES; LOSS OF USE, DATA, OR PROFITS; OR BUSINESS INTERRUPTION) HOWEVER CAUSED AND ON ANY THEORY OF LIABILITY, WHETHER IN CONTRACT, STRICT LIABILITY, OR TORT (INCLUDING NEGLIGENCE OR OTHERWISE) ARISING IN ANY WAY OUT OF THE USE OF THIS SOFTWARE, EVEN IF ADVISED OF THE POSSIBILITY OF SUCH DAMAGE.

Magnetic Heading Calibration Routine contains portions of the following software:

Copyright (c) 2014, Levente Hunyadi

Copyright (c) 2011, Levente Hunyadi

All rights reserved.

Redistribution and use in source and binary forms, with or without modification, are permitted provided that the following conditions are met:

\* Redistributions of source code must retain the above copyright notice, this list of conditions and the following disclaimer.

\* Redistributions in binary form must reproduce the above copyright notice, this list of conditions and the following disclaimer in the documentation and/or other materials provided with the distribution

\* Neither the name of the nor the names of its contributors may be used to endorse or promote products derived

from this software without specific prior written permission.

THIS SOFTWARE IS PROVIDED BY THE COPYRIGHT HOLDERS AND CONTRIBUTORS "AS IS" AND ANY EXPRESS OR IMPLIED WARRANTIES, INCLUDING, BUT NOT LIMITED TO, THE IMPLIED WARRANTIES OF MERCHANTABILITY AND FITNESS FOR A PARTICULAR PURPOSE ARE DISCLAIMED. IN NO EVENT SHALL THE COPYRIGHT OWNER OR CONTRIBUTORS BE LIABLE FOR ANY DIRECT, INDIRECT, INCIDENTAL, SPECIAL, EXEMPLARY, OR CONSEQUENTIAL DAMAGES (INCLUDING, BUT NOT LIMITED TO, PROCUREMENT OF SUBSTITUTE GOODS OR SERVICES; LOSS OF USE, DATA, OR PROFITS; OR BUSINESS

INTERRUPTION) HOWEVER CAUSED AND ON ANY THEORY OF LIABILITY, WHETHER IN CONTRACT, STRICT LIABILITY, OR TORT (INCLUDING NEGLIGENCE OR OTHERWISE) ARISING IN ANY WAY OUT OF THE USE OF THIS SOFTWARE, EVEN IF ADVISED OF THE POSSIBILITY OF SUCH DAMAGE.